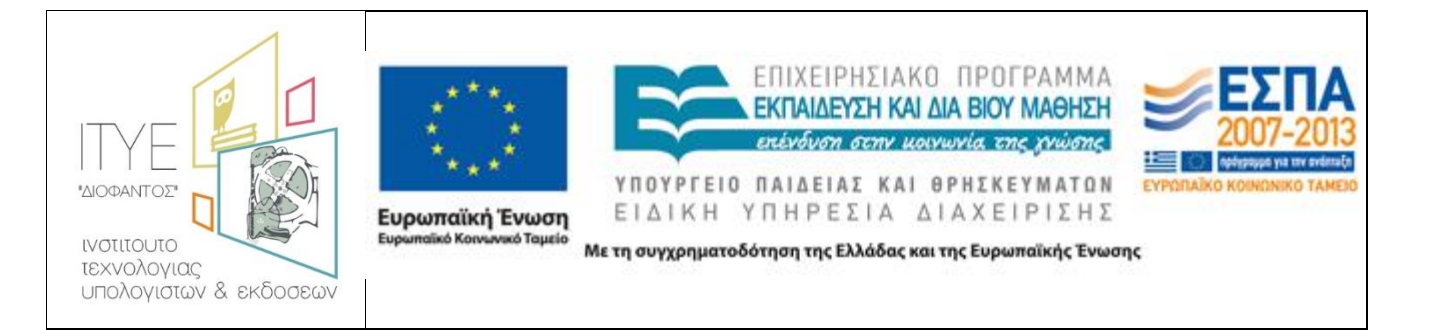

#### **«Σ Τ Η Ρ Ι Ζ Ω» - Οριζόντιο έργο υποστήριξης σχολείων, εκπαιδευτικών και μαθητών στο δρόμο για το ΨΗΦΙΑΚΟ ΣΧΟΛΕΙΟ, νέες υπηρεσίες Πανελλήνιου Σχολικού Δικτύου και Στήριξης του ΨΗΦΙΑΚΟΥ ΣΧΟΛΕΙΟΥ»**

### **Πακέτο Εργασίας Β1.1 Τυποποίηση και Αυτοματοποίηση της εγκατάστασης διαχείρισης Σ.Ε.Π.Ε.Η.Υ.**

**Οδηγός εγκατάστασης και διαχείρισης σχολικού εργαστηρίου:**

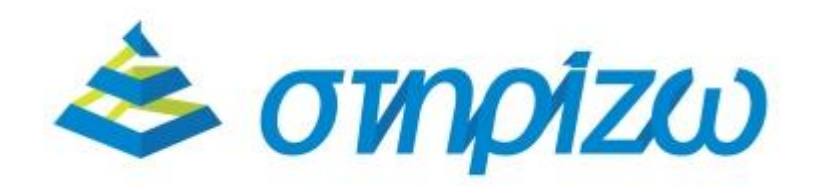

**Πάτρα, Νοέμβριος 2015**

# Περιεχόμενα

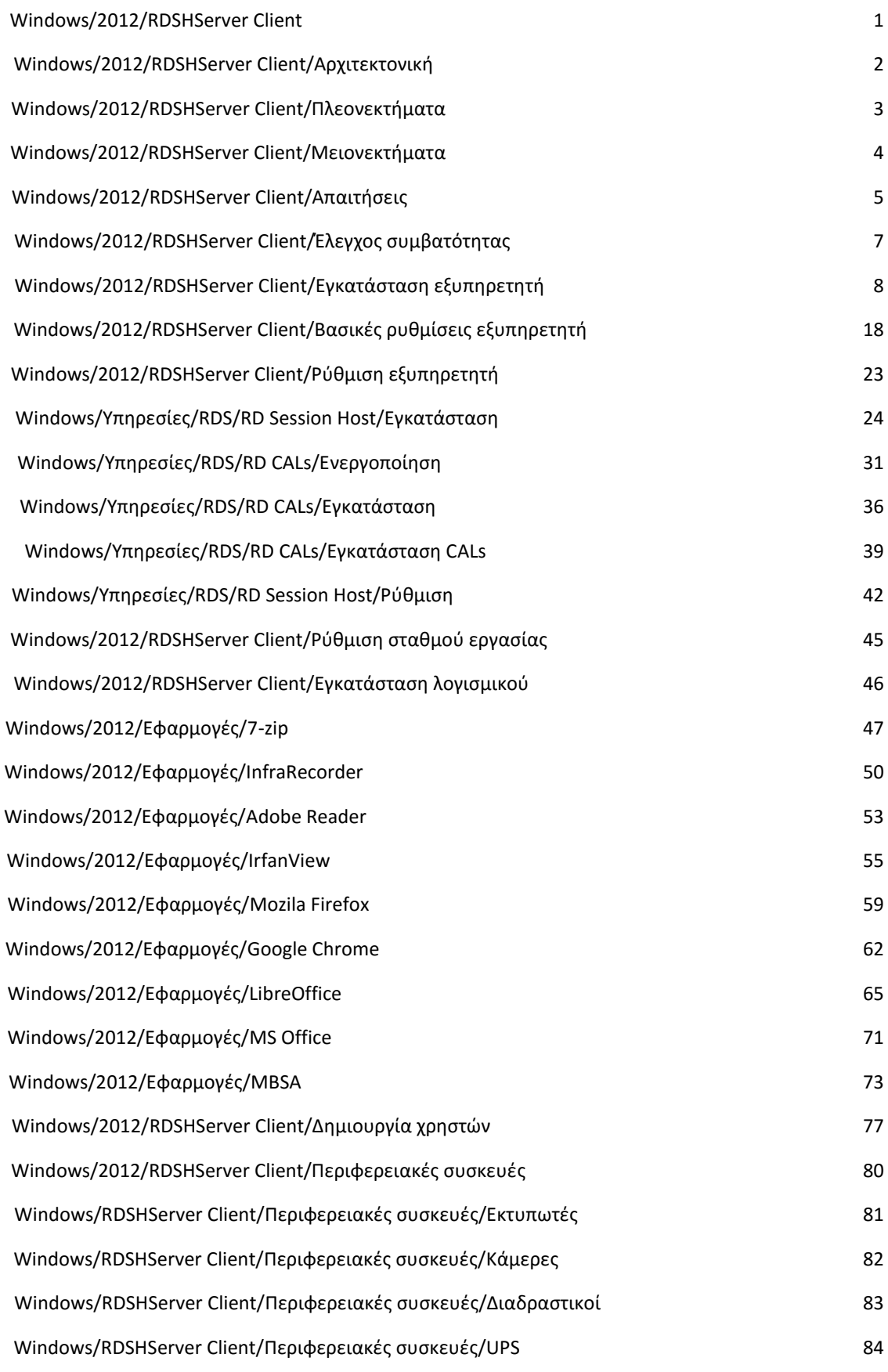

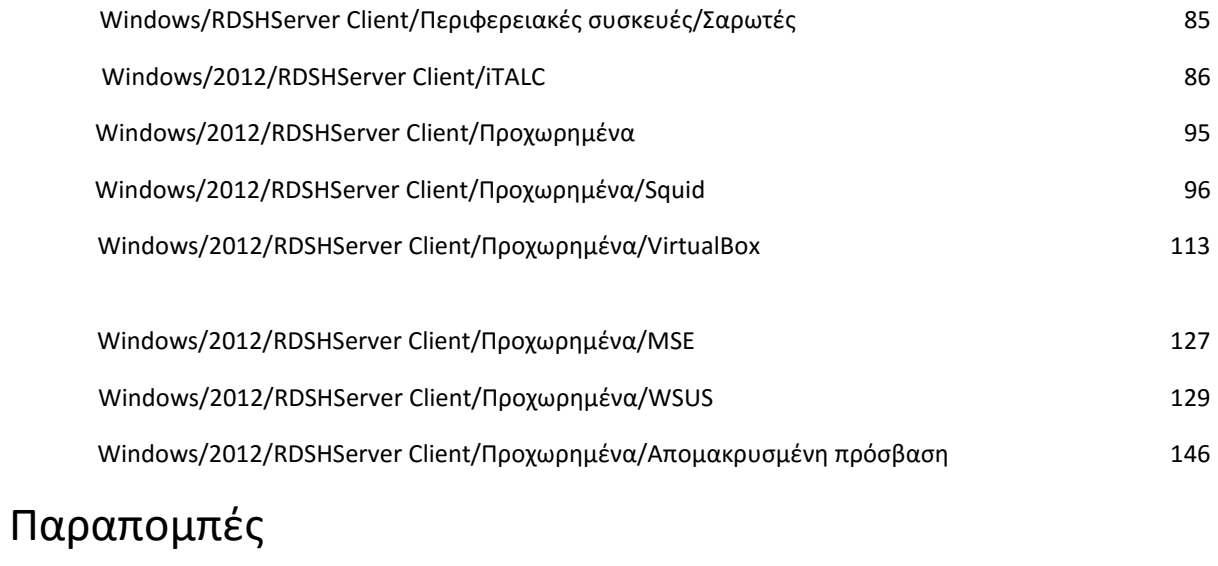

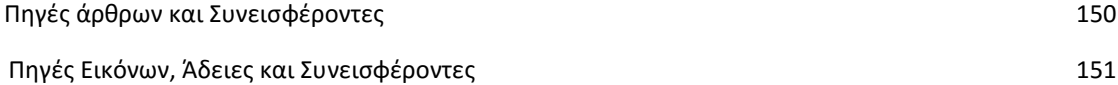

### **Windows/2012/RDSHServer Client**

### **Σ.Ε.Π.Ε.Η.Υ με Remote Desktop Session Host (RD Session Host Server - Thin Client αρχιτεκτονική)**

Ο στόχος του Remote Desktop Session Host (RD Session Host) server είναι να εγκατασταθούν σε αυτόν οι απαιτούμενες εφαρμογές Microsoft Windows και όχι στους σταθμούς εργασίας. Οι σταθμοί πραγματοποιούν απομακρυσμένη σύνδεση στον εξυπηρετητή μέσω πρωτοκόλλου RDP και μετατρέπονται σε thin clients. Οι χρήστες επομένως συνδέονται στον εξυπηρετητή (RD Session Host Server) για να εκτελέσουν τις εφαρμογές, να αποθηκεύσουν τα αρχεία κ.τ.λ. αξιοποιώντας τους πόρους του εξυπηρετητή.

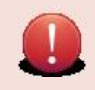

Για τη χρήση αυτής της υπηρεσίας απαιτούνται ειδικές άδειες γνωστές ως RDS CALs (επιπλέον των αδειών ενός Microsoft Windows Server και των γνωστών CALs για κάθε υπολογιστή). Μπορείτε βέβαια να χρησιμοποιήσετε αυτήν την υπηρεσία για 120 μέρες χωρίς την προμήθεια των συγκεκριμένων αδειών για να την αξιολογήσετε.

#### **Προετοιμασία**

- Αρχιτεκτονική
- Αναμενόμενα οφέλη Πλεονεκτήματα και Μειονεκτήματα
- Ελάχιστες Απαιτήσεις υλικού ΣΕΠΕΗΥ
- Έλεγχος Συμβατότητας υλικού εξυπηρετητή & σταθμών εργασίας

#### **Οδηγίες εγκατάστασης**

Ακολουθήστε τις παρακάτω οδηγίες με τη σειρά για να ολοκληρώσετε την εγκατάσταση του ΣΕΠΕΗΥ σας.

- 1. Εγκατάσταση του λειτουργικού συστήματος του εξυπηρετητή
- 2. Βασικές ρυθμίσεις του εξυπηρετητή
- 3. Ρύθμιση του εξυπηρετητή ως Remote Desktop Session Host Server
- 4. Σύνδεση των σταθμών εργασίας στον εξυπηρετητή
- 5. Εγκατάσταση επιπλέον λογισμικού στον εξυπηρετητή
- 6. Δημιουργία χρηστών

#### **Μετέπειτα ενέργειες**

Αν και μπορείτε πια να χρησιμοποιήσετε το εργαστήριό σας άμεσα, κατά πάσα πιθανότητα τα παρακάτω θέματα θα σας φανούν χρήσιμα:

- Εγκατάσταση και ρύθμιση περιφερειακών συσκευών
- Διαχείριση τάξης με το λογισμικό iTALC

• Προχωρημένα θέματα της αρχιτεκτονικής RDSHServer Client (εγκατάσταση επιπλέον υπηρεσιών) Windows/2012/RDSHServer Client/Αρχιτεκτονική

### **Windows/2012/RDSHServer Client/Αρχιτεκτονική**

Ο Remote Desktop Session Host Server (παλιότερα γνωστά ως Terminal Server) ενεργοποιείται εγκαθιστώντας το Remote Desktop Session Host το οποίο είναι ένας ρόλος του Microsoft Windows Server. Με την ενεργοποίηση αυτού του ρόλου στον εξυπηρετητή επιτρέπεται στους χρήστες να έχουν πρόσβαση σε εφαρμογές που είναι εγκατεστημένες σε αυτόν, ή να έχουν απομακρυσμένη πρόσβαση στην επιφάνεια εργασίας του εξυπηρετητή. Οι χρήστες μπορούν να έχουν πρόσβαση σε έναν εξυπηρετητή μέσω τοπικού δικτύου ή διαδικτύου.

Τα Remote Desktop Services επιτρέπουν την αποτελεσματική εφαρμογή και συντήρηση εφαρμογών σε ένα σχολικό περιβάλλον. Επειδή η εγκατάσταση των εφαρμογών πραγματοποιείται μόνο στο κεντρικό εξυπηρετητή και όχι στο κάθε σταθμό εργασίας ξεχωριστά, οι εφαρμογές είναι πιο εύκολα να αναβαθμιστούν και να συντηρηθούν.

Όταν ένας χρήστης εκτελεί μια εφαρμογή η εκτέλεση πραγματοποιείται στον κεντρικό διακομιστή. Μόνο το πληκτρολόγιο, το ποντίκι και η οθόνη μεταδίδεται μέσω του δικτύου. Ο διακομιστής ξεκινά μια ξεχωριστή συνεδρία για κάθε χρήση. Η συνεδρία αυτή διαχειρίζεται διαφανώς από το λειτουργικό σύστημα του διακομιστή και είναι ανεξάρτητη από κάθε άλλη συνεδρία.

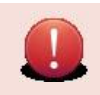

Για τη χρήση αυτής της υπηρεσίας απαιτούνται ειδικές άδειες γνωστές ως RDS CALs (επιπλέον των αδειών ενός Microsoft Windows Server και των γνωστών CALs για κάθε υπολογιστή). Μπορείτε βέβαια να χρησιμοποιήσετε αυτήν την υπηρεσία για 120 μέρες χωρίς την προμήθεια των συγκεκριμένων αδειών για να την αξιολογήσετε.

Τα σημεία κλειδιά της αρχιτεκτονικής RDS είναι τα ακόλουθα:

#### **Microsoft Windows Server**

Οι τρέχουσες υποστηριζόμενες εκδόσεις είναι η 2008 R2 και 2012. Σε αυτόν τον εξυπηρετητή ενεργοποιείται ο ρόλος του RD Session Host.

#### **Thin Clients**

Οι σταθμοί εργασίας που συνδέονται στον Microsoft Windows Server μέσω πρωτοκόλλου RDP (TCP port 3389) μετατρέπονται σε thin clients. Αυτό σημαίνει ότι τα προγράμματα εκτελούνται στον εξυπηρετητή, και η είσοδος / έξοδος (πληκτρολόγιο, καταδεικτικό, οθόνη) μεταφέρεται μέσω τοπικού δικτύου και εμφανίζεται στην οθόνη του σταθμού εργασίας. Έτσι, ακόμα και σύγχρονα προγράμματα εκτελούνται ταχύτατα σε παλιούς υπολογιστές αφού η ταχύτητα εκτέλεσης εξαρτάται από τους υπολογιστικούς πόρους του εξυπηρετητή (CPU, RAM, HDD).

#### **Τοπικό Δίκτυο**

Οι σταθμοί εργασίας συνδέονται στον εξυπηρετητή μέσω τοπικού δικτύου Fast Ethernet ή (προτιμότερο) Gigabit Ethernet.

Windows/2012/RDSHServer Client/Πλεονεκτήματα

### **Windows/2012/RDSHServer Client/Πλεονεκτήματα**

Τα πλεονεκτήματα της εγκατάστασης του Remote Desktop Session Host στον εξυπηρετητή είναι:

- Ευκολία διαχείρισης. Συντηρείται μόνο ο εξυπηρετητής, τα προγράμματα εγκαθίστανται μόνο μία φορά. Δεν απαιτείται συντήρηση του λειτουργικού συστήματος των σταθμών εργασίας (ούτε απαιτούνται εγκαταστάσεις εφαρμογών σε αυτούς).
- Πρόσβαση στις εφαρμογές του εξυπηρετητή από συσκευές με διαφορετικό υλικό όπως, προσωπικούς υπολογιστές με διαφορετικό λειτουργικό σύστημα (MS-Windows XP/Vista/7/8, Linux κ.τ.λ.).
- Αξιοποίηση πεπαλαιωμένου εξοπλισμού και αύξηση του χρόνου ζωής του εξοπλισμού.
- Ομοιογενές περιβάλλον (ίδιο λειτουργικό σύστημα και εφαρμογές) και σε παλιά και σε σύγχρονα εργαστήρια.
- Κεντρική διαχείριση λογαριασμών χρηστών και των προσωπικών τους φακέλων.
- Μείωση του κόστους ανανέωσης ΣΕΠΕΗΥ (δεν απαιτείται προμήθεια σταθμών εργασίας).

# **Windows/2012/RDSHServer**

### **Client/Μειονεκτήματα**

Τα μειονεκτήματα της λύσης είναι:

- Η επιπλέον αδειοδότηση της υπηρεσίας RD Session Host με αποτέλεσμα την αύξηση του κόστους προμήθειας του ΣΕΠΕΗΥ.
- Οι μεγάλες απαιτήσεις σε υλικό που έχει ο εξυπηρετητής καθώς όλο το περιβάλλον των χρηστών μεταφέρεται στον εξυπηρετητή.
- Απαιτείται σύνδεση gigabit τουλάχιστον από το server ως το switch (δηλαδή το switch θα πρέπει να έχει τουλάχιστον μία θύρα gigabit).

### **Windows/2012/RDSHServer Client/Απαιτήσεις**

### **Εξυπηρετητής**

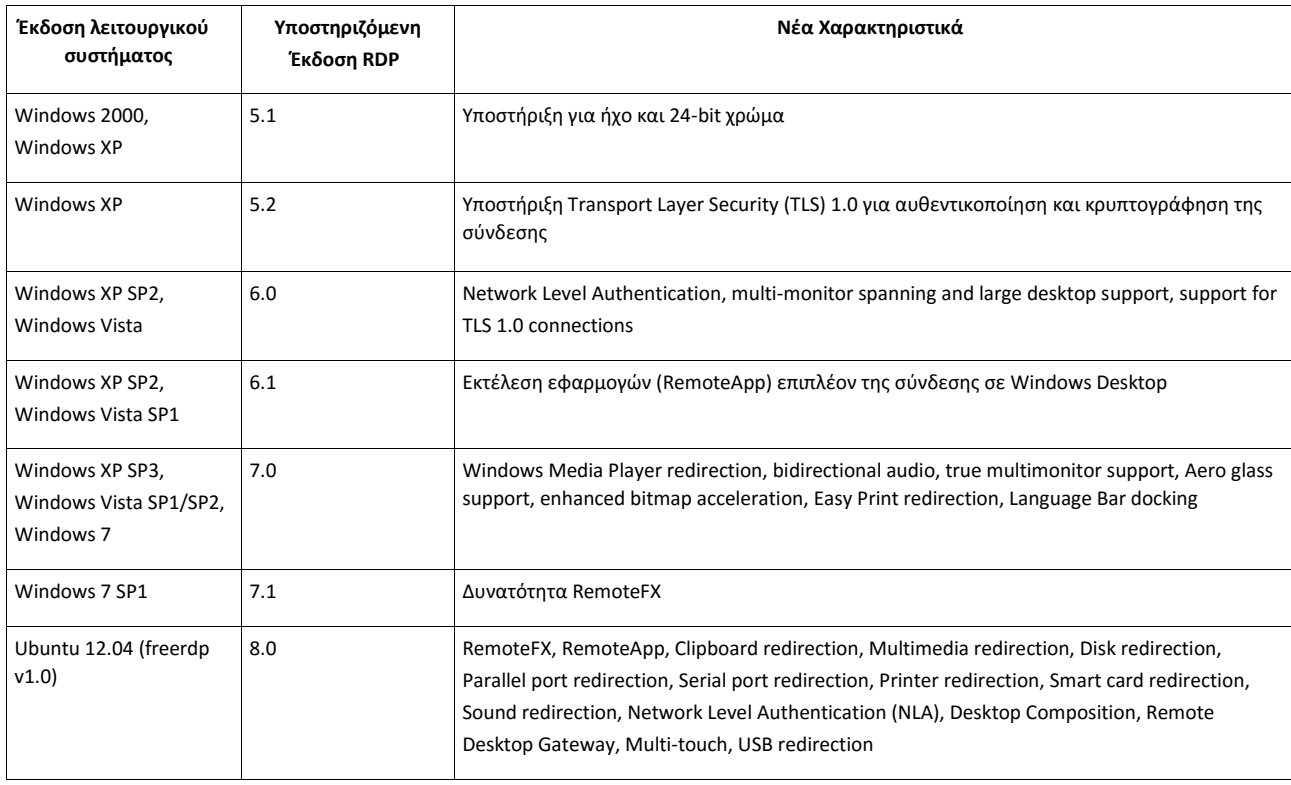

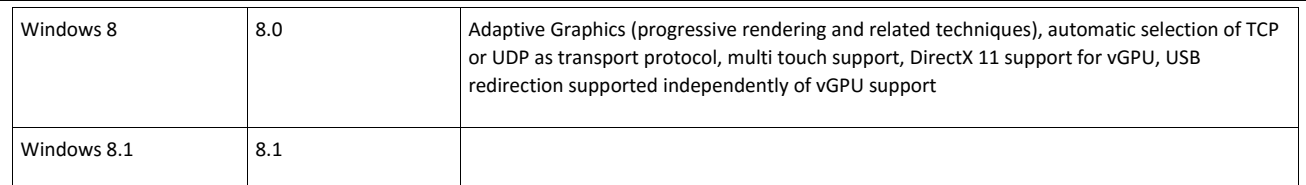

Το υλικό του εξυπηρετητή θα πρέπει να καλύπτει τις ελάχιστες απαιτήσεις ενός MS-Windows Server που αναφέρονται εδώ <sup>[\[1\]](https://technet.microsoft.com/en-us/library/dn383626.aspx)</sup>[,](https://technet.microsoft.com/en-us/library/dn383626.aspx) αλλά επιπλέον θα πρέπει να διαθέτει επιπλέον επεξεργαστή και μνήμη ώστε να καλύπτει τις ανάγκες των εφαρμογών και των ταυτόχρονων χρηστών. Για παράδειγμα αν μία εφαρμογή χρειάζεται 125MB RAM και την χρησιμοποιούν 5 χρήστες τότε ο εξυπηρετητής Remote Desktop Session Host θα πρέπει να διαθέτει επιπλέον 5\*125=625ΜΒ RAM για την υποστήριξη αυτής της εφαρμογής στους 5 χρήστες. Αθροιστικά θα πρέπει να υπολογιστούν όλες οι απαιτήσεις των εφαρμογών και των χρηστών.

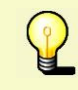

Για ένα τυπικό ΣΕΠΕΗΥ ο εξυπηρετητής θα πρέπει να διαθέτει σύγχρονο επεξεργαστή δύο πυρήνων και 6GB RAM για να φιλοξενήσει 10-16 συνδέσεις (συνεδρίες).

#### **Σταθμοί Εργασίας**

Το υλικό των σταθμών εργασίας στην συγκεκριμένη λύση που λειτουργούν ως thin clients δεν μας ενδιαφέρει. Αρκεί να έχουν εγκατεστημένο λειτουργικό σύστημα για το οποίο διατίθεται μια εφαρμογή απομακρυσμένης σύνδεσης επιφάνειας εργασίας (Remote Desktop Connection) με χρήση του πρωτοκόλλου RDP.

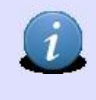

Υπάρχουν υπολογιστές (γνωστοί ως hardware thin clients) το υλικό των οποίων είναι πολύ χαμηλών επιδόσεων (πχ: 256MB RAM, δεν διαθέτουν δίσκο, κτλ) οι οποίοι έχουν προ-εγκατεστημένη μόνο μια εφαρμογή απομακρυσμένης σύνδεσης επιφάνειας εργασίας αντί για ολόκληρο λειτουργικό σύστημα, καθιστώντας τους ιδανικούς για την συγκεκριμένη λύση.

Στον παρακάτω πίνακα δίνονται τα λειτουργικά συστήματα καθώς και οι αντίστοιχες εκδόσεις του RDP Client που μπορούν να συνδεθούν στο RD Session Host Server:

Windows/2012/RDSHServer Client/Απαιτήσεις

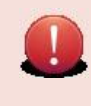

Εάν η εγκατάστασή σας διαθέτει RDP Client έκδοσης <=6.x τότε θα πρέπει κατά την εγκατάσταση της υπηρεσίας ৻৳ Remote Desktop Session Host στον διάλο[γο](http://ts.sch.gr/mediawiki/index.php?title=%CE%91%CF%81%CF%87%CE%B5%CE%AF%CE%BF:Tag.png) Specify Authentication Method for Remote Desktop Session Host να επιλεχθεί Do not require Network Level Authentication.

#### **Δίκτυο**

Το τοπικό δίκτυο προτείνεται να είναι gigabit τουλάχιστον από το server ως το switch, δηλαδή και ο εξυπηρετητής και ο μεταγωγέας πακέτων (switch) θα πρέπει να έχουν μια θύρα gigabit. Για παράδειγμα, η προβολή ενός συνηθισμένου (640x272 με 24 fps) divx βίντεο σε ένα σταθμό εργασίας τύπου thin client απαιτεί 50 Mbps εύρος ζώνης. Επομένως για προβολή αντίστοιχου video σε 10 σταθμούς εργασίας τύπου thin client ο εξυπηρετητής θα πρέπει να μεταδίδει με 10x50=500Mbps, άρα απαιτείται Gigabit σύνδεση. Χωρίς gigabit τοπικό δίκτυο η απόκριση των σταθμών εργασίας θα είναι σημαντικά πιο αργή. Μπορείτε όμως να δοκιμάσετε τη λύση και με 100 Mbps switch ώστε να δείτε εάν σας ικανοποιεί πριν αναβαθμίσετε το switch σας, εκκινώντας μόνο έναν σταθμό εργασίας. Όσο γρήγορα αποκρίνεται ένας σταθμός με 100 Mbps, τόσο γρήγορα θα αποκρίνονται όλοι οι σταθμοί εργασίας όταν αναβαθμίσετε το δίκτυό σας σε gigabit.

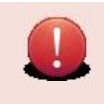

Οι παραπάνω απαιτήσεις είναι εφόσον έχετε υποστήριξη RDP >6.1. Οι παλιότερες εκδόσεις του RDP υποστηρίζουν πολύ μικρό αριθμό frames/sec και επομένως δεν είναι κατάλληλες για προβολή βίντεο (και προφανώς δεν έχουν απαιτήσεις για Gigabit μεταγωγέα πακέτων).

Η καλύτερη, αλλά και ακριβότερη βέβαια λύση είναι να είναι όλο το τοπικό δίκτυο gigabit. Για να πραγματοποιηθεί αυτό συνήθως χρειάζονται 40-150€ για ένα gigabit switch ανάλογα τον αριθμό των θυρών, τη δυνατότητα ανάρτησης στο ικρίωμα και το συνολικό εύρος ζώνης του διαύλου επικοινωνίας του, και από 7-25€ για κάθε κάρτα δικτύου gigabit.

### **Windows/2012/RDSHServer Client/Έλεγχος συμβατότητας**

Πριν προχωρήσετε στην εγκατάσταση του εξυπηρετητή και των σταθμών εργασίας ελέγξτε εάν το υλικό τους είναι συμβατό με το λειτουργικό σύστημα που θα εγκατασταθεί.

- Για τους σταθμούς εργασίας ελέγξτε εδώ [\[1\]](https://technet.microsoft.com/en-us/windows/aa905090.aspx)
- Για τους εξυπηρετητές εδώ <sup>[2]</sup> και εδώ <sup>[\[3\]](https://technet.microsoft.com/en-us/library/jj200132.aspx)</sup>.

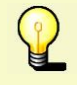

Επειδή τα περισσότερα ΣΕΠΕΗΥ διαθέτουν εξοπλισμό που πιθανά δεν ανήκει στις παραπάνω λίστες, μπορείτε εναλλακτικά να ελέγξετε αν ο κατασκευαστής της μητρικής κάρτας, της κάρτας γραφικών, της κάρτας ήχου, του εκτυπωτή της οθόνης κλπ διαθέτει στην ιστοσελίδα του οδηγούς για το λειτουργικό σύστημα που θα εγκαταστήσετε.

## **Windows/2012/RDSHServer Client/Εγκατάσταση εξυπηρετητή**

Τοποθετήστε το CD εγκατάστασης MS-Windows Server στον εξυπηρετητή και ρυθμίστε το BIOS (ή πατήστε F12 για να βγει το boot menu) ώστε να ξεκινάει από αυτό. Στους διαλόγους που θα εμφανιστούν, κάντε τις παρακάτω επιλογές.

#### **Προετοιμασία εγκατάστασης**

• Φόρτωση των απαραίτητων αρχείων.

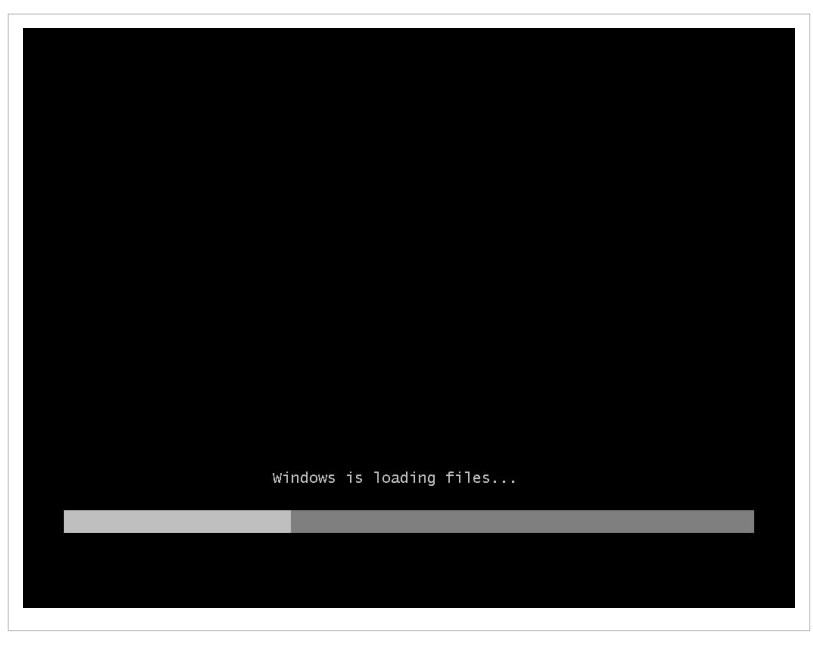

• Έναρξη εγκατάστασης των Windows.

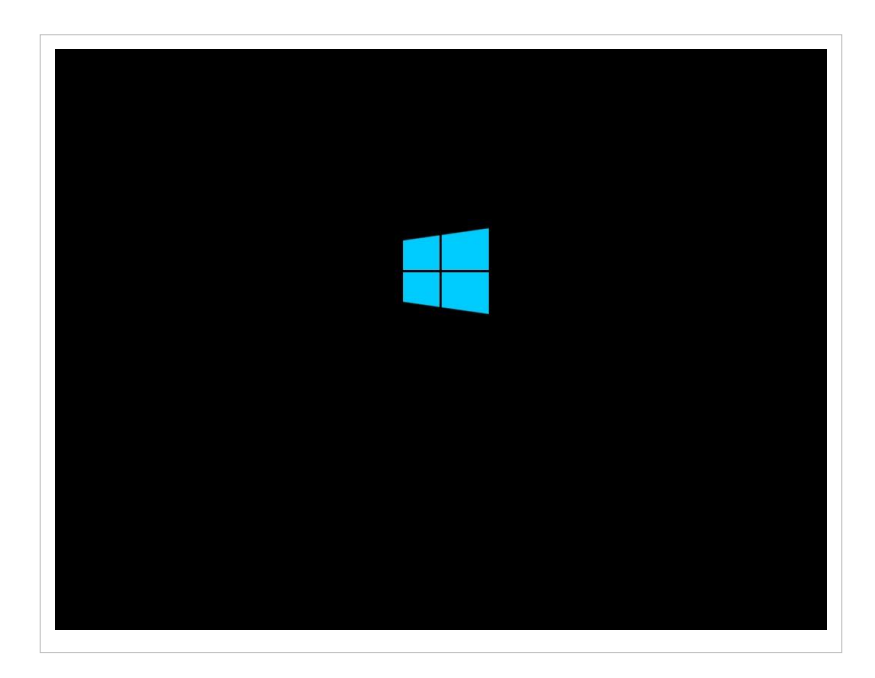

#### **Ρύθμιση γλώσσας**

• Κατά την αρχική εγκατάσταση ζητείται η ρύθμιση των <sup>●</sup> Time and currency format, διαλέξτε  $\overline{\mathbb{D}}$ Greek (Greece)  $\kappa \alpha$  **Weyboard or** input method, επιλέξτε (h) US.

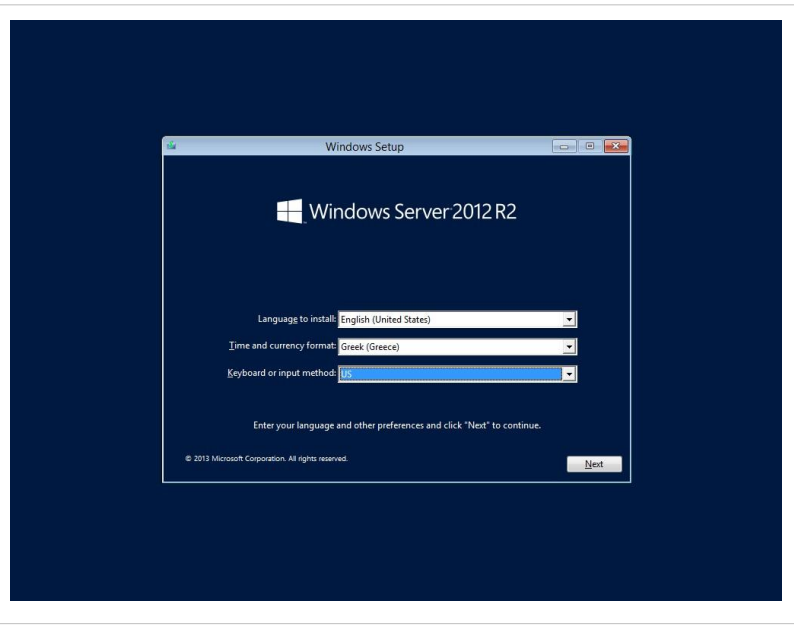

#### **Επιλογή λειτουργικού συστήματος**

- Επιλέξτε την εγκατάσταση του Windows Server 2012 R2 Standard με GUI (γραφικό περιβάλλον).
- Αποδοχή των όρων.

#### **Ρύθμιση κατατμήσεων**

• Επιλέγουμε το δίσκο στον οποίο θα γίνει η εγκατάσταση. Οι κατατμήσεις του δίσκου πραγματοποιούνται μέσω της επιλογής Drive options (advanced) στη σχετική οθόνη.

Η εγκατάσταση του εξυπηρετητή μπορεί να γίνει σε κατατμήσεις τέτοιες που να διευκολύνεται η μετέπειτα διαχείρισή του. Προτείνεται ένα σχέδιο κατατμήσεων για συστήματα με ένα

ή δύο δίσκους, λαμβάνοντας υπόψη το

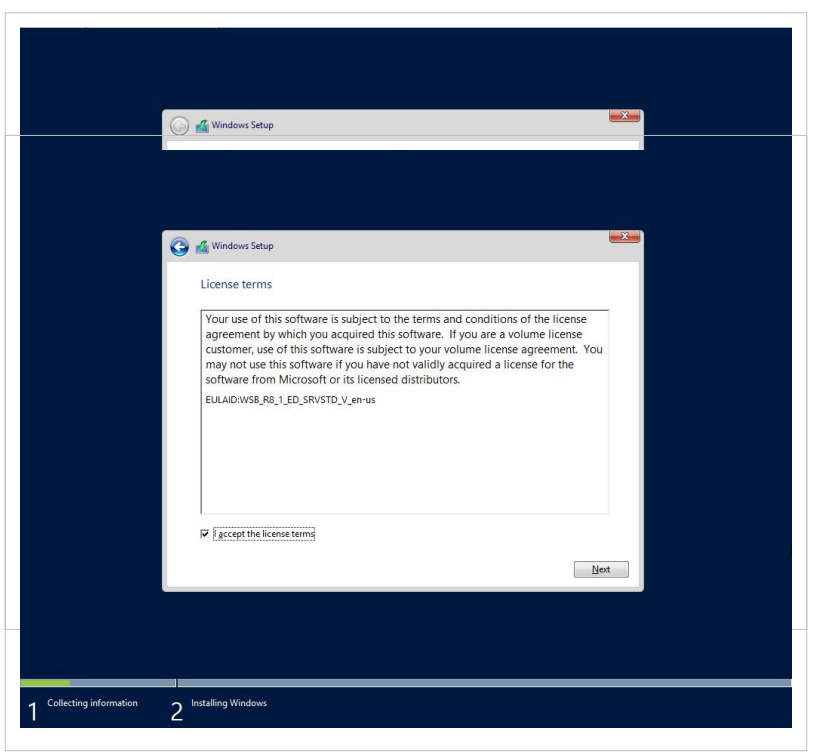

ενδεχόμενο στο ίδιο σύστημα να υπάρχει εγκατάσταση και με Linux/LTSP. Στον ακόλουθο πίνακα προτείνονται κατατμήσεις για την υποστήριξη ΛΣ Windows και Linux/LTSP, για ένα δίσκο χωρητικότητας 200GB.

#### **Πίνακας 1: Παράδειγμα διαμέρισης σκληρού δίσκου 200 Gb για εγκατάσταση dual boot Linux / Windows**

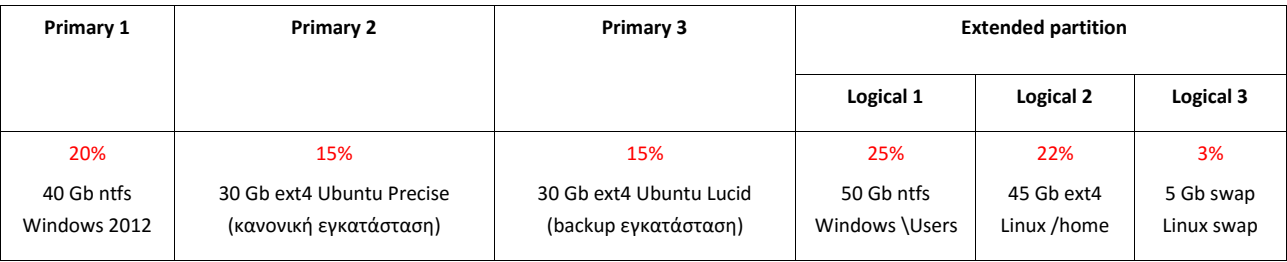

Η εγκατάσταση σε δίσκο μικρότερης χωρητικότητας (τουλάχιστον 80GB) μπορεί να γίνει σε δύο κατατμήσεις που αφορούν μόνο στο ΛΣ Windows Server: μία για το Λειτουργικό Σύστημα χωρητικότητας τουλάχιστον 40GB και μία για τα αρχεία χρηστών. Στην περίπτωση που το σύστημα διαθέτει δύο δίσκους 200GB, προτείνονται οι ακόλουθες κατατμήσεις:

#### **Πίνακας 2: Παράδειγμα διαμέρισης δύο σκληρών δίσκων 200 Gb για εγκατάσταση dual boot Linux / Windows, με ...πολύ όρεξη για backups**

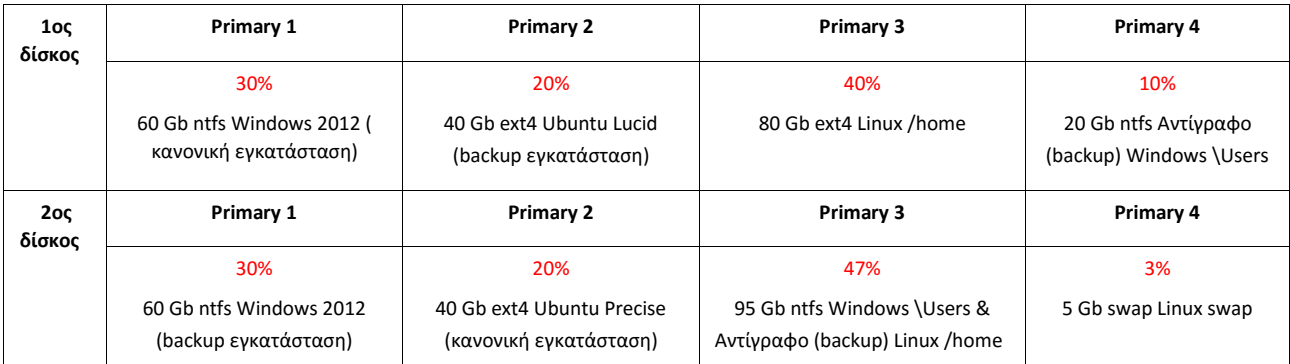

• Παράδειγμα διαμέρισης του

δίσκου.

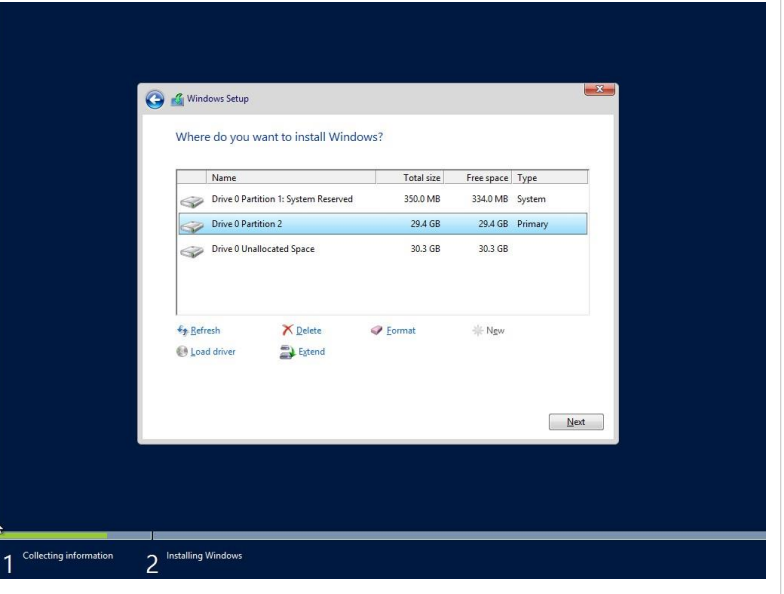

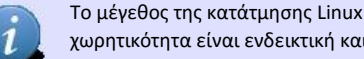

Το μέγεθος της κατάτμησης Linux swap εξαρτάται και από το μέγεθος της μνήμης RAM του εξυπηρετητή. Η προτεινόμενη χωρητικότητα είναι ενδεικτική και είναι πολύ πιθανό να διαφέρει σε κάθε ΣΕΠΕΗΥ.

#### **Εγκατάσταση των Windows**

• Βήματα αυτόματης εγκατάστασης.

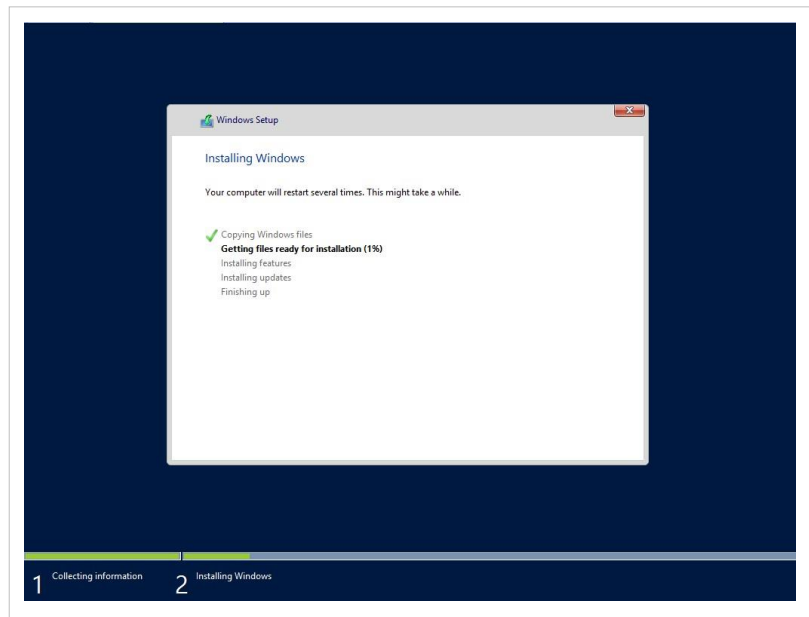

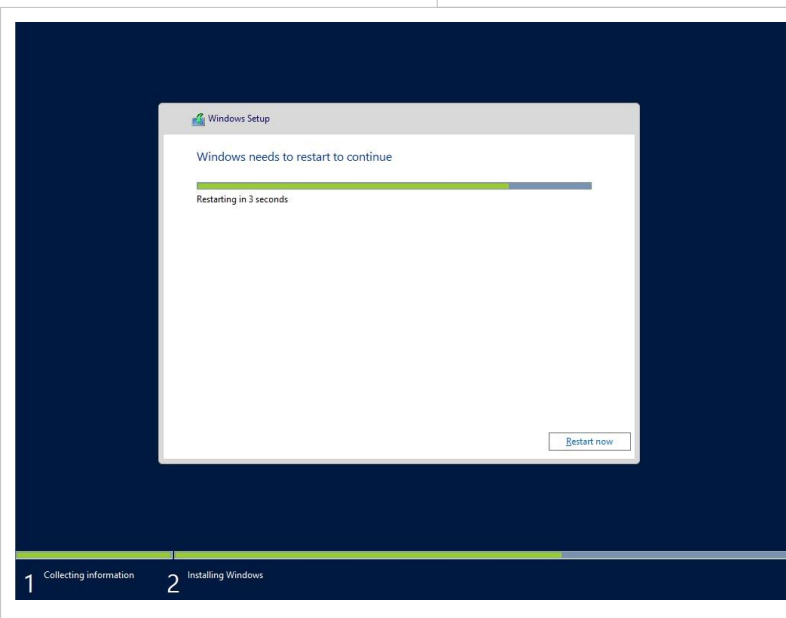

Ρύθμιση κωδικού διαχειριστή

- Στη συνέχεια ζητείται ο κωδικός ασφαλείας του διαχειριστή του συστήματος (administrator password). Η πρακτική χρήσης προφανούς ή κοινού κωδικού ασφαλείας δεν προτείνεται. Είναι επιθυμητό ο κωδικός να έχει τουλάχιστον 8 χαρακτήρες και να περιλαμβάνει πεζούς και κεφαλαίους λατινικούς χαρακτήρες, αριθμούς και σημεία στίξης (πχ. password: Changem3!).
- Η εγκατάσταση έχει πραγματοποιηθεί και μπορεί να γίνει είσοδος στο σύστημα.

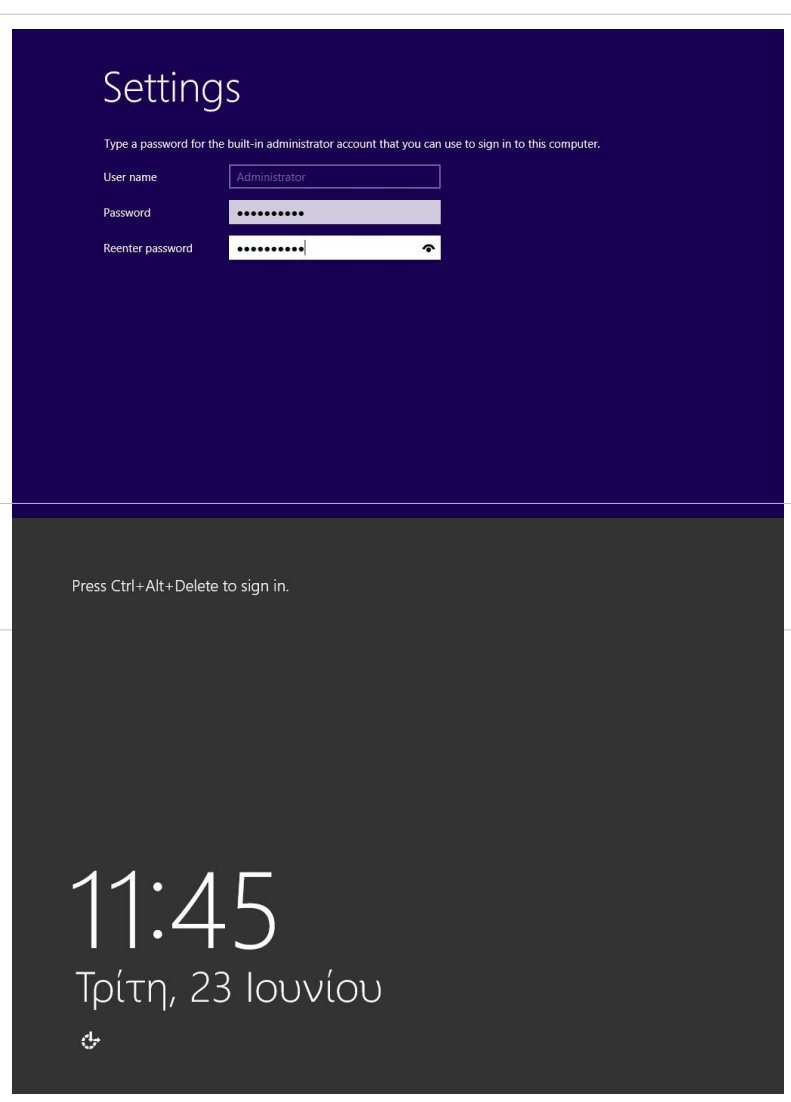

• Χρησιμοποιώντας τον κωδικό ασφαλείας που δημιουργήθηκε προηγουμένως.

#### **Δικτυακές ρυθμίσεις**

Για την ολοκλήρωση της εγκατάστασης απαιτείται το εργαλείο [S](http://ts.sch.gr/mediawiki/index.php?title=%CE%91%CF%81%CF%87%CE%B5%CE%AF%CE%BF:Application-windows-other.png)erver Manager το οποίο είναι ένα Microsoft Management Console (MMC) για τη διαχείριση του εξυπηρετητή και ξεκινά αυτόματα μετά το logon του διαχειριστή (administrator). Εναλλακτικά μπορείτε να το τρέξετε από:

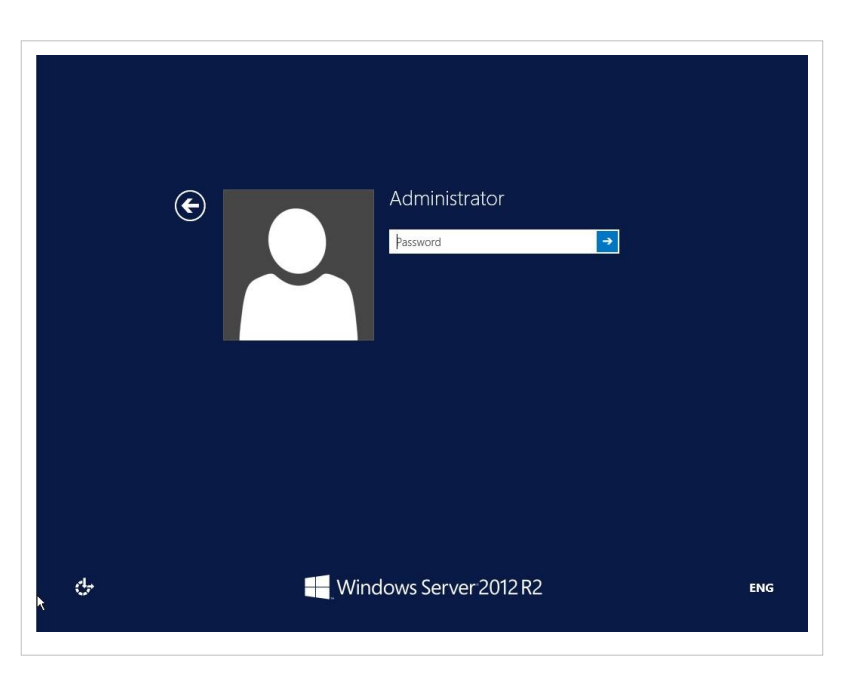

- Το Start μενού δεξί-click Computer Manage
- Το Start μενού ► Administrative Tools ► Server Manager
- Το Quick Launch toolbar που υπάρχει στο Windows taskbar
- 1. Οι ρυθμίσεις του δικτύου πραγματοποιούνται μέσα από το Server Manager επιλέγοντας Server Summary  $\blacktriangleright$ View Network Connections και στη συνέχεια με δεξί κουμπί επιλέγουμε properties στην κάρτα δικτύου. H δημιουργία του domain προτείνεται να πραγματοποιηθεί σε μεταγενέστερη φάση, όταν έχει επιβεβαιωθεί η καλή λειτουργία του υπολογιστή. Οι TCP/IP ρυθμίσεις μπορούν να πραγματοποιηθούν σύμφωνα με τις οδηγίες που έχουν εκδοθεί για τη διασύνδεση σχολικών εργαστηρίων στο ΠΣΔ.
	- Συνοπτικά αναφέρεται ότι κάθε εξυπηρετητής έχει **στατική IP διεύθυνση** της μορφής 10.x.y.z όπου οι τιμές x & y εξαρτώνται από τη σχολική μονάδα και λαμβάνονται μετά από επικοινωνία με το helpdesk του ΠΣΔ (8011180181) και η τιμή z είναι 10 για τον πρώτο εξυπηρετητή της σχολικής μονάδας, 11 για τον δεύτερο εξυπηρετητή κοκ. Το subnet mask είναι της μορφής 255.255.255.0 και το default gateway έχει τιμή 10.x.y.1 όπου οι τιμές x & y παραμένουν ίδιες με αυτές της IP διεύθυνσης. Ως DNS Server ορίζεται η IP διεύθυνση του ίδιου του εξυπηρετητή (10.x.y.z). Εναλλακτικά μπορείτε να λάβετε τις ρυθμίσεις μέσω του πρωτοκόλλου DHCP που είναι ρυθμισμένο σε κάθε δρομολογητή ΣΕΠΕΗΥ. (για τις ανάγκες του παρόντος οδηγού θα χρησιμοποιηθούν οι nic.sch.gr, nic.att.sch.gr, nic.thess.sch.gr)
- 2. Σε ότι αφορά το όνομα του υπολογιστή (computer name) είναι δυνατές διάφορες προσεγγίσεις. Προτείνεται απλώς να δίνεται το όνομα "Server" ώστε να είναι ξεκάθαρος ο ρόλος του υπολογιστή. Δεν υπάρχει λόγος εφαρμογής πιο πολύπλοκων σχημάτων ονοματολογίας, που πχ. εμπλέκουν το DNS όνομα που έχει δοθεί από το Πανελλήνιο Σχολικό Δίκτυο (ΠΣΔ).

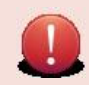

Αν στη σχολική μονάδα συνυπάρχουν δύο διαφορετικά εργαστήρια με ανεξάρτητο domain ή εξυπηρετητής LTSP προτείνεται να δίνονται διαφορετικά ονόματα στους εξυπηρετητές για την αποφυγή προβλημάτων (πχ. "Server1", "Server2").

Πραγματοποιήστε τις ρυθμίσεις ονόματος και περιγραφής επιλέγοντας δεξί-click Computer ▸ Properties . Στη συνέχεια, μετά την επιλογή Change settings , εμφανίζεται το παρακάτω παράθυρο διαλόγου στο οποίο συμπληρώνεται η περιγραφή του υπολογιστή.

Και επιλέγοντας το Change... , μπορούμε να προσθέσουμε το όνομα του υπολογιστή.

### **Ενεργοποίηση άδειας & αυτόματων ενημερώσεων**

• Μετά την εγκατάσταση του λειτουργικού συστήματος είναι πιθανό να απαιτείται η ενεργοποίησή του μέσα σε κάποιο χρονικό διάστημα για να είναι δυνατή η περαιτέρω χρήση του (product activation). Η άδεια χρήσης καθορίζει αν είναι απαραίτητο κάτι τέτοιο καθώς και το διάστημα που μπορεί να χρησιμοποιηθούν τα Windows 2012 Server χωρίς ενεργοποίηση. Η βέλτιστη μέθοδος για τους εξυπηρετητές των σχολικών εργαστηρίων είναι να πραγματοποιείται η διαδικασία μέσω διαδικτύου από την εφαρμογή

[S](http://ts.sch.gr/mediawiki/index.php?title=%CE%91%CF%81%CF%87%CE%B5%CE%AF%CE%BF:Application-windows-other.png)erver Manager επιλέγοντας ( Server Summary ▸ Activate Windows ή μέσω του εικονιδίου που εμφανίζεται στην μπάρα εργασιών). Δεν χρειάζεται να γίνεται δήλωση (registration) του λειτουργικού συστήματος.

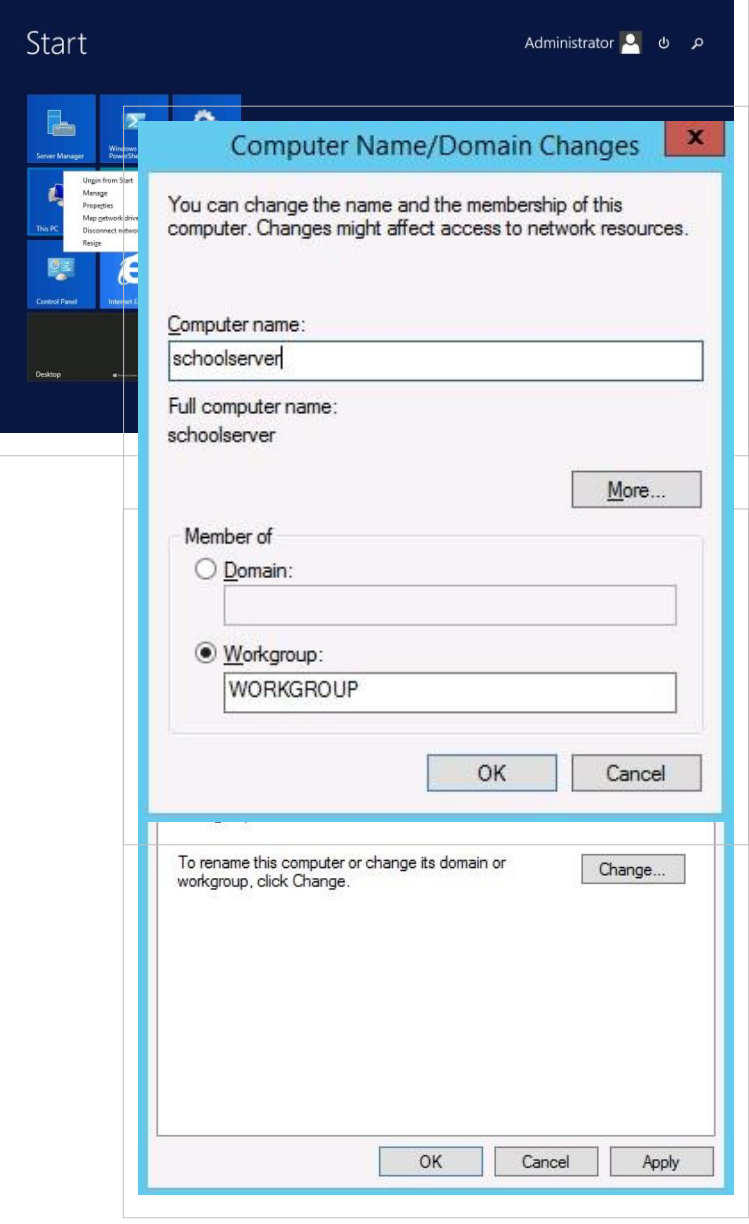

• Απαραίτητη προϋπόθεση για την εύρυθμη λειτουργία του λειτουργικού συστήματος είναι η εγκατάσταση όλων των κρίσιμων ενημερώσεων. Οι επιλογές που πρέπει να πραγματοποιηθούν παρουσιάζονται στις παρακάτω εικόνες:

Μεταβαίνουμε στην καρτέλα σύστημα και ασφάλεια, από τον πίνακα ελέγχου, και επιλέγουμε<sup> $\ell_{\rm L}^{\rm h}$  Windows</sup>

₾

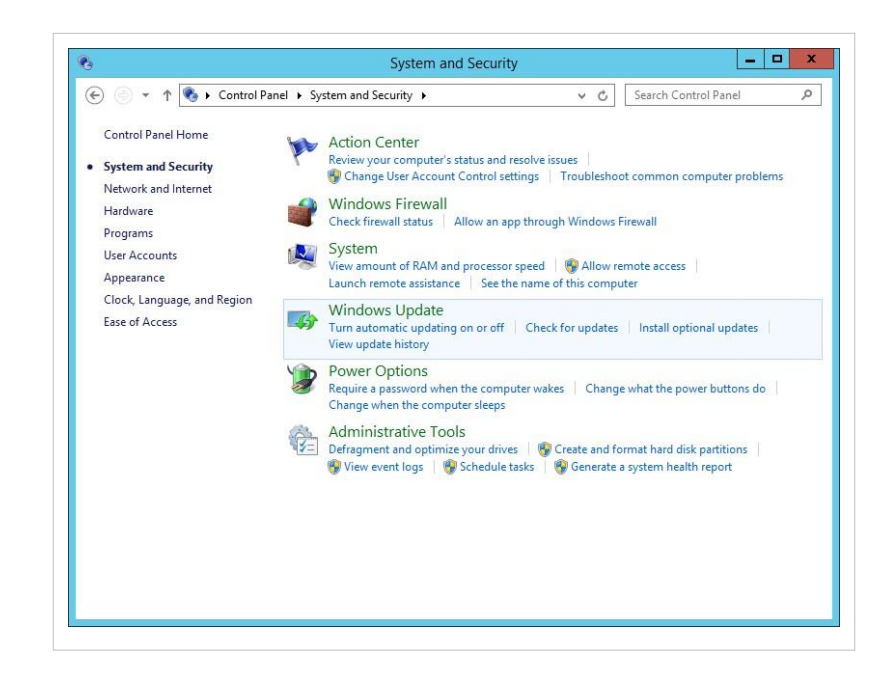

#### Update

Παρατηρούμε ότι η προεπιλεγμένη κατάσταση δεν κάνει ελέγχους για νέες ενημερώσεις. Σε αυτή την περίπτωση επιλέγουμε [το](http://ts.sch.gr/mediawiki/index.php?title=%CE%91%CF%81%CF%87%CE%B5%CE%AF%CE%BF:Hand.png) Change settings ώστε να επιλέξουμε την επιθυμητή ενέργεια.

Αρχικά εγκαθίστανται όλες οι ενημερώσεις από την εφαρμογή Server Manager επιλέγοντας Server Summary **D** Configure Updates **D** Install Updates Automatically.

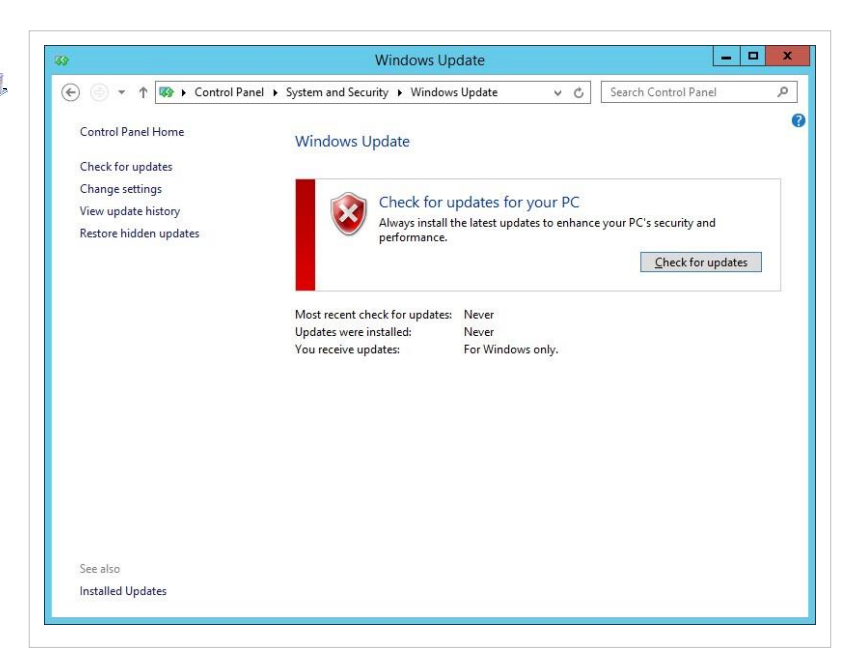

Τελικώς, οι επιθυμητές επιλογές ενεργοποιούνται για τον αυτόματο έλεγχο νέων ενημερώσεων.

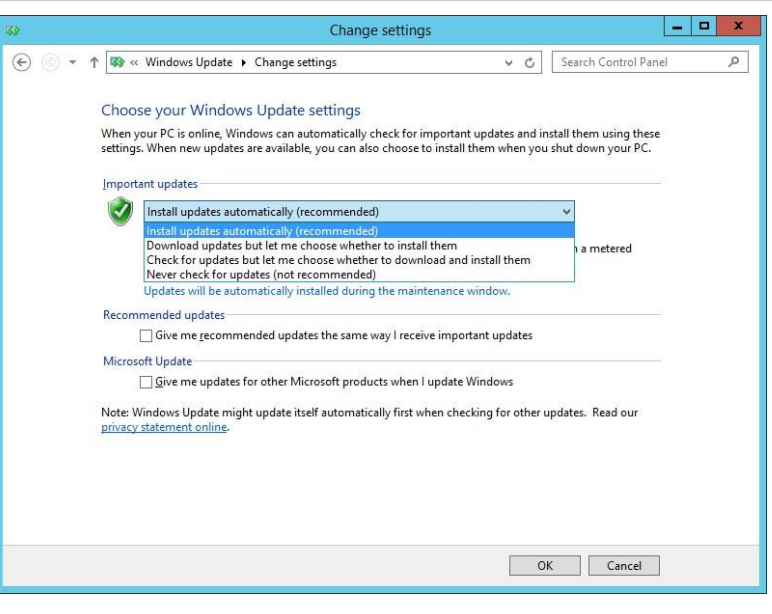

#### **Εγκατάσταση οδηγών υλικού και περιφερειακών**

• Τμήμα της εγκατάστασης του λειτουργικού συστήματος θεωρείται και η εγκατάσταση των οδηγών συσκευών (system drivers) της μητρικής, των καρτών επέκτασης και των περιφερειακών συσκευών. Μπορεί να γίνει χρήση των μέσων (cd's, δισκέτες κλπ) που παρασχέθηκαν μαζί με το υπολογιστικό σύστημα. Προτείνεται όμως να εγκαθίστανται οι

τελευταίες εκδόσεις των οδηγών,

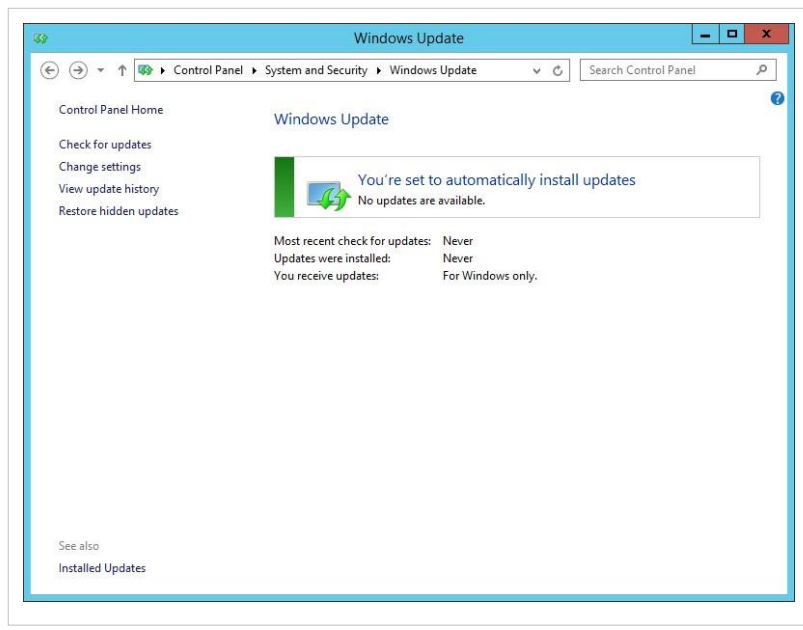

που στην πλειονότητα των περιπτώσεων μπορούν να ληφθούν από το Διαδίκτυο.

• Η εγκατάσταση του εκτυπωτή, που συνήθως είναι συνδεδεμένος στον εξυπηρετητή μπορεί να γίνει σε αυτό το σημείο σύμφωνα με τις οδηγίες του εκάστοτε μοντέλου. Για τη χρήση της υπηρεσίας εκτύπωσης από όλους τους χρήστες του εργαστηρίου ο εκτυπωτής πρέπει να διαμοιραστεί, οπότε ο εξυπηρετητής αναλαμβάνει και το ρόλο του διακομιστή εκτυπώσεων.

### **Windows/2012/RDSHServer Client/Βασικές ρυθμίσεις εξυπηρετητή**

Για την εύρυθμη λειτουργία του εξυπηρετητή του σχολικού εργαστηρίου κρίνεται απαραίτητη η πραγματοποίηση των ακόλουθων ρυθμίσεων.

#### **Ενεργοποίηση απομακρυσμένης πρόσβασης (Remote Desktop)**

Προκειμένου να είναι εφικτή η απομακρυσμένη διαχείριση του εξυπηρετητή πρέπει να είναι ενεργοποιημένη η προσφερόμενη υπηρεσία των Windows.

• Με δεξί κλικ στον υπολογιστή μου επιλέγουμε Properties .

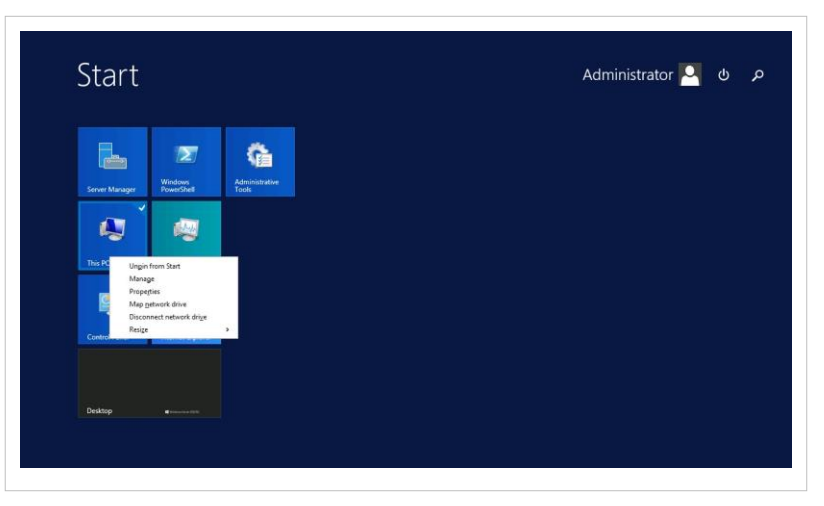

• Στη συνέχεια ανοίγει παράθυρο στο οποίο επιλέγουμε το Remote settings .

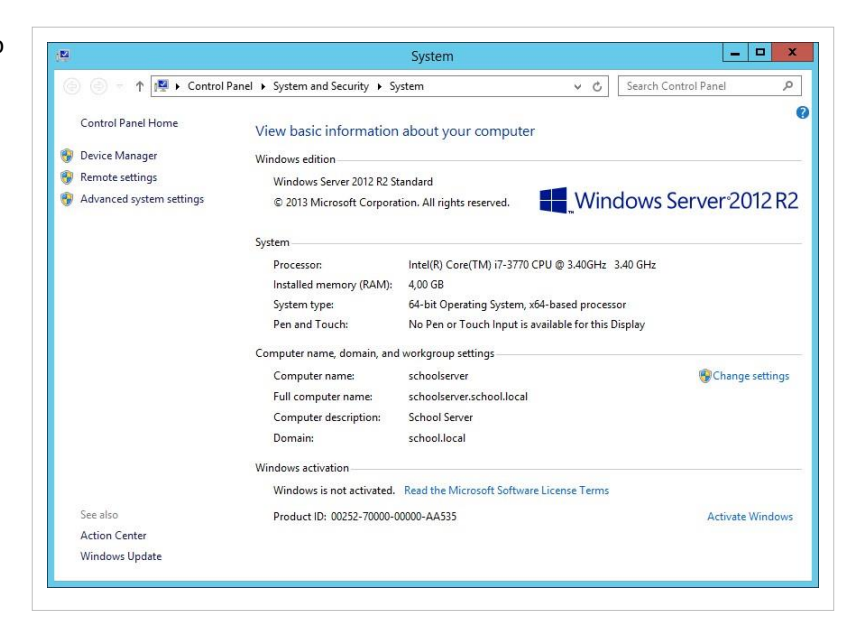

•

Στις ιδιότητες συστήματος επιλέγουμε System Properties ▸ Remote ▸ Remote Desktop ▸ Allow connections from computers running any version of remote desktop .

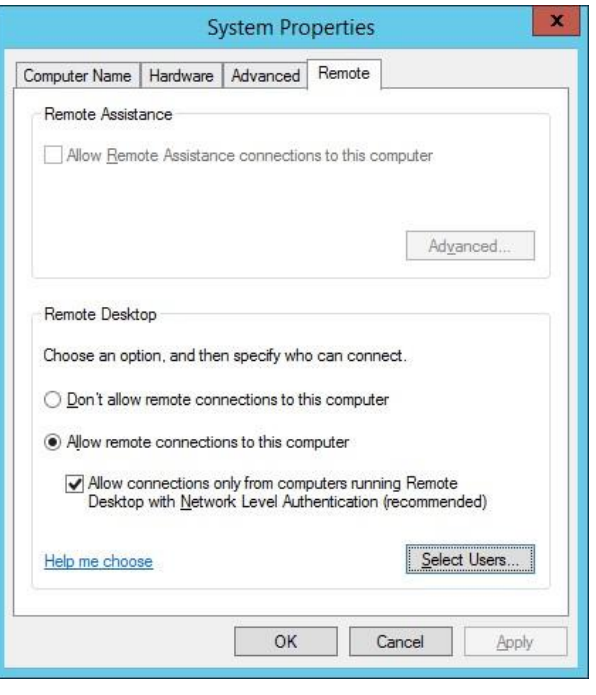

• Ενεργοποιείται η δυνατότητα Remote Desktop που επιτρέπει εξ' ορισμού την πρόσβαση σε όσους ανήκουν στο group "Administrators".

#### **Ενεργοποίηση υπηρεσίας shadow copies**

Στις εκδόσεις των λειτουργικών συστημάτων Microsoft Server από την έκδοση 2003 και μετά ενσωματώθηκε μια πολύ χρήσιμη λειτουργικότητα με την ονομασία "Shadow copies of shared folders". Αυτή η δυνατότητα επιτρέπει την αντιμετώπιση του φαινομένου της απώλειας δεδομένων από διαμοιραζόμενους (shared) φακέλους μετά από εσφαλμένη διαγραφή ή

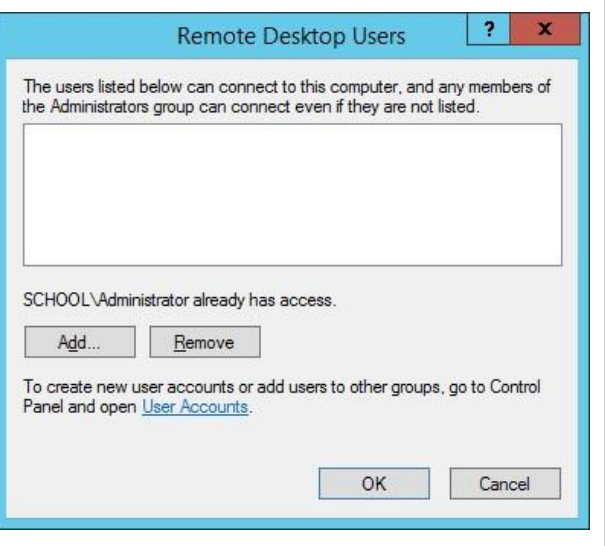

τροποποίηση αρχείων από τους χρήστες. Αυτό επιτυγχάνεται με τη δημιουργία κρυμμένων αντιγράφων (shadow copies) των αρχείων που ανήκουν σε διαμοιραζόμενους φακέλους, ανά τακτά χρονικά διαστήματα. Προτείνεται η ενεργοποίηση της δυνατότητας τουλάχιστον στην κατάτμηση που περιέχει τα αρχεία των χρηστών, αλλά και σε οποιαδήποτε άλλη κατάτμηση υπάρχουν διαμοιραζόμενοι φάκελοι που χρειάζονται προστασία.

Η υπηρεσία μπορεί να ρυθμιστεί από το εργαλείο διαχείρισης Server Manager ▸ Tools ▸ Computer Management .

•

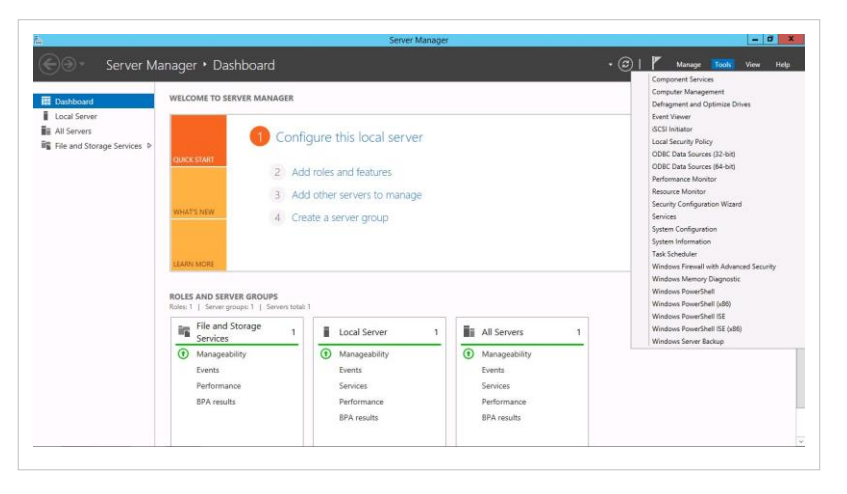

• Στην συνέχεια επιλέγετε Shared folders ▸ δεξί κουμπί ποντικιού ▸ All tasks ▸ Configure shadow copies .

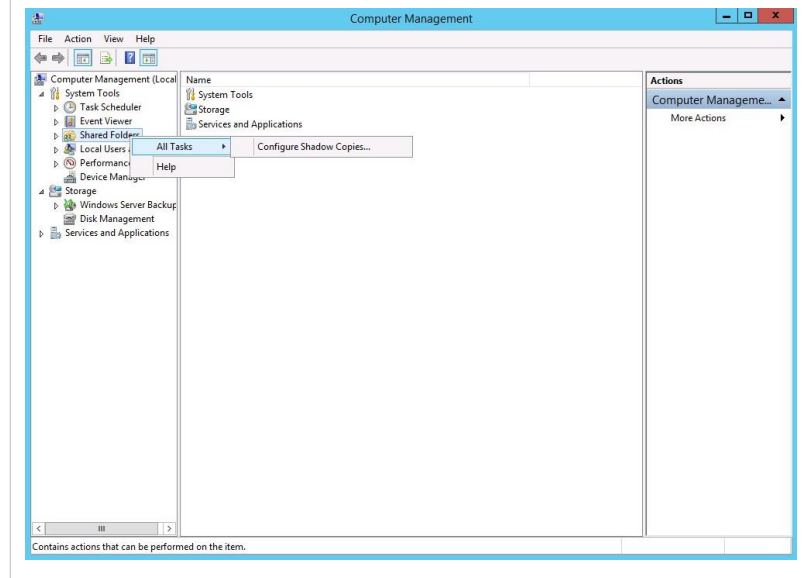

Μέσω της συγκεκριμένης διεπαφής μπορούμε να ενεργοποιήσουμε την λειτουργικότητα των shodow copies σε κάποιον συγκεκριμένο τομέα πατώντας το κουμπί Enable .

•

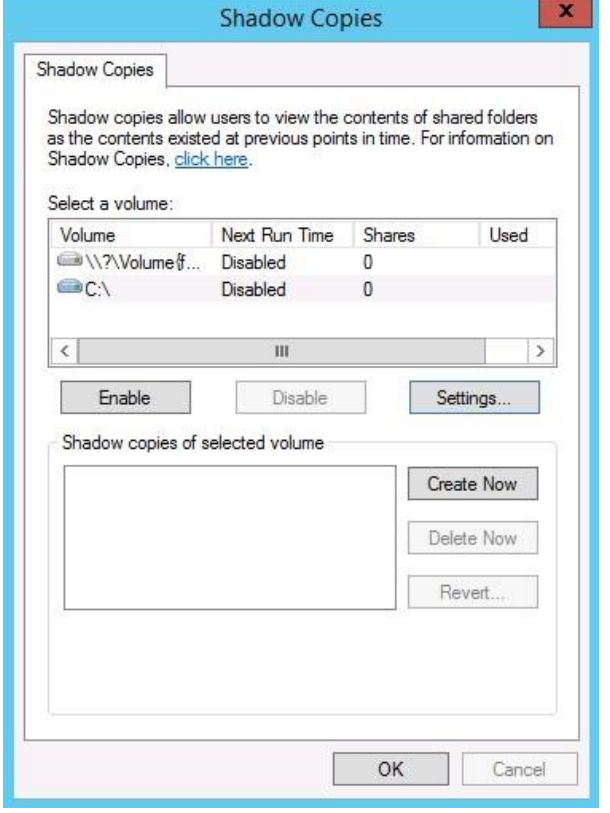

• Με την επιλογή ενεργοποίησης εμφανίζεται προειδοποιητικό μήνυμα αποδοχής.

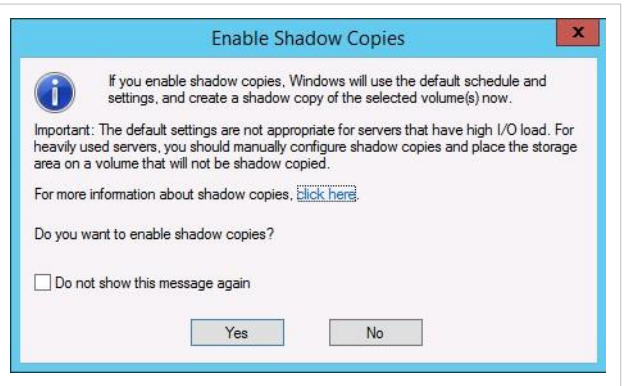

• Επίσης από το κουμπί Settings μπορούμε να επιλέξουμε το μέγεθος της κατάτμησης.

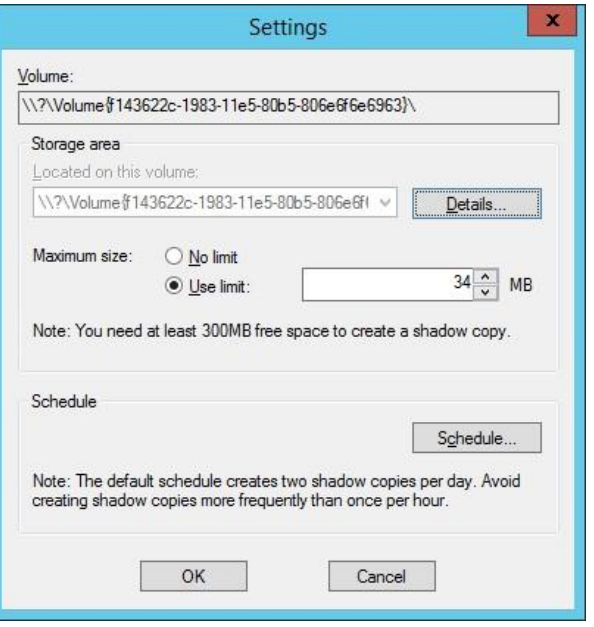

• Και μέσω του Schedule μπορούμε να επιλέξουμε κάθε πότε θα λαμβάνονται τα αντίγραφα.

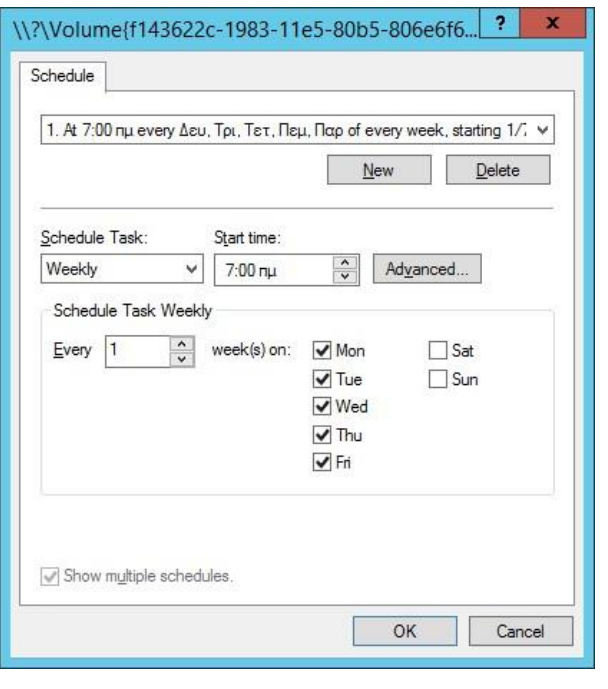

Σε κάθε κατάτμηση που ενεργοποιείται η δυνατότητα επιλέγεται χώρος ίσος με το 10% του μεγέθους της και τροποποιείται το υπάρχον χρονοδιάγραμμα ώστε καθημερινά να λαμβάνονται αντίγραφα στις 11:00, αν δεν υπάρχουν ιδιαιτερότητες στο ωράριο λειτουργίας του εργαστηρίου που καθιστούν αναγκαίο κάποιο διαφορετικό χειρισμό.

Η ανάκτηση προηγούμενων εκδόσεων αρχείων από τα ληφθέντα shadow copies πραγματοποιείται:

• Aπό την κονσόλα του εξυπηρετητή μέσω του \\<server-name>\<driveletter>\$, όπου <drive-letter> η κατάτμηση όπου βρίσκεται ο διαμοιραζόμενος φάκελος από τον οποίο θέλουμε να ανακτήσουμε αρχεία.

- •
- Aπό το σταθμό εργασίας μετά την εγκατάσταση του "Shadow copy client" (από το [http://www.microsoft. com/](http://www.microsoft.com/downloads/,) [downloads/,](http://www.microsoft.com/downloads/,) αναζήτηση του "shadow copy client"), \\<server-name>\, καρτέλα "Previous Versions" στα Properties του Shared Folder.

## **Windows/2012/RDSHServer Client/Ρύθμιση εξυπηρετητή**

Για να ρυθμίσετε τον εξυπηρετητή σας να λειτουργεί ως Remote Desktop Session Host Server θα πρέπει να ενεργοποιήσετε το ρόλο Remote Desktop Session Host. Για να εγκαταστήσετε τις άδειες χρήσης της υπηρεσίας θα πρέπει να ενεργοποιήσετε έναν License Server στον οποίο θα εγκατασταθούν και θα ενεργοποιηθούν οι άδειες (per device ή per user) και να ενημερώσετε την υπηρεσία Remote Desktop Session Host με αυτόν.

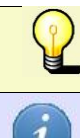

Η ρύθμιση ενός εξυπηρετητή ώστε να λειτουργεί ως License Server πραγματοποιείται εγκαθιστώντας τον ρόλο Remote Desktop Licensing.

License Server μπορεί να είναι είτε ο ίδιος ο εξυπηρετητής είτε ένας άλλος εντός τοπικού δικτύου.

Στις παρακάτω ενότητες δίνονται οδηγίες για την εγκατάσταση και την ρύθμιση των παραπάνω υπηρεσιών.

#### **Ρύθμιση εξυπηρετητή (δοκιμαστική έκδοση)**

Εάν δεν διαθέτετε άδειες για την ενεργοποίηση ενός License Server και την εγκατάσταση των Remote Desktop Services Client Access Licenses (RDS CALs) μπορείτε να αξιολογήστε την αρχιτεκτονική εγκαθιστώντας μόνο την υπηρεσία δοκιμαστικά για 120 ήμερες. Στην συνέχεια, ακολουθήστε τις οδηγίες που περιγράφονται στο άρθρο *[Ρύθμιση σταθμού εργασίας](http://ts.sch.gr/mediawiki/index.php?title=Windows/RDSHServer_Client/%CE%A1%CF%8D%CE%B8%CE%BC%CE%B9%CF%83%CE%B7_%CF%83%CF%84%CE%B1%CE%B8%CE%BC%CE%BF%CF%8D_%CE%B5%CF%81%CE%B3%CE%B1%CF%83%CE%AF%CE%B1%CF%82)* για τη σύνδεση των σταθμών εργασίας στον εξυπηρετητή.

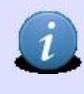

Σε αυτήν την περίπτωση οι σταθμοί εργασίας θα μπορούν να πραγματοποιούν Remote Desktop Connection στον εξυπηρετητή για 120 ήμερες χωρίς να απαιτείται εγκατάσταση επιπλέον ρόλων. Μετά το πέρας των ημερών οι σταθμοί εργασίας δεν θα μπορούν να πραγματοποιούν Remote Desktop Connection στον εξυπηρετητή. Για να συνεχίσετε τη χρήση της υπηρεσίας θα πρέπει να εγκαταστήσετε τις απαραίτητες άδειες ακολουθώντας τα βήματα που βρίσκονται στην επόμενη παράγραφο.

Για να δείτε τις υ[π](http://ts.sch.gr/mediawiki/index.php?title=%CE%91%CF%81%CF%87%CE%B5%CE%AF%CE%BF:Application-windows-other.png)ολειπόμενες ημέρες δοκιμαστικής χρήσης της υπηρεσίας, ανοίξτε ένα παράθυρο γραμμής εντολών και αντιγράψτε την εντολή:

tlshln

Στην περιοχή ειδοποιήσεων θα εμφανιστεί ένα παράθυρο στο οποίο θα αναγράφονται οι υπολειπόμενες ημέρες.

#### **Ρύθμιση εξυπηρετητή (χρήση αδειών Remote Desktop)**

Εάν διαθέτετε τις απαραίτητες άδειες τότε πραγματοποιήστε τις παρακάτω ενέργειες:

- 1. Εγκαταστήστε την υπηρεσία Remote Desktop Session Host.
- 2. Στην συνέχεια, εγκαταστήστε την υπηρεσία Remote Desktop Licensing που είναι απαραίτητη για την ενεργοποίηση ενός License Server.
- 3. Ενεργοποιήστε το License Server.
- 4. Εγκαταστήστε τις άδειες.
- 5. Τέλος, ενημερώστε την υπηρεσία Remote Desktop Session Host με το License Server και τον τύπο αδειών.

### **Windows/Υπηρεσίες/RDS/RD Session Host/Εγκατάσταση**

Η εγκατάσταση της υπηρεσίας πραγματοποιείται από την εφαρμο[γή](http://ts.sch.gr/mediawiki/index.php?title=%CE%91%CF%81%CF%87%CE%B5%CE%AF%CE%BF:Application-windows-other.png) Server Manager. Για να εγκαταστήσετε την υπηρεσία:

- Εκκινήστε την εφαρμο[γή](http://ts.sch.gr/mediawiki/index.php?title=%CE%91%CF%81%CF%87%CE%B5%CE%AF%CE%BF:Application-windows-other.png) Server Manager από το μενού Start > Administrative Tools .
- Επιλέξ[τε](http://ts.sch.gr/mediawiki/index.php?title=%CE%91%CF%81%CF%87%CE%B5%CE%AF%CE%BF:Tag.png) **A** Roles που βρίσκεται πάνω αριστερά.
- Από την καρτέλα με τίτλο Roles Summary, επιλέξ[τε](http://ts.sch.gr/mediawiki/index.php?title=%CE%91%CF%81%CF%87%CE%B5%CE%AF%CE%BF:Tag.png) Roles και στην συνέχε[ια](http://ts.sch.gr/mediawiki/index.php?title=%CE%91%CF%81%CF%87%CE%B5%CE%AF%CE%BF:Tag.png) Add Roles. Ο διάλογος που θα σας εμφανιστεί φαίνεται στην παρακάτω εικόνα.

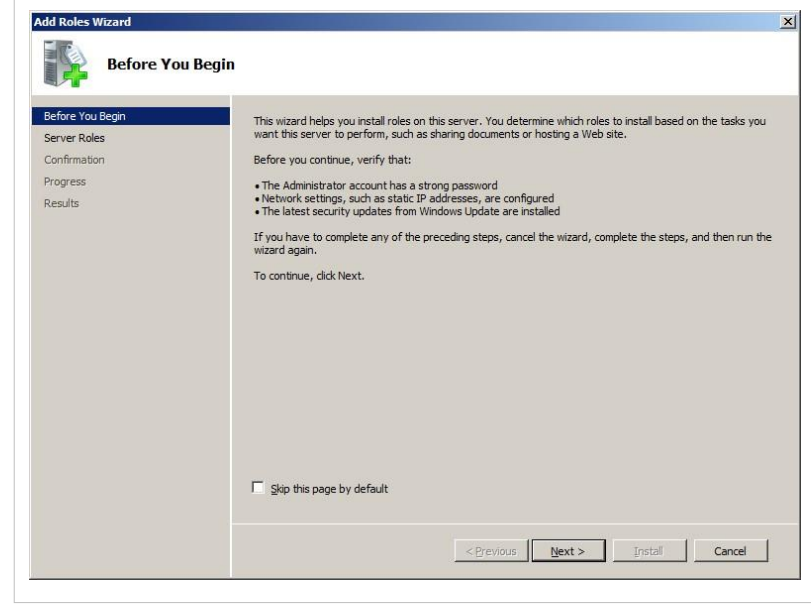

• Τσεκάρετε την επιλογή <sup>(http</sup>) Remote Desktop Services και στην συνέχεια κάντε κλικ στο Next.

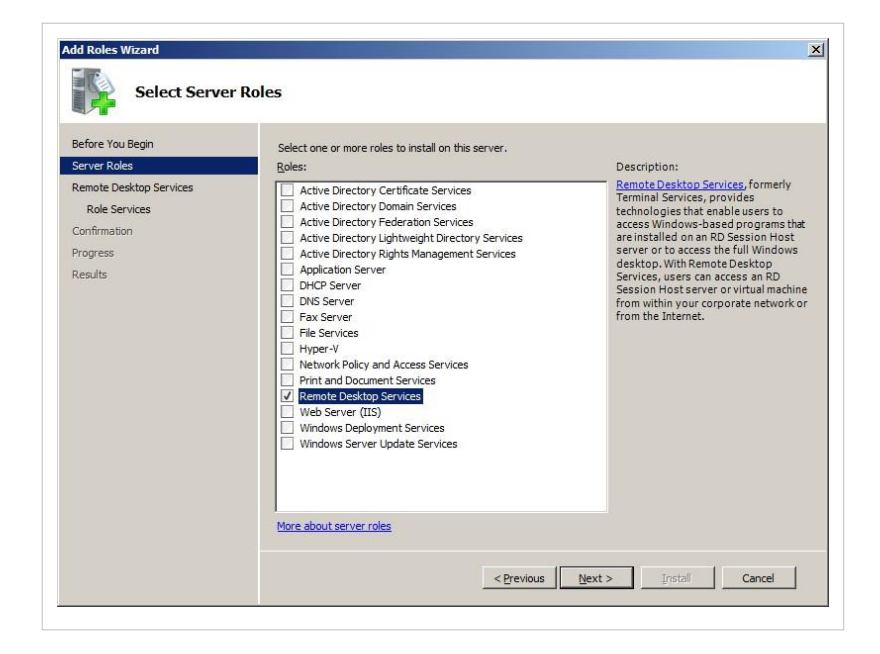

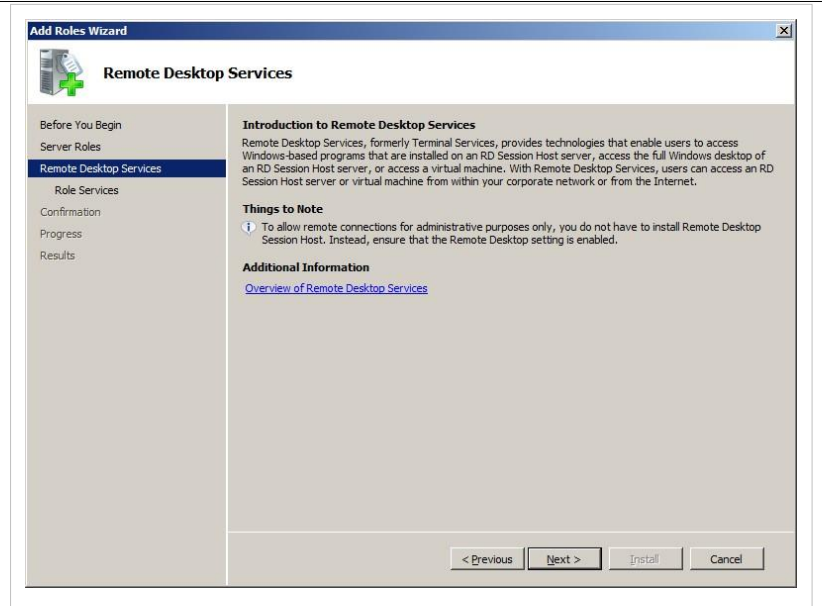

- Επιλέξτε Next.
- Τσεκάρετε την επιλογή <br/>
<sup>(http</sup>) Remote Desktop Session Host και κάντε κλικ στο Next.

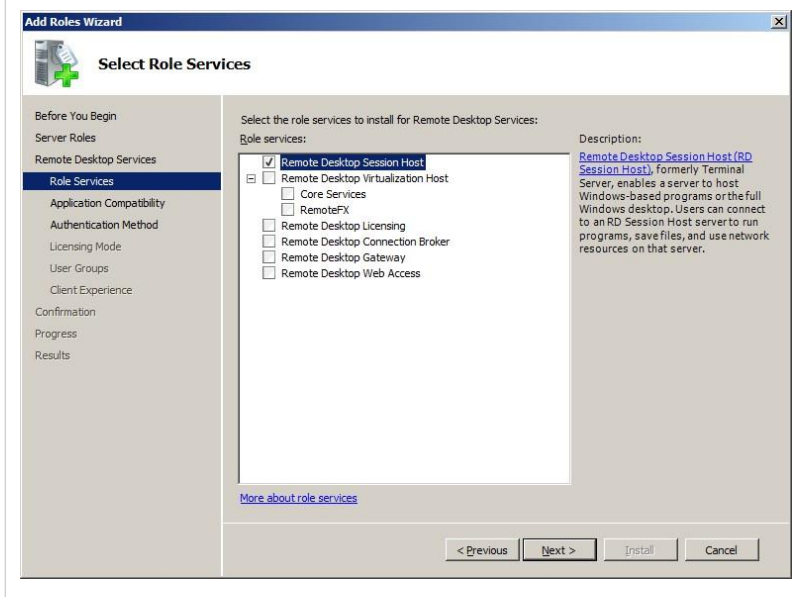

#### Επιλέξτε Next.

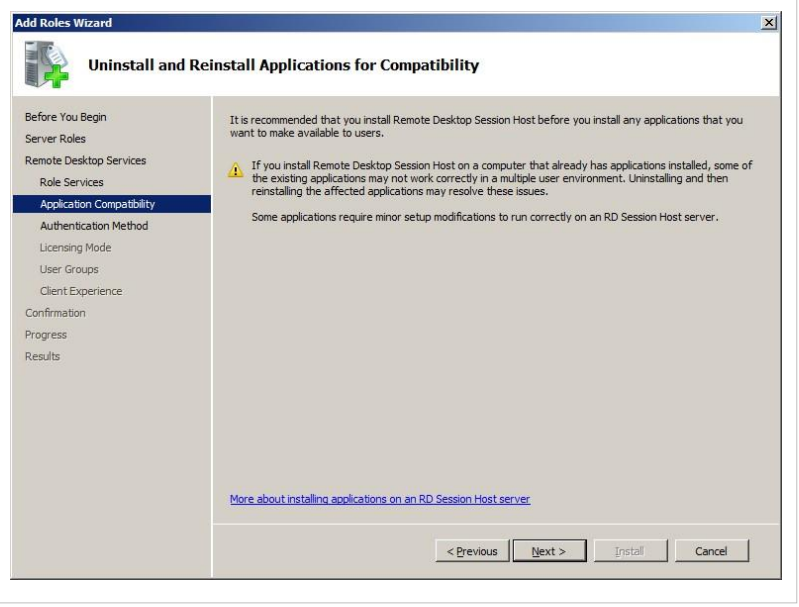

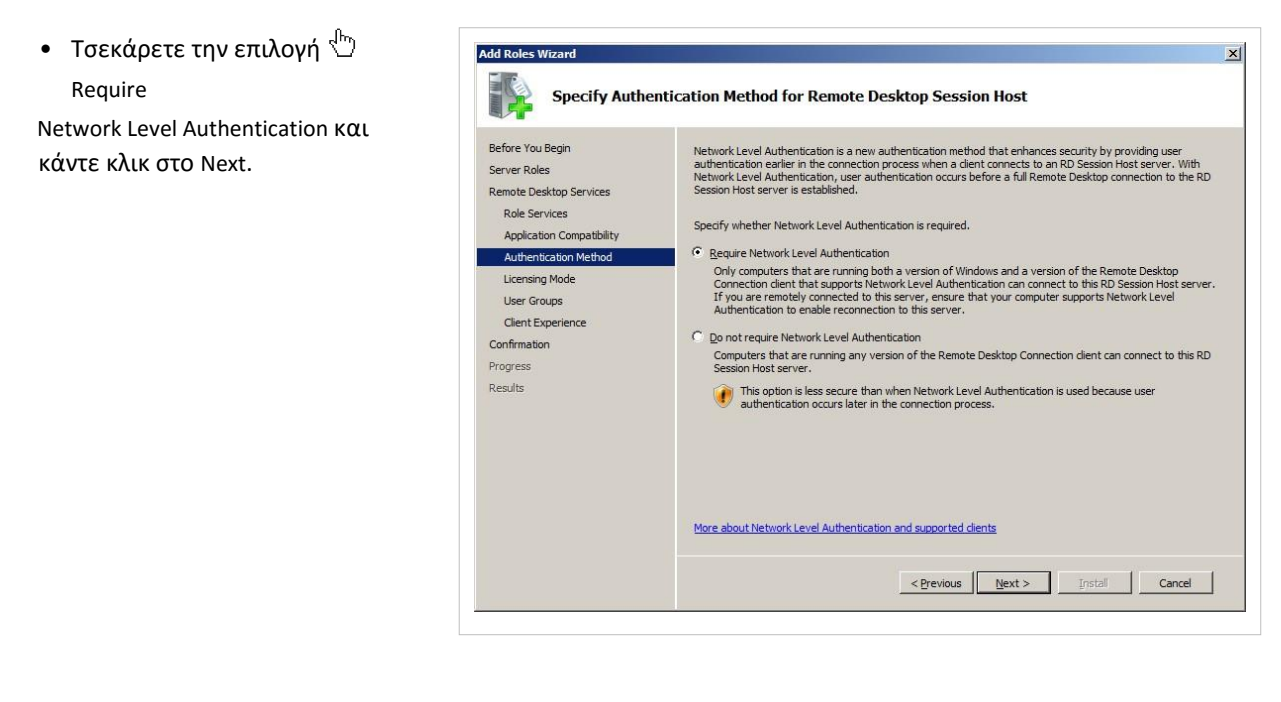

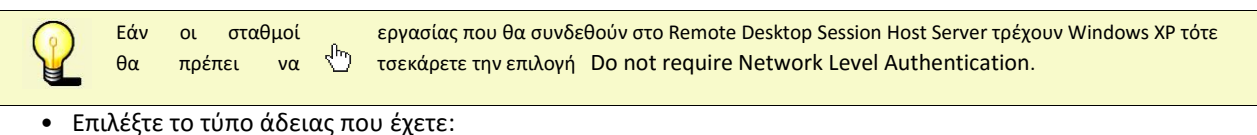

 $\bullet$   $\overline{\mathbb{C}}$  [P](http://ts.sch.gr/mediawiki/index.php?title=%CE%91%CF%81%CF%87%CE%B5%CE%AF%CE%BF:Hand.png)er Device ή  $\overline{\mathbb{C}}$  Per User.

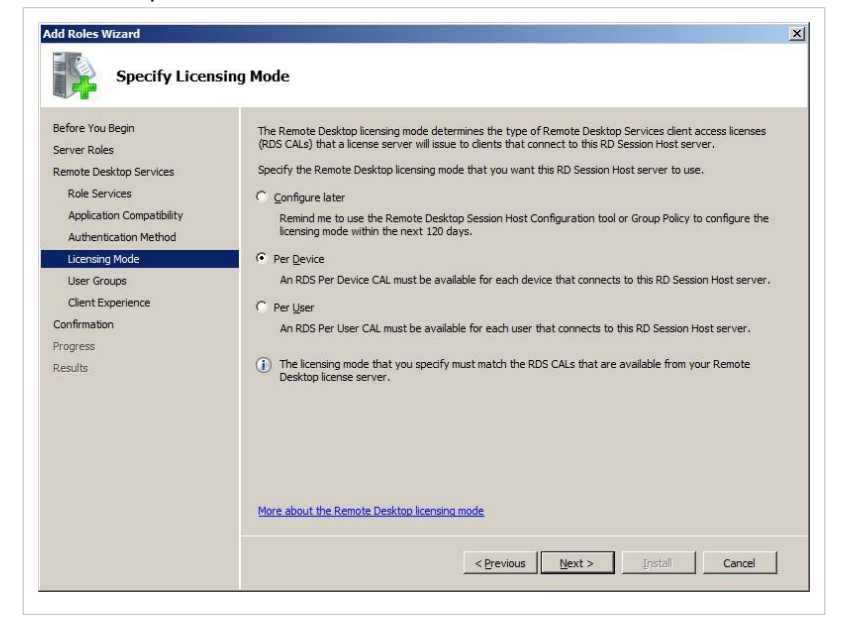

•

Αν χρησιμοποιείτε μόνο κοινόχρηστους λογαριασμούς πχ user01, user02 κ.τ.λ ενεργοποιήστε Per User. (Θέλετε τόσες άδειες όσες οι διαφορετικοί χρήστες). Αν χρησιμοποιείτε διαφορετικούς λογαριασμούς ενεργοποιείστε Per Device. (Θέλετε τόσες άδειες όσοι και οι διαφορετικοί Η/Υ του ΣΕΠΕΗΥ).

 $\sqrt[3]{\bullet}$ Configure later, σε αυτή την περίπτωση θα έχετε 120 ήμερες (δοκιμαστική έκδοση) μέχρι να ενεργοποιήσετε την υπηρεσία Remote Desktop Session Host.

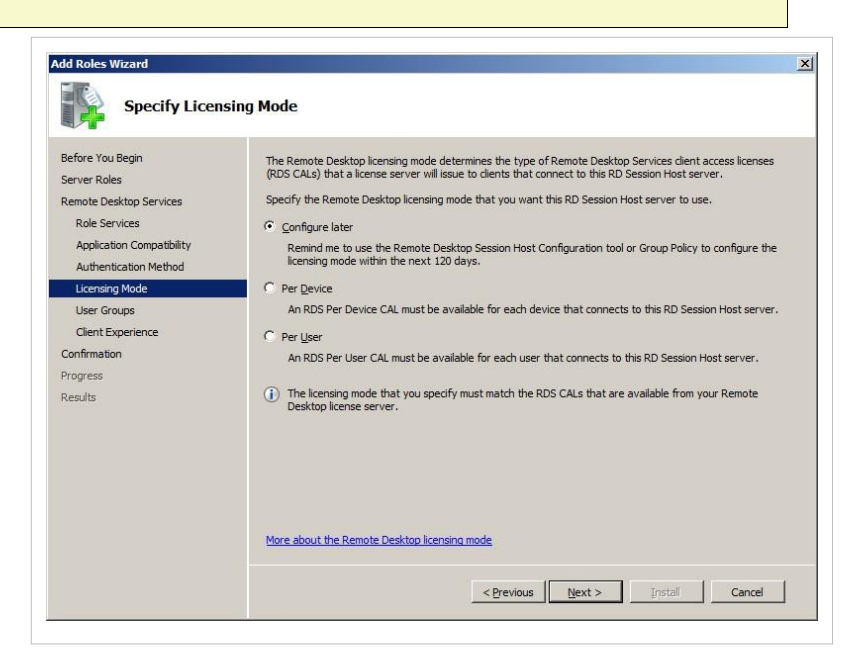

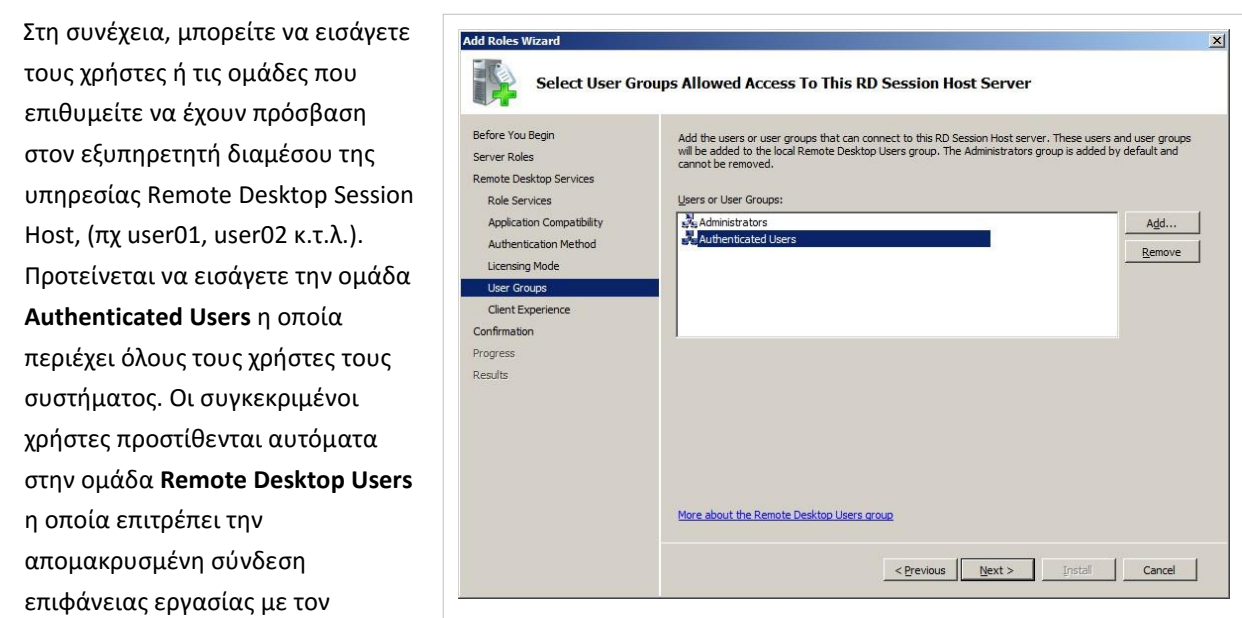

εξυπηρεητή.

 $\mathbf{1}$ 

Κάθε φορά που δημιουργείτε χρήστες αυτόματα μπαίνουνε στην ομάδα Authenticated Users και συνεπώς στην ομάδα Remote Desktop Users.

• Για να προσθέσετε την ομάδα Authedicated Users κάντε κλικ στο κουμπί Add.

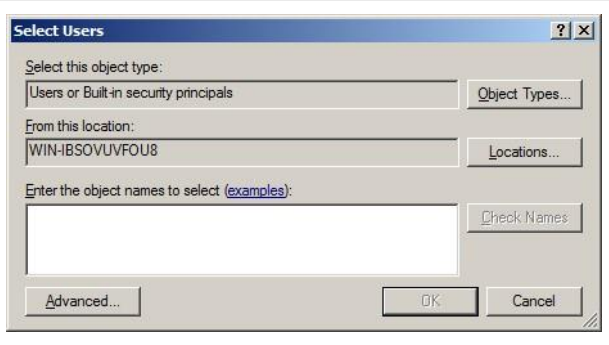

• Πατήστε Advanced.

•

• Κάντε κλικ στο Find Now. Στην λίστα  $\blacktriangleright$  Search results θα σας εμφανιστούν όλες οι ομάδες και όλοι οι χρήστες του συστήματος. Επιλέξτε την ομά[δα](http://ts.sch.gr/mediawiki/index.php?title=%CE%91%CF%81%CF%87%CE%B5%CE%AF%CE%BF:Hand.png)  $\sqrt[{\mathfrak{h}}_n$  Authenticated Users και τέλος πατήστε OK.

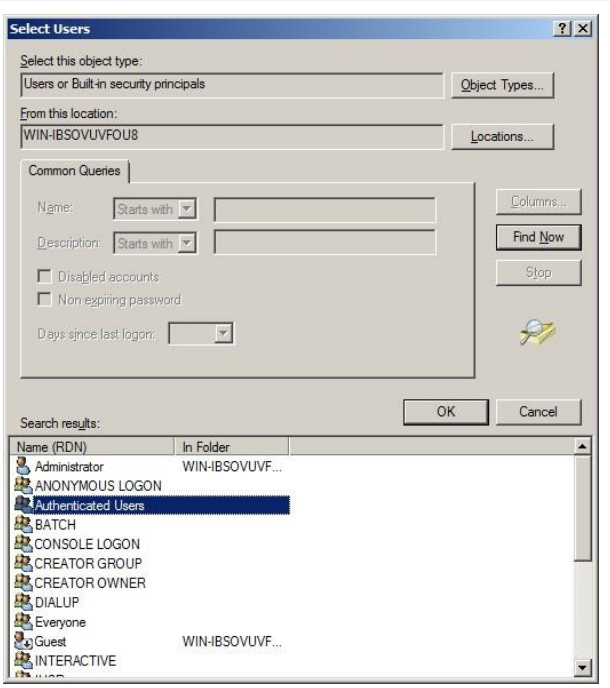

• Kάντε κλικ στο OK.

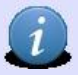

Η ομάδα Administrators που εμφανίζεται από προεπιλογή δεν μπορεί να διαγραφτεί.

- Τέλος, κάντε κλικ στο Next.
- Επιλέξτε τις υπηρεσίες που θέλετε να παρέχετε στους σταθμούς εργασίας.

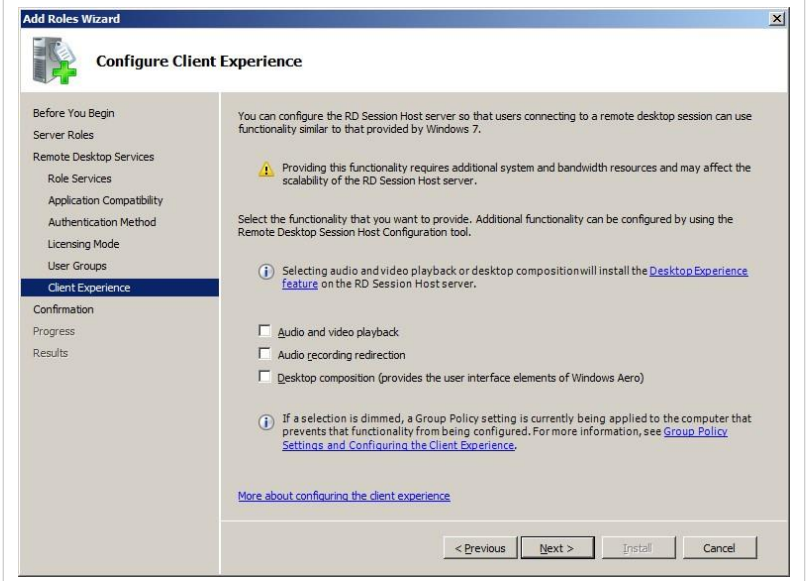

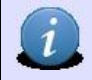

Η ενεργοποίηση υπηρεσιών απαιτεί μεγαλύτερο εύρος ζώνης καθώς και πιο ισχυρό εξυπηρετητή.

Τέλος, κάντε κλικ στο Install.

•

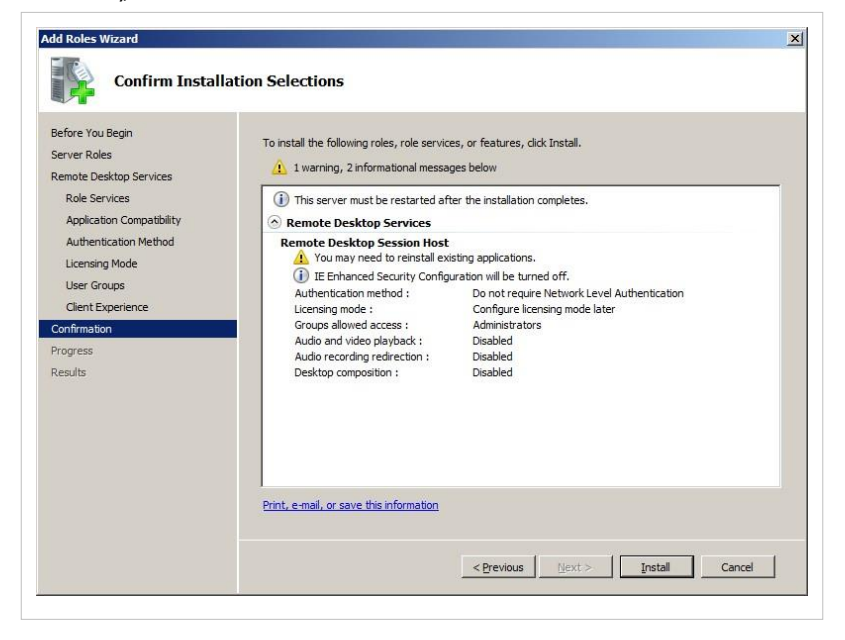

Κατά την διάρκεια της εγκατάστασης θα σας ζητηθεί να επανεκκινήσετε το υπολογιστής σας.

• Μετά την επανεκκίνηση του εξυπηρετητή θα σας εμφανιστεί ο επόμενος διάλογος που θα επιβεβαιώνει την ορθή εγκατάσταση της υπηρεσίας.

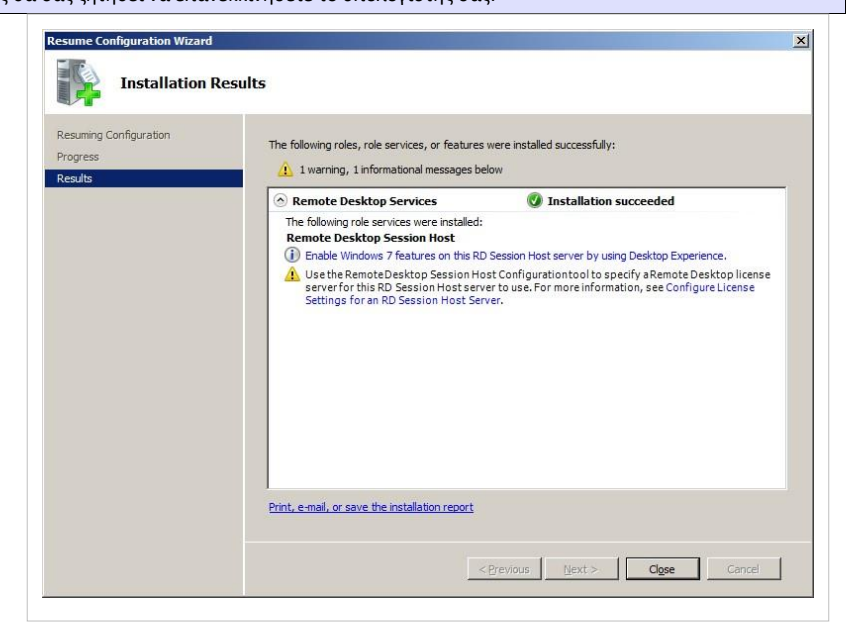

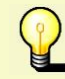

Αν θέλετε κατόπιν της εγκατάστασης να πραγματοποιήσετε επιπλέον ρυθμίσεις, μπορείτε με το εργαλείο Remote Desktop Session Host Configuration που βρίσκεται στο μενού Start > Administrative Tools > Remote Desktop Services
## **Windows/Υπηρεσίες/RDS/RD CALs/Ενεργοποίηση**

Η ενεργοποίηση του License Server πραγματοποιείται από την εφαρμογή [R](http://ts.sch.gr/mediawiki/index.php?title=%CE%91%CF%81%CF%87%CE%B5%CE%AF%CE%BF:Application-windows-other.png)emote Desktop Licensing Manager. Για να ενεργοποιήσετε τον License Server:

- Εκκινήστε την εφαρμο[γή](http://ts.sch.gr/mediawiki/index.php?title=%CE%91%CF%81%CF%87%CE%B5%CE%AF%CE%BF:Application-windows-other.png) **Γερμανίου το [R](http://ts.sch.gr/mediawiki/index.php?title=%CE%91%CF%81%CF%87%CE%B5%CE%AF%CE%BF:Application-windows-other.png)emote Desktop Licensing Manager από το μενού** Start > Administrative Tools > Remote Desktop Services .
- Επιλέξτε τον εξυπηρετητή που επιθυμείτε από την εμφανιζόμενη λίστα εξυπηρετητών και με δεξί κλικ επιλέξτε Activate Server από το αναδυόμενο μενού.

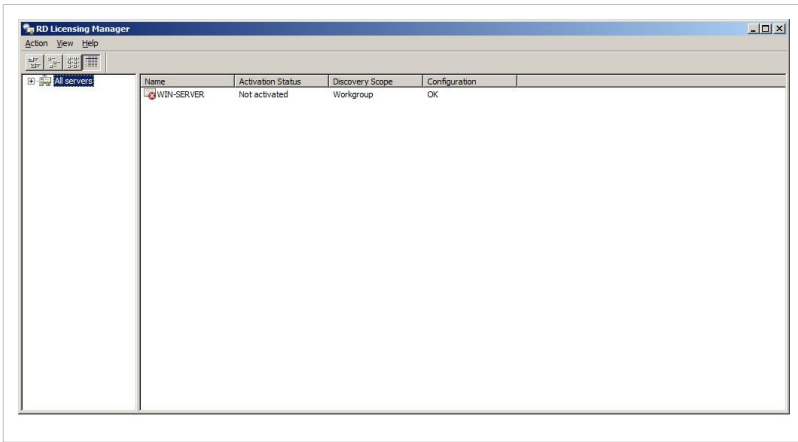

- •
- Στην πρώτη οθόνη της ενεργοποίησης κάντε κλικ στο Next.

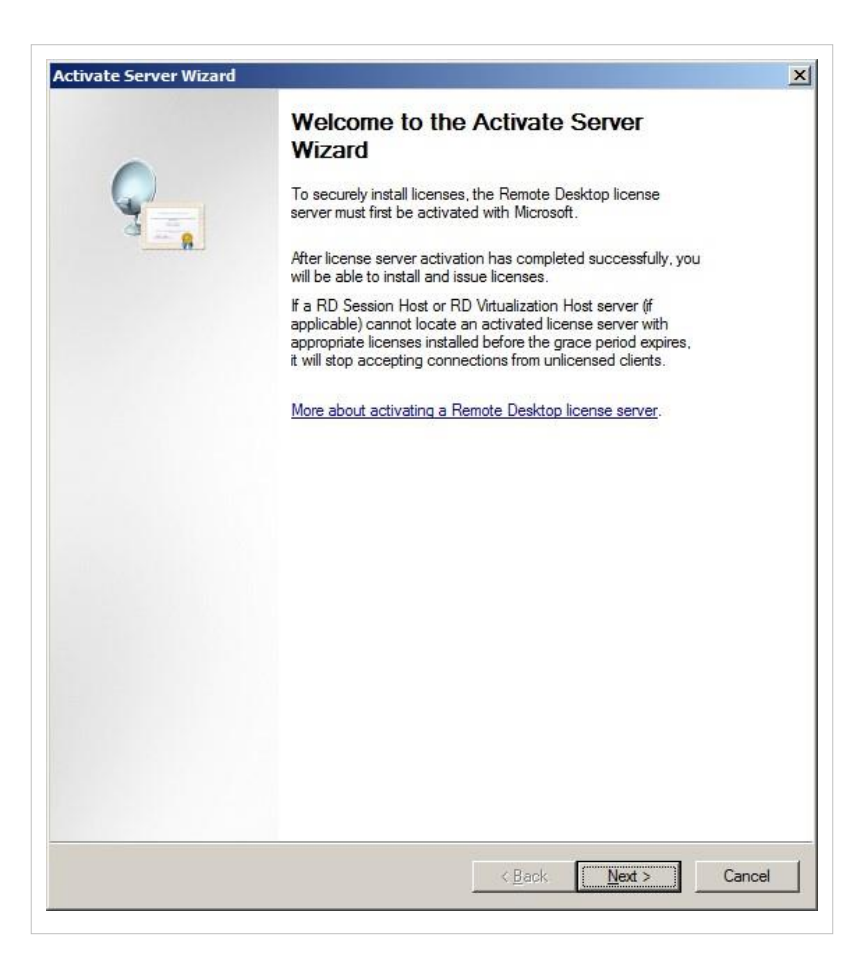

Στην επομένη οθόνη προτείνετε να μην αλλάξετε τις προεπιλεγμένες επιλογές. Για να συνεχίστε πατήστε Next.

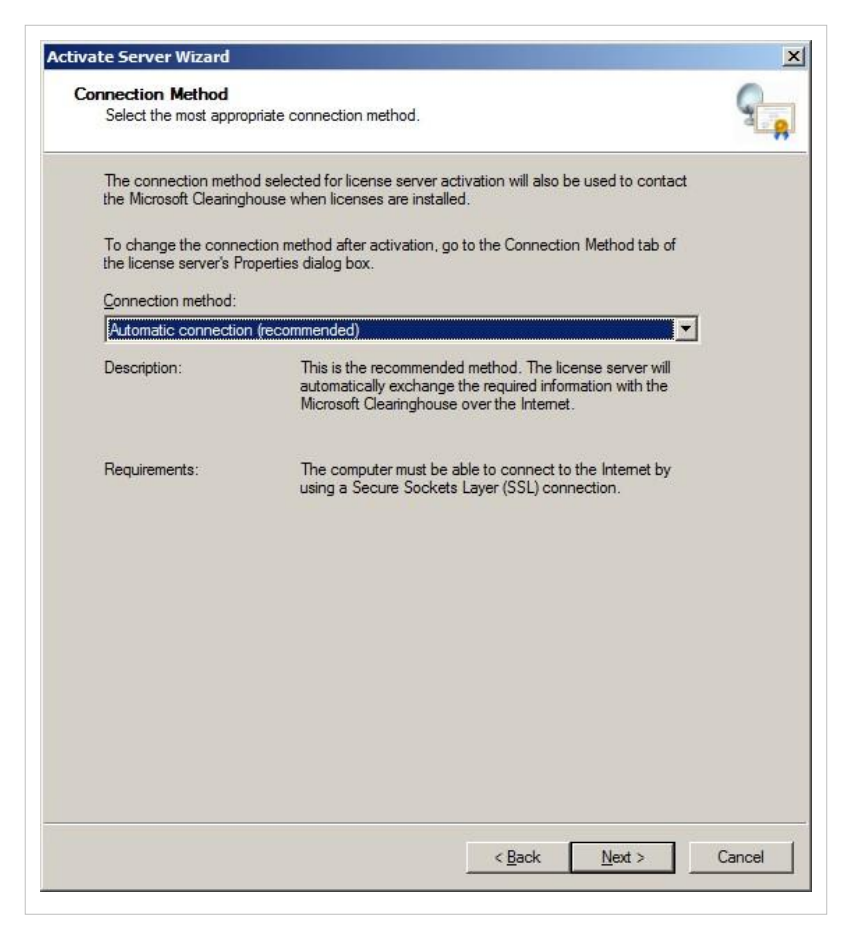

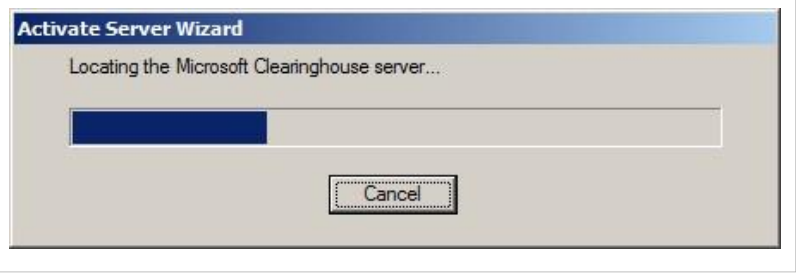

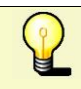

Η ενέργεια αυτή προαπαιτεί να είστε συνδεδεμένοι στο διαδίκτυο.

- •
- Έπειτα συμπληρώστε τα στοιχεία σας και κάντε κλικ στo Next.

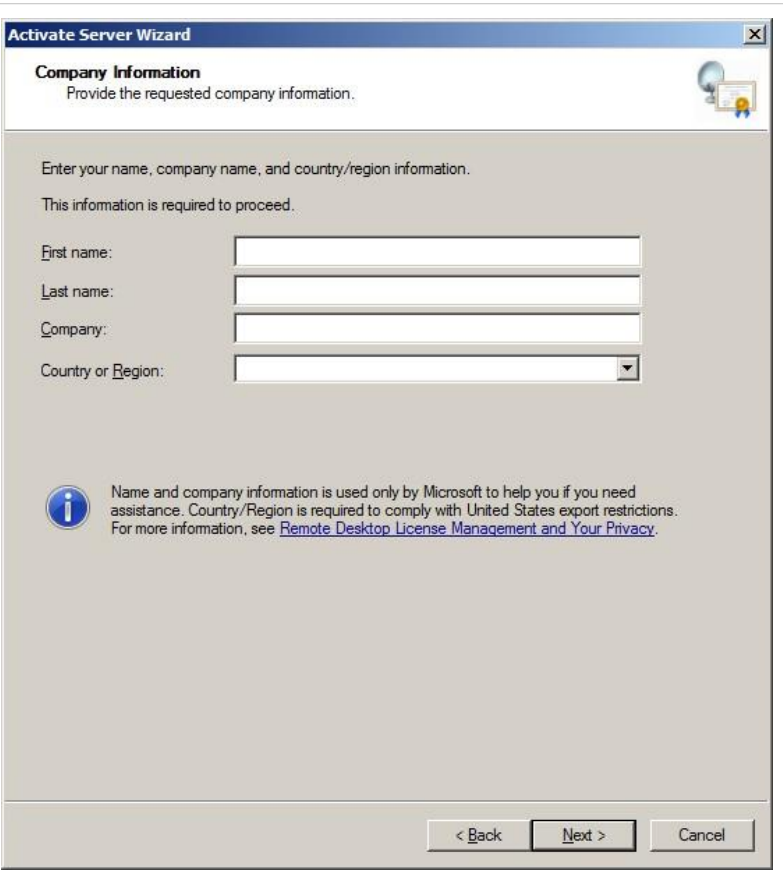

- Στην επόμενη οθόνη που σας εμφανίζεται δεν απαιτείται να συμπληρώσετε τα πεδία της φόρμας. Για να προχωρήσετε, πατήστε Next.
- Tέλος, υπάρχουν δύο περιπτώσεις:

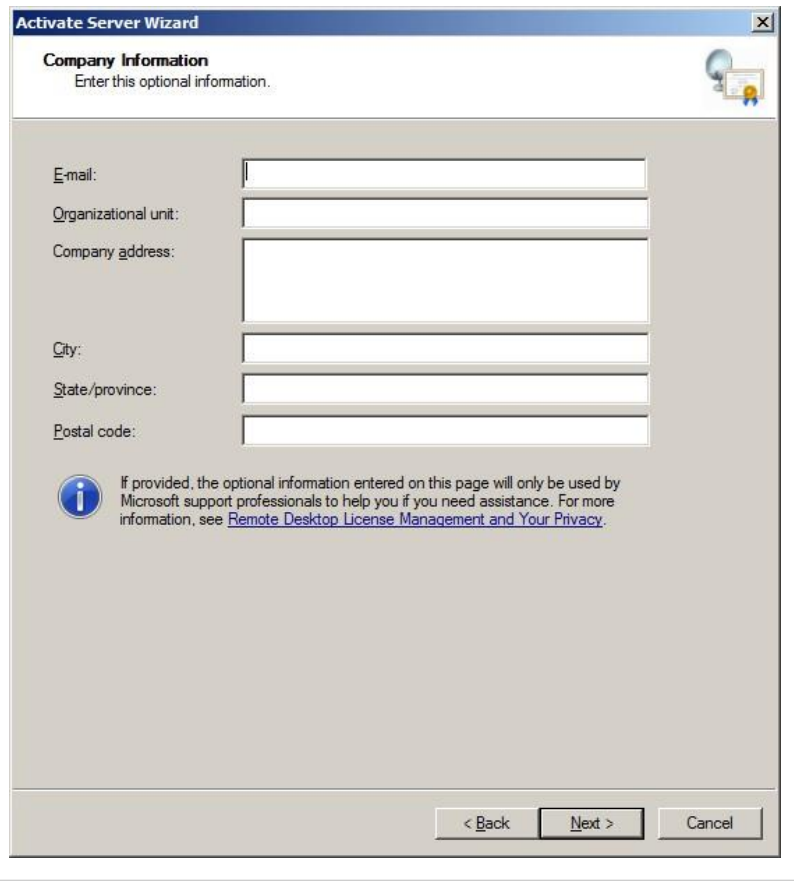

• Εάν έχετε **έγκυρη άδεια** για την εγκατάσταση των Remote Desktop Services Client Access Licenses (RDS CALs) θα πρέπει να τσεκάρετε την επιλο[γή](http://ts.sch.gr/mediawiki/index.php?title=%CE%91%CF%81%CF%87%CE%B5%CE%AF%CE%BF:Hand.png) Start Install Licenses Wizard now και στην συνέχεια να κάνετε κλικ στην επιλογή Next. Στην συνέχεια ακολουθήστε τα βήματα που περιγράφονται εδώ.

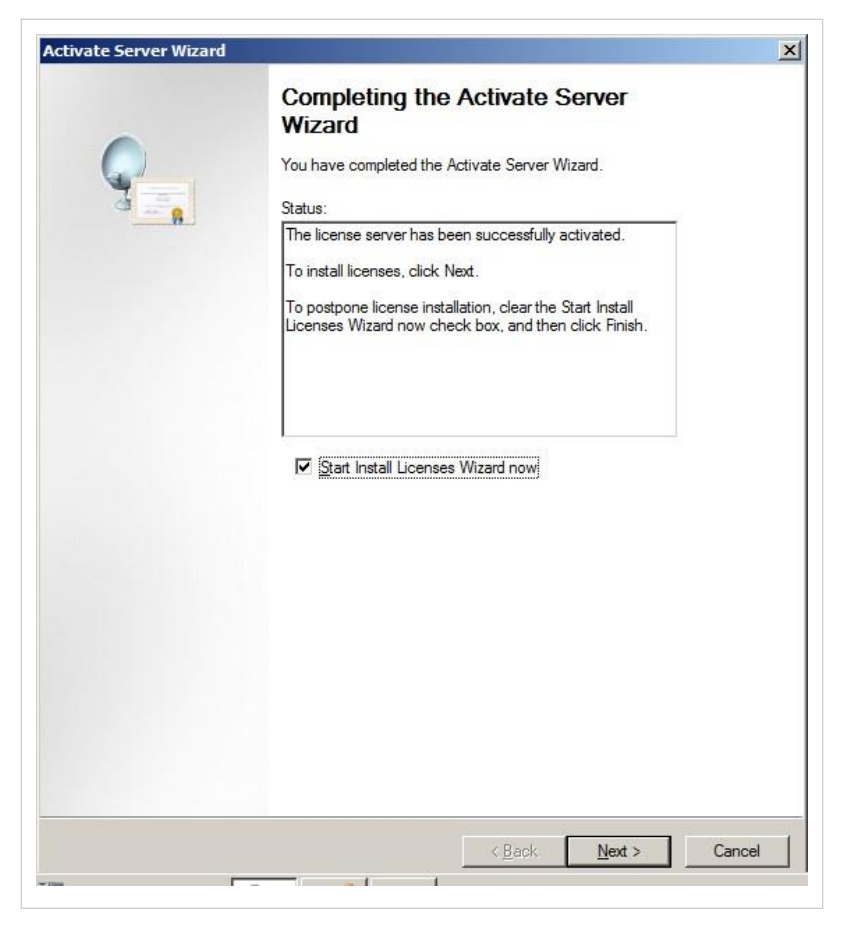

• Εάν **δεν έγκυρη άδεια** για την Activate Server Wizard  $\vert x \vert$ εγκατάσταση των Remote Desktop **Completing the Activate Server** Services Client Access Licenses (RDS Wizard CALs) θα πρέπει να μην τσεκάρετε You have completed the Activate Server Wizard. την επιλογή Start Install Licenses Status: The license server has been successfully activated. Wizard now και στη συνέχεια να To install licenses, click Next. κάνετε κλικ στην επιλογή Finsh. |<br>|To postpone license installation, clear the Start Install<br>|Licenses Wizard now check box, and then click Finish. Start Install Licenses Wizard now  $\leq$  Back Finish Cancel

Με την ενεργοποίηση του License Server εγκαθίσταται μια προσωρινή άδεια η οποία ισχύει για 90 ημέρες.

## **Windows/Υπηρεσίες/RDS/RD CALs/Εγκατάσταση**

Η εγκατάσταση της υπηρεσίας πραγματοποιείται από την εφαρμο[γή](http://ts.sch.gr/mediawiki/index.php?title=%CE%91%CF%81%CF%87%CE%B5%CE%AF%CE%BF:Application-windows-other.png) Server Manager. Για να εγκαταστήσετε την υπηρεσία:

- Εκκινήστε την εφαρμο[γή](http://ts.sch.gr/mediawiki/index.php?title=%CE%91%CF%81%CF%87%CE%B5%CE%AF%CE%BF:Application-windows-other.png)  $\mathbb{R}^3$  [S](http://ts.sch.gr/mediawiki/index.php?title=%CE%91%CF%81%CF%87%CE%B5%CE%AF%CE%BF:Application-windows-other.png)erver Manager από το μενού Start Administrative Tools .
- Επιλέξτε Roles που βρίσκεται πάνω αριστερά.
- Από την καρτέλα με τίτλο

στην εικόνα δεξιά.

 $\bullet$ 

 $\bullet$ 

Remote Desktop Services, επιλέξτε

που θα σας εμφανιστεί φαίνεται

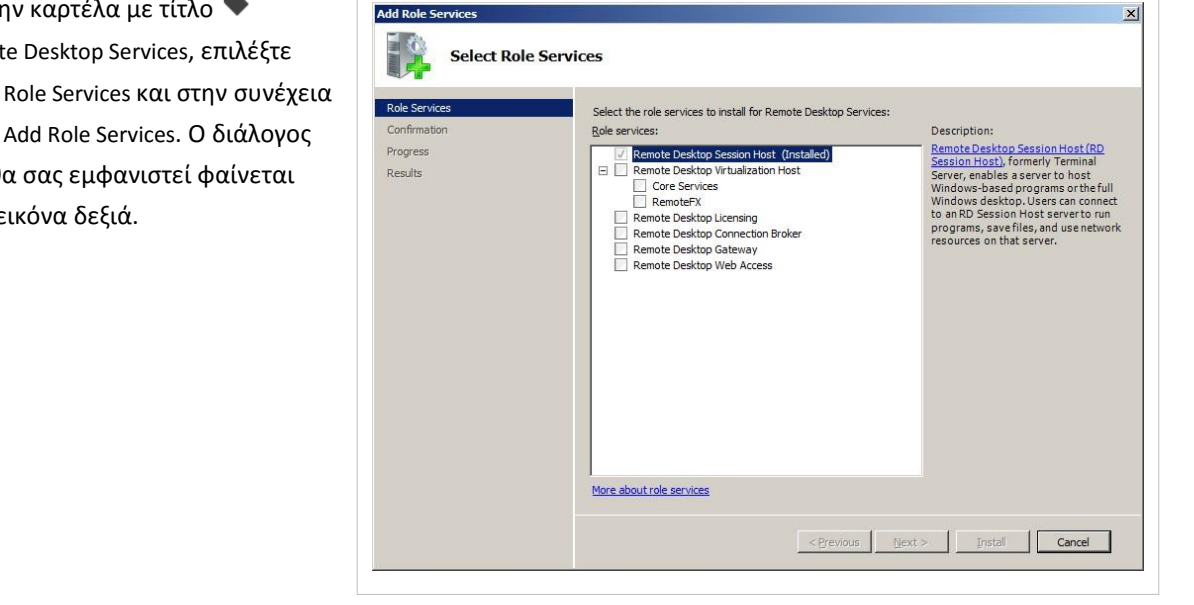

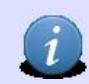

Η υπηρεσία Remote Desktop Session Host είναι επιλεγμένη/εγκατεστημένη καθώς έχει εγκατασταθεί στο προηγούμενο βήμα της υλοποίησης της λύσης Σ.Ε.Π.Ε.Η.Υ με Remote Desktop Session Host (RD Session Host Server - Thin Client [αρχιτεκτονική\)](http://ts.sch.gr/mediawiki/index.php?title=Windows%23%CE%A3.%CE%95.%CE%A0.%CE%95.%CE%97.%CE%A5_%CE%BC%CE%B5_Remote_Desktop_Session_Host_%28RD_Session_Host_Server_-_Thin_Client_%CE%B1%CF%81%CF%87%CE%B9%CF%84%CE%B5%CE%BA%CF%84%CE%BF%CE%BD%CE%B9%CE%BA%CE%AE%29)

• Τσεκάρετε την επιλογή  $^{\mathbb{A}\!\!{}^{\mathbb{A}}}$  [R](http://ts.sch.gr/mediawiki/index.php?title=%CE%91%CF%81%CF%87%CE%B5%CE%AF%CE%BF:Hand.png)emote Desktop Licensing και κάντε κλικ στην επιλογή Next.

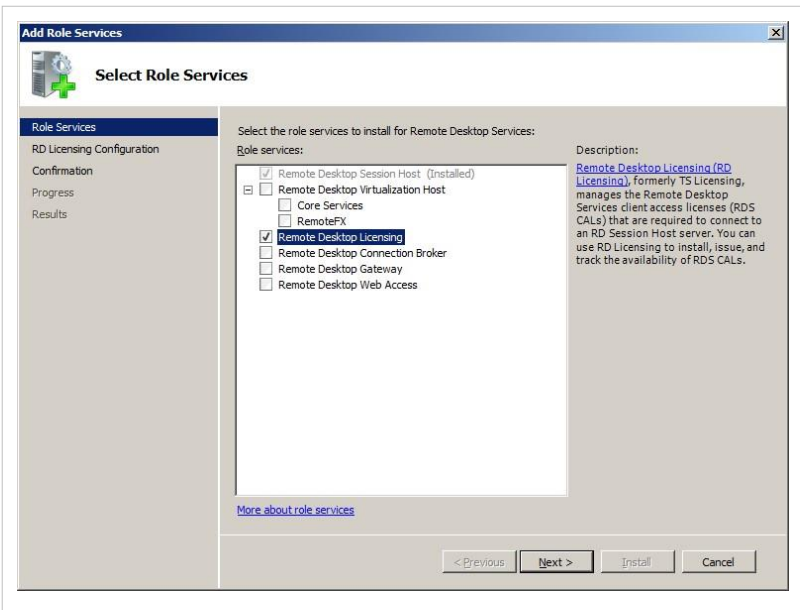

• Στην επομένη οθόνη προτείνετε να μην αλλάξετε τις προεπιλεγμένες επιλογές. Για να συνεχίσετε κάντε κλικ στην κουμπί Next.

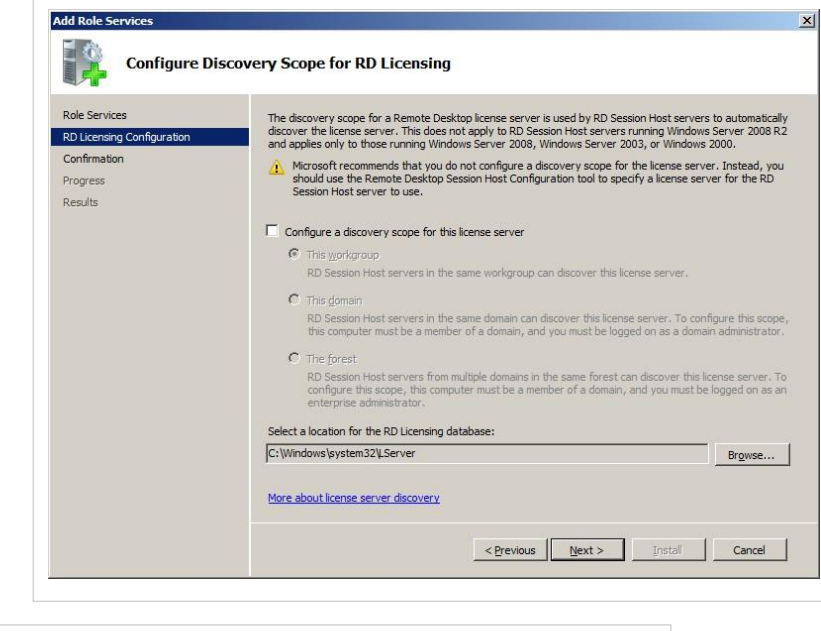

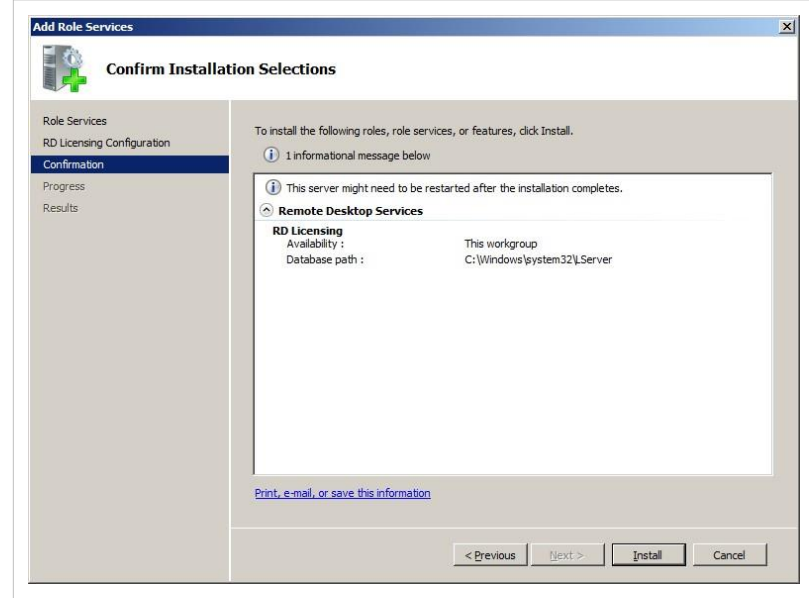

• Κάντε κλικ στο Install.

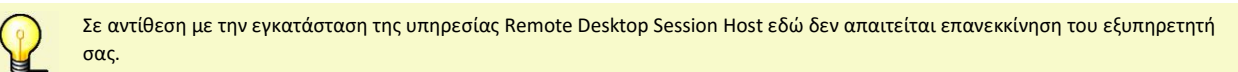

• Τέλος, θα σας εμφανιστεί ο **Add Role Services**  $\vert x \vert$ επόμενος διάλογος που θα R **Installation Results** επιβεβαιώνει την ορθή Role Services The following roles, role services, or features were installed successfully: εγκατάσταση της υπηρεσίας.RD Licensing Configuration <sup>1</sup> 2 warning messages below Confirmation Windows automatic updating is not enabled. To ensure that your newly-installed role or feature is automatically updated, turn on Windows Update in Control Panel. .<br>Nesrika Remote Desktop Services <sup>1</sup> Installation succeeded The following role services were installed:<br>**Remote Desktop Licensing**<br> $\hat{\Lambda}$ : Ensure that your RD session Host servers are correctly configured to use this license server. For<br>more information, see Configure License Set

Print, e-mail, or save the installation report

 $\leq$  Previous  $\left| \begin{array}{ccc} \text{Next} & \text{O} & \text{O} \end{array} \right|$  Cancel

## **Windows/Υπηρεσίες/RDS/RD CALs/Εγκατάσταση CALs**

Η εγκατάσταση των Remote Desktop Services Client Access Licenses (RDS CALs) πραγματοποιείται από την εφαρμο[γή](http://ts.sch.gr/mediawiki/index.php?title=%CE%91%CF%81%CF%87%CE%B5%CE%AF%CE%BF:Application-windows-other.png) Remote Desktop Licensing Manager. Για να εγκαταστήσετε τις άδειες:

- Εκκινήστε την εφαρμο[γή](http://ts.sch.gr/mediawiki/index.php?title=%CE%91%CF%81%CF%87%CE%B5%CE%AF%CE%BF:Application-windows-other.png) **και τη συγκι**θ Remote Desktop Licensing Manager από το μενού Start > Administrative Tools > Remote Desktop Services .
- Επιλέξτε τον εξυπηρετητή που επιθυμείτε από την εμφανιζόμενη λίστα εξυπηρετητών και με δεξί κλικ επιλέξτε Install Licenses από το αναδυόμενο μενού.

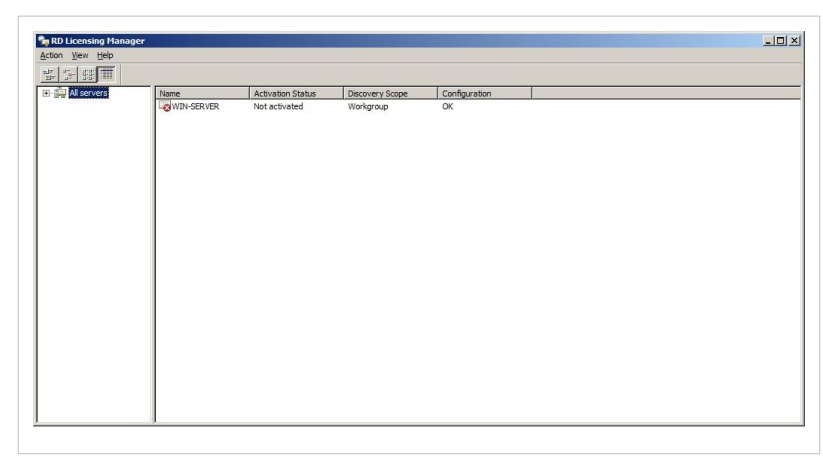

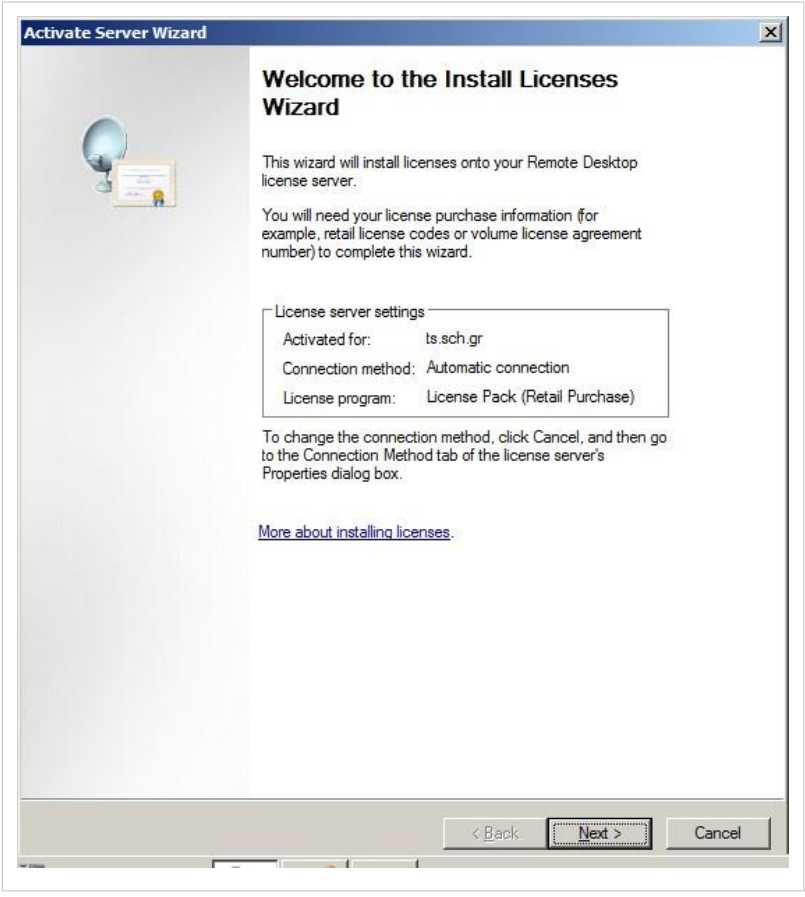

• Κάντε κλικ στο κουμπί Next.

• Από την λίστα επιλογών ταν License Program επιλέξτε <br/>
<sup>(http</sup>) Open License και στην συνέχεια πατήστε Next.

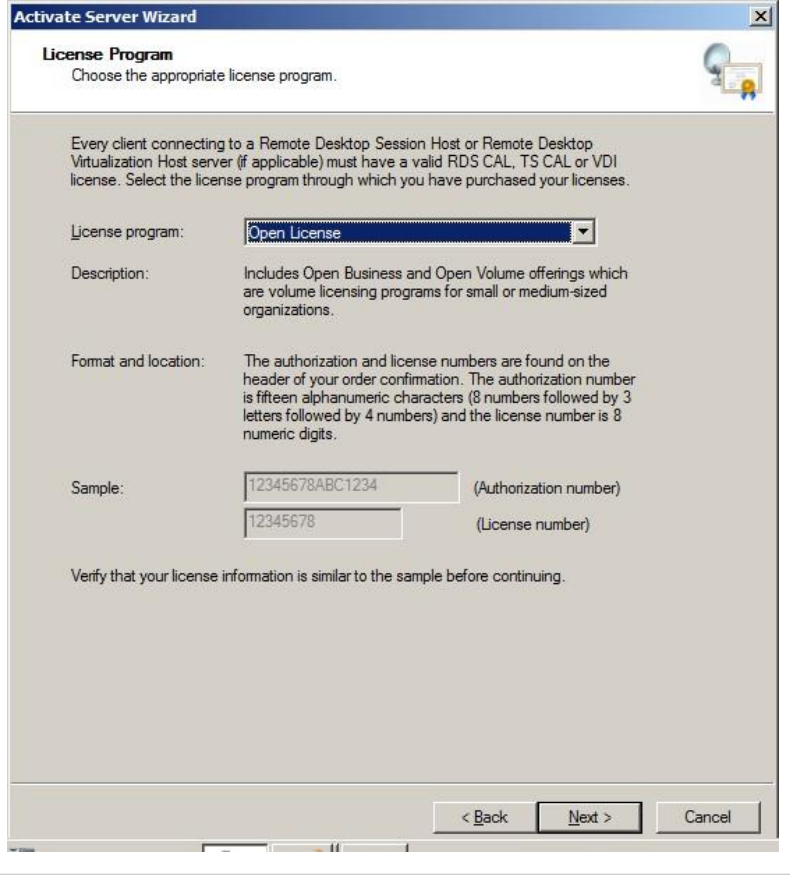

- Στη διεπαφή που σας εμφανίζεται, πληκτρολογείτε τους κωδικούς της αδείας σας στο πεδίοAuthorization number και στο πεδ[ίο](http://ts.sch.gr/mediawiki/index.php?title=%CE%91%CF%81%CF%87%CE%B5%CE%AF%CE%BF:Tag.png) License number αντίστοιχα.
- Τέλος, στην επόμενη οθόνη, στο πεδίο Product version επιλέγετε την έκδοση του λειτουργικού συστήματος που φέρει ο εξυπηρετητής (πχ[:](http://ts.sch.gr/mediawiki/index.php?title=%CE%91%CF%81%CF%87%CE%B5%CE%AF%CE%BF:Hand.png) [W](http://ts.sch.gr/mediawiki/index.php?title=%CE%91%CF%81%CF%87%CE%B5%CE%AF%CE%BF:Hand.png)indows Server 2008 or Windows Server 2008 R2), στο πεδίο License Type επιλέγε[τε](http://ts.sch.gr/mediawiki/index.php?title=%CE%91%CF%81%CF%87%CE%B5%CE%AF%CE%BF:Hand.png)  $\overline{\mathbb{C}}$  TS or RDS Per Device CAL και στο πεδ[ίο](http://ts.sch.gr/mediawiki/index.php?title=%CE%91%CF%81%CF%87%CE%B5%CE%AF%CE%BF:Tag.png) Quantity πληκτρολογείτε τον αριθμό των σταθμών εργασίας του εργαστηρίου σας. Στην συνέχεια κάντε κλικ στο Next. Στην τελική οθόνη που σας εμφανίζετε πατήστε Finish. Μόλις ολοκληρωθεί η διαδικασία, θα πρέπει να επανεκκινήσετε τον Windows Server.

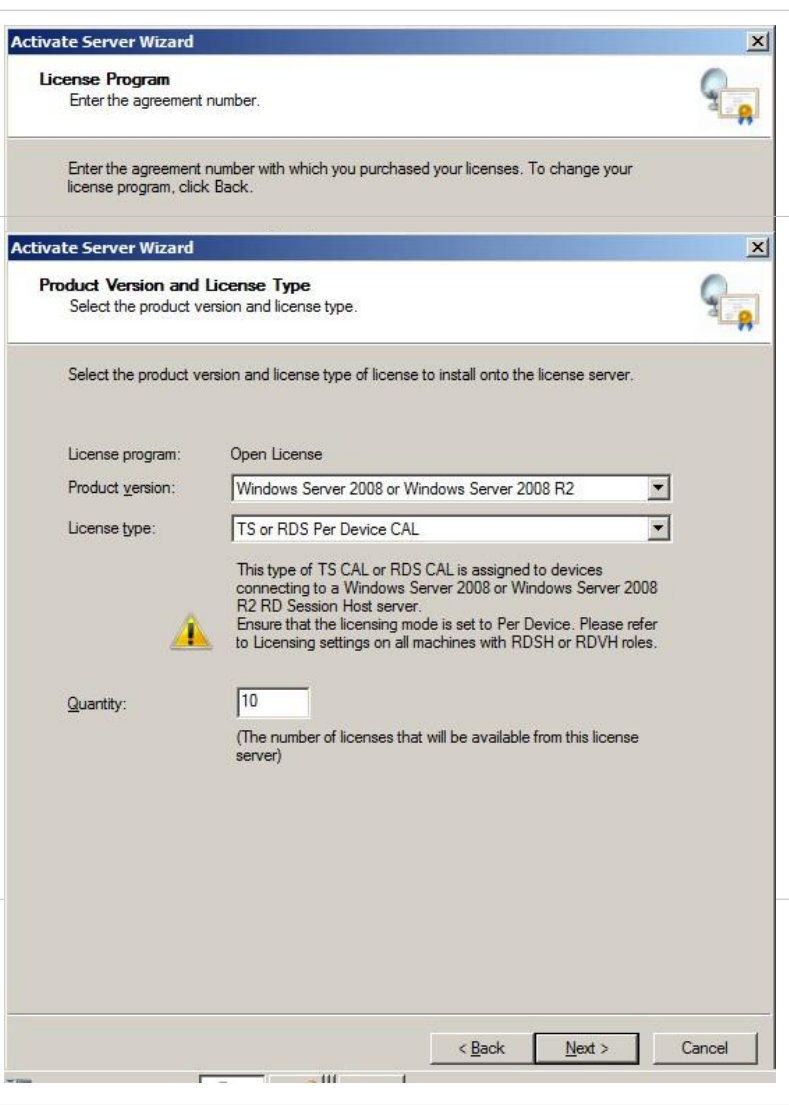

# **Windows/Υπηρεσίες/RDS/RD Session Host/Ρύθμιση**

Η ενημέρωση της υπηρεσίας Remote Desktop Session Host με τις Remote Desktop Services Client Access Licenses πραγματοποιείται από την εφαρμο[γή](http://ts.sch.gr/mediawiki/index.php?title=%CE%91%CF%81%CF%87%CE%B5%CE%AF%CE%BF:Application-windows-other.png) Remote Desktop Session Host Configuration. Για να ενημερώσετε την υπηρεσία με τις άδειες:

- Εκκινήστε την εφαρμο[γή](http://ts.sch.gr/mediawiki/index.php?title=%CE%91%CF%81%CF%87%CE%B5%CE%AF%CE%BF:Application-windows-other.png) **[R](http://ts.sch.gr/mediawiki/index.php?title=%CE%91%CF%81%CF%87%CE%B5%CE%AF%CE%BF:Application-windows-other.png)emote Desktop Session Host Configuration από το μενού** Start Administrative Tools ▸ Remote Desktop Services .
- Στην περιοχή με τίτ[λο](http://ts.sch.gr/mediawiki/index.php?title=%CE%91%CF%81%CF%87%CE%B5%CE%AF%CE%BF:Tag.png) **·** Edit settings κάντε διπλό κλικ στην επιλο[γή](http://ts.sch.gr/mediawiki/index.php?title=%CE%91%CF%81%CF%87%CE%B5%CE%AF%CE%BF:Tag.png) Remote Desktop licensing mode.

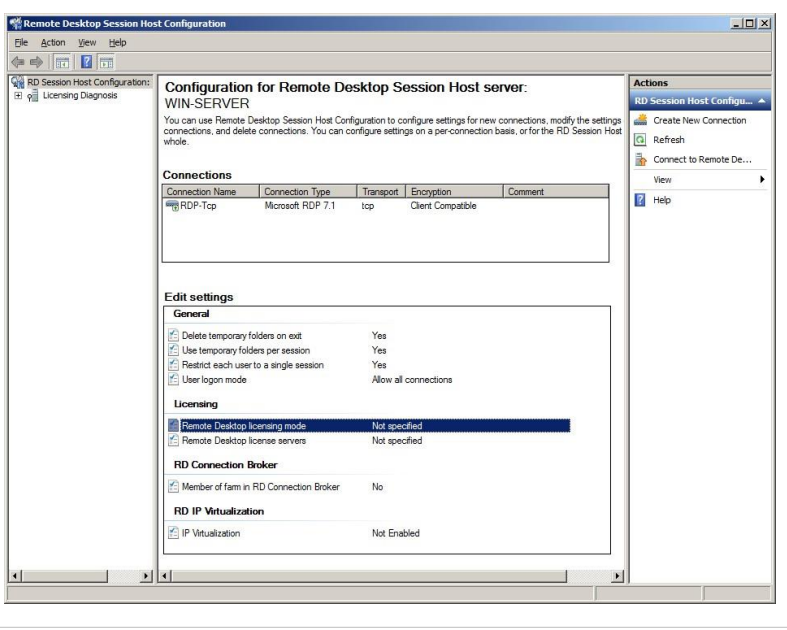

### Windows/Υπηρεσίες/RDS/RD Session Host/Ρύθμιση 1999 - Επιτροποιής Αθηνασίας Ανακολογίας της Αθηνασίας Αθηνασίας

• Επιλέξτε το τύπο της άδειας που Properties  $\vert x \vert$ έχετε επιλέξει και κατά την General Licensing | RD Connection Broker | RD IP Virtualization | εγκατάσταση και ενεργοποίηση του License Server και στην συνέχεια κάντε κλικ στο OK.

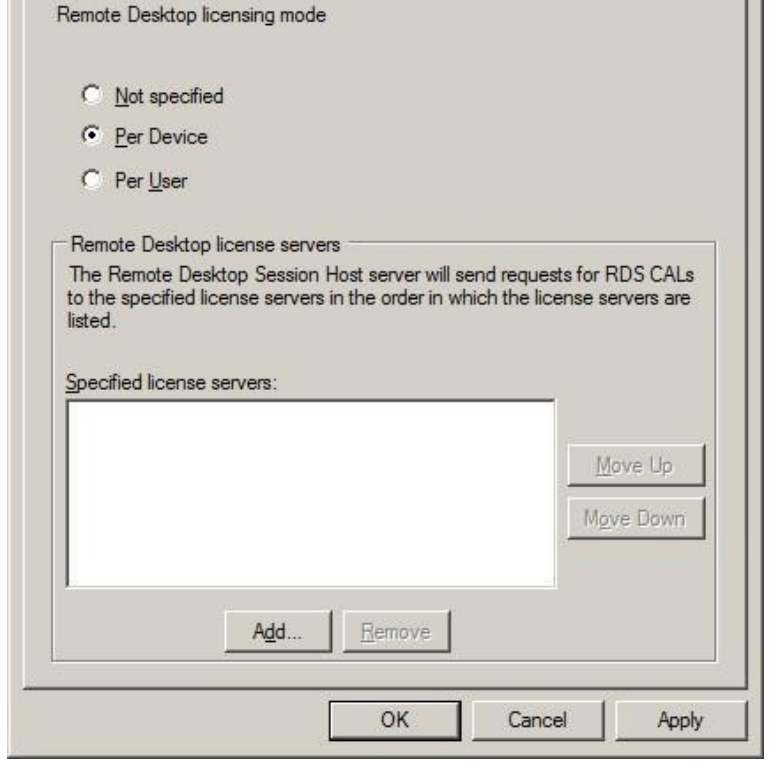

- Στην περιοχή με τίτ[λο](http://ts.sch.gr/mediawiki/index.php?title=%CE%91%CF%81%CF%87%CE%B5%CE%AF%CE%BF:Tag.png) **[E](http://ts.sch.gr/mediawiki/index.php?title=%CE%91%CF%81%CF%87%CE%B5%CE%AF%CE%BF:Tag.png)dit** settings κάντε διπλό κλικ στην επιλο[γή](http://ts.sch.gr/mediawiki/index.php?title=%CE%91%CF%81%CF%87%CE%B5%CE%AF%CE%BF:Tag.png) Remote Desktop license servers.
- Επιλέξτε το όνομα του License Server που επιθυμείτε από την αριστερή λίστα και κάντε κλικ στο Add>. Τέλος, κάντε κλικ στο OK.

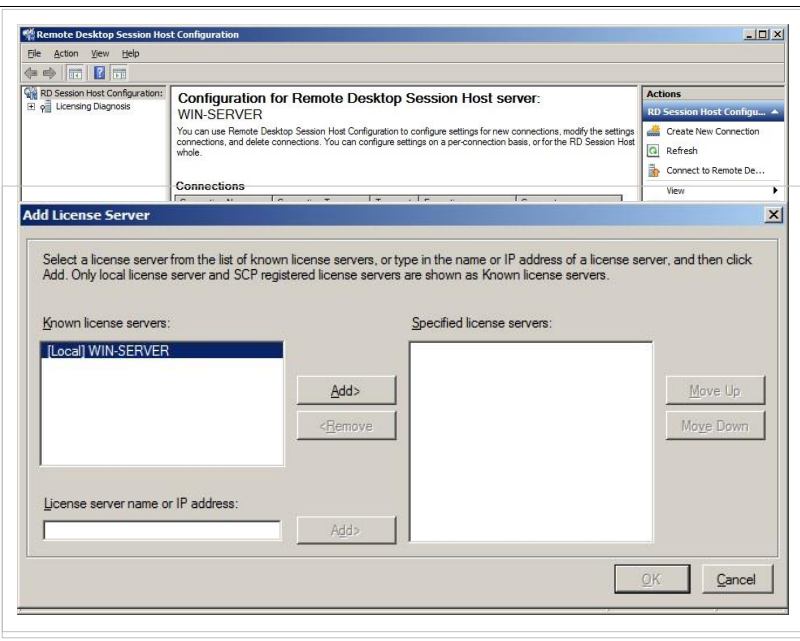

# **Windows/2012/RDSHServer Client/Ρύθμιση σταθμού εργασίας**

### **MS Windows**

Εάν οι σταθμοί εργασίας διαθέτουν λειτουργικό σύστημα Microsoft Windows, για να συνδεθείτε στον RD Session Host Server:

• Ανοίξτε την εφαρμογή [Σ](http://ts.sch.gr/mediawiki/index.php?title=%CE%91%CF%81%CF%87%CE%B5%CE%AF%CE%BF:Application-windows-other.png)εύνδεση Απομακρυσμένης Επιφάνειας εργασίας ή αλλιώς [R](http://ts.sch.gr/mediawiki/index.php?title=%CE%91%CF%81%CF%87%CE%B5%CE%AF%CE%BF:Application-windows-other.png)emote Desktop Connection από το μενού Έναρξη ▸ Όλα τα προγράμματα ▸ Βοηθήματα.

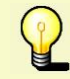

Εάν το λειτουργικό σύστημα είναι Windows 2000 θα πρέπει να μεταφορτώσετε το RDP Client 5.1 που είναι διαθέσιμο στο Κέντρο λογισμικού της Microsoft.

- Εφόσον έχει ανοίξει το παράθυρο της εφαρμογής πληκτρολογείστε την IP διεύθυνση του εξυπηρετητή και επιλέξτε Σύνδεση.
- Τέλος, σας εμφανίζεται η επιφάνεια εργασίας του εξυπηρετητή ζητώντας να δώσετε ένα όνομα χρήστη και ένα κωδικό πρόσβασης.

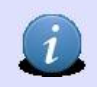

Εάν κατά την εγκατάσταση της υπηρεσίας Remote Desktop Session Host στον διάλογο "Specify Authentication Method for Remote Desktop Session Host" έχετε επιλέξει "Do not require Network Level Authentication" τότε η σύνδεση στον εξυπηρετητή θα μπορεί να επιτευχθεί και από RDP Client έκδοσης 6.1 και άνω το οποίο είναι διαθέσιμο σε λειτουργικό σύστημα Windows XP.

### **Ubuntu**

Εάν οι σταθμοί εργασίας διαθέτουν λειτουργικό σύστημα Ubuntu μπορείτε να συνδεθείτε στον εξυπηρετητή χρησιμοποιώντας τις εφαρμογές:

- 当 • remmina,
- **Phil** • freerdp-x11.

Η εφαρμογή Remmina είναι προ-εγκατεστημένη στο Ubuntu και μπορείτε να τη βρείτε στο Gnome μενού Εφαρμογές ▸ Διαδίκτυο με όνομ[α](http://ts.sch.gr/mediawiki/index.php?title=%CE%91%CF%81%CF%87%CE%B5%CE%AF%CE%BF:Application-ubuntu-other.png) Διακομιστής απομακρυσμένης επιφάνειας εργασίας Remmina. Εναλλακτικά μπορείτε εγκαταστήστε την εφαρμο[γή](http://ts.sch.gr/mediawiki/index.php?title=%CE%91%CF%81%CF%87%CE%B5%CE%AF%CE%BF:Application-ubuntu-other.png) [apt://freerdo-x11 FreeRDP] για να συνδεθείτε στον εξυπηρετητή. Στην συνέχεια, για να συνδεθείτε σε έναν εξυπηρετητή ανοίξτε ένα τερματικό (πατώντας Alt+Ctrl+T) και δώστε την παρακάτω εντολή:

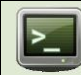

xfreerdp -f --plugin rdpsnd --gdi sw --no-nla <IP διεύθυνση του εξυπηρετητή>

# **Windows/2012/RDSHServer Client/Εγκατάσταση λογισμικού**

Στον εξυπηρετητή και στους σταθμούς εργασίας προτείνεται η εγκατάσταση ορισμένων προγραμμάτων με σκοπό τη βελτιστοποίηση της απόδοσης, την ασφάλεια και την αυξημένη λειτουργικότητα του σχολικού εργαστηρίου. Αυτές οι εφαρμογές ανήκουν κυρίως στις ακόλουθες κατηγορίες λογισμικού:

- Εφαρμογές συμπίεσης αποσυμπίεσης αρχείων.
- Εφαρμογές εγγραφής CD DVD.
- Εφαρμογές προστασίας από επιβλαβές λογισμικό.
- Εφαρμογές αναπαραγωγής διαδεδομένων αρχείων (εικόνες, ήχος, βίντεο, αρχεία pdf κλπ).
- Εφαρμογές περιήγησης στον παγκόσμιο ιστό.
- Εφαρμογές γραφείου.
- Εφαρμογές λήψης αντιγράφων ασφαλείας.

### **Αναλυτικές Οδηγίες**

- Απο/Συμπίεση αρχείων με το λογισμικό 7-zip
- Εγγραφή οπτικών μέσων με το λογισμικό InfraRecorder
- Ανάγνωση pdf αρχείων με το λογισμικό Adobe Reader
- Επισκόπηση εικόνων με το λογισμικό IrfanView
- Φυλλομετρητής Mozilla Firefox
- Φυλλομετρητής Google Chrome
- Σουίτα γραφείου LibreOffice
- Σουίτα γραφίεου MS Office
- Ανάλυση ασφάλειας με το MBSA

### **Windows 2012 Server Support Tools**

Στον εξυπηρετητή και μόνο για τη διάγνωση και επίλυση προβλημάτων σε Windows Server 2012, παρέχεται από τη Microsoft μια σειρά εργαλείων που εγκαθίστανται αυτόματα και ανάλογα με τους ρόλους που έχουν ενεργοποιηθεί

σε αυτόν. Για τον έλεγχο και τη διαχείριση του Active Directory εγκαθίστανται μαζί με αυτό και αυτόματα τα **Active Directory Domain Services Tools**. Μπορούμε να επιβεβαιώσουμε την εγκατάστασή τους από το **Server Manager**, δεξί κλικ στο Server Manager (SERVER) ▸ Add Features , όπου το Remote Server Administration Tools ▸ AD DS and AD LDS Tools ▸ AD DS Tools είναι επισημασμένο ως "Installed".

## **Windows/2012/Εφαρμογές/7-zip**

Μια ικανοποιητική και ανέξοδη λύση στην συμπίεση – αποσυμπίεση αρχείων προσφέρει η εφαρμογή (7-zip. Πρόκειται για μια cross-platform (p7zip) εφαρμογή ανοιχτού κώδικα η οποία προφέρει συμπίεση της μορφής 7z [\[1\]](http://ts.sch.gr/wiki/7z)

, όμως μπορεί να "διαβάσει" και να δημιουργήσει διάφορες μορφές συμπιεσμένων αρχείων (zip, rar κ.τ.λ). Η εφαρμογή διαθέτει CLI (command line interface), GUI (graphical user interface) και επίσης ενσωματώνεται στα αναδυόμενου μενού των Windows καθώς και στις εφαρμογές αποσυμπίεσης/συμπίεσης αρχείων των linux διανομών. Το 7-zip πρωτοεμφανίστηκε το 1999 και αναπτύχθηκε αρχικά από το Igor Pavlov <sup>[\[2\]](http://ts.sch.gr/wiki/Igor_Pavlov_(programmer))</sup>[.](http://ts.sch.gr/wiki/Igor_Pavlov_(programmer)) Διανέμεται κάτω από την "GNU Lesser General Public License" άδιεα, όμως το κομμάτι κώδικα για το unRAR διανέμεται κάτω από την "GNU Lesser General Public License + unRAR restictions" άδεια.

## **Εγκατάσταση**

Για να εγκαταστήσετε την εφαρμογή ακολουθήστε τα παρακάτω βήματα:

• Κατεβάστε το εκτελέσιμο από την ιστοσελίδα [http://www.7-zip.org/.](http://www.7-zip.org/)

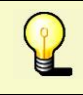

Εάν διαθέτετε 32bit έκδοση Windows κατεβάζετε το x86 (ή 32bit) εκτελέσιμο, ενώ αν διαθέτετε την x64bit έκδοση Windows κατεβάζετε αντίστοιχα το x64 (ή 64bit) εκτελέσιμο

• Πατήστε Next για να ξεκινήσει η διαδικασία προετοιμασίας εγκατάστασης.

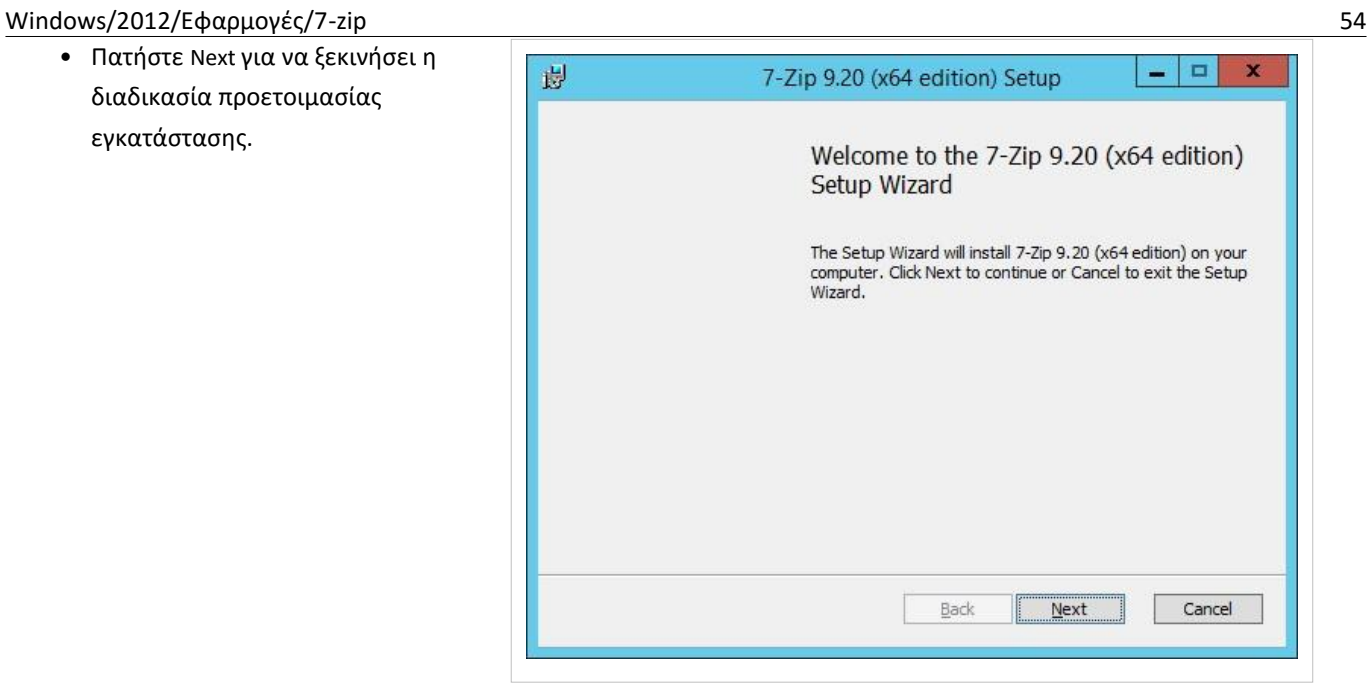

• Αποδεχτείτε τους όρους Επιλέγοντας το κουτάκι στο <sup>●</sup> Ι accept the terms in the License Agreement.

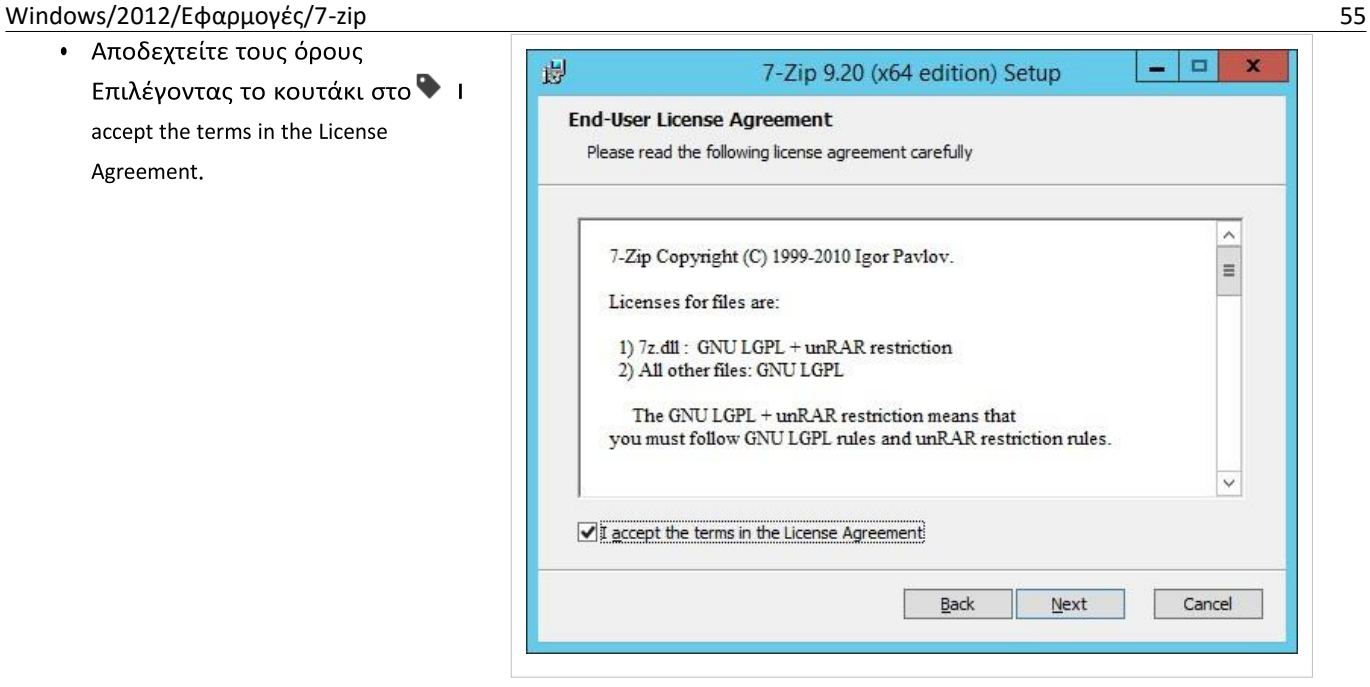

• Η εφαρμογή θα εγκατασταθεί στο κατάλογο C:\Program Files\7-zip. Εάν επιθυμείτε να εγκατασταθεί αλλού απλώς επιλέξτε άλλον κατάλογο πατώντας το Browse.

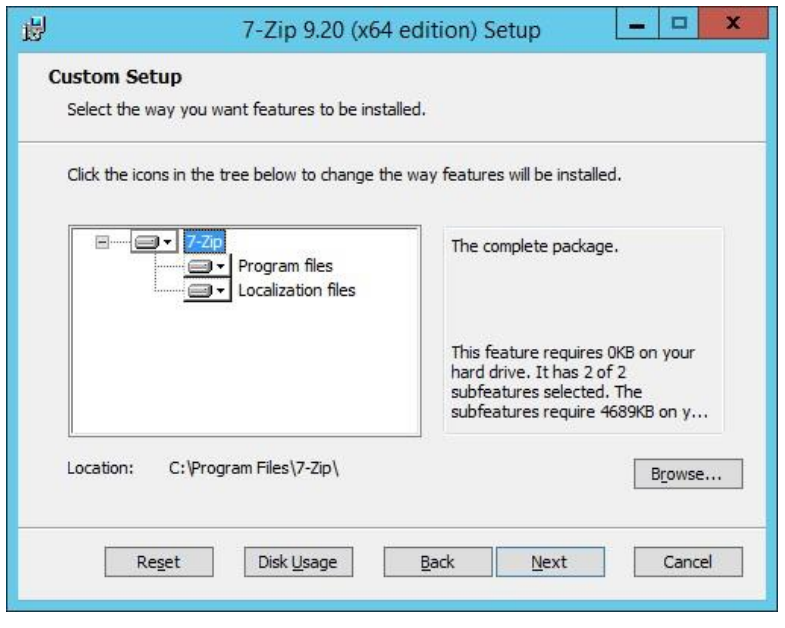

• Επιλέξτε Install για την εγκατάσταση του προγράμματος.

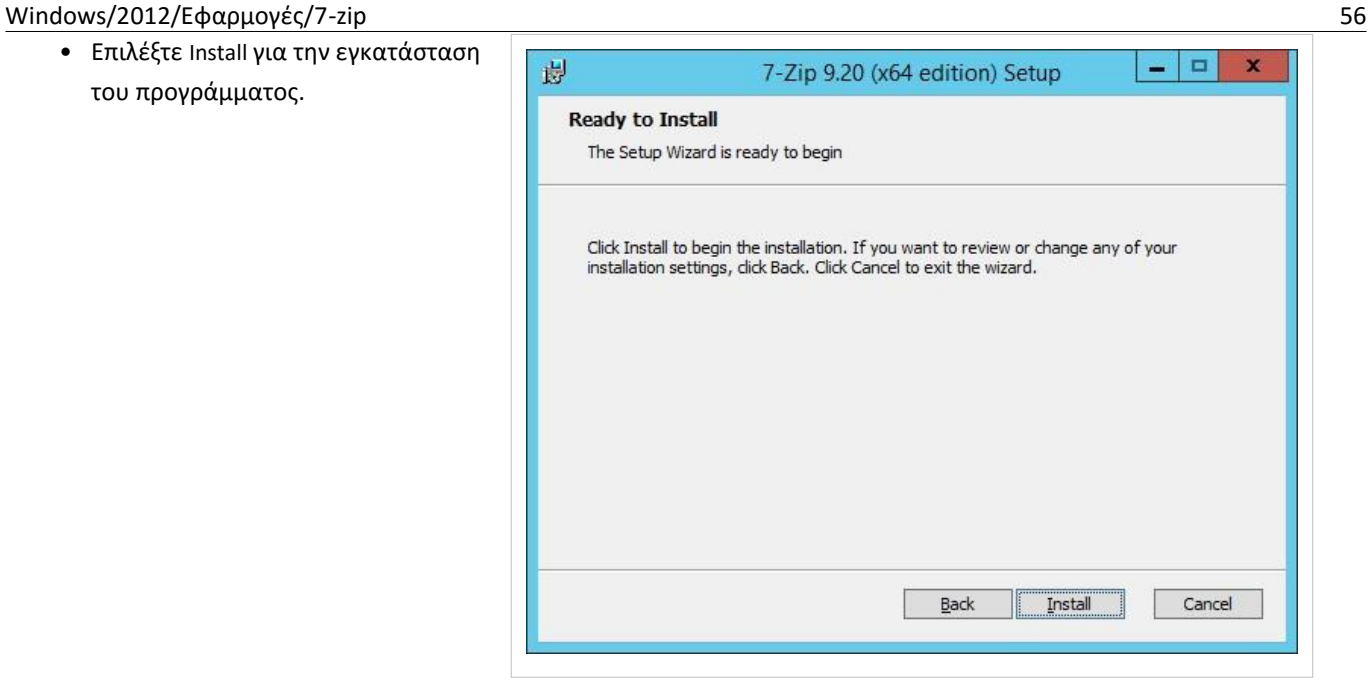

• Τέλος, πατήστε Finish. Η εγκατάσταση πραγματοποιήθηκε με επιτυχία.

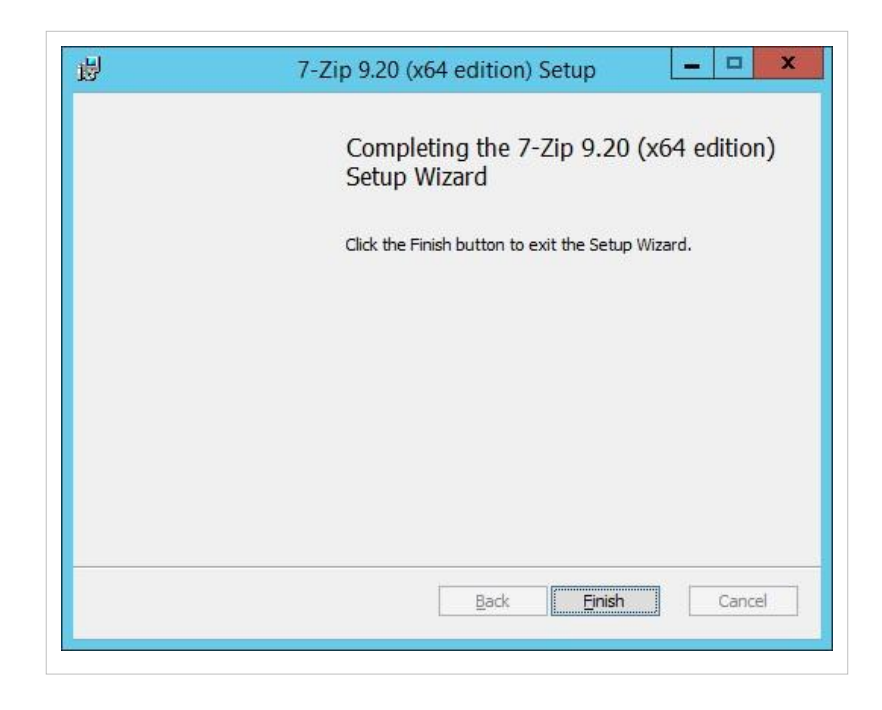

## **Windows/2012/Εφαρμογές/InfraRecorder**

Για να εγκαταστήσετε την εφαρμογή ακολουθήστε τα παρακάτω βήματα:

- Κατεβάστε το εκτελέσιμο από την ιστοσελίδα <http://infrarecorder.org/>
- Πατήστε διπλό κλίκ στο .exe αρχείο ώστε να ξεκινήσει η εγκατάσταση.

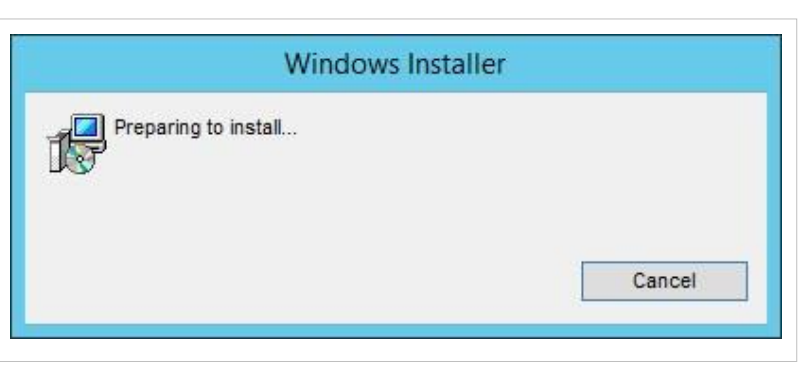

• Κάντε κλικ στο Επόμενο.

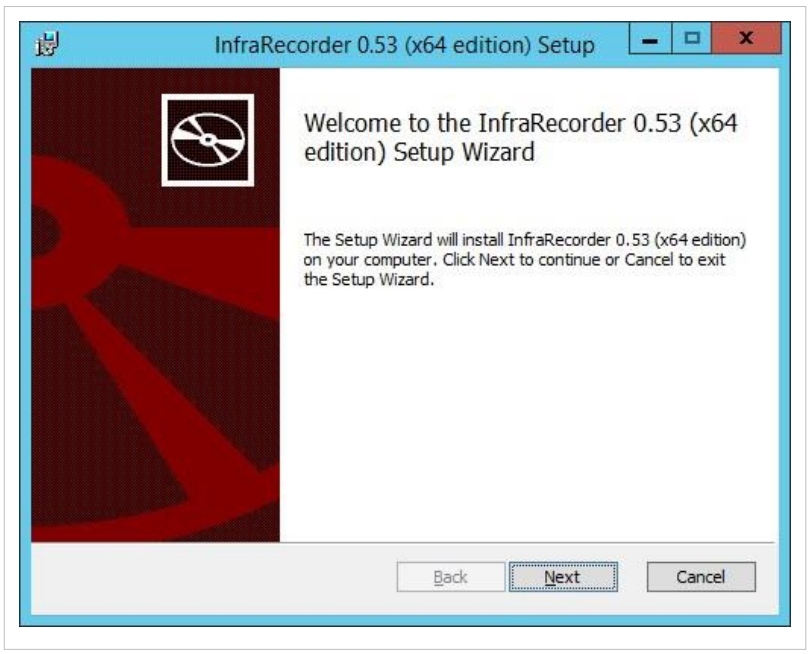

• Αποδεχτείτε την άδεια χρήσης και τσεκάρετε το κουτάκι μπροστά από [το](http://ts.sch.gr/mediawiki/index.php?title=%CE%91%CF%81%CF%87%CE%B5%CE%AF%CE%BF:Tag.png) [I](http://ts.sch.gr/mediawiki/index.php?title=%CE%91%CF%81%CF%87%CE%B5%CE%AF%CE%BF:Tag.png) accept the terms in the License Agreement.

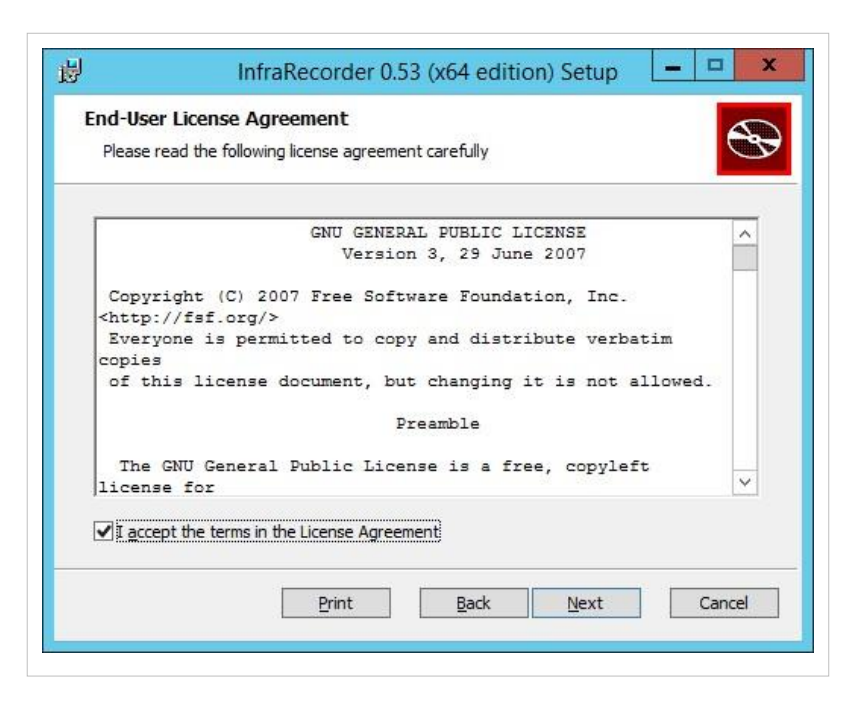

• Κάντε κλικ στο Επόμενο.

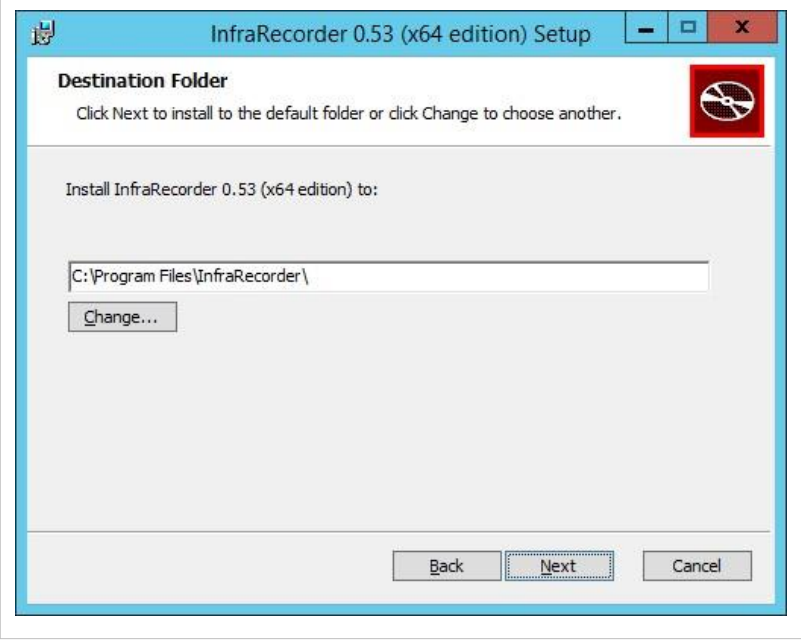

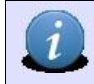

Εάν επιθυμείτε μπορείτε να αλλάξατε το κατάλογο εγκατάστασης κάνοντας κλικ στο Change....

• Πατήστε Install για να ξεκινήσει η εγκατάσταση.

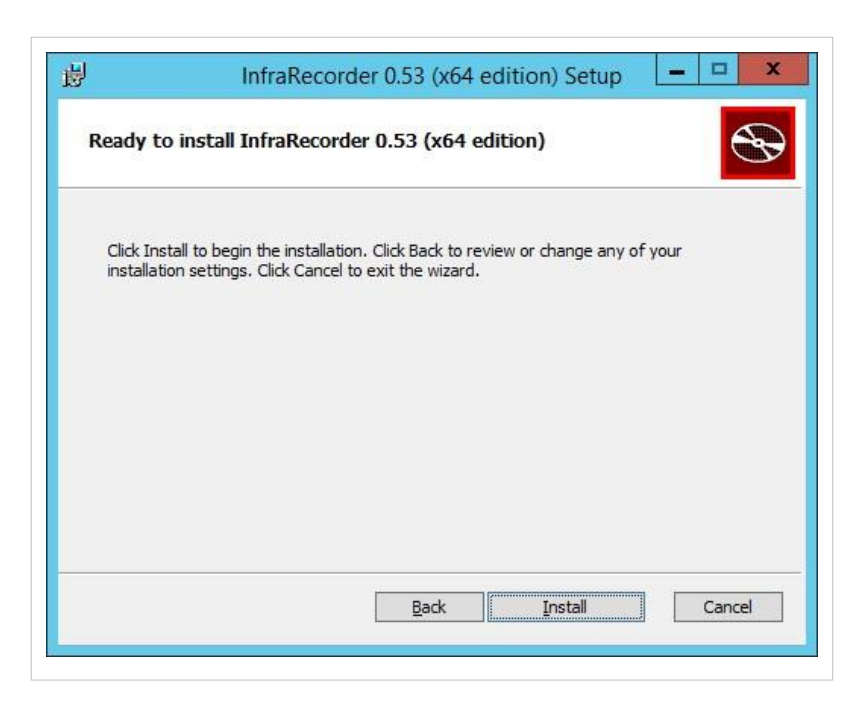

• Τέλος κάντε κλικ στο Finish. Η εγκατάσταση ολοκληρώθηκε επιτυχώς.

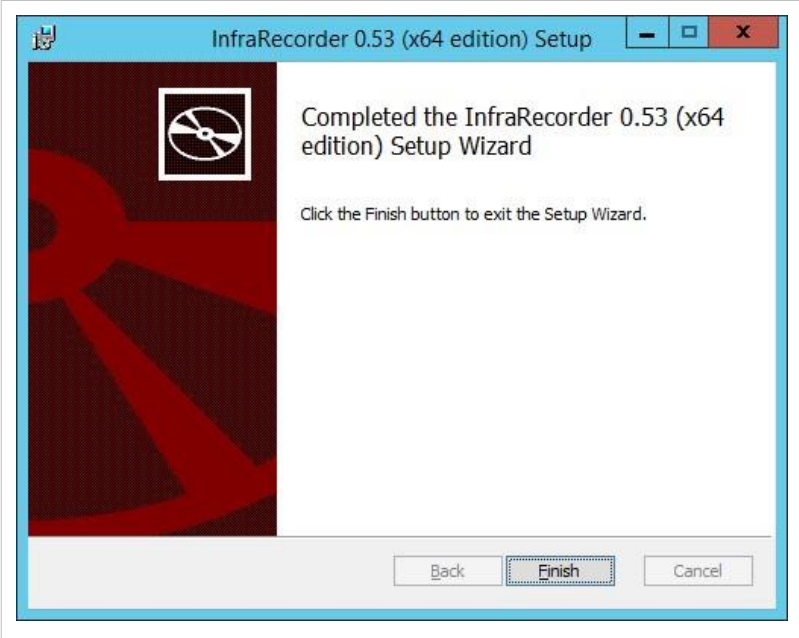

## **Windows/2012/Εφαρμογές/Adobe Reader**

Μια ικανοποιητική και ανέξοδη λύση στην προβολή και εκτύπωση pdf αρχείων προσφέρει η εφαρμογή Adobe Reader.

### **Εγκατάσταση**

 $\mathbf{1}$ 

Για να εγκαταστήσετε την εφαρμογή ακολουθήστε τα παρακάτω βήματα:

• Κατεβάστε το εκτελέσιμο από τη ιστοσελίδα [http://get.adobe.com/reader/.](http://get.adobe.com/reader/)

Δεν επιλέγουμε τη λήψη κανενός άλλου πρόσθετου λογισμικού, όπως π.χ. antivirus scanner.

- Πατήστε διπλό κλικ στο εκτελέσιμο αρχείο ώστε να ξεκινήσει η διαδικασία της εγκατάσταση.
- Σε αυτό το βήμα πραγματοποιείται λήψη του κυρίως προγράμματος εγκατάστασης.

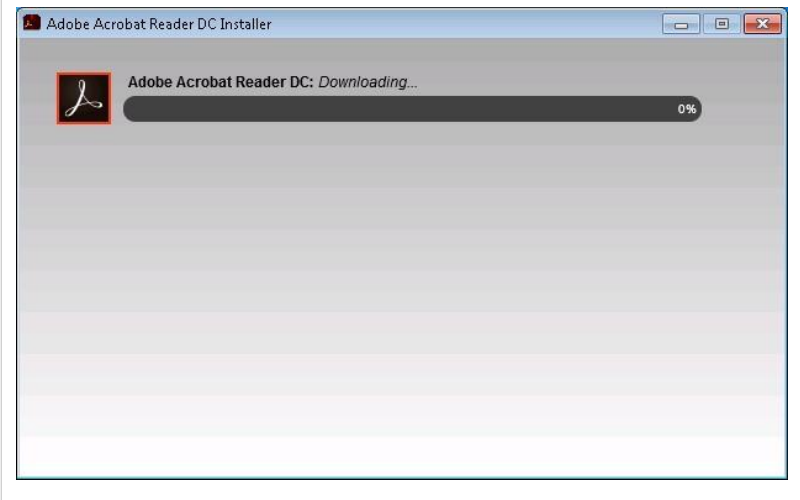

### Windows/2012/Εφαρμογές/IrfanView 61

• Στην συνέχεια, πραγματοποιείται η εγκατάσταση του προγράμματος. Windows/2012/Εφαρμογές/Adobe Reader

> • Τέλος, επιλέξτε Finish. Η εγκατάσταση ολοκληρώθηκε με επιτυχία.

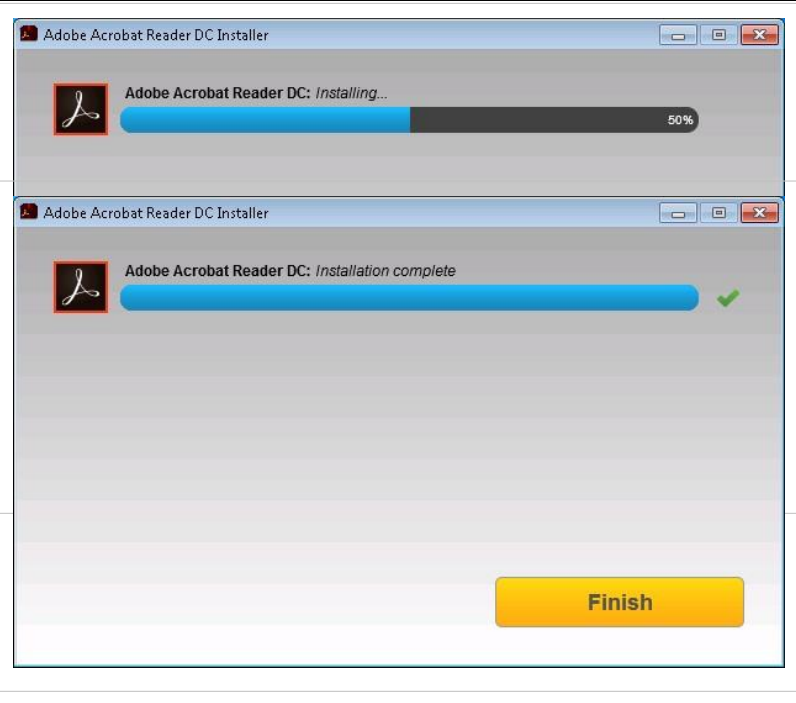

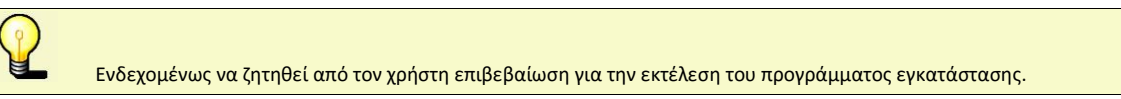

## **Windows/2012/Εφαρμογές/IrfanView**

HIrfanView είναι μια δωρεάν εφαρμογή προβολής εικόνων διαθέσιμη για το λειτουργικό σύστημα MS-Windows.

## **Εγκατάσταση**

Για να εγκαταστήσετε την εφαρμογή ακολουθήστε τα παρακάτω βήματα:

- Κατεβάστε το εκτελέσιμο από την ιστοσελίδα [http://www.irfanview.com/.](http://www.irfanview.com/)
- Στον αρχικό διάλογο επιλέξτε:
- $\sqrt[4]{\mathbb{F}}$  Create IfranView shortcut in Start Menu Programs
- For all users και κάντε κλικ στο Επόμενο.

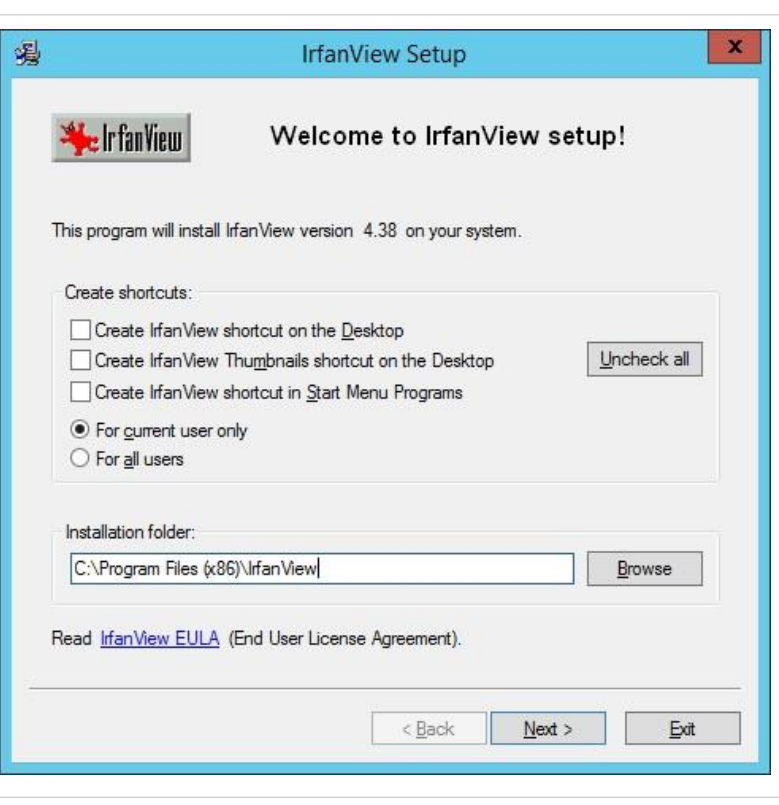

•

Επιλέξτε Επόμενο. Σε αυτό το διάλογο εμφανίζονται πληροφορίες για τα νέα χαρακτηριστικά της εφαρμογής.

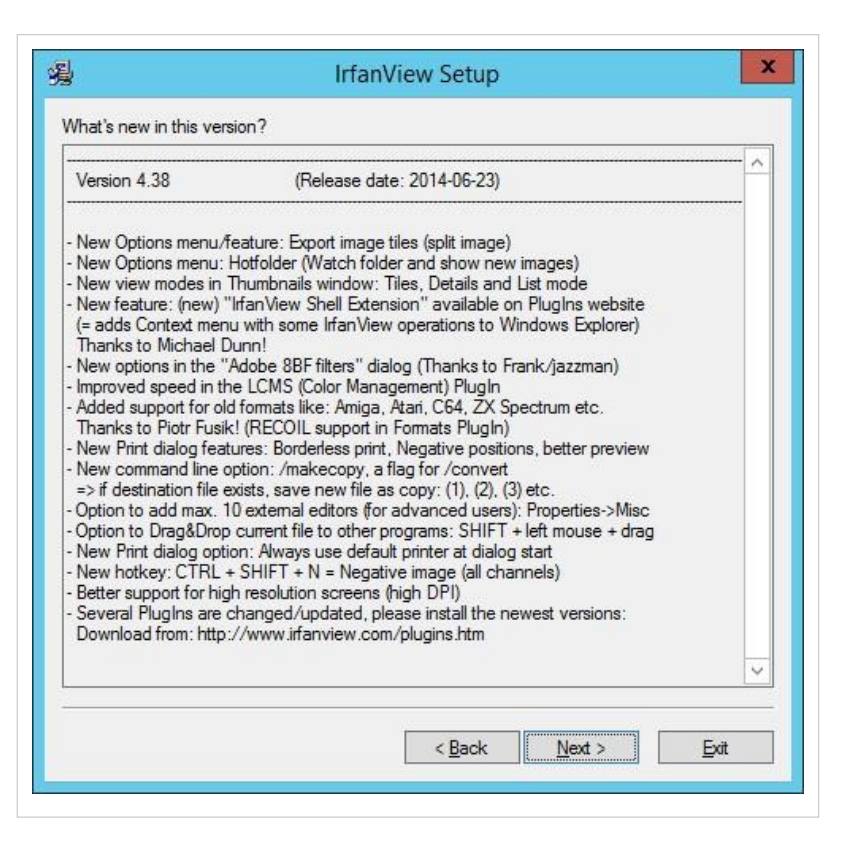

• Επιλέξτε το τύπο των αρχείων που θέλετε να ανοίγει η εφαρμογή και κάντε κλικ στο Επόμενο.

Απενεργοποιήστε την εγκατάσταση πρόσθετου λογισμικού και κάντε κλικ στο Επόμενο.

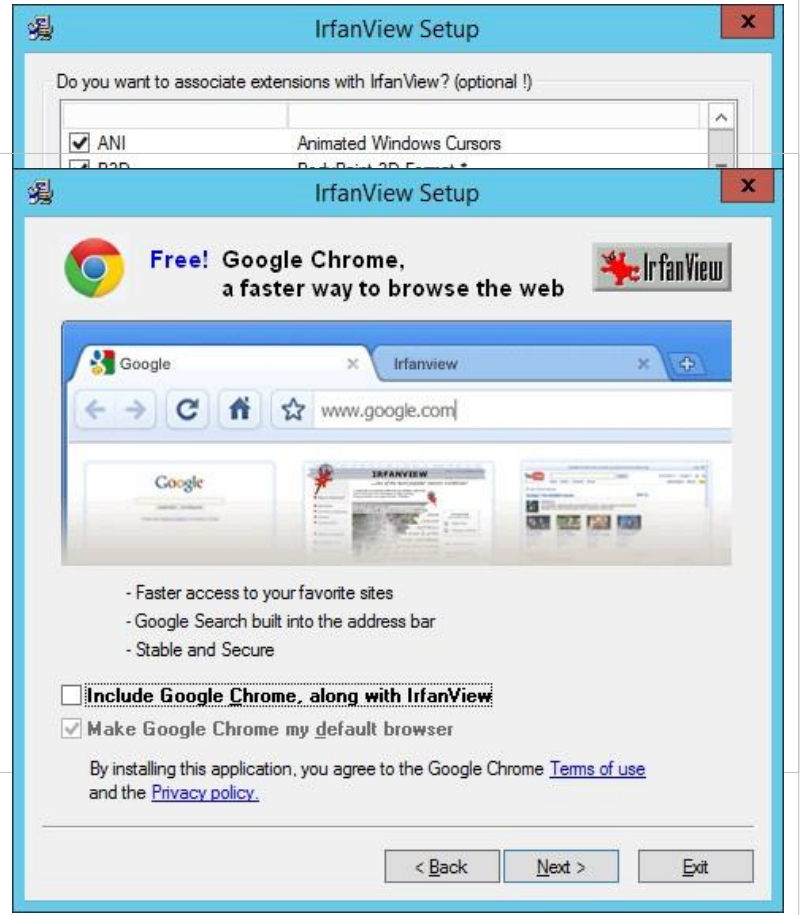

•

• Αποδεχτείτε τις 湯 IrfanView Setup προτεινόμενες επιλογές και κάντε κλικ στο Επόμενο. **We InfanView** Ready to install! Επιβεβαιώστε τις επιλογές σας και **IrfanView Setup** προχωρήστε κάνοντας κλικ στο Ναι. You want to change current associations and to associate one or many ? file types with IrfanView! Are you REALLY sure!? Yes • Τέλος επιλέξτε Done. Η 喝 **IrfanView Setup** διαδικασία εγκατάστασης ολοκληρώθηκε με επιτυχία.Installation successful! Setup has finished installing this program on your computer.

What to do next?

Start Irfan View

How to uninstall IrfanView?

Open IrfanView EAQs homepage

Go to "Start->Programs->IrfanView" and click the "Uninstall IrfanView" item.

 $\leq$  Back

 $Next$ 

×

 $\mathbf x$ 

 $\pmb{\times}$ 

 $\underline{\mathsf{N}}$ o

**L** IrfanView

 $Done$ 

## **Windows/2012/Εφαρμογές/Mozila Firefox**

Η εξελληνισμένη έκδοση του Mozilla Firefox μπορεί να εγκατασταθεί στο σχολικό περιβάλλον σύμφωνα με τις ακόλουθες οδηγίες (έκδοση 38.0.5).

### **Εγκατάσταση**

Για να εγκαταστήσετε την εφαρμογή ακολουθήστε τις παρακάτω οδηγίες:

• "Κατεβάστε" το εκτελέσιμο από την ιστοσελίδα [http://www. mozilla.](http://www.mozilla.org/el/) [org/el/.](http://www.mozilla.org/el/)

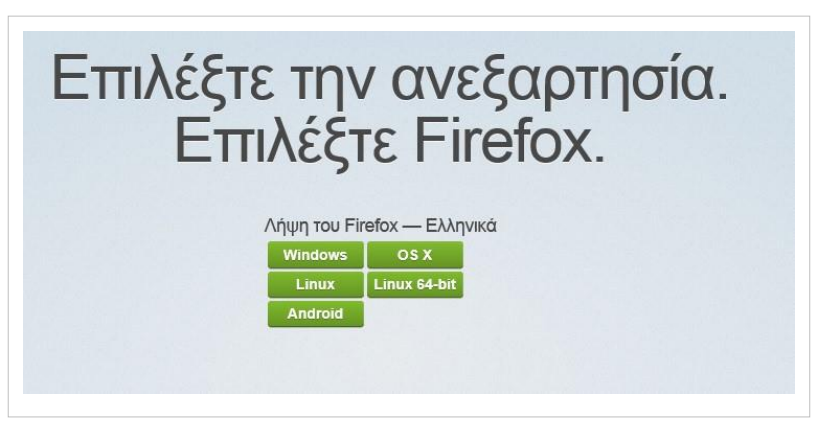

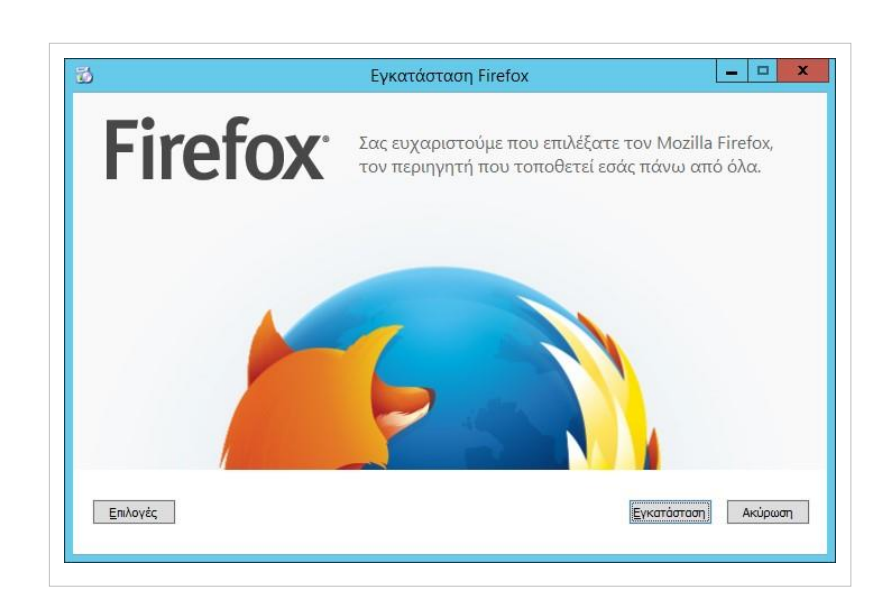

• Επιλέγουμε εγκατάσταση.

• Ξεκινάει η διαδικασία εγκατάστασης.

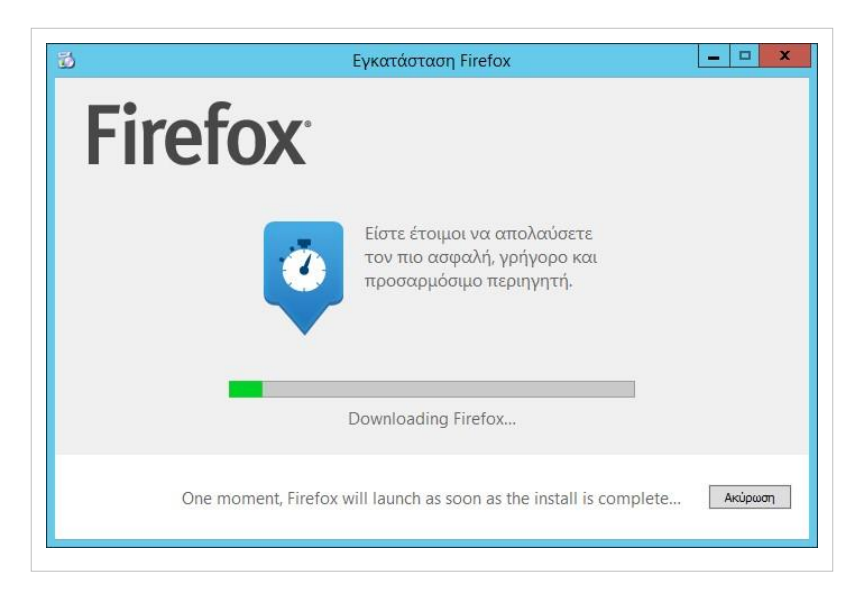

• Μπορεί να πραγματοποιηθεί εγκατάσταση δεδομένων από άλλους φυλλομετρητές.

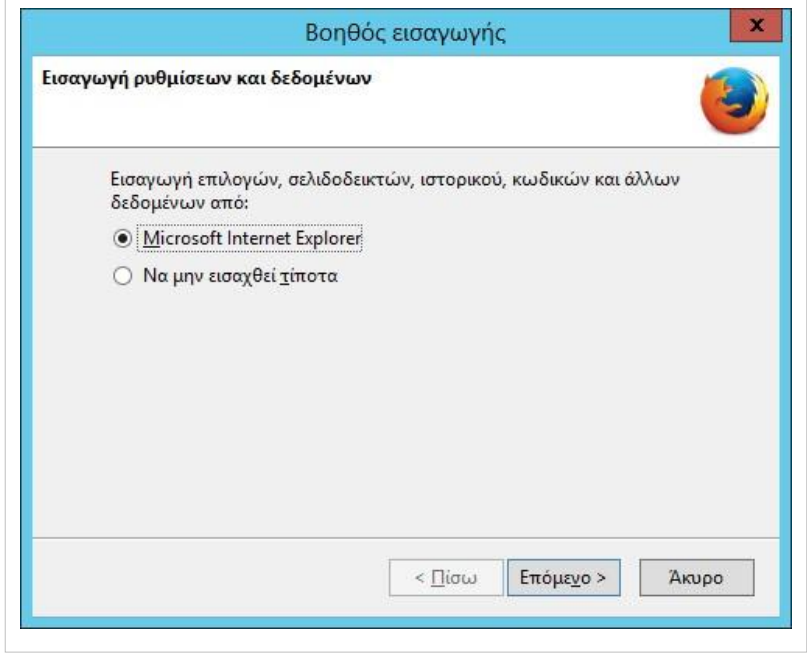

• Γίνεται επιλογή του προεπιλεγμένου φυλλομετρητή.

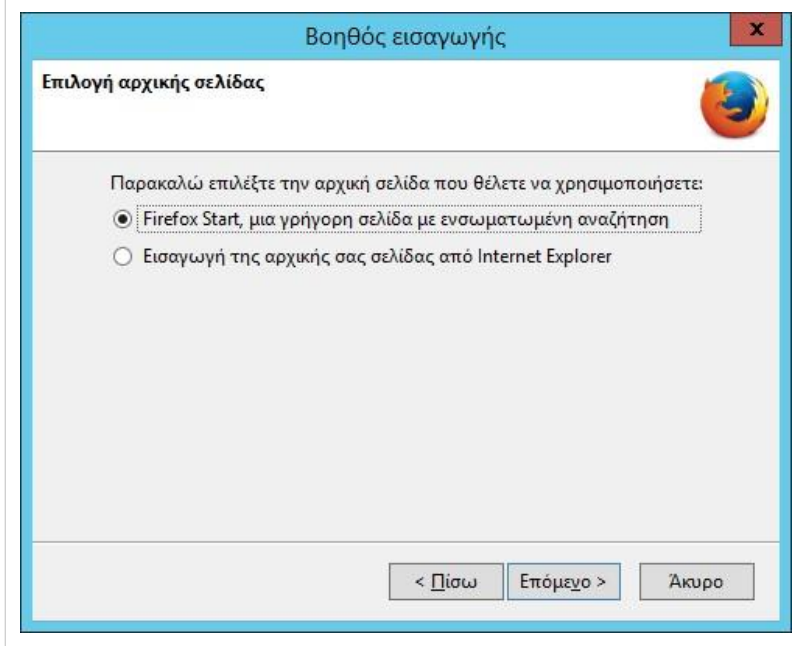
• Η εγκατάσταση και η εισαγωγή δεδομένων πραγματοποιήθηκε.

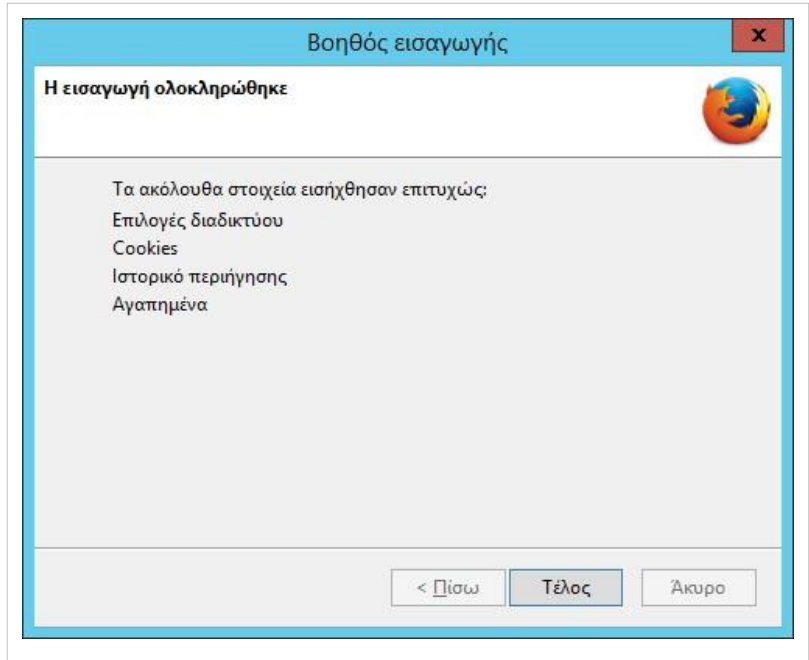

### **Windows/2012/Εφαρμογές/Google Chrome**

Το Σεπτέμβριο το 2008, η Google κυκλοφόρησε την εφαρμογή ανοιχτού κώδικα Chromium η οποία περιέχει ένα πολύ μεγάλο κομμάτι του πηγαίου κώδικα του Google Chrome. Τα στοιχεία που δεν εισήχθησαν στο Chromium είναι ο ενσωματωμένος PDF viewer καθώς και ο ενσωματωμένος Flash player.

#### **Εγκατάσταση**

Για να εγκαταστήσετε την εφαρμογή ακολουθήστε τα παρακάτω βήματα:

• Μεταβείτε στην ιστοσελίδα [http://](http://www.google.com/chrome/)  [www.google.com/chrome/](http://www.google.com/chrome/)και επιλέξτε Λήψη του Chrome.

# Αποκτήστε ένα γρήγορο και δωρεάν πρόγραμμα περιήγησης ιστού Ένα πρόγραμμα περιήγησης για τον υπολογιστή, το τηλέφωνο και το tablet σας -<br>Αήψη του Chrome .<br>Λήψη Chrome για άλλη πλατφόρμα

- Μετά την ανάγνωση των όρων παροχής υπηρεσιών, ορίστε το Chrome προεπιλεγμένο ή μη ανάλογα με τις προτιμήσεις μας και επιλέξτε Αποδοχή και εγκατάσταση.
- Αποθηκεύστε το εκτελέσιμο και στην συνέχεια εάν δεν εκκινήσει αυτόματα κάντε διπλό κλικ στο εικονίδ[ιο](http://ts.sch.gr/mediawiki/index.php?title=%CE%91%CF%81%CF%87%CE%B5%CE%AF%CE%BF:Hand.png)  $^{\text{th}}$  ChromeSetup.exe.

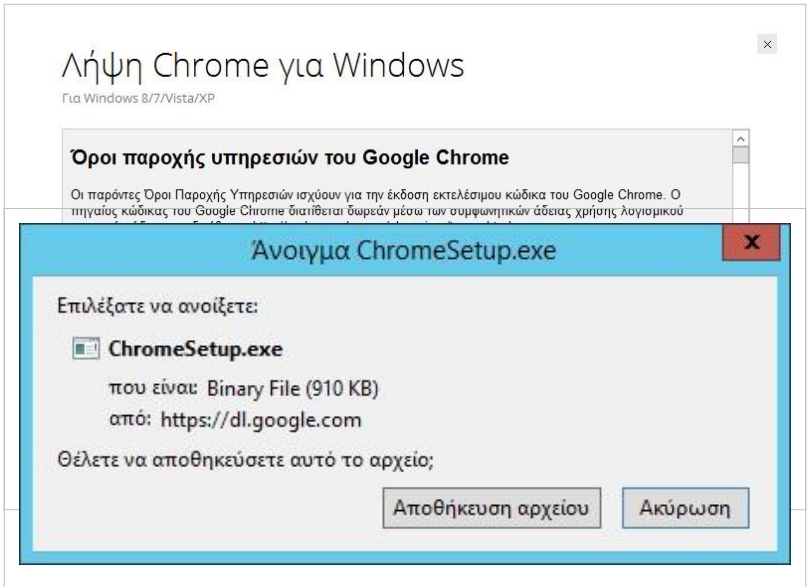

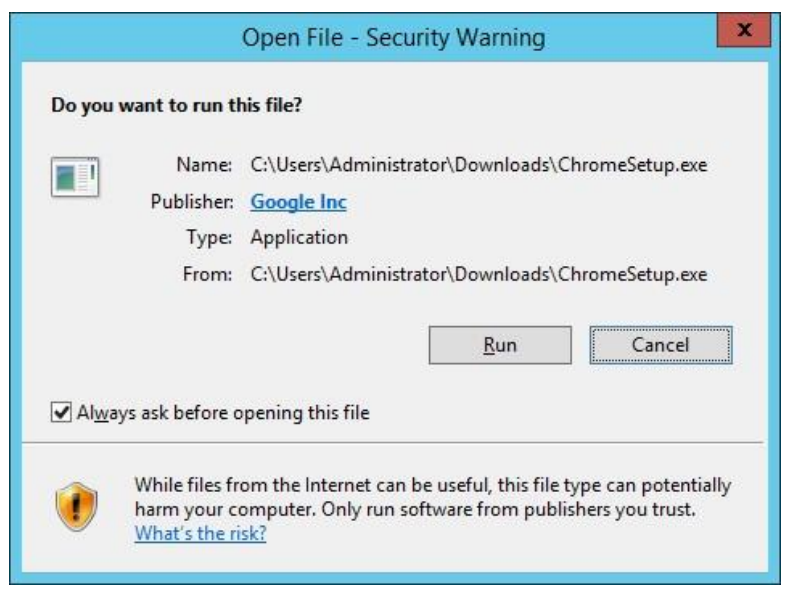

• Κάντε κλικ στο Run.

- •
- Πραγματοποιείται αυτόματη λήψη του κυρίως προγράμματος και εγκατάστασή του. Τέλος, επιλέξτε Επόμενο. Η εγκατάσταση ολοκληρώθηκε με επιτυχία.

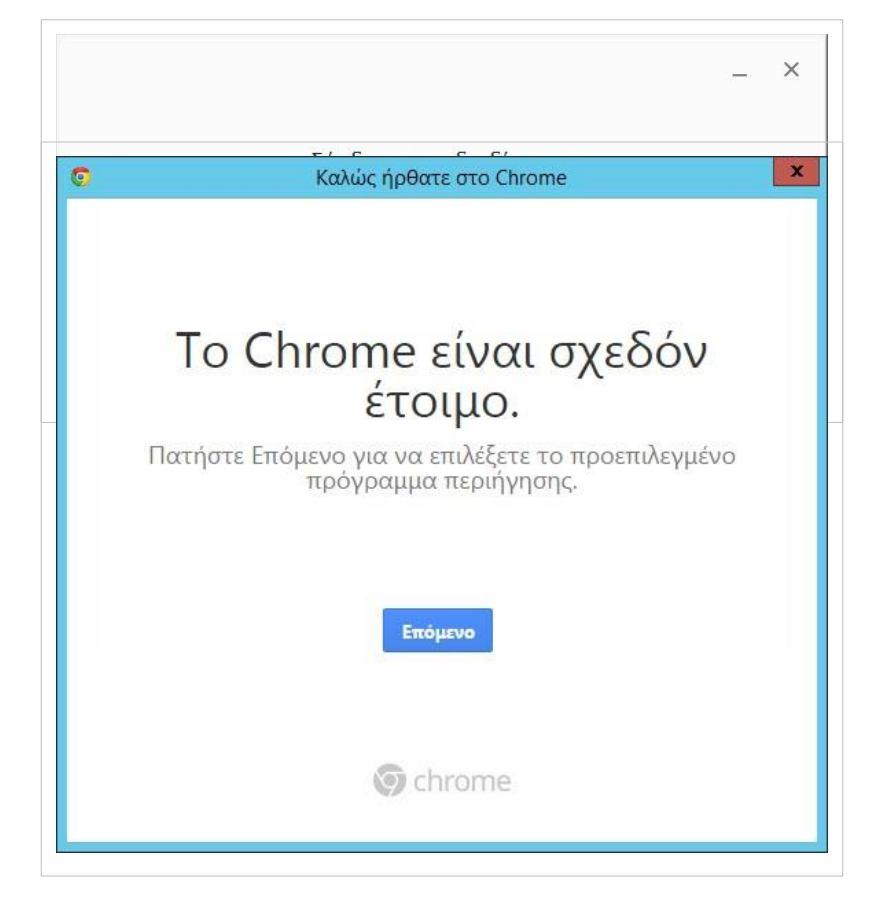

• Επιλέξτε το προεπιλεγμένο πρόγραμμα περιήγησης.

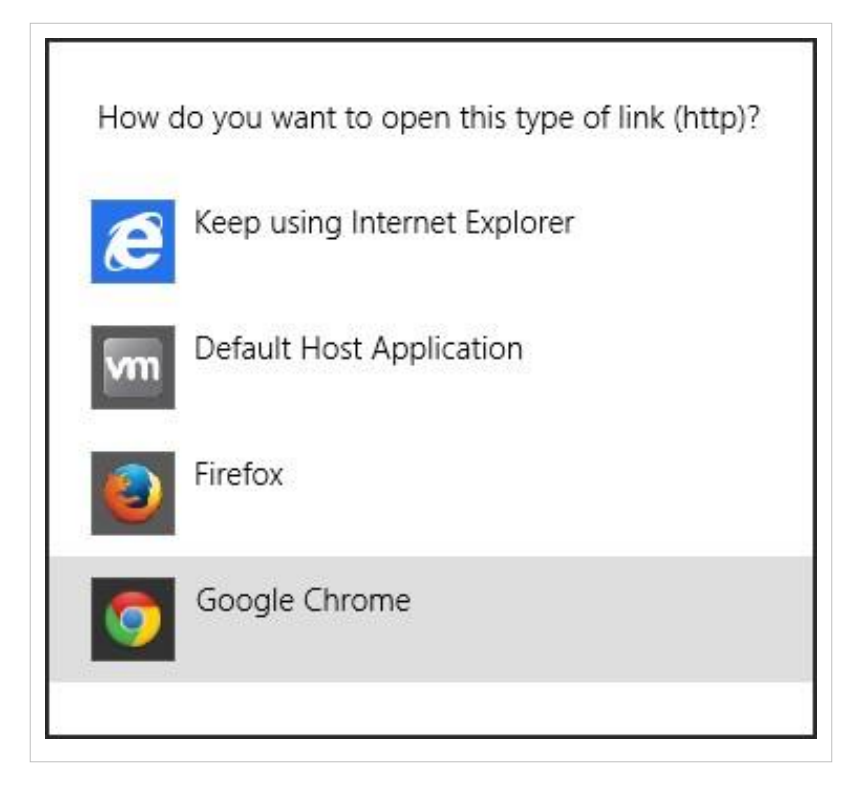

### **Windows/2012/Εφαρμογές/LibreOffice**

Το LibreOffice είναι ένα ολοκληρωμένο πακέτο εφαρμογών γραφείου ανοιχτού κώδικα. Προσφέρει ένα πλήρως εξελληνισμένο περιβάλλον εργασίας με ελληνικό ορθογράφο, θησαυρό και συλλαβιστή. Το μηδενικό κόστος εγκατάστασής του σε συνδυασμό με τα χαρακτηριστικά του το καθιστούν ενδιαφέρουσα επιλογή στα πληροφοριακά συστήματα των σχολείων.

#### **Εγκατάσταση**

Για να εγκαταστήσετε την εφαρμογή ακολουθήστε τα παρακάτω βήματα:

- Καταβάστε το εκτελέσιμο από την ιστοσελίδα [http://el.libreoffice.org/download/.](http://el.libreoffice.org/download/)
- Αγνοούμε την προειδοποίηση ασφάλειας και επιλέγουμε Εκτέλεση.

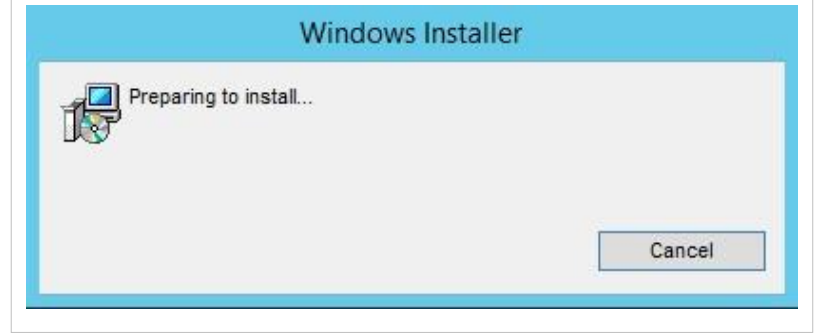

- •
- Ξεκινά ο οδηγός εγκατάστασης επιλέγοντας Επόμενο.

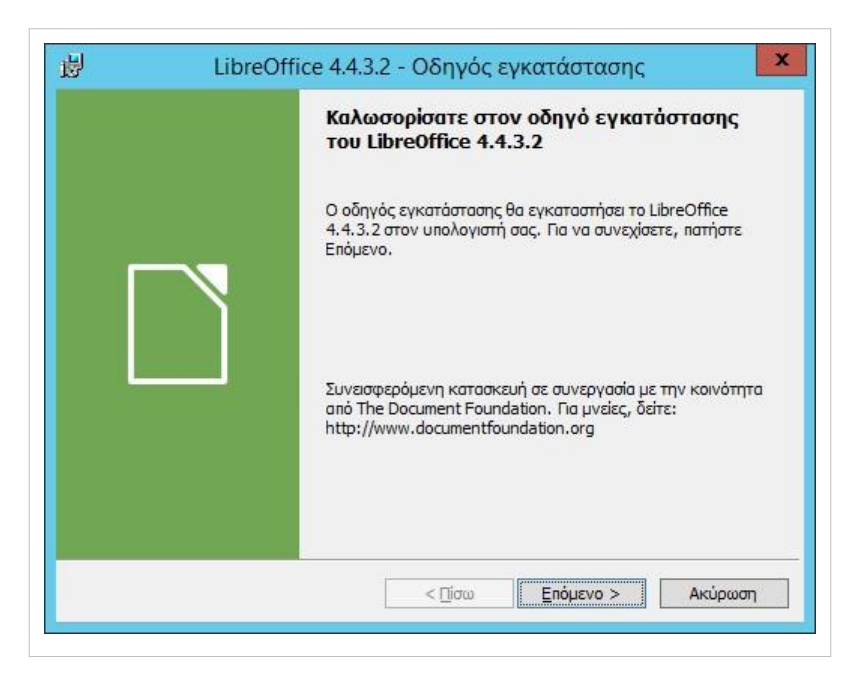

Επιλέγουμε Βασική εγκατάσταση και Επόμενο.

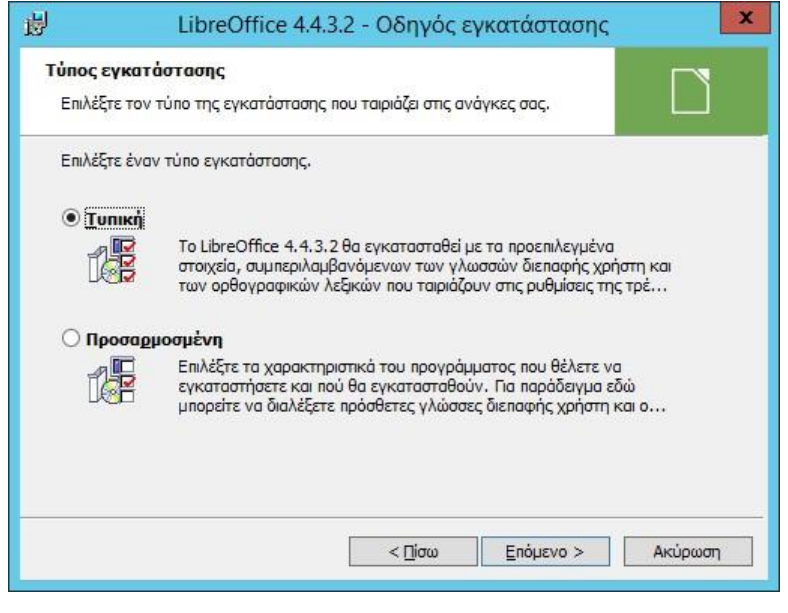

- •
- Απενεργοποιούμε όλες τις επιλογές. Εάν τις χρειαστούμε αργότερα μπορούμε να τις ενεργοποιήσουμε από τα Εργαλεία
	- ▸ Επιλογές .
	- Επιλέγουμε Εγκατάσταση.

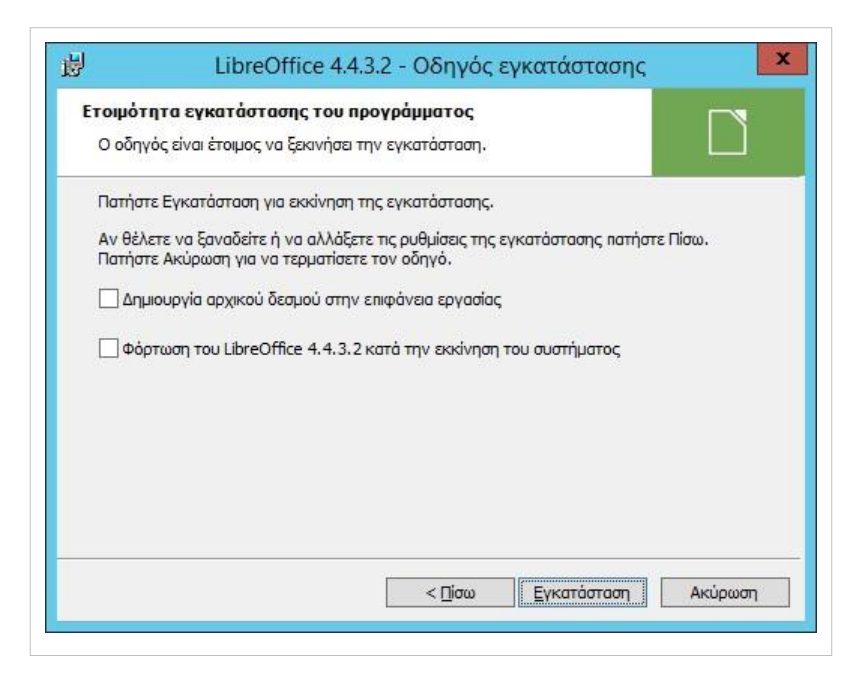

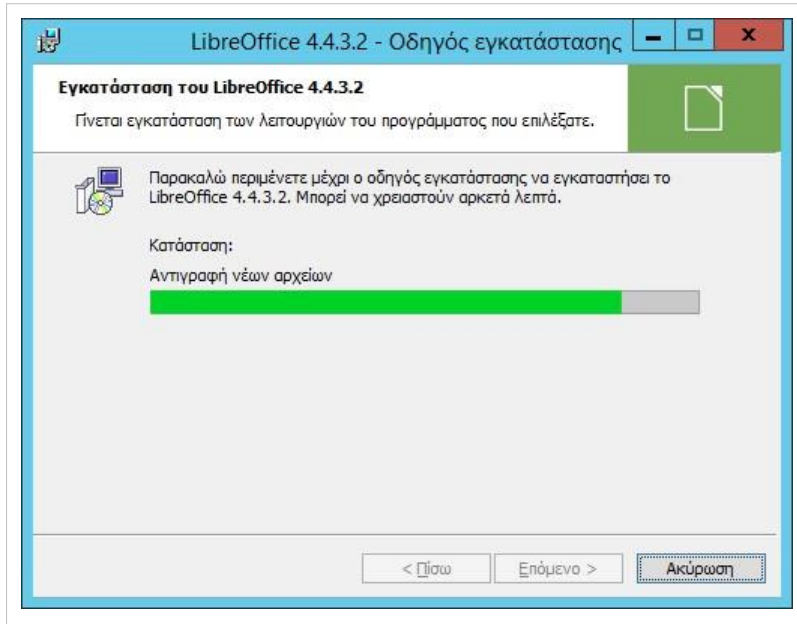

Η εγκατάσταση ξεκινά.

- •
- Η εγκατάσταση ολοκληρώνεται και επιλέγουμε Τέλος.

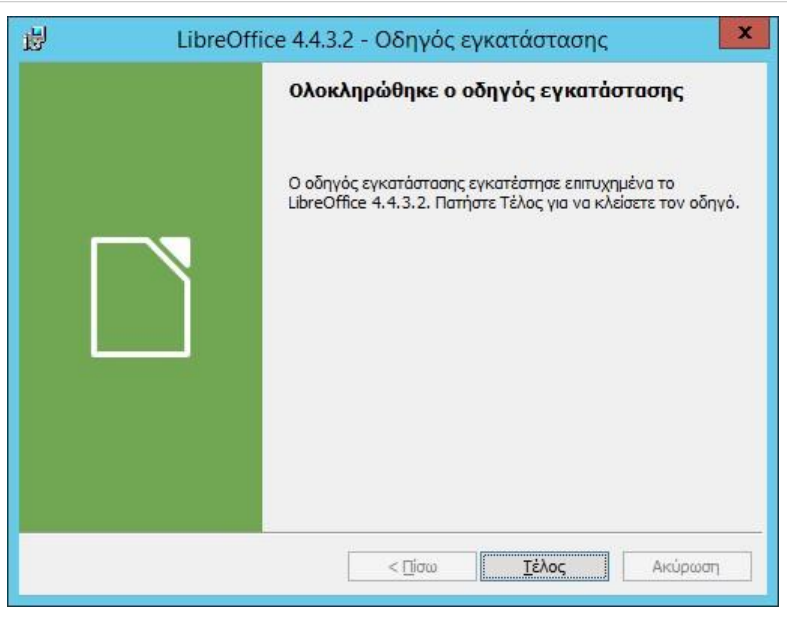

Ξεκινάμε την εγκατάσταση του  $\mathbf{x}$ 谩 LibreOffice 4.4 Help Pack (Greek) - Οδηγός εγκατάστασης **LibreOffice Help Pack (Greek)**. Καλωσορίσατε στον οδηγό εγκατάστασης • Επιλέγουμε Επόμενο.Tou LibreOffice 4.4 Help Pack (Greek) Ο οδηγός εγκατάστασης θα εγκαταστήσει το LibreOffice 4.4<br>Help Pack (Greek) στον υπολογιστή σας. Για να συνεχίσετε, πατήστε Επόμενο. Συνεισφερόμενη κατασκευή σε συνεργασία με την κοινότητα<br>anό The Document Foundation. Για μνείες, δείτε: http://www.documentfoundation.org  $<$  Πίσω Επόμενο > Ακύρωση

- •
- Αποδεχόμαστε το φάκελο προορισμού και επιλέγουμε Επόμενο.

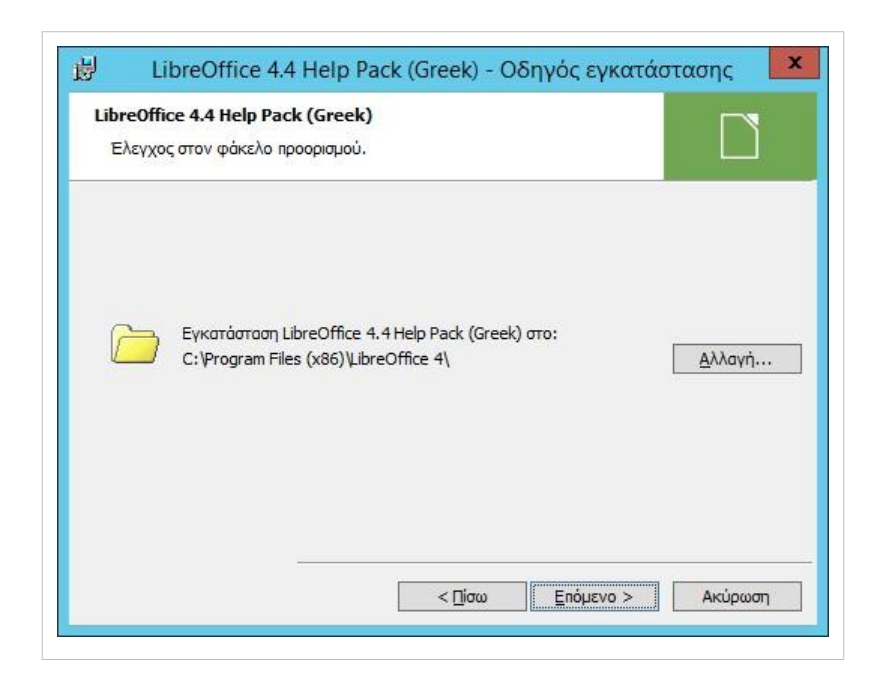

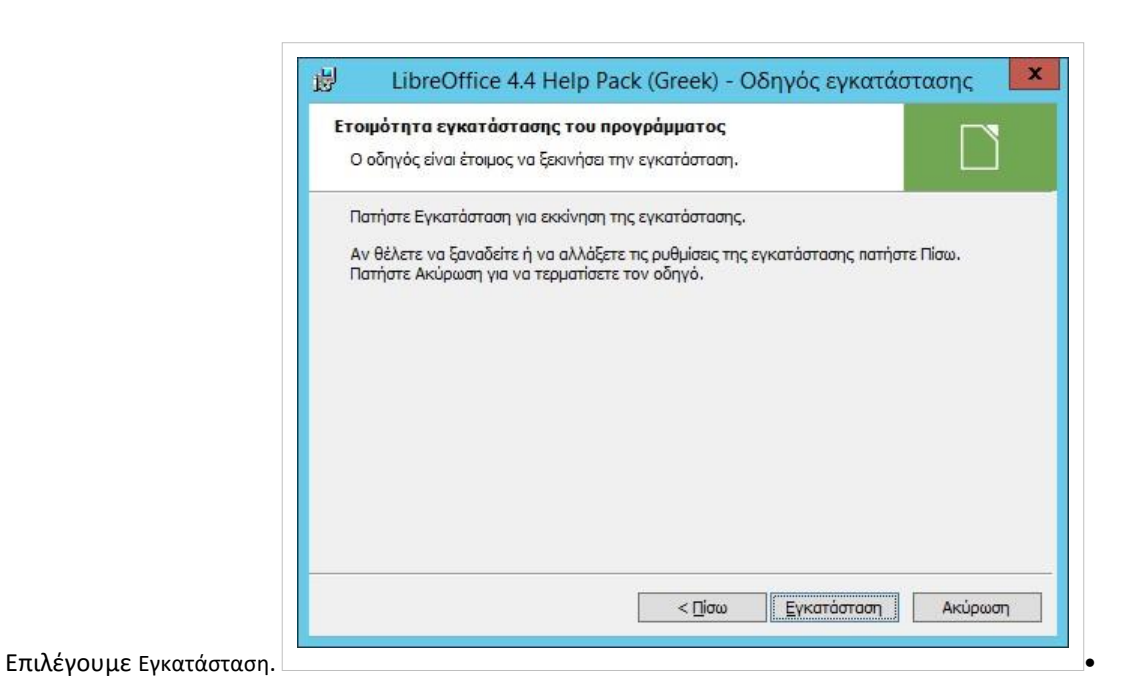

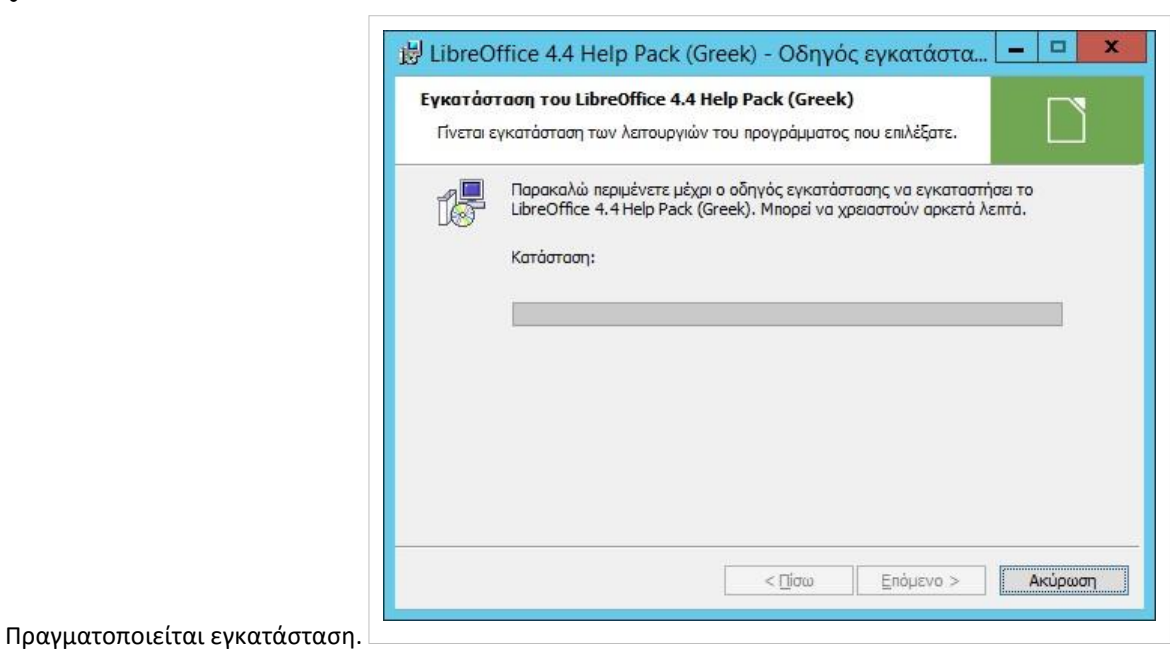

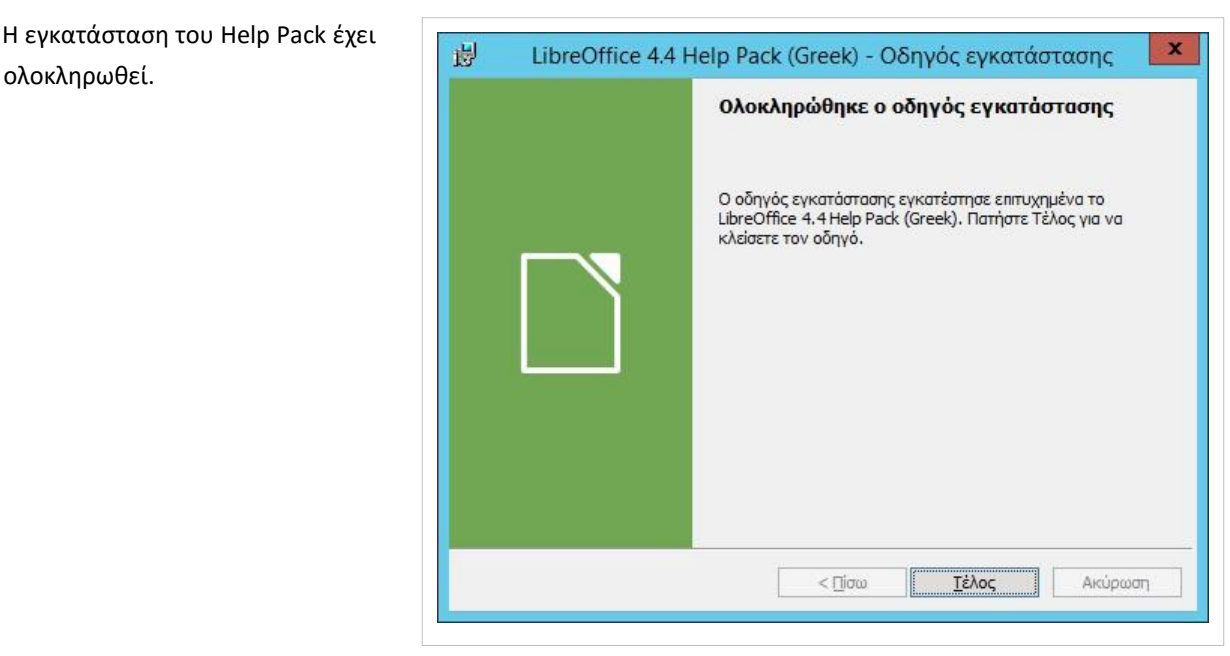

#### **Windows/2012/Εφαρμογές/MS Office**

Για να εγκαταστήσετε την εφαρμογή θα πρέπει να ακολουθήσετε τα παρακάτω βήματα:

• Ξεκινάει η εγκατάσταση και γίνεται αποδεκτή η άδεια χρήσης. Επιλέγουμε Continue.

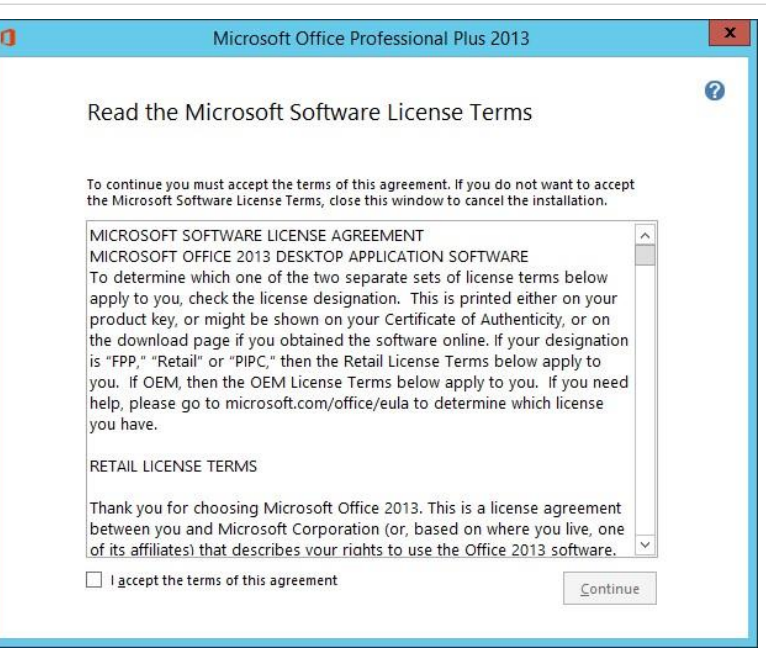

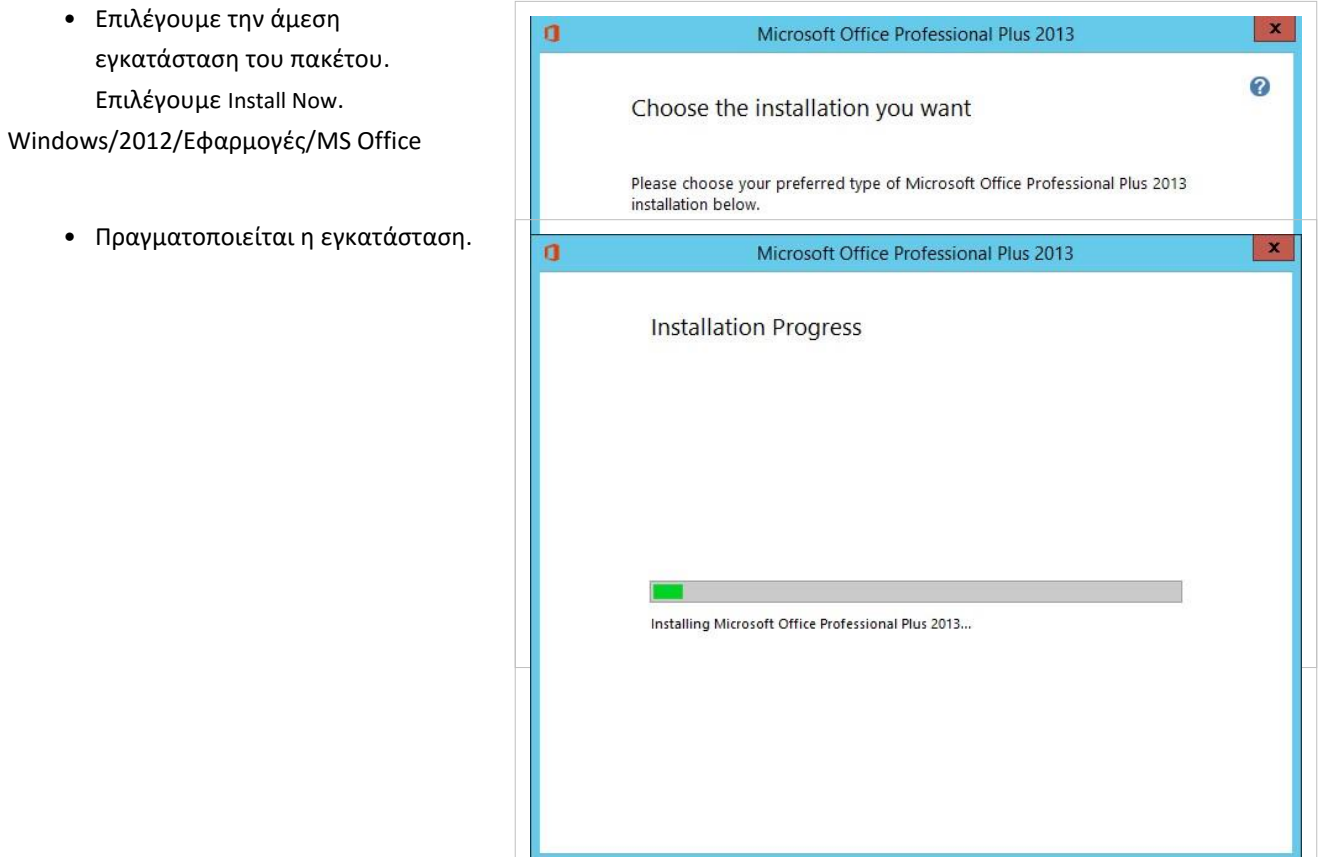

## **Windows/2012/Εφαρμογές/MBSA**

• Αγνοούμε την προειδοποίηση ασφάλειας και επιλέγουμε Run.

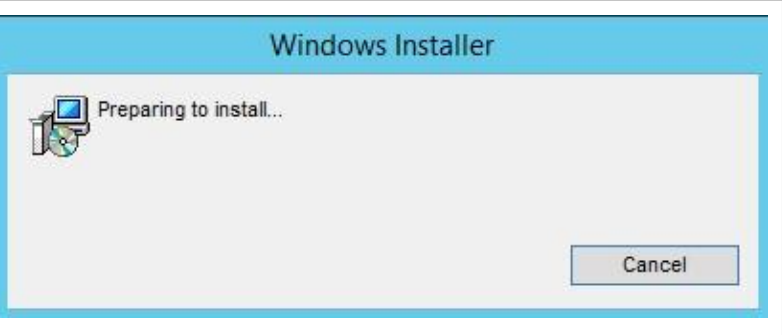

• Επιλέγουμε Next.

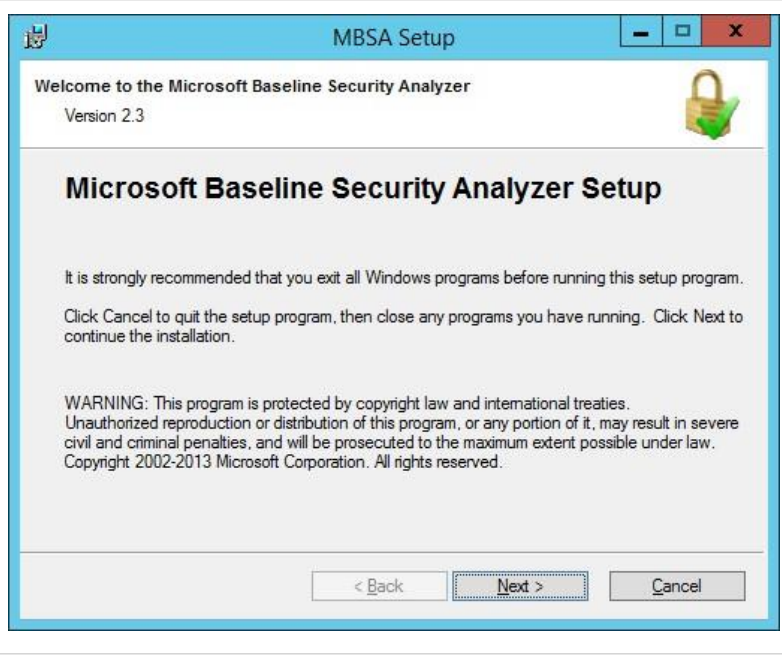

- $\vert - \vert$   $\vert$  x 谩 MBSA Setup Αποδεχόμαστε τους όρους χρήσης License Agreement και επιλέγουμε Next. You must agree with the license agreement below to proceed.  $\land$ MICROSOFT SOFTWARE LICENSE TERMS MICROSOFT BASELINE SECURITY ANALYZER 2.3 These license terms are an agreement between Microsoft Corporation (or based on where you live, one of its affiliates) and you. Please read them. They apply to the software named above, which includes the media on which you received it, if any. The terms also apply to any Microsoft updates, ı.  $\ddot{ }$ sunnlements I accept the license agreement Print O I do not accept the license agreement
- Αποδεχόμαστε το φάκελο εγκατάστασης και επιλέγουμε Next.

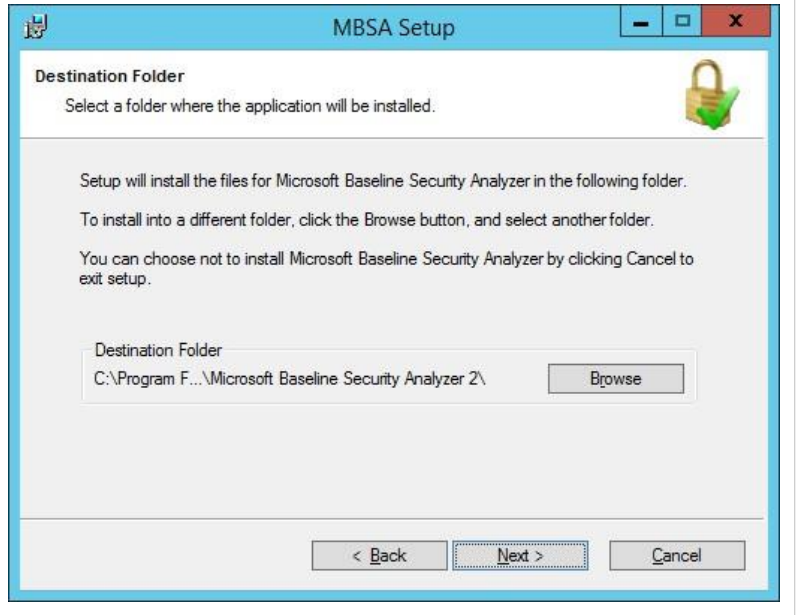

 $\leq$  Back

 $Next >$ 

Cancel

Επιλέγουμε Install.

•

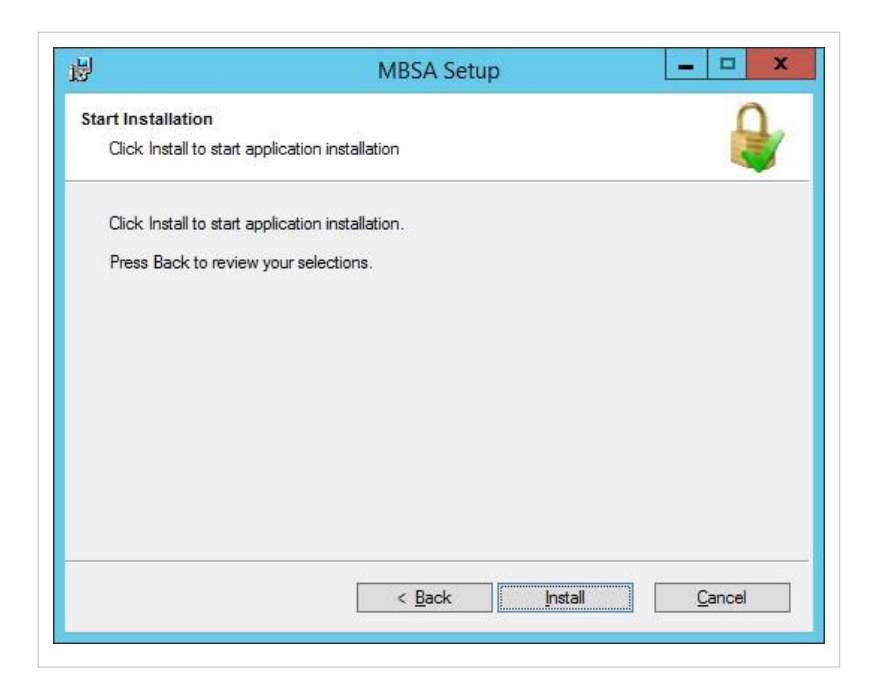

• Πραγματοποιείται η διαδικασία της εγκατάστασης.

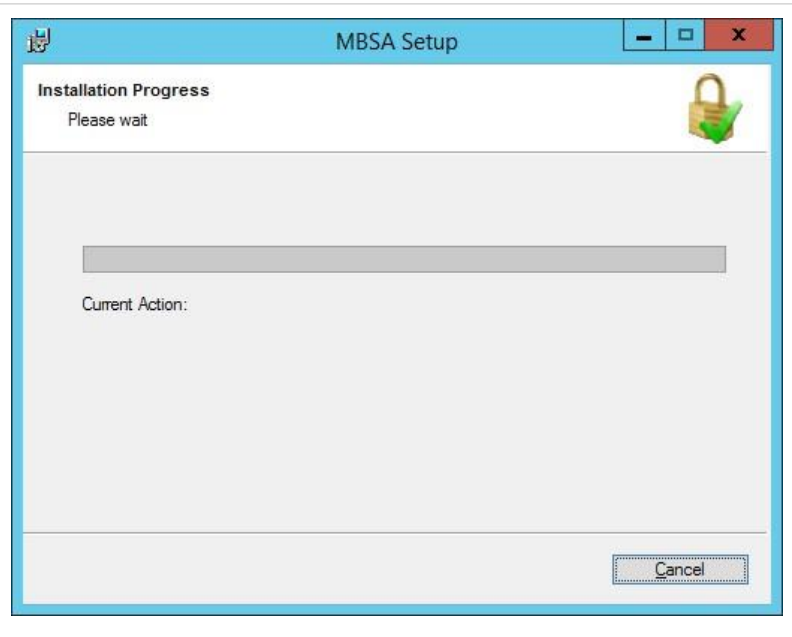

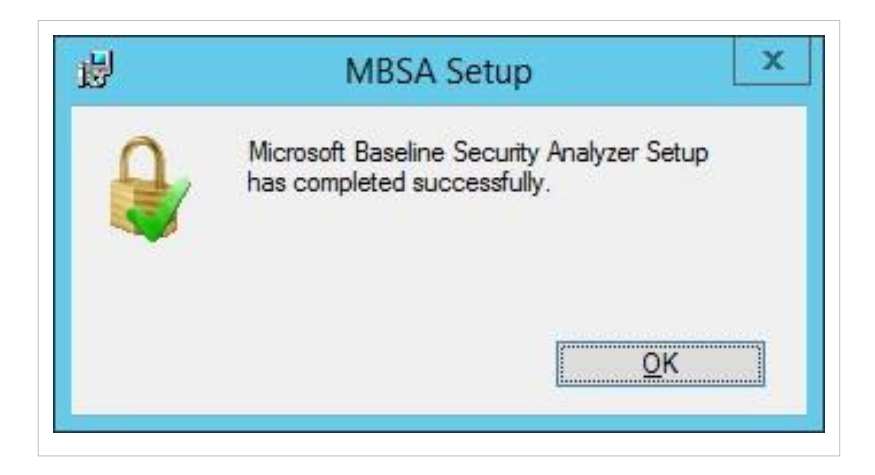

- •
- Η εγκατάσταση ολοκληρώθηκε. Εκτελούμε το MBSA. Μπορούμε να επιλέξουμε Scan multiple computers, ώστε να ελέγξουμε ένα σύνολο από υπολογιστές είτε με βάση την IP address είτε με βάση το domain στο οποίο ανήκουν.

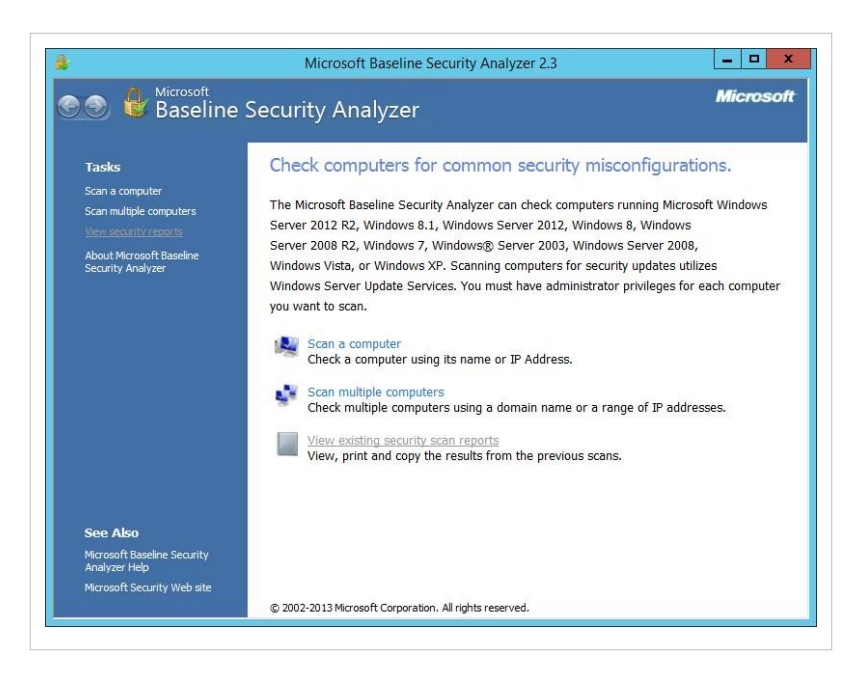

• Εισάγουμε το school ως Domain name και επιλέγουμε Start Scan. Αφού ληφθούν από το δίκτυο τα απαραίτητα στοιχεία, πραγματοποιούνται έλεγχοι για καθένα από τους υπολογιστές του domain. Επίσης για καθένα ξεχωριστά δημιουργείται μια αναφορά αποτελεσμάτων και προτεινόμενες ενέργειες για την αντιμετώπιση των προβλημάτων.

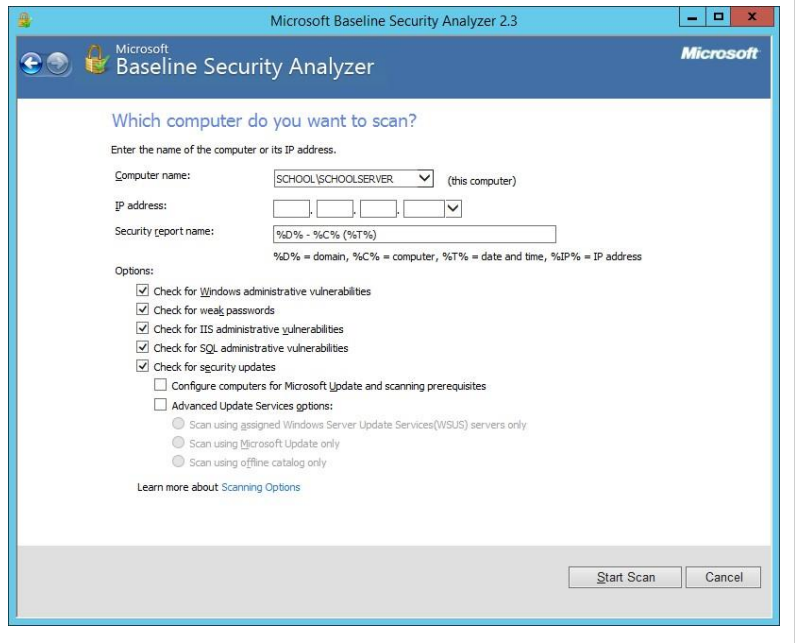

### **Windows/2012/RDSHServer Client/Δημιουργία χρηστών**

Η δημιουργία λογαριασμών σε Windows λειτουργικό σύστημα μπορεί να γίνει εύκολα με την εφαρμογ[ή](http://ts.sch.gr/mediawiki/index.php?title=%CE%91%CF%81%CF%87%CE%B5%CE%AF%CE%BF:Application-windows-other.png) - Διαχείριση ΣΕΠΕΗΥ -Windows (sch-scripts) την οποία μπορείτε να την κατεβάσετε από εδώ <sup>[1]</sup>. Πρόκειται για την αντίστοιχη εφαρμογ[ή](http://ts.sch.gr/mediawiki/index.php?title=%CE%91%CF%81%CF%87%CE%B5%CE%AF%CE%BF:Application-ubuntu-sch-scripts.png) - Διαχείριση ΣΕΠΕΗΥ (sch-scripts) που υπάρχει ήδη στο λειτουργικό σύστημα Ubuntu. Οι δυνατότητες της συγκεκριμένης έκδοσης είναι:

- Ανάγνωση λογαριασμών,
- Διαχείριση ΣΕΠΕΗΥ - Windows -<br>- Δρχείο - Προβολή - Χρήστες - Βοήθεια<br>- Ονομα χρήστη - Ονοματεπώνυμο - - Γραφείο - Τηλ. γραφείου - Τηλ. ουάας - Κατάλογος - Τελυταία αλλαγή κωδικού - Αήξη

• Διαγραφή/Εισαγωγή

λογαριασμών,

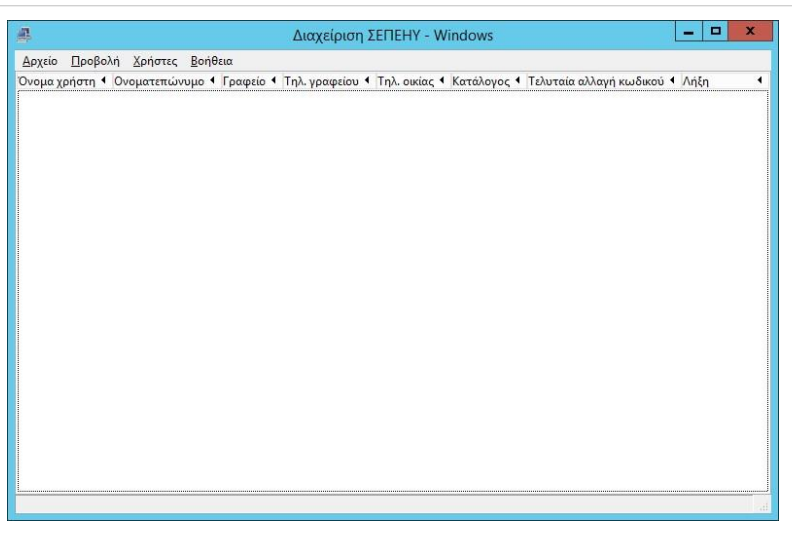

• Εξαγωγή λογαριασμών σε αρχείο .csv.

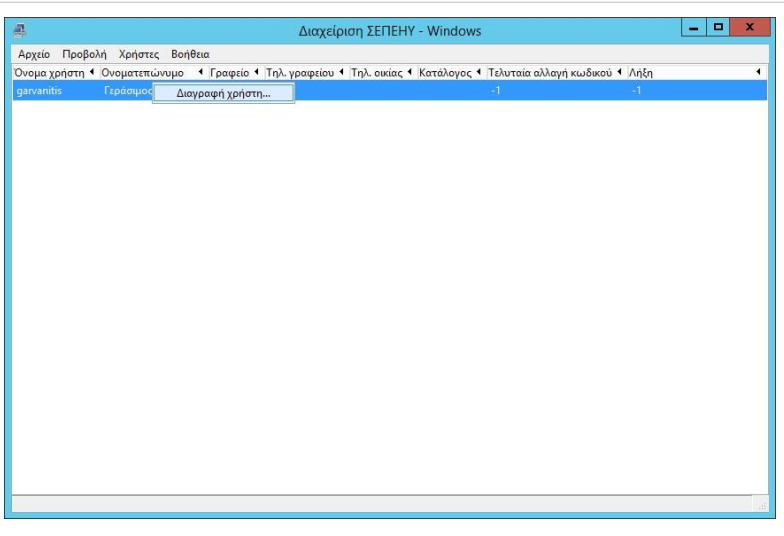

#### **Απαιτήσεις**

Η εφαρμογή είναι συμβατή με τις παρακάτω εκδόσεις Windows:

- Windows XP (x86)
- Windows Server 2003 (x86)
- Windows Server 2008 (x86, x64)
- Windows Server 2012 (x86, x64)
- Windows 7 (x86, x64)
- Windows 8 8.1 (x86, x64)

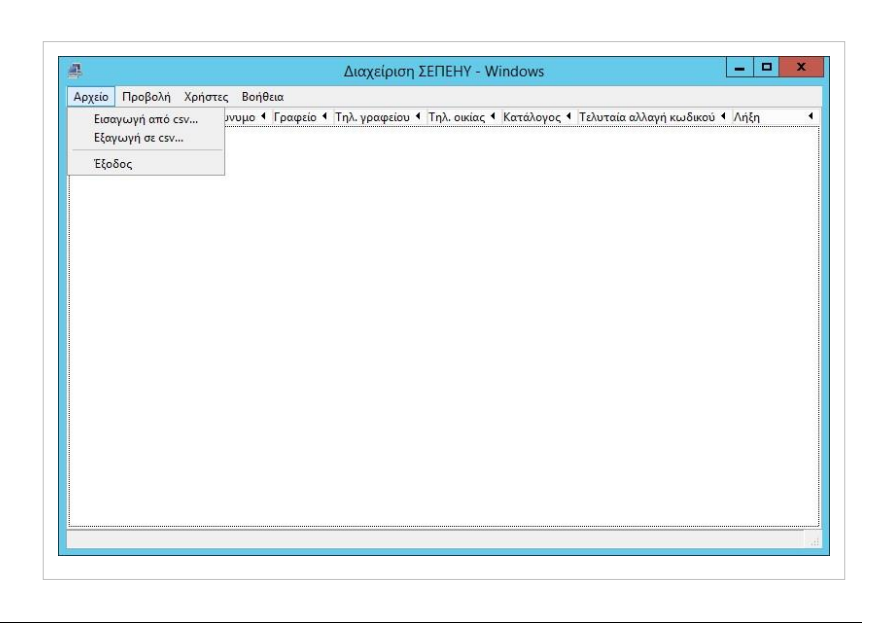

Η εκτέλεση της εφαρμογής απαιτεί δικαιώματα διαχείρισης (administrator).

#### **Λειτουργία**

Στην αρχική οθόνη της εφαρμογής εμφανίζονται οι χρήστες του συστήματος:

- Χρήστες domain (παρουσία Active Directory)
- Τοπικούς χρήστες

Δίνεται η δυνατότητα προβολής διάφορων λεπτομερειών, όπως:

- όνομα χρήστη,
- ονοματεπώνυμο,
- γραφείο\*,
- τηλέφωνο γραφείου\*,
- τηλέφωνο οικίας\*,
- κατάλογος\*,
- τελευταία αλλαγή κωδικού\*,

#### • και τέλος την λήξη του λογαριασμού σε ημέρες.

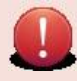

\*: Τα συγκεκριμένα πεδία ενεργοποιούνται στην περίπτωση ανίχνευσης Active Directory.

#### **Διαγραφή και Εισαγωγή χρηστών**

Στην αρχική οθόνη μπορείτε να διαγράψετε τους υπάρχοντες χρήστες είτε από το μενού Χρήστες ▸ Διαγραφή χρήστη.. είτε με δεξί κλικ και Διαγραφή χρήστη... . Από το μενού Αρχείο ▸ Εισαγωγή από csv... μπορείτε εισάγετε χρήστες από αρχεία (.csv). Τέτοιου είδους αρχεία μπορείτε να δημιουργήσετε είτε χρησιμοποιώντας το λογισμικό διαχείρισης μαθητικού δυναμικού του σχολείου (Νέστωρας κτλ), είτε, εάν ανοίγετε email στο ΠΣΔ για κάθε μαθητή, αντιγράφοντας τη λίστα μαθητών από τη σχετική σελίδα του ΠΣΔ.

Το LibreOffice μπορεί να βοηθήσει στη διαμόρφωση του αρχείου πριν την εισαγωγή του στα sch-scripts.

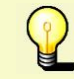

Στον διάλογο αναθεώρησης χρηστών και στην περίπτωση που δεν δοθεί κάποιος κωδικός πρόσβασης στα αντίστοιχα πεδία των λογαριασμών, οι χρήστες θα δημιουργηθούν με κωδικό "Changeme!" από προεπιλογή. Την πρώτη φορά που θα συνδεθούν οι χρήστες θα τους ζητηθεί να αλλάξουν κωδικό.

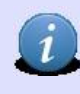

Η εφαρμογή ελέγχει μόνο τις συγκρούσεις στα ονόματα χρηστών (login - Όνομα Χρήστη) που επρόκειτο να εισαχθούν σε σχέση με αυτά που ήδη υπάρχουν. Σε αυτήν την περίπτωση απαιτείται η τροποποίηση του αντίστοιχου πεδίου στο διάλογο αναθεώρησης χρηστών.

Ένα πρότυπο αρχείου csv φαίνεται παρακάτω.

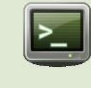

Όνομα χρήστη,UID,Κύρια ομάδα,Όνομα κύριας ομάδας,Ονοματεπώνυμο,Γραφείο,Τηλ. γραφείου,Τηλ. οικίας,Άλλο,Κατάλογος,Κέλυφος,Ομάδες,Τελευταία αλλαγή κωδικού,Ελάχιστη διάρκεια,Μέγιστη διάρκεια,Προειδοποίηση,Ανενεργός,Λήξη,Κρυπτογραφημένος κωδικός,Κωδικός user01,,,,user01,,,,,,,[],-1,,,,,365,\*,

## **Windows/2012/RDSHServer Client/Περιφερειακές συσκευές**

Στον περιβάλλον του ΣΕΠΕΗΥ συνήθως υπάρχουν οι ακόλουθες περιφερειακές συσκευές:

- Εκτυπωτές
- Κάμερες
- Διαδραστικοί
- UPS
- Σαρωτές

Windows/RDSHServer Client/Περιφερειακές συσκευές/Εκτυπωτές

### **Windows/RDSHServer Client/Περιφερειακές συσκευές/Εκτυπωτές**

Η εκτύπωση στο περιβάλλον των RDS διαφέρει από την κλασσική περίπτωση του MS-Windows περιβάλλοντος. Στο περιβάλλον των RDS υπάρχει το RDS Easy Print μέσω του οποίο γίνεται η δρομολόγηση μίας εκτύπωσης από τον RDS Host στον εκτυπωτή που βρίσκεται συνδεμένος στον υπολογιστή πελάτη (που συνδέθηκε στον RDS Host).

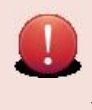

Το RDS Easy Print απαιτεί RDP πρωτόκολλο έκδοσης τουλάχιστον v[6.1 στον υπολογιστή που συνδέεται στον](http://ts.sch.gr/mediawiki/index.php?title=Windows/RDSHServer_Client/%CE%91%CF%80%CE%B1%CE%B9%CF%84%CE%AE%CF%83%CE%B5%CE%B9%CF%82) RDS Host. Εάν δεν ανήκετε σε αυτήν την περίπτωση θα πρέπει να υπάρχει εγκατεστημένος οδηγός του εκτυπωτή και στον RDS Host και ο οδηγός να είναι συμβατός με τα RDS (το αναφέρει ο κατασκευαστής του εκτυπωτή). Επιπλέον πρέπει να είναι εγκατεστημένο το .NET framework 3.0 SP1.

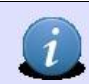

Κατά τη διάρκεια της εκτύπωσης εάν δεν υποστηρίζεται το RDS Easy Print μεταφέρονται αρκετά δεδομένα μεταξύ RDS Host και πελάτη που συνδέθηκε σε αυτόν. Σε περιβάλλον τοπικού δικτύου όπως του ΣΕΠΕΗΥ, αυτό δεν είναι πρόβλημα

## **Windows/RDSHServer Client/Περιφερειακές συσκευές/Κάμερες**

Η εγκατάσταση της κάμερας πραγματοποιείται σύμφωνα με τις οδηγίες του κατασκευαστή.

### **Windows/RDSHServer Client/Περιφερειακές συσκευές/Διαδραστικοί**

Η εγκατάσταση του διαδραστικού πίνακα πραγματοποιείται σύμφωνα με τις οδηγίες του κατασκευαστή.

#### **Λογισμικό για τους διαδραστικούς πίνακες**

Εάν ο κατασκευαστής του διαδραστικού δεν παρέχει λογισμικό για το διαδραστικό πίνακα μπορείτε να εγκαταστήσετε το ΕΛ/Λ[ΑΚ](http://ts.sch.gr/mediawiki/index.php?title=%CE%91%CF%81%CF%87%CE%B5%CE%AF%CE%BF:Application-windows-other.png) <sup>δυμ</sup>ορεη-Sankore διαθέσιμο εδώ <sup>[\[1\]](http://open-sankore.org/)</sup>. Απαιτείται εγγραφή (registration).

### **Windows/RDSHServer Client/Περιφερειακές συσκευές/UPS**

Η εγκατάσταση UPS πραγματοποιείται σύμφωνα με τις οδηγίες του κατασκευαστή. Ακολούθως πρέπει να ρυθμίζεται ο τερματισμός του εξυπηρετητή, όταν το επίπεδο ενέργειας του UPS φθάσει το 75% της χωρητικότητάς του.

## **Windows/RDSHServer Client/Περιφερειακές συσκευές/Σαρωτές**

Η εγκατάσταση σαρωτών πραγματοποιείται σύμφωνα με τις οδηγίες του κατασκευαστή.

### **Windows/2012/RDSHServer Client/iTALC**

Στα σχολικά εργαστήρια τα οποία έχουν υιοθετήσει την αρχιτεκτονική Client RDSHServer με τον εξυπηρετητή να είναι και Terminal Server, προτείνεται για την διαχείριση των σταθμών εργασίας να χρησιμοποιήσουν την εφαρμογή iTALC. Η εγκατάσταση της συγκεκριμένης εφαρμογής απαιτείται μόνο στον εξυπηρετητή καθώς οι σταθμοί εργασίας του εργαστηρίου λειτουργούν ως thin clients που συνδέονται στον εξυπηρετητή μέσω πρωτοκόλλου RDP.

#### **Βασική εγκατάσταση εξυπηρετητή**

Για να εγκαταστήσετε την συγκεκριμένη εφαρμογή στον εξυπηρετητή:

• Μεταφορτώστε την τελευταία έκδοση του iTALC για λειτουργικό σύστημα MS-Windows (Official Windows Build) (2.0.2 – Ιούλιος 2014), που είναι διαθέσιμη στην ηλεκτρονική διεύθυνση [http://italc.sourceforge.net](http://italc.sourceforge.net/) [\[1\]](http://italc.sourceforge.net/)

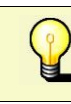

Προτείνεται η μεταφόρτωση της 64-bit έκδοσης της εφαρμογής καθώς το λειτουργικό σύστημα MS-Windows Server 2012 R2 διατίθεται μόνο σε 64-bit.

Εκτελέστε το αρχείο italc- $\Box$ 同 **iTALC 2.0.2**  $\boldsymbol{\mathsf{x}}$ 2.0.2-win64-setup.exe. Welcome to the iTALC Setup Wizard This wizard will guide you through the installation of ITALC. It is recommended that you close all other applications before starting Setup. This will make it possible to update<br>relevant system files without having to reboot your computer Click Next to continue. **iTALC 2**  $Next$ Cancel

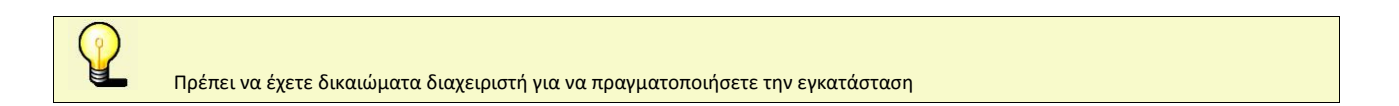

Αποδεχτείτε την άδεια χρήσης και κάντε κλικ στο I Agree.

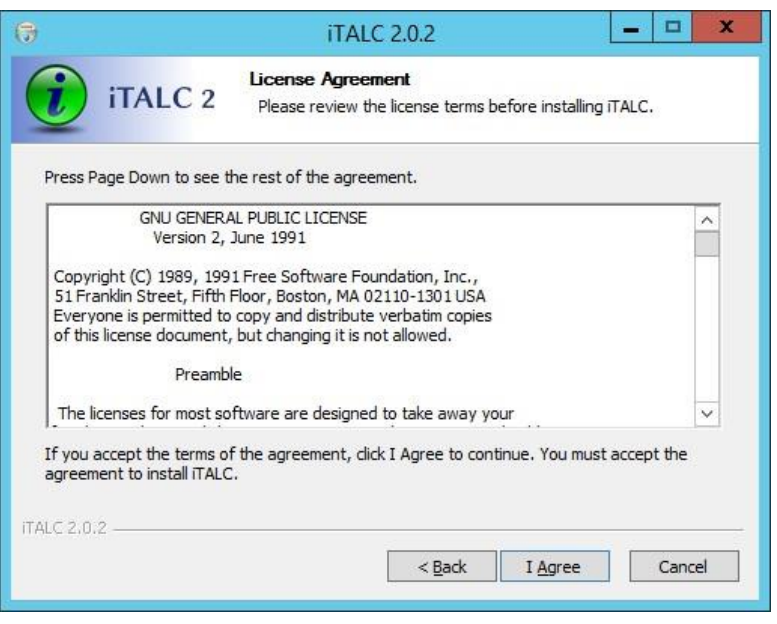

Επιλέξτε το φάκελο εγκατάστασης και πατήστε Next

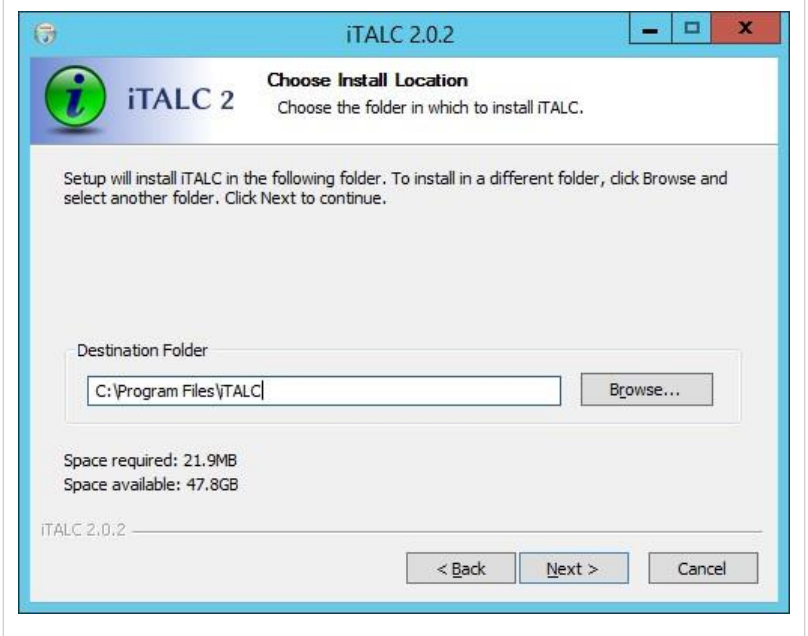

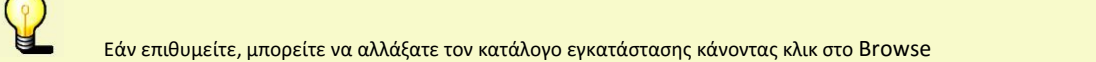

**Επιλέξτε** [το](http://ts.sch.gr/mediawiki/index.php?title=%CE%91%CF%81%CF%87%CE%B5%CE%AF%CE%BF:Hand.png) <sup>[i](http://ts.sch.gr/mediawiki/index.php?title=%CE%91%CF%81%CF%87%CE%B5%CE%AF%CE%BF:Hand.png)m</sup> iTALC Master και κάντε κλικ στο Next.

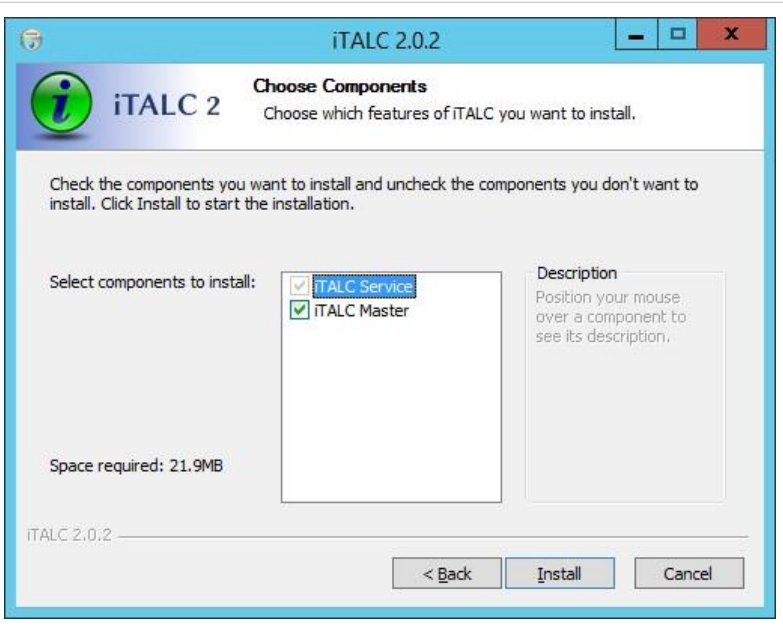

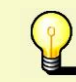

Η επιλο[γή](http://ts.sch.gr/mediawiki/index.php?title=%CE%91%CF%81%CF%87%CE%B5%CE%AF%CE%BF:Tag.png) [i](http://ts.sch.gr/mediawiki/index.php?title=%CE%91%CF%81%CF%87%CE%B5%CE%AF%CE%BF:Tag.png)TALC Master από προεπιλογή είναι επιλεγμένη. Προτείνεται να μην την απο-επιλέξετε, καθώς έτσι δεν θα εγκατασταθεί η διεπαφή της εφαρμογής παρά μόνο η υπηρεσία.

Περιμένετε έως ότου εγκατασταθεί η εφαρμογή.

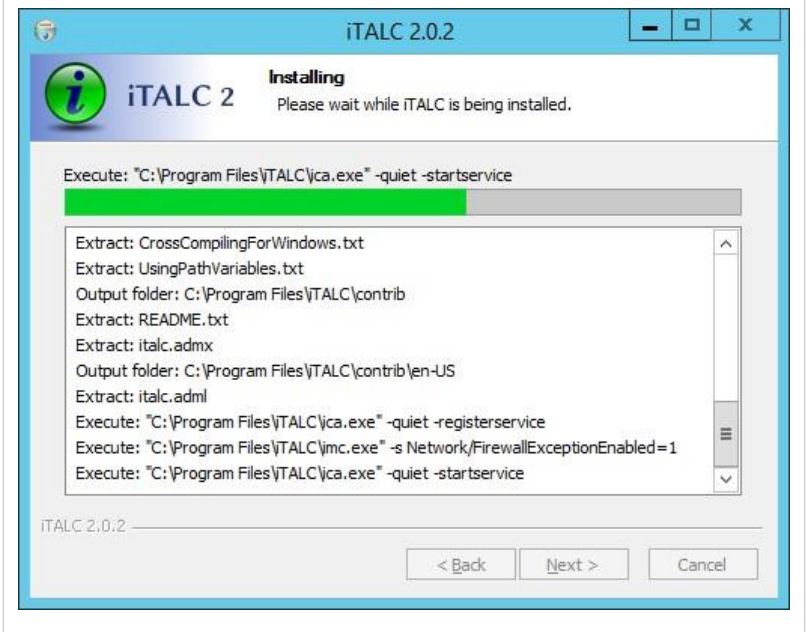

#### Η εγκατάσταση

ολοκληρώθηκε. Από-επιλέξτε το  $\overset{\leftarrow}{\cup}$ Run iTALC Management Cosnole now και κάντε κλικ στο Finish.

#### **Απαραίτητες ρυθμίσεις εξυπηρετητή**

Η εισαγωγή σταθμών εργασίας στο γραφικό περιβάλλον του iTALC γίνεται είτε δίνοντας την IP διεύθυνση είτε το όνομα του σταθμού εργασίας. Επειδή όλοι οι χρήστες συνδέονται μόνο σε ένα μηχάνημα, στον εξυπηρετητή, δημιουργείται το πρόβλημα προβολής των χρηστών στο γραφικό περιβάλλον

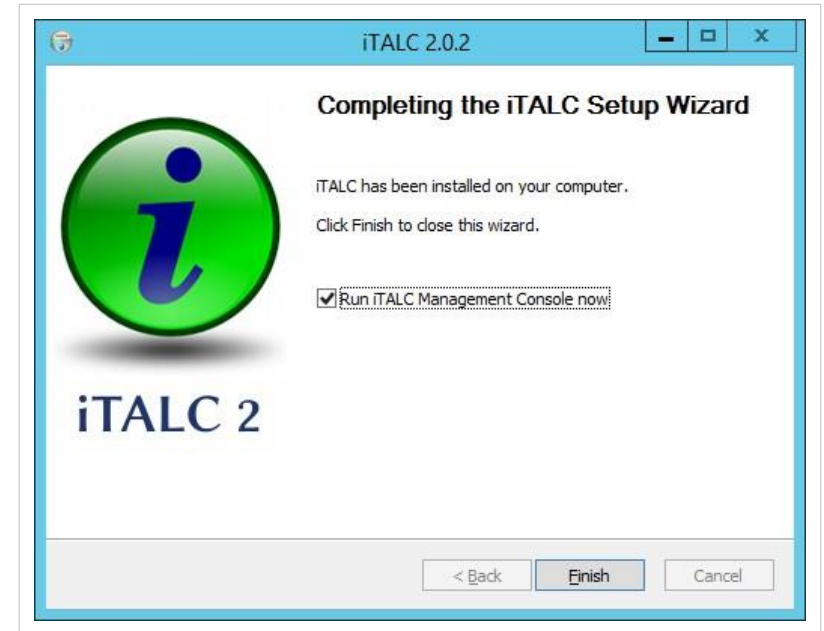

του iTALC, καθώς ο εξυπηρετητής έχει μόνο μια IP διεύθυνση. Η λύση είναι ο κάθε χρήστης να εκκινεί την υπηρεσία iTALC Client σε διαφορετικό port και στο γραφικό περιβάλλον να εισάγετε η IP διεύθυνση του εξυπηρετητή ακολουθούμενη από ένα port number.

Για να το επιτύχετε αυτό:

• Εκκινήστε την εφαρμονή [R](http://ts.sch.gr/mediawiki/index.php?title=%CE%91%CF%81%CF%87%CE%B5%CE%AF%CE%BF:Application-windows-other.png)un δίνοντας το συνδυασμό ⊞Win + R και πληκτρολογήστε services.msc.

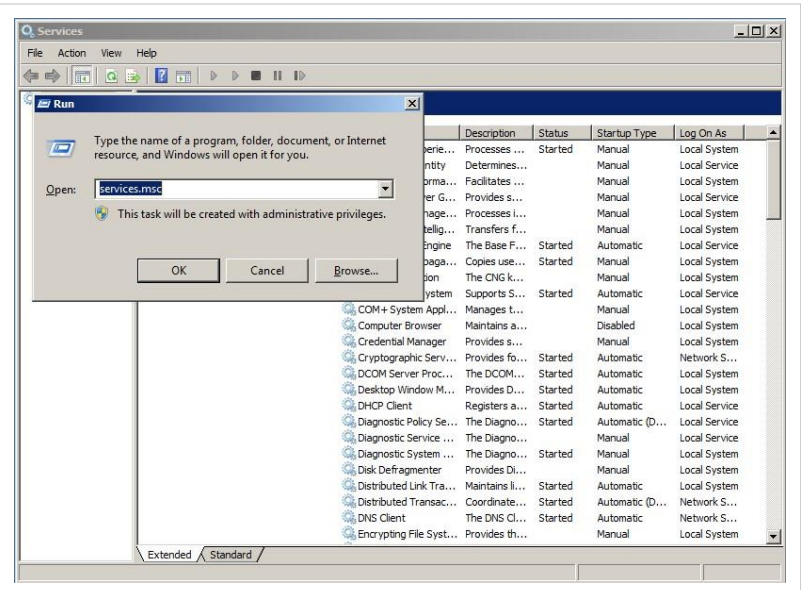
• Ανιχνεύστε την υπηρεσία iTALC Client από την λίστα υπηρεσιών και κάντε κλικ στο Properties από το αναδυόμενο μενού που θα σας εμφανιστεί κάνοντας δεξί κλικ στην υπηρεσία.

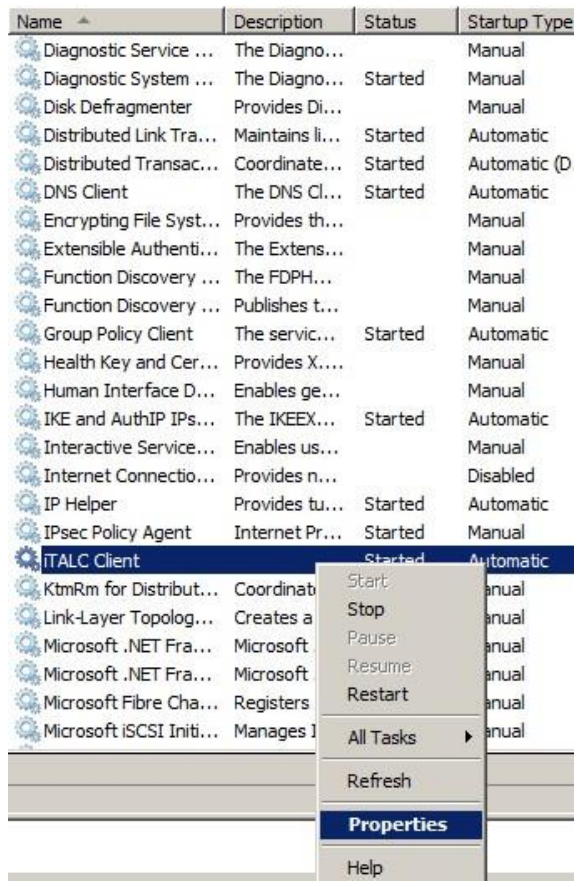

• Αρχικά, κάντε κλικ στο Stop για να σταματήσετε την υπηρεσία και στην συνέχεια στο πεδίο Startup type επιλέξ[τε](http://ts.sch.gr/mediawiki/index.php?title=%CE%91%CF%81%CF%87%CE%B5%CE%AF%CE%BF:Hand.png) (m) [M](http://ts.sch.gr/mediawiki/index.php?title=%CE%91%CF%81%CF%87%CE%B5%CE%AF%CE%BF:Hand.png)anual. Κάντε κλικ στο Apply και ΟΚ.

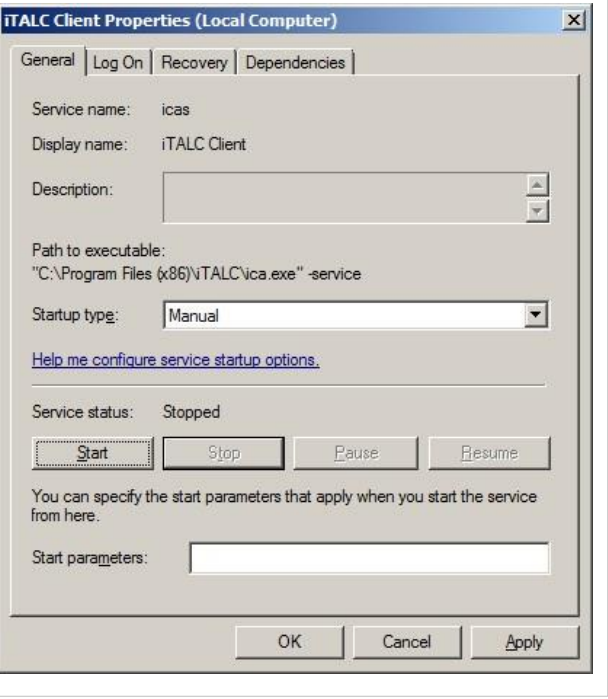

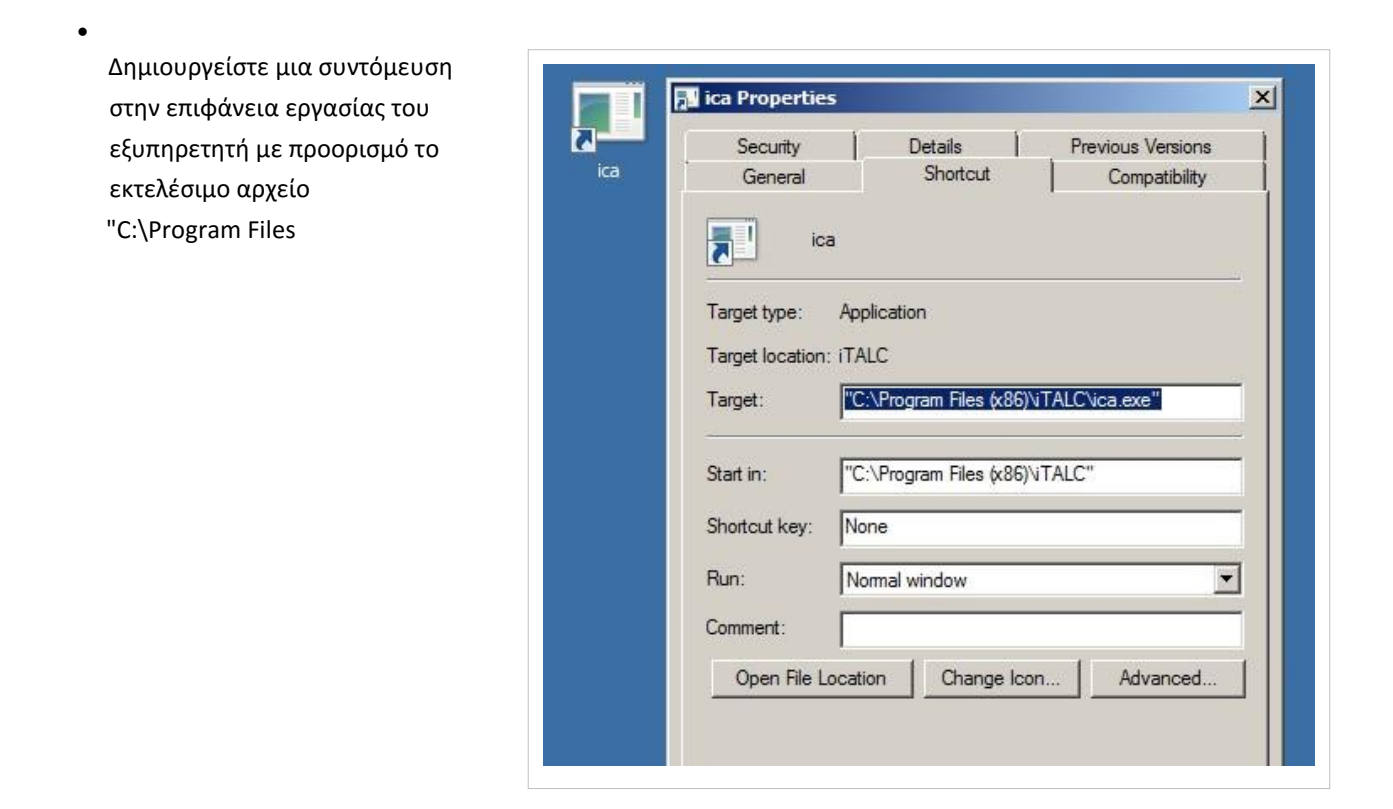

(x86)\iTALC\ica.exe".

•

• Επιλέξτε Properties από το αναδυόμενο μενού που θα σας εμφανιστεί κάνοντας δεξί κλικ στη συντόμευση και προσθέστε στο το πεδίο Target [τα](http://ts.sch.gr/mediawiki/index.php?title=%CE%91%CF%81%CF%87%CE%B5%CE%AF%CE%BF:Tag.png) ορίσματα  $\bullet$  [-](http://ts.sch.gr/mediawiki/index.php?title=%CE%91%CF%81%CF%87%CE%B5%CE%AF%CE%BF:Tag.png)ivsport 5900 -isdport 5800. Κάντε κλικ στο Apply και OK.

Τοποθετήστε την συντόμευση στον κατάλογο

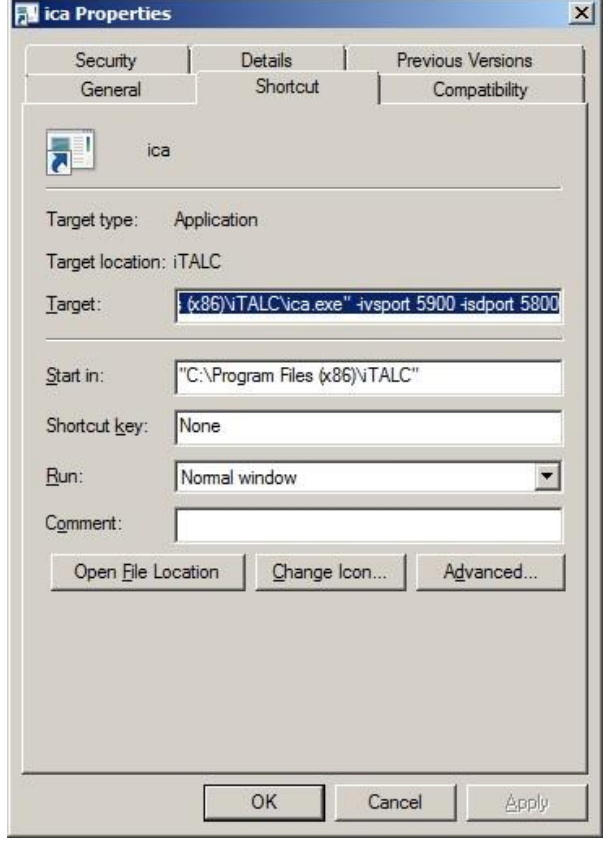

C:\Users\UserXX\AppData\Roaming\Microsoft\Windows\Start Menu\Programs\Startup ώστε να εκτελείτε κατά τη σύνδεση του χρήστη στο σύστημα.

• Τέλος, αντιγράψτε το συγκεκριμένο αρχείο στο αντίστοιχο κατάλογο των υπόλοιπων χρηστών αλλάζοντας τα ports. Παραδείγματος χάρη, ο χρήστης "Administrator" μπορεί να χρησιμοποιεί τα port 5900 & 5800 ενώ ο χρήστης "user01" το 5901 & 5801.

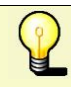

Αντί του 5900 & 5800 port μπορείτε να χρησιμοποιήσετε όποιο επιθυμείτε.

•

Μηχ χρησιμοποιήσετε τα ίδια port σε δύο ή περισσότερους χρήστες γιατί τότε δεν θα μπορέσει να εκκινήσει η υπηρεσία.

#### **Προσθήκη των σταθμών εργασίας στο περιβάλλον της τάξης**

Για να εισάγετε τους σταθμούς εργασίας στο διαχειριστικό περιβάλλον του iTALC θα πρέπει να γνωρίζετε τα ports που χρησιμοποιεί ο κάθε χρήστης για την είσοδο του στο σύστημα. Πιο συγκεκριμένα:

- Ανοίξτε την εφαρμογή επιλέγοντας Έναρξη ▸ iTALC ▸ iTALC .
- Πηγαίνετε στην ετικέ[τα](http://ts.sch.gr/mediawiki/index.php?title=%CE%91%CF%81%CF%87%CE%B5%CE%AF%CE%BF:Tag.png)  Διαχείριση τάξης.

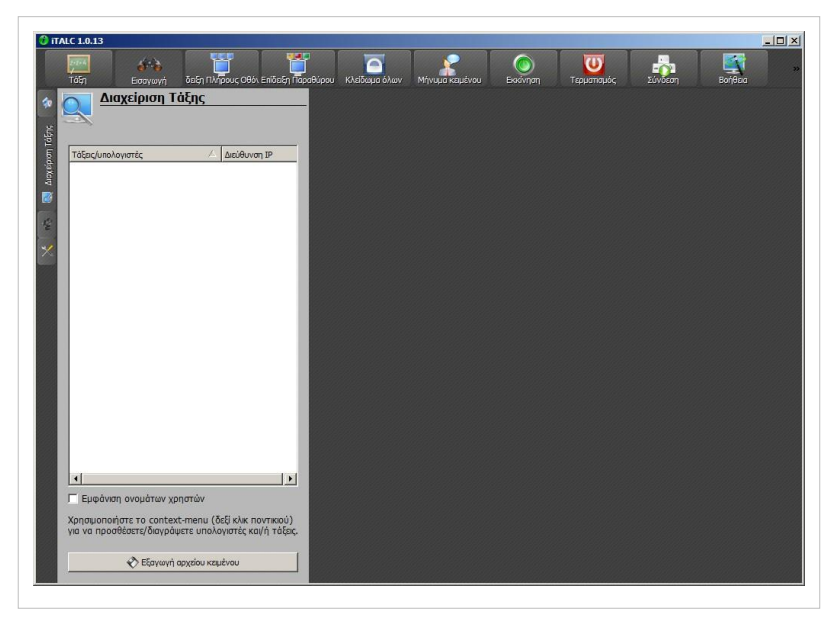

• Κάντε δεξί κλικ και πατήστε Πρόσθεση τάξης. Δώστε κάποιο επιθυμητό όνομα.

• Στη συνέχεια, για να εισάγετε υπολογιστές στην τάξη αυτή, επιλέξτε δεξί κλικ και πατήστε Πρόσθεση υπολογιστή.

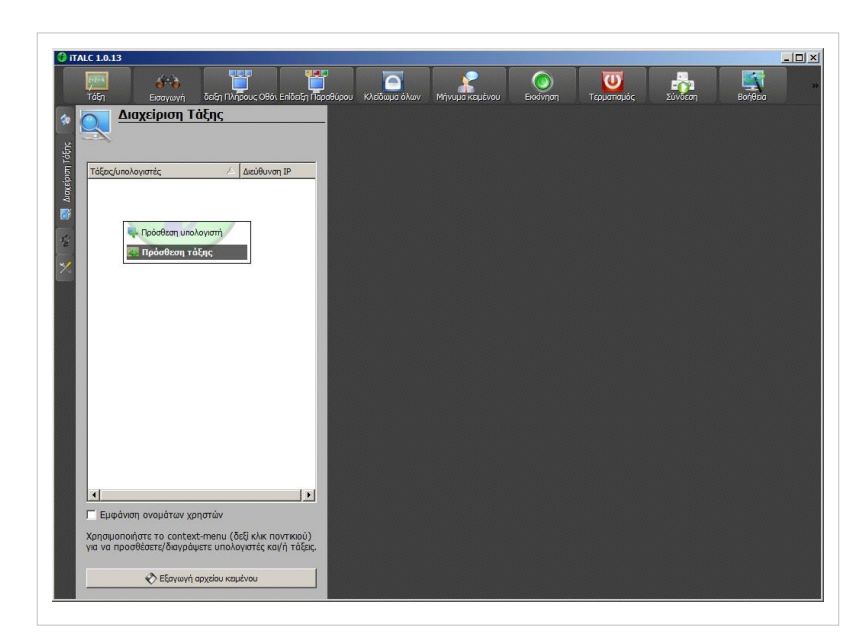

- •
- Δώστε την loopback διεύθυνση (127.0.0.1) ακολουθούμενη από το ένα port καθώς και το όνομα χρήστη που θα χρησιμοποιεί το συγκεκριμένο port και επιλέξτε ΟΚ.
- Επαναλαμβάνετε το προηγούμενο βήμα όσες φορές χρειάζεται ώστε να προσθέσετε όλους του υπολογιστές της τάξης.

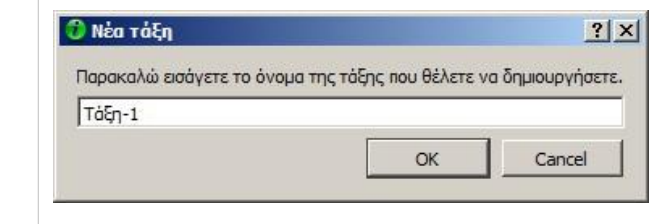

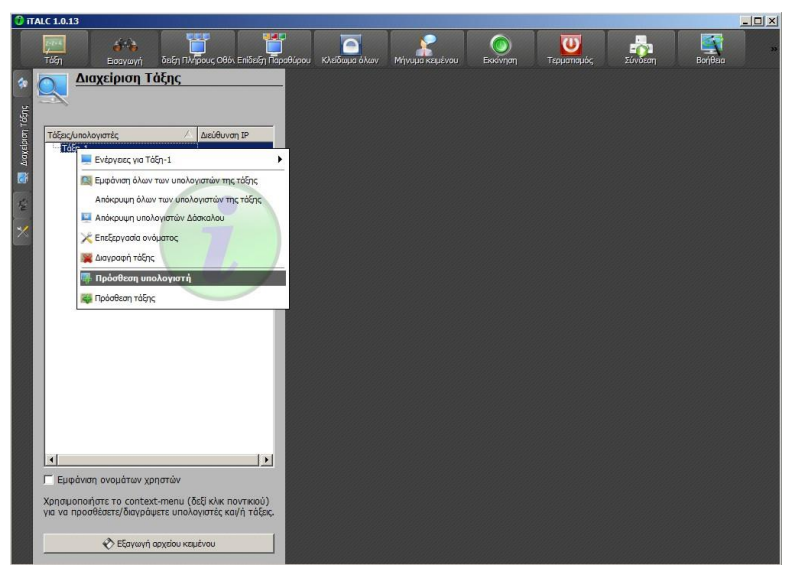

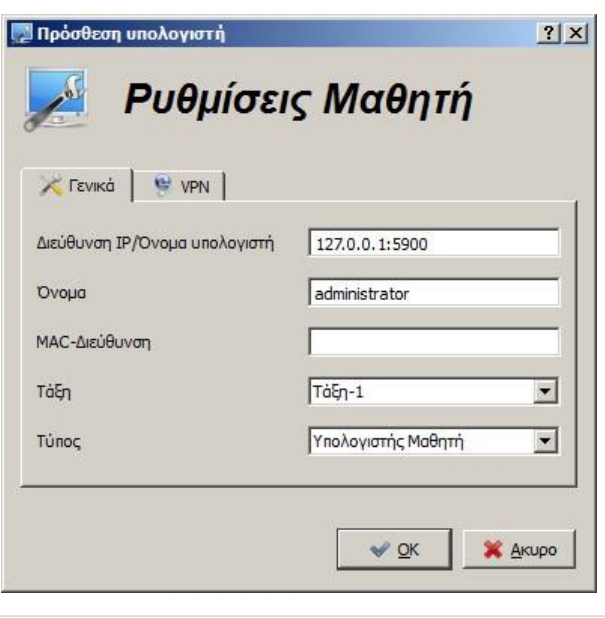

Αφού τελειώσετε με την εισαγωγή των χρηστών, κάνοντας διπλό κλικ σε κάθε χρήστη, στο δεξί μέρος της οθόνης μας, θα σας εμφανιστεί η επιφάνεια εργασίας του.

## **Πηγές Πληροφόρησης**

- [http://italc.sourceforge.net/home.](http://italc.sourceforge.net/home.php)  [php](http://italc.sourceforge.net/home.php)
- [http://italc.sourceforge.net/](http://italc.sourceforge.net/documentation.php)  [documentation.php](http://italc.sourceforge.net/documentation.php)
- <http://italc.sourceforge.net/wiki>

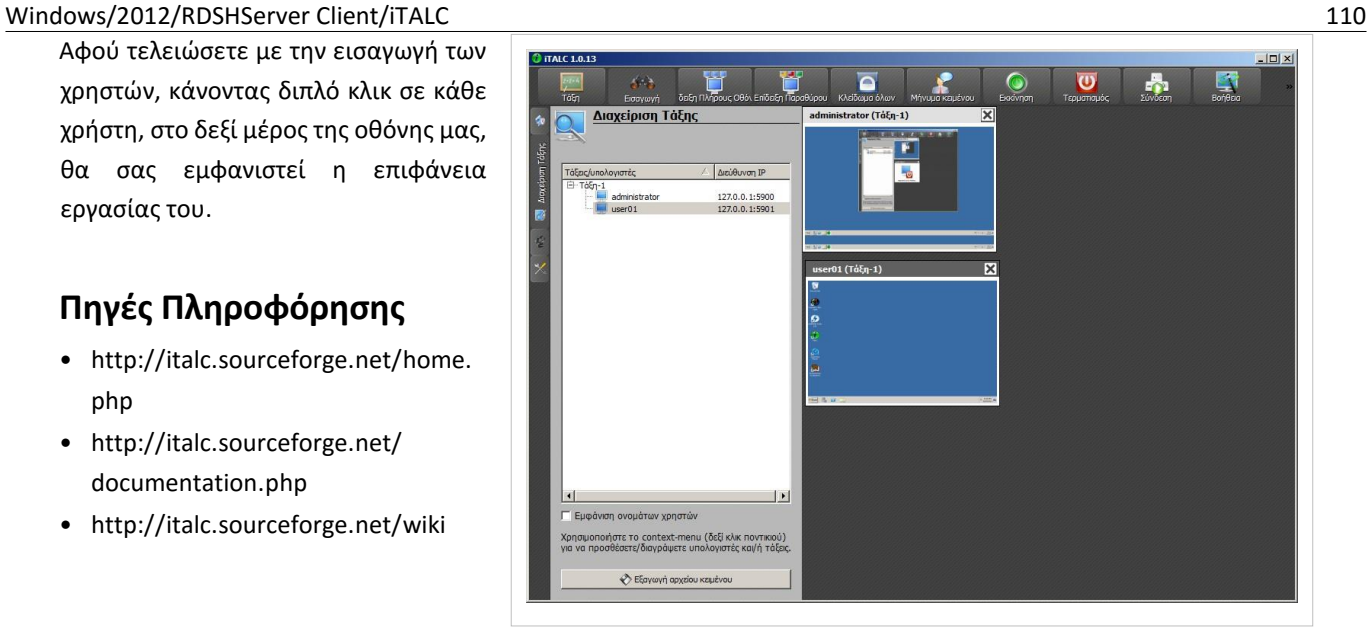

## **Windows/2012/RDSHServer Client/Προχωρημένα**

- Διακομιστής μεσολάβησης Squid
- Περιβάλλον εικονικοποίησης VirtualBox
- Εγκατάσταση Microsoft Security Essentials
- Εγκατάσταση Windows Server Update Services
- Απομακρυσμένη πρόσβαση

## **Windows/2012/RDSHServer Client/Προχωρημένα/Squid**

Το Squid είναι μία εφαρμογή υλοποιεί την υπηρεσία του διακομιστή μεσολάβησης για την ταχύτερη πρόσβαση των Η/Υ στο διαδίκτυο με caching των πρόσφατων ιστοσελίδων. Δείτε στ[ο Υπηρεσίες ΣΕΠΕΗΥ/](http://ts.sch.gr/mediawiki/index.php?title=%CE%A5%CF%80%CE%B7%CF%81%CE%B5%CF%83%CE%AF%CE%B5%CF%82_%CE%A3%CE%95%CE%A0%CE%95%CE%97%CE%A5/Proxy)Proxy πληροφορίες για τα πλεονεκτήματα της υπηρεσίας του διακομιστή μεσολάβησης και στο [Εφαρμογές/](http://ts.sch.gr/mediawiki/index.php?title=%CE%95%CF%86%CE%B1%CF%81%CE%BC%CE%BF%CE%B3%CE%AD%CF%82/Squid)Squid για τα χαρακτηριστικά του Squid

## **Εγκατάσταση Squid**

Για τη βασική εγκατάσταση πρέπει να πραγματοποιήσουμε τα ακόλουθα βήματα:

- Λαμβάνουμε την τελευταία Stable έκδοση του squid από τη διεύθυνση [http://squid.acmeconsulting.it/.](http://squid.acmeconsulting.it/)[Τ](http://squid.acmeconsulting.it/)ο παρόν εγχειρίδιο βασίζεται στην έκδοση «2.7 Stable 8 Standard», διαθέσιμη ως binary από το [http://squid.](http://squid.acmeconsulting.it/download/dl-squid.html.)  [acmeconsulting.it/download/dl-squid.html.](http://squid.acmeconsulting.it/download/dl-squid.html.)
- Αποσυμπιέζουμε το zip αρχείο και αντιγράφουμε τα περιεχόμενά του στο φάκελο στο c:\squid.

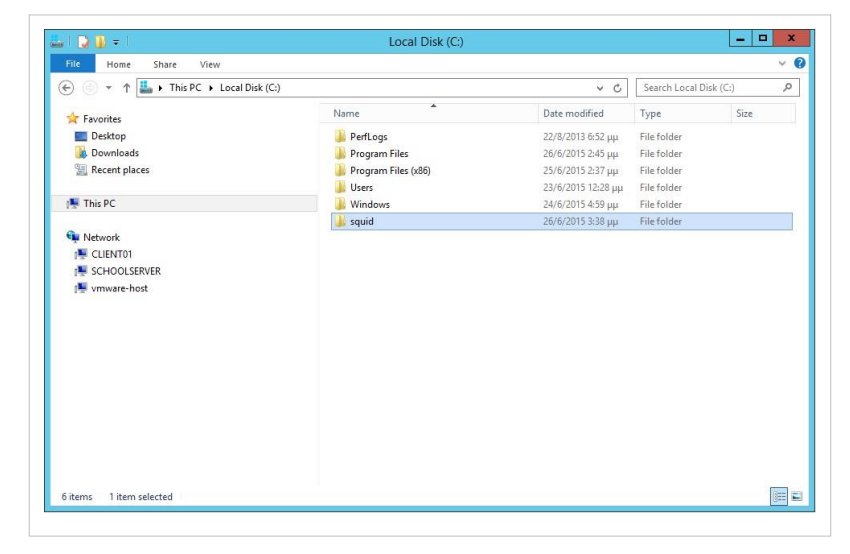

• Μετονομάζουμε όλα τα αρχεία του φακέλου etc (c:\squid\etc) από .conf.default σε .conf (π.χ από squid.conf.default σε squid.conf).

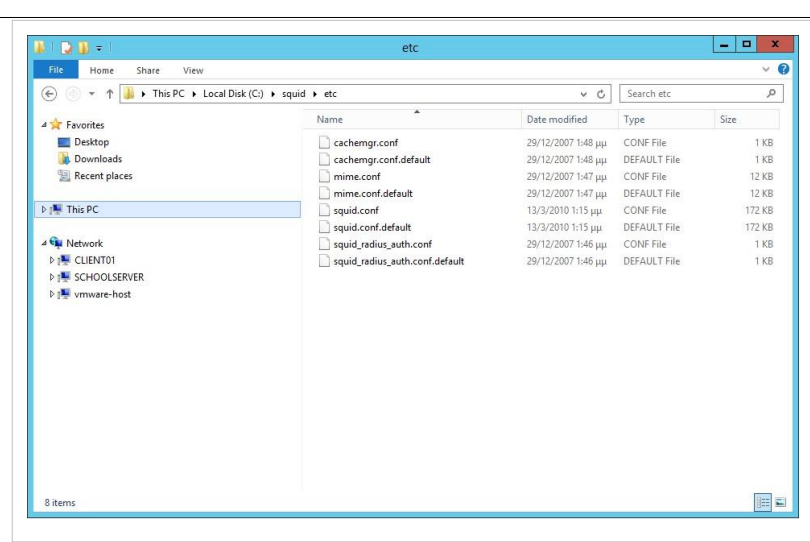

•

- Ανοίγουμε για επεξεργασία το × Find αρχείο squid.conf με οποιοδήποτε editor (πχ wordpad). Κάνουμε Find what: Find Next acl localnet src εύρεση για το: acl localnet src. Direction Cancel ○ Up **ID** Down Match case
- Αλλάζουμε τις εγγραφές έτσι ώστε να επιτρέπεται η πρόσβαση στην υπηρεσία μόνο από το ιδιωτικό υποδίκτυο του σχολείου (10.x.y.z) και από τον ίδιο τον εξυπηρετητή (127.0.0.1). Τελικά θα πρέπει να υπάρχουν δύο εγγραφές:

acl localnet src 127.0.0.1 acl localnet src 10.x.y.z/24

- Τροποποιούμε τη γραμμή cache\_dir ufs c:/squid/var/cache 100 16 256 ώστε να ανταποκρίνεται στην τοποθεσία και στο μέγεθος της περιοχής cache.
- squid.conf Notepad File Edit Format View Help no-store, no new objects should be stored to this cache dir # # # # # # # # # # # # # # min-size=n, refers to the min object size this storedir will accept.<br>It's used to restrict a storedir to only store large objects<br>(e.g. aufs) while other storedirs are optimized for smaller objects (e.g. COSS). Defaults to 0. max-size=n, refers to the max object size this storedir supports.<br>It is used to initially choose the storedir to dump the object.<br>Note: To make optimal use of the max-size limits you should order<br>the cache\_dir lines with t ones with no max-size specification last. Note that for coss, max-size must be less than COSS\_MEMBUF\_SZ<br>(hard coded at 1 MB). #Default: # TAG: store\_dir\_select\_algorithm<br># Set this to 'round-robin' as an alternative.  $#Default$ # store\_dir\_select\_algorithm least-load

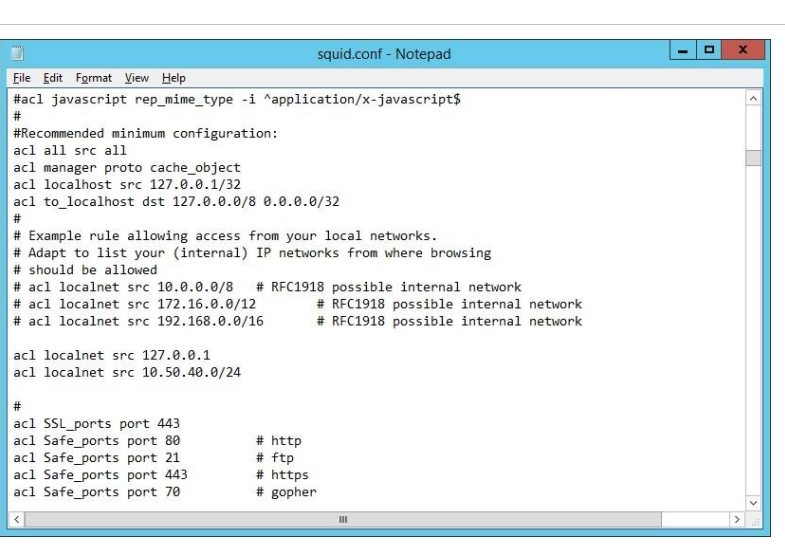

- •
- Δημιουργούμε το φάκελο cache
- Στη συνέχεια μέσα από το Command Prompt ή το PowerShellπληκτρολογούμε τα παρακάτω

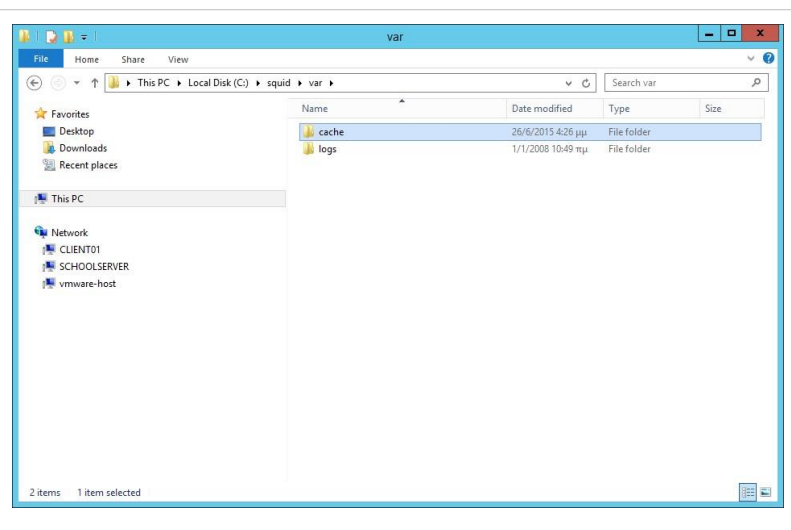

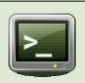

#### cd c:\squid\sbin .\squid.exe -z

• Εγκαθιστούμε το squid σαν service των Windows, που θα ξεκινά με κάθε εκκίνηση του εξυπηρετητή

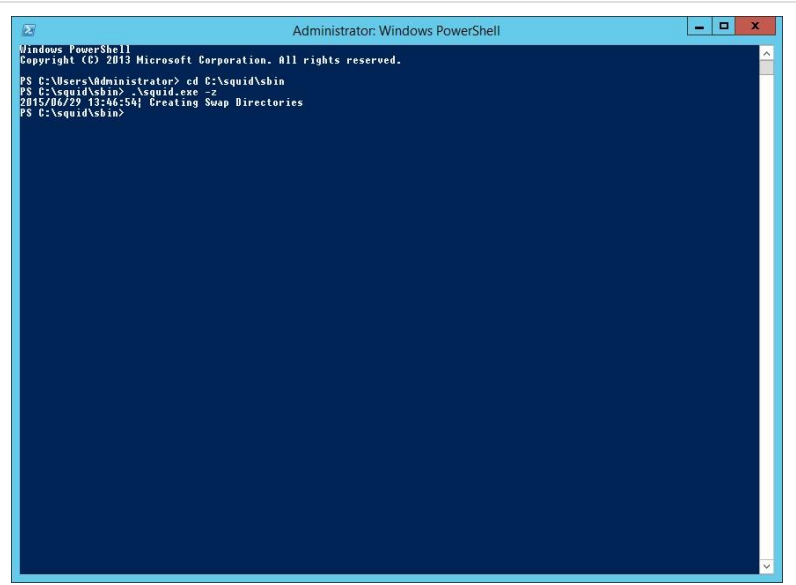

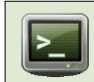

.\squid.exe -i

Ξεκινούμε την υπηρεσία squid για πρώτη φορά (χωρίς επανεκκίνηση του συστήματος), από [το](http://ts.sch.gr/mediawiki/index.php?title=%CE%91%CF%81%CF%87%CE%B5%CE%AF%CE%BF:Application-windows-other.png) Server Manager στο Tools > Services και στην συνέχεια επιλέγουμε την υπηρεσία squid και κάνουμε Start.

•

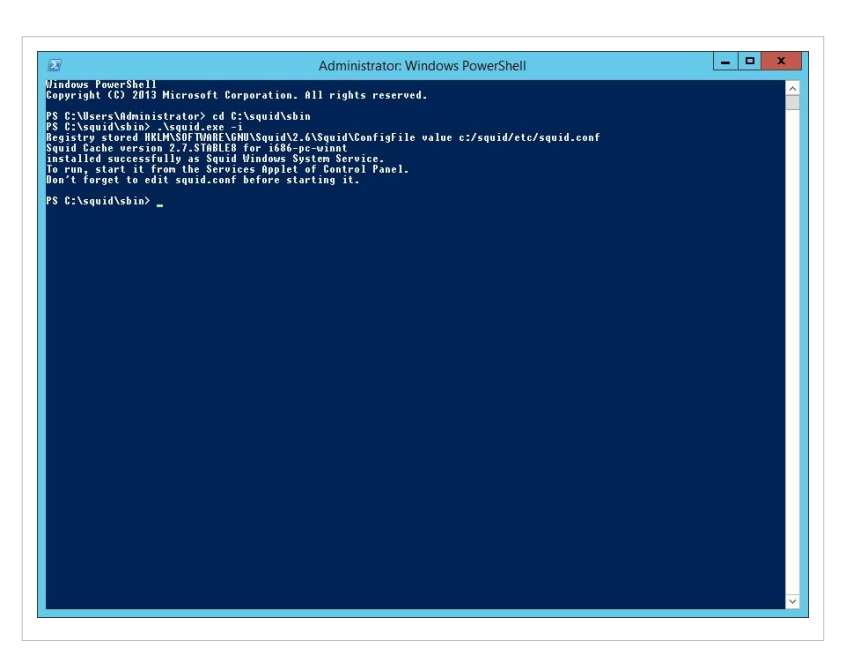

• Ο Windows Server 2012 έχει ενεργοποιημένο Firewall, στο οποίο πρέπει να επιτρέψουμε την επικοινωνία από το τοπικό δίκτυο στην θύρα 3128, όπου λαμβάνει αιτήματα ο squid. Ξεκινούμε την εφαρμογή διαχείρισης του firewall από το Start ▸ Administrative Tools ▸ Windows Firewall and Advanced Security

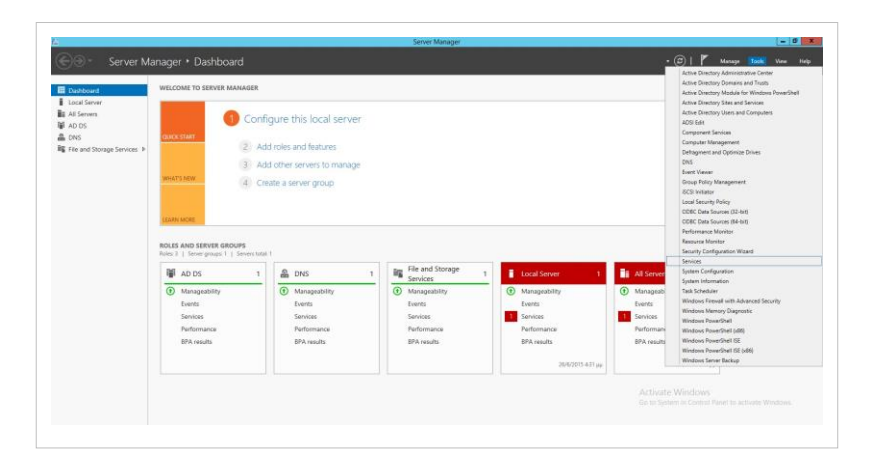

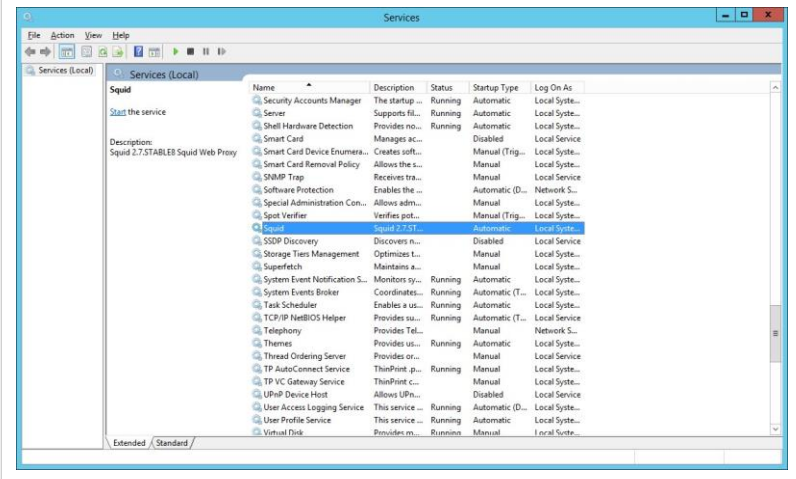

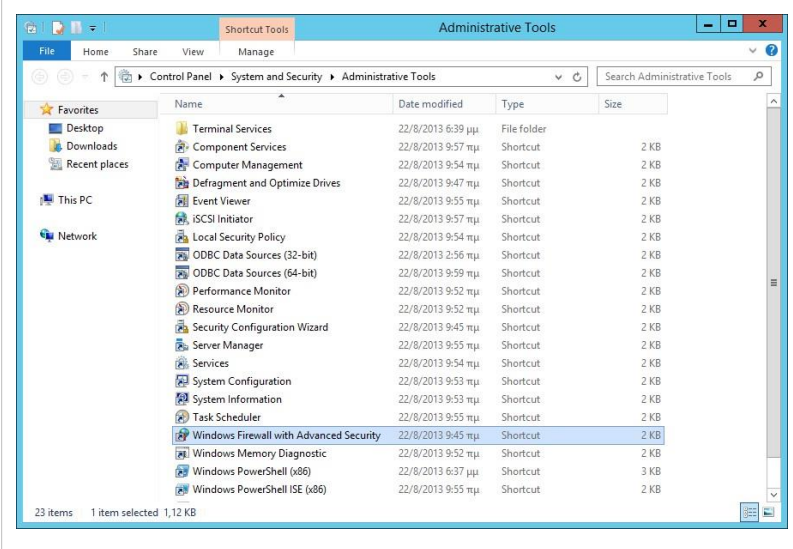

• Στη συνέχεια ακολουθούμε τα

εξής δεξί κλικ στα Inbound Rules

▸ New Rule... .

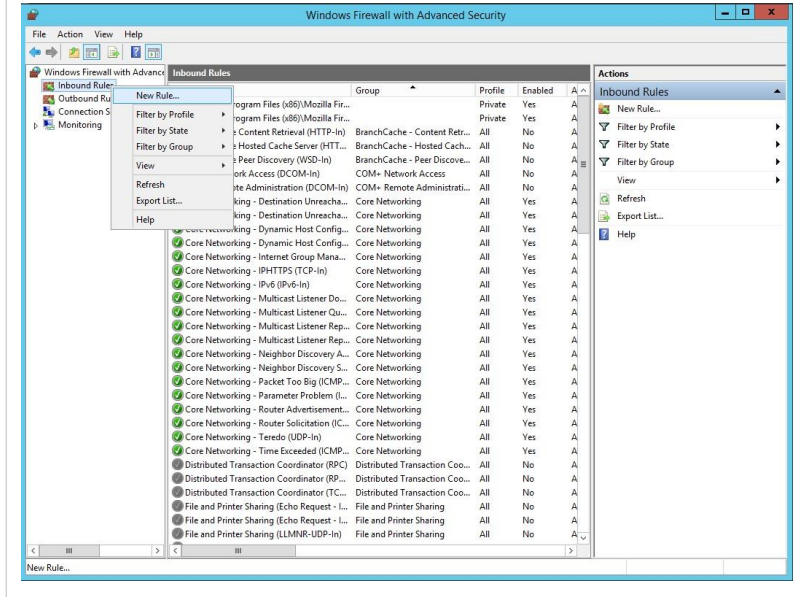

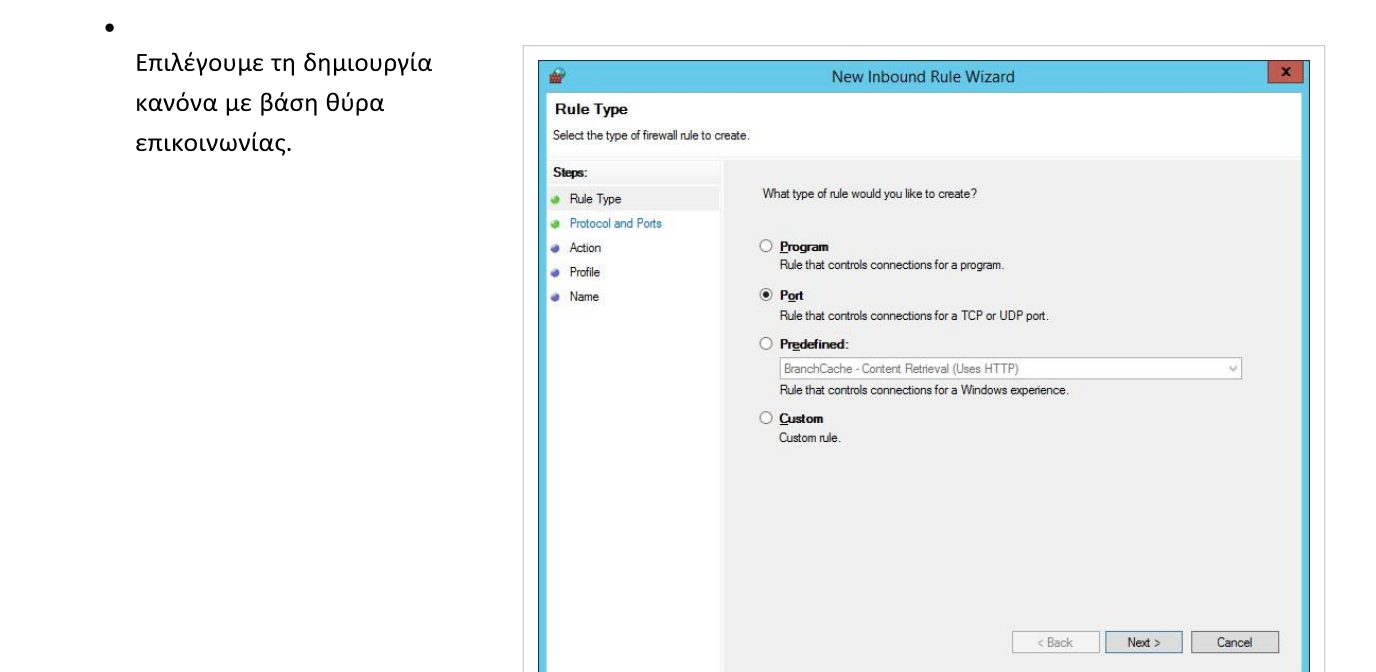

• Επιλέγουμε την TCP θύρα 3128.

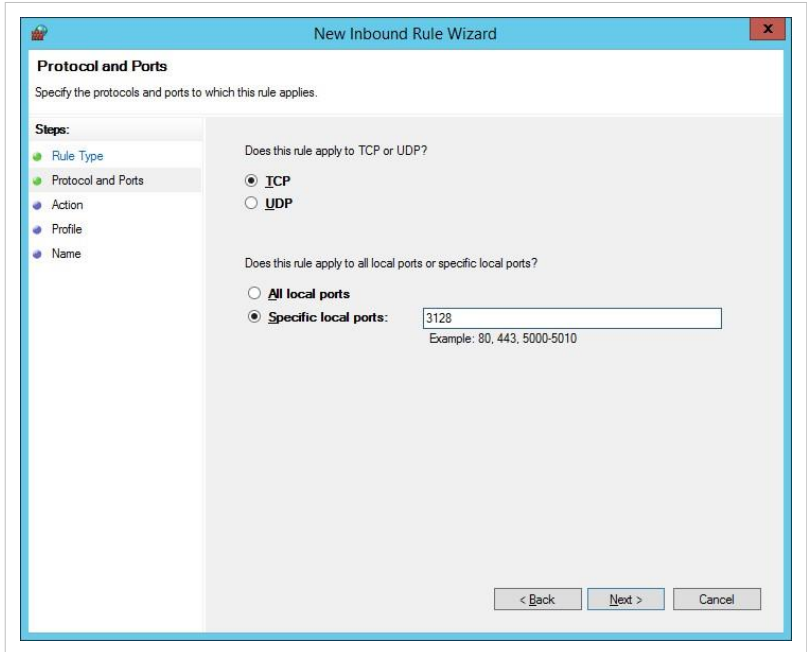

Επιτρέπουμε την επικοινωνία με βάση τις επιλεγμένες ρυθμίσεις.

•

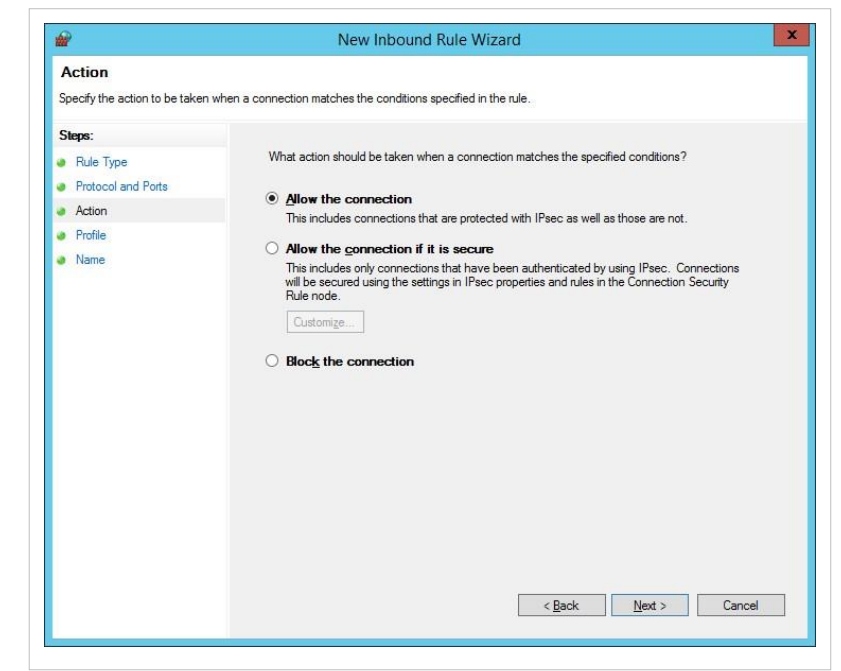

• Ο κανόνας ενεργοποιείται για όλα τα προφίλ.

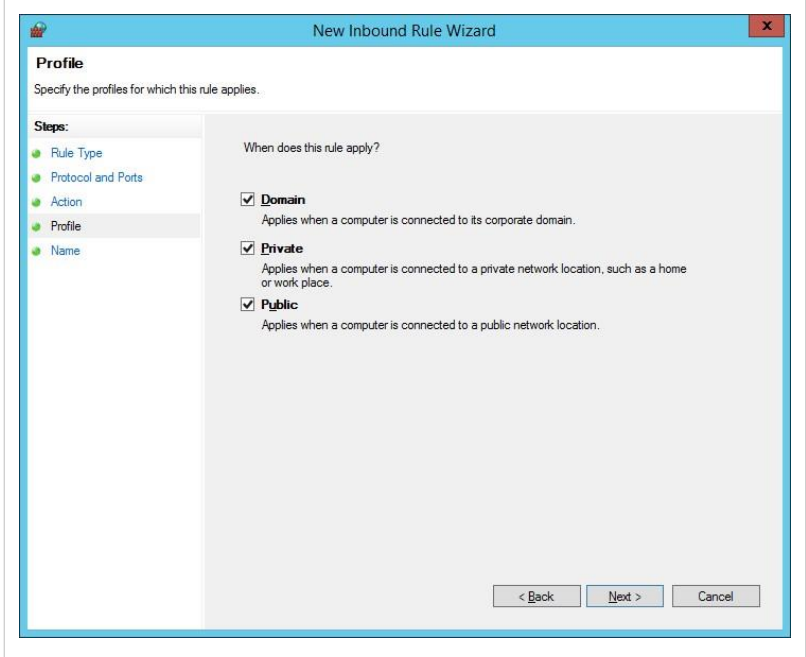

•

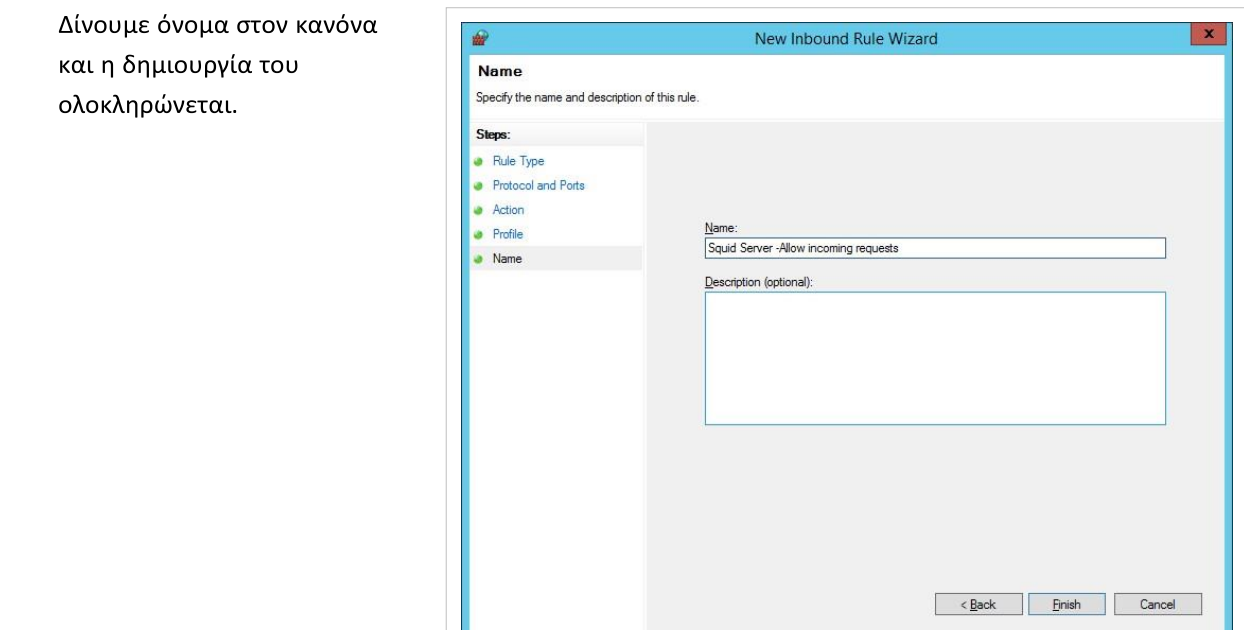

· Τα Inbound Rules για τον squid έχουν εισαχθεί.

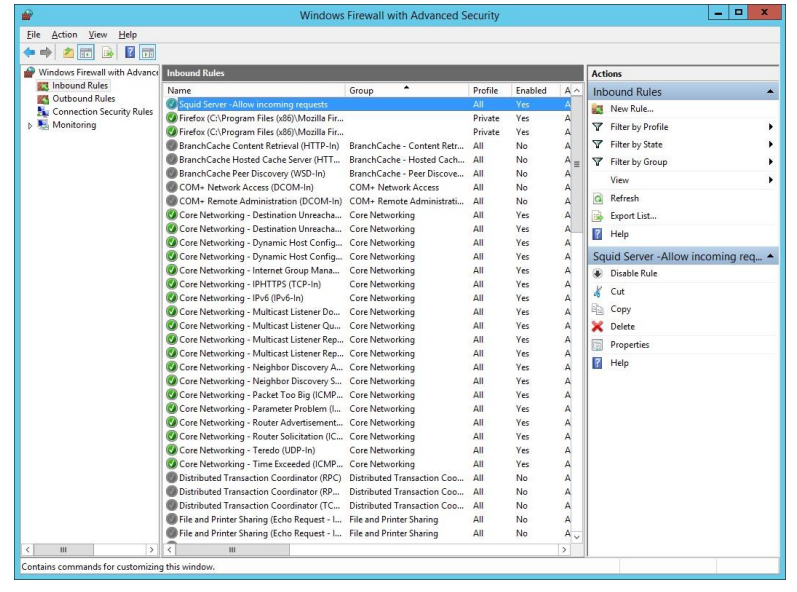

- Ρυθμίζουμε τον browser του εξυπηρετητή να χρησιμοποιεί τον Squid Proxy, πληκτρολογώντας την IP διεύθυνση 127.0.0.1 (ή 10.x.y.z) και ως πόρτα την 3128 στις ρυθμίσεις σύνδεσης.
- Για τους σταθμούς εργασίας επιλέγουμε την αυτόματη ρύθμισή τους με το πρωτόκολλο WPAD, όπως περιγράφεται στην Αυτόματη ρύθμιση proxy των σταθμών εργασίας.

## **Χειροκίνητη ρύθμιση proxy των σταθμών εργασίας**

Για να αξιοποιήσουν οι σταθμοί εργασίας την υπηρεσία squid, πρέπει να ρυθμίσουμε κάθε browser να

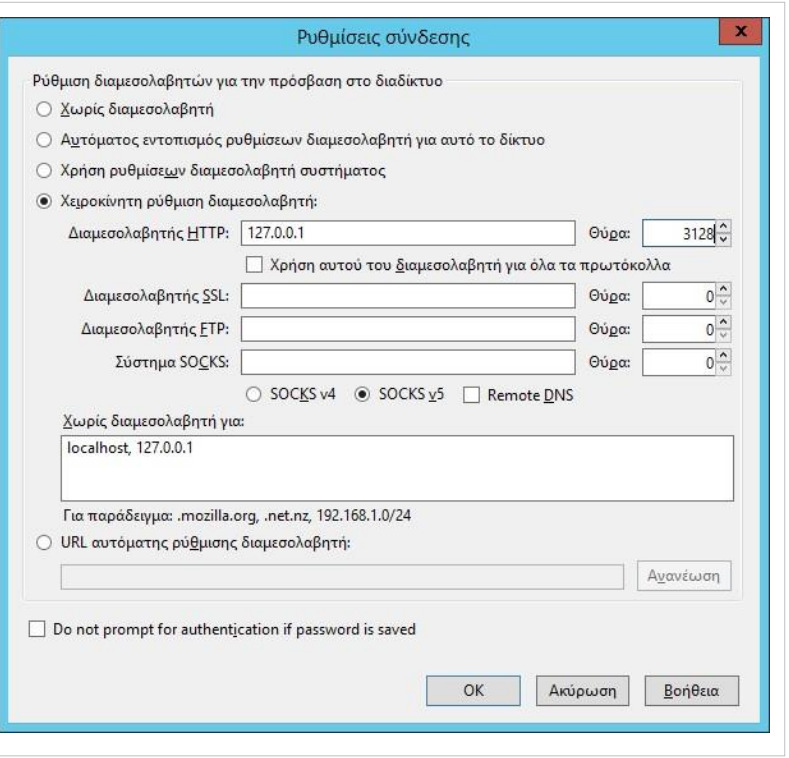

χρησιμοποιεί ως proxy την IP διεύθυνση του εξυπηρετητή και την πόρτα 3128.

Έπειτα συνδεόμαστε σε μία σελίδα του διαδικτύου και πρέπει να παρατηρήσουμε σχετική εγγραφή στο αρχείο C:\squid\var\logs\access.log του εξυπηρετητή, που θα αναφέρει την IP διεύθυνση του σταθμού εργασίας και τη σελίδα που διακινήθηκε μέσω του squid.

#### **Αυτόματη ρύθμιση proxy των σταθμών εργασίας**

Το Web Proxy Auto-Discovery Protocol (WPAD) είναι ένα πρωτόκολλο με το οποίο οι σταθμοί εργασίας μπορούν να έχουν αυτόματα πρόσβαση σε ένα αρχείο ρυθμίσεων, μέσω του οποίου θα ενεργοποιηθεί σε αυτούς ο proxy. Με την ενεργοποίηση του πρωτοκόλλου wpad αφενός οι browsers των σταθμών εργασίας (εφόσον έχουν αυτόματο εντοπισμό ρυθμίσεων διαμεσολαβητή ενεργοποιημένο)

- δεν απαιτούν επιπλέον ρυθμίσεις για τον proxy και
- εάν για κάποιο λόγο ο Squid server δεν είναι διαθέσιμος (πχ λόγω βλάβης υλικού, λόγω προβλήματος στο λειτουργικό του σύστημα κλπ) οι σταθμοί εργασίας αυτόματα θα συνεχίσουν να έχουν πρόσβαση στο Internet απευθείας μέσω του δρομολογητή.

Για τη λειτουργία αυτή απαιτούνται:

- Ρύθμιση του DNS εξυπηρετητή του ΣΕΠΕΗΥ.
- Ρύθμιση του WEB εξυπηρετητή του ΣΕΠΕΗΥ.
- Ρύθμιση των σταθμών εργασίας.

#### **Ρύθμιση DNS εξυπηρετητή του ΣΕΠΕΗΥ**

Στη ζώνη school.local προσθέτουμε το wpad ως νέο alias(CNAME) που δείχνει στο server.school.local.

• Αυτό γίνεται από την εφαρμογή [A](http://ts.sch.gr/mediawiki/index.php?title=%CE%91%CF%81%CF%87%CE%B5%CE%AF%CE%BF:Application-windows-other.png)dministrative Tools, όπου κάνουμε διπλό κλικ στο DNS

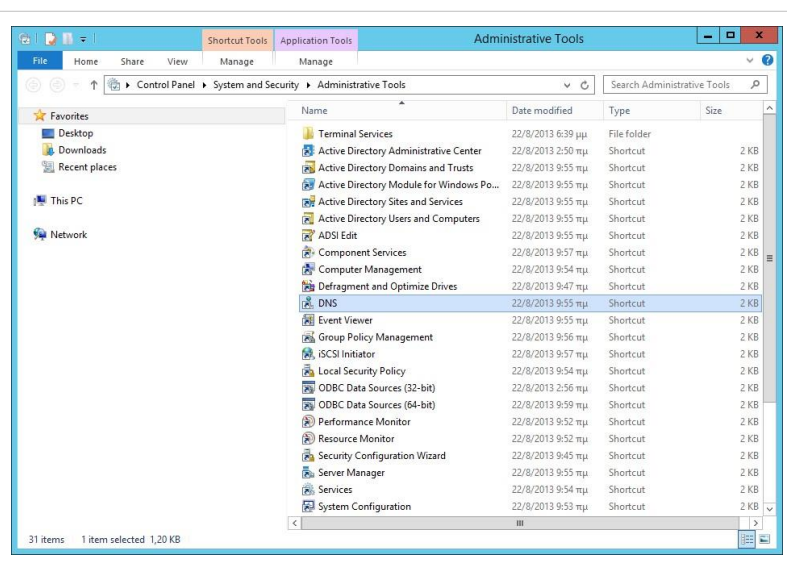

• Στη συνέχεια ακολουθούμε την διαδρομή Forward Lookup Zones ▸ school.local κάνουμε δεξί κλικ και επιλέγουμε New Alias(CNAME)

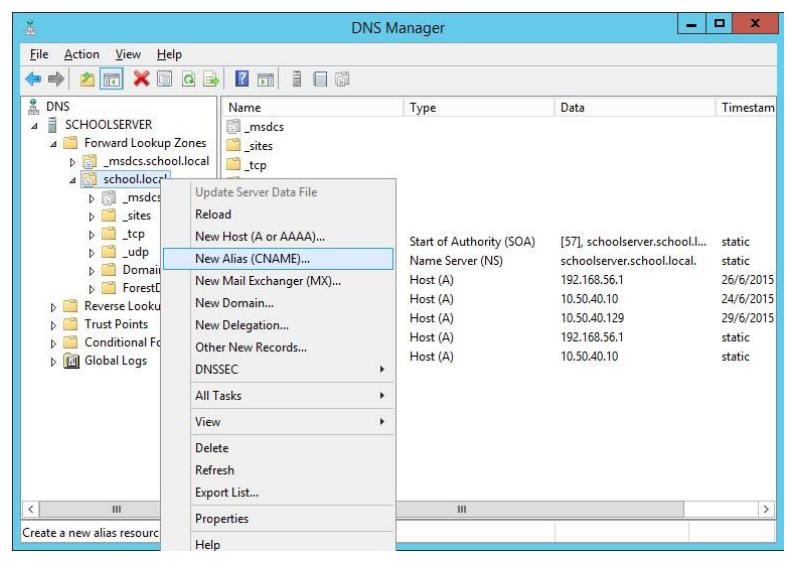

• Ορίζουμε "Alias Name" wpad και "Fully Qualified Domain Name" server.school.local.

Το wpad είναι απαγορευμένο alias στο Windows Server 2012, οπότε για να υπάρξει πρόσβαση στο alias, πρέπει να άρουμε τον περιορισμό. Αρχικά βλέπουμε για ποια ονόματα υπάρχει περιορισμός.

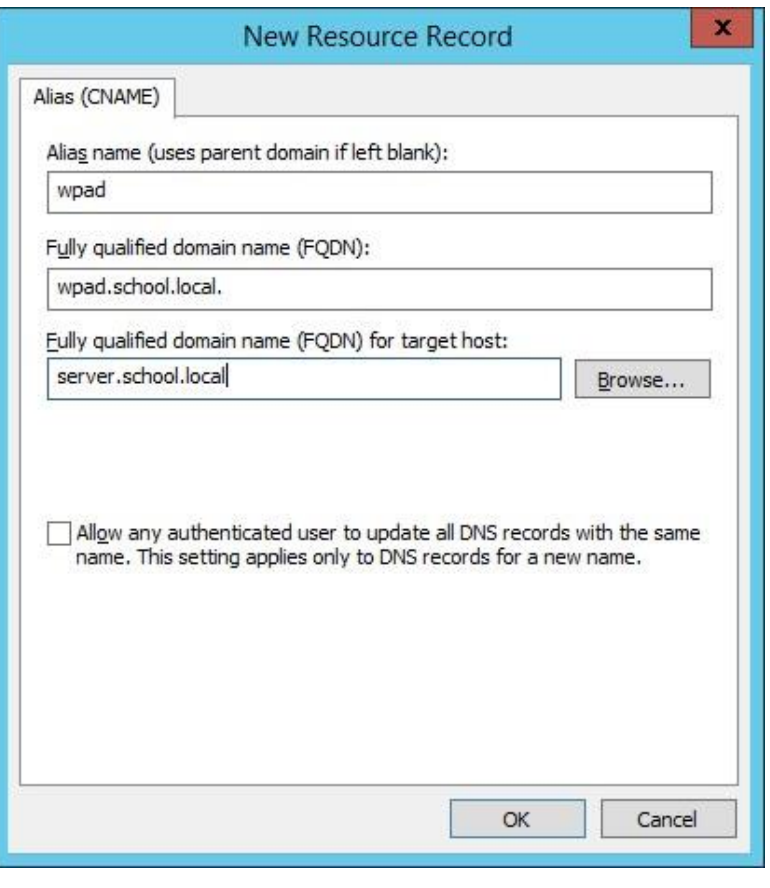

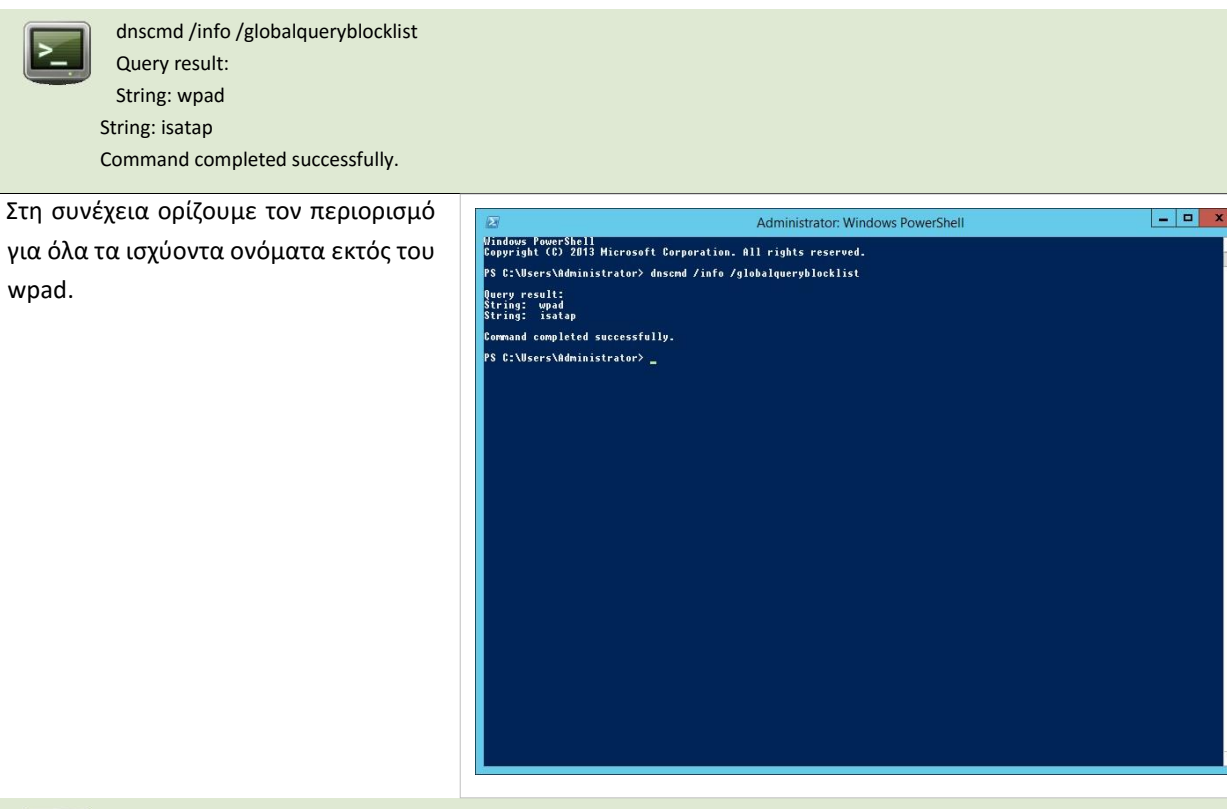

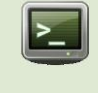

C:\Users\Administrator>dnscmd /config /globalqueryblocklist isatap Registry property globalqueryblocklist successfully reset. Command completed successfully.

Επιβεβαιώνουμε την ορθή λειτουργία των ρυθμίσεων, από σταθμούς εργασίας με dns server tov εξυπηρετητή του ΣЕПЕНҮ, λαμβάνοντας μέσω της εντολής nslookup όνομα wpad.school.local τη διεύθυνση του εξυπηρετητή. Σε σταθμούς εργασίας που δεν είναι δυνατό να οριστεί ως dns server ο εξυπηρετητής του ΣΕΠΕΗΥ. προσθέτουμετnν ακόλουθη γραμμή στο αρχείο c:\windows\system32\drivers\etc\hosts.

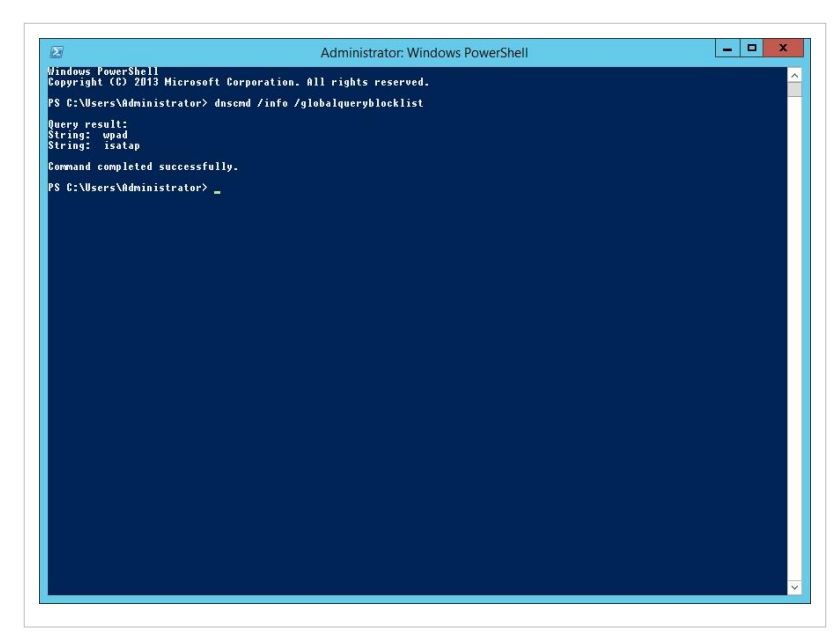

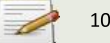

10.x.y.z wpad

#### **Ρύθμιση Web εξυπηρετητή σε MS-Windows**

Από την εφαρμογή Server Manager ενεργοποιούμε το ρόλο Web Server στον εξυπηρετητή του ΣΕΠΕΗΥ.

Ακολουθούμε τα βήματα εγκατάστασης και κατά την ολοκλήρωση έχουμε την διπλανή εικόνα.

Μέσα από τον [II](http://ts.sch.gr/mediawiki/index.php?title=%CE%91%CF%81%CF%87%CE%B5%CE%AF%CE%BF:Application-windows-other.png)S Manager, στο Default Web Site ανοίγουμε τα MIME Types.

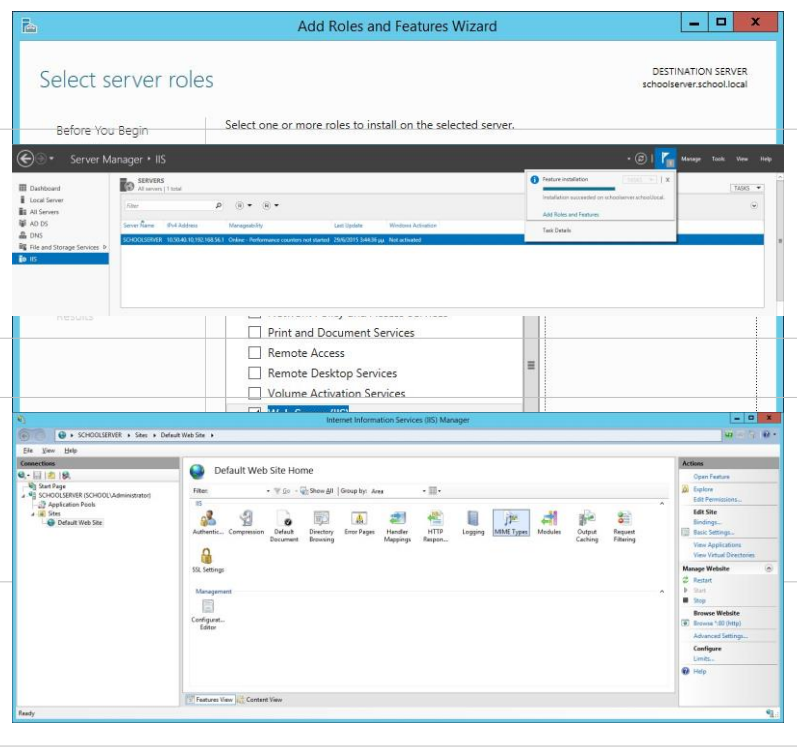

Όπου εμφανίζονται κάποια MIME Types με τις επεκτάσεις τους.

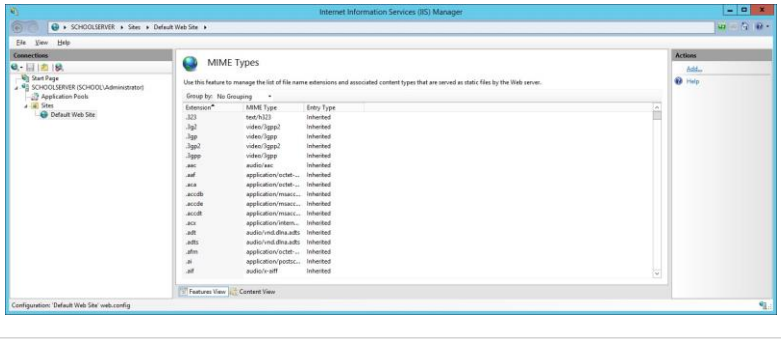

Κάνουμε Add... ένα νέο MIME Type, με στοιχεία File name extenstion: .dat και MIME Type: application/x-javascriptconfig.

Το νέο MIME Type εμφανίζεται μαζί με τα προηγούμενα.

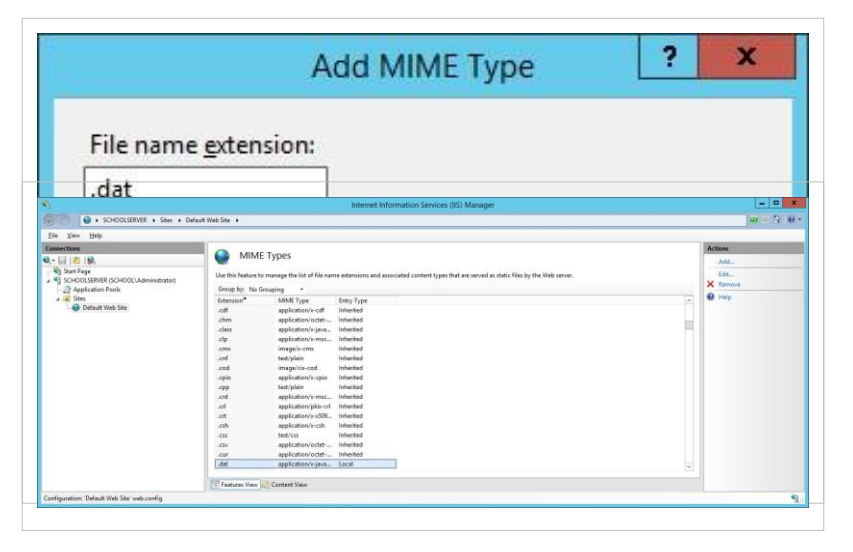

Επανεκκινούμε τον εξυπηρετητή Web με δεξί κλικ στο SERVER(SCHOOL/yper), Stop και Start.

Δημιουργούμε στο root φάκελο του web site (C:\inetpub\wwwroot) ένα αρχείο κειμένου με όνομα "wpad.dat" που περιλαμβάνει τις ακόλουθες γραμμές:

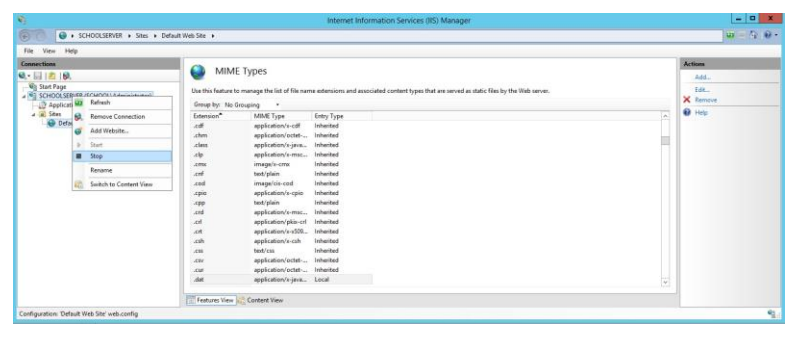

```
function FindProxyForURL(url, host){ if 
 (
    isInNet(host, "10.x.y.0", "255.255.255.0") ||
   isPlainHostName(host) ||
    localHostOrDomainIs(host, "127.0.0.1") ||
   dnsDomainIs(host, ".school.local")
  )
    return "DIRECT"; else if (isInNet(myIpAddress(), 
"10.x.y.0", "255.255.255.0")) return "PROXY 
10.x.y.10:3128";
}
```
Στο παραπάνω αρχείο ρυθμίσεων 10.x.y.0 είναι το υποδίκτυο του σχολείου και 10.x.y.10 η διεύθυνση του εξυπηρετητή (αντικαταστήστε τα x, y, ώστε να ταιριάζουν στο υποδίκτυο του σχολείου σας). Με βάση τις ρυθμίσεις αυτές πραγματοποιείται επικοινωνία μέσω του squid για όλες τις επικοινωνίες εκτός από αυτές εντός του τοπικού δικτύου. Το σχέδιο του αρχείου wpad.dat, έχει προέλθει

από τη σελίδα WEBTITAN-Quickstart guide to setting up WPAD file [\[1\]](http://download.webtitan.com/manuals/webtitan_quickstart_WPAD.pdf). Περισσότερες πληροφορίες για τη σύνταξη του αρχείου wpad.dat, μπορείτε να βρείτε στις σελίδες: <http://findproxyforurl.com/,> [http://www.](http://www.proxypacfiles.com,/) [proxypacfiles. com,](http://www.proxypacfiles.com,/) [http://en.wikipedia.org/wiki/Proxy\\_auto-config.](http://en.wikipedia.org/wiki/Proxy_auto-config.)

Επιβεβαιώνουμε κατ' αρχήν την ορθή λειτουργία των ρυθμίσεων με άνοιγμα του url http://wpad.school.local/wpad.dat, μέσω του οποίου λαμβάνουμε το οριζόμενο αρχείο wpad.dat στον εξυπηρετητή. Επιπλέον οι σταθμοί εργασίας που έχουν ορισμένο τον "Αυτόματο εντοπισμό ρυθμίσεων διαμεσολαβητή", θα έχουν πρόσβαση στο διαδίκτυο μέσω του proxy, οπότε στο C:\squid\var\log\access.log θα καταγράφεται η δραστηριότητά τους.

#### **Ρύθμιση σταθμών εργασίας για χρήση του WPAD**

Στον Internet Explorer από το μενού Εργαλεία ▸ Επιλογές Internet ▸ Συνδέσεις ▸ Ρυθμίσεις LAN και επιλέγουμε τον Αυτόματο εντοπισμό ρυθμίσεων .

Στο Firefox από το μενού Εργαλεία ▸ Επιλογές ▸ Για προχωρημένους ▸ Δίκτυο ▸ Ρυθμίσεις και επιλέγουμε Αυτόματος εντοπισμός ρυθμίσεων διαμεσολαβητή για αυτό το δίκτυο .

#### **Ρύθμιση σταθμών εργασίας για χρήση του WPAD με πολιτικές ομάδας**

Για τον Internet Explorer ακολουθείστε τα ακόλουθα βήματα:

- Επιβεβαιώστε ότι η πολιτική στο Default Domain Policy (ή Local Policy για σταθμούς εργασίας εκτός Domain) User Configuration ▶ Windows Settings ▶ Internet Explorer Maintenance ▶ Connection ▶ Automatic Browser Configuration είναι ενεργοποιημένη (είναι προεπιλεγμένη ρύθμιση στο Default Domain Policy). Η συγκεκριμένη πολιτική ρυθμίζει τον MS-Internet Explorer να αναζητά αυτόματα τον εξυπηρετητή proxy κάθε φορά που καλείται.
- Ενεργοποιήστε επίσης την πολιτική στο Default Domain Policy (ή Local Policy για σταθμούς εργασίας εκτός Domain) User Configuration ▶ Administrative Templates ▶ Windows Components ▶ Internet Explorer ▶ Disable changing Automatic Configuration settings . Η συγκεκριμένη πολιτική ρυθμίζει τον MS-Internet Explorer ώστε να μην μπορούν οι χρήστες να αλλάζουν τις αυτόματες ρυθμίσεις αναζήτησης του εξυπηρετητή proxy.

Ο Firefox δεν υποστηρίζει εγγενώς τη ρύθμιση με πολιτικές ομάδας. Αυτό υλοποιείται σε ειδική έκδοσή του από την εταιρεία FrontMotion, οι εκδόσεις όμως που παρέχει είναι nightly builds, οπότε δεν προτείνεται η χρήση τους. Βέβαια με την εγκατάστασή του ο firefox έχει ενεργοποιημένη την αυτόματη αναζήτηση ρυθμίσεων.

## **Ρυθμίσεις Squid για απαγόρευση πρόσβασης των χρηστών σε συγκεκριμένες σελίδες**

Το ΠΣΔ για να προστατεύσει τους χρήστες του από ακατάλληλο και επικίνδυνο περιεχόμενο στο Διαδίκτυο, παρέχει την υπηρεσία Web Filtering με την οποία απαγορεύεται η πρόσβαση σε σελίδες:

- που προπαγανδίζουν την επιθετική συμπεριφορά, το μίσος και τη βία
- που προωθούν τα ναρκωτικά
- με τυχερά παιχνίδια
- με πορνογραφικό περιεχόμενο
- που προωθούν το ρατσισμό

Στην περίπτωση που οι χρήστες του σχολικού δικτύου διαπιστώσουν πως έχουν πρόσβαση σε σελίδες με ακατάλληλο περιεχόμενο, πρέπει να ενημερώσουν άμεσα την υπηρεσία Web Filtering (cachemaster@sch.gr), ώστε η απαγόρευση πρόσβασης σε αυτές να ισχύσει στο σύνολο του ΠΣΔ.

Στην περίπτωση που το αίτημα αφορά σε σελίδες που δεν απαγορεύονται, καθώς είναι αξιοποιήσιμες από τμήμα της εκπαιδευτικής κοινότητας, τότε πρέπει να εισαχθούν κανόνες απαγόρευσης στον proxy server, με την ακόλουθη διαδικασία:

• Δημιουργούμε το αρχείο "c:\squid\etc\squid-block.acl" με περιεχόμενο τις ιστοσελίδες για τις οποίες θέλουμε να απαγορεύσουμε την πρόσβαση. Για παράδειγμα για να απαγορευτεί η πρόσβαση στις σελίδες που το url τους περιλαμβάνει τα στοιχεία "facebook.com" και "hi5.com"προσθέτουμε:

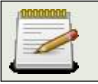

.facebook.com .hi5.com

• Εισάγουμε τις ακόλουθες γραμμές στην αρχή του αρχείου "C:\squid\etc\squid.conf" πριν την εντολή "http\_access allow sch:"

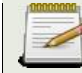

acl bad url\_regex -i "C:\squid\etc\squid-block.acl" http\_access deny bad

Η παράμετρος '-i' εξασφαλίζει πως η πρόσβαση στις διευθύνσεις θα απαγορευθεί ανεξάρτητα από το αν εισαχθούν από το χρήστη με μικρούς ή :κεφαλαίους χαρακτήρες.

• Αποθηκεύουμε το αρχείο και επανεκκινούμε το squid service να ξαναφορτώσει τις ρυθμίσεις του:

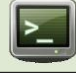

net stop squid && net start squid

## **Ρυθμίσεις Squid για τα updates των Ubuntu & MS-Windows standalone σταθμών εργασίας**

Εάν το ΣΕΠΕΗΥ διαθέτει standalone σταθμούς εργασίας είναι δυνατόν ο squid να ρυθμιστεί ώστε να κάνει cache τα updates των σταθμών εργασίας είτε αυτοί διαθέτουν Ubuntu λειτουργικό σύστημα (κάτι ανάλογο με το apt-cacher) είτε αυτοί διαθέτουν MS-Windows λειτουργικό σύστημα (κάτι ανάλογο με το MS-Windows Server Update Services). Με αυτόν τον τρόπο δεν απαιτείται κάθε σταθμός να κατεβάζει από το διαδίκτυο τα updates του.

• Προσθέτουμε τις ακόλουθες γραμμές στο αρχείο squid.conf, πριν τον ορισμό του localnet (acl localnet src 10.x.y.z/24)

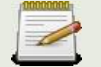

refresh\_pattern deb\$ 1577846 100% 1577846 refresh\_pattern Packages.gz\$ 1440 100% 1440 refresh\_pattern zip\$ 1440 100% 1440 refresh\_pattern windowsupdate.com/.\*\.(cab|exe) 4320 100% 43200 reload-into-ims refresh\_pattern download.microsoft.com/.\*\.(cab|exe) 4320 100% 43200 reload-into-ims refresh\_pattern au.download.windowsupdate.com/.\*\.(cab|exe) 4320 100% 43200 reload-into-ims refresh\_pattern msi\$ 1440 100% 1440 maximum\_object\_size 1 GB

• Σε όλους τους Ubuntu standalone σταθμούς εργασίας δίνουμε την ακόλουθη εντολή

echo 'Acquire::http::Proxy "http://10.x.y.z:3128";'

όπου 10.x.y.z, η διεύθυνση του squid εξυπηρετητή.

• Σε όλους τους MS-Windows standalone σταθμούς εργασίας δίνουμε την ακόλουθη εντολή

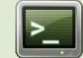

netsh winhttp set proxy proxy-server="10.x.y.z:3128" bypass-list="<local>;\*.school.local;10.x.y.z"

όπου 10.x.y.z, η διεύθυνση του squid εξυπηρετητή, ορίζοντας πως η επικοινωνία με το τοπικό δίκτυο θα είναι άμεση και όχι μέσω του proxy. Μπορούμε να δούμε τις ρυθμίσεις με την εντολή:

netsh winhttp show proxy

Οι συγκεκριμένες ρυθμίσεις αφορούν στο Local Machine, ενώ οι ρυθμίσεις στον IE αφορούν στον Currnet User και για αυτό το λόγο οι ρυθμίσεις μέσω IE δε μπορούν να εξυπηρετήσουν τη λειτουργία Windows Update, μέσω proxy.

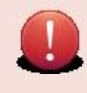

Όταν οι σταθμοί εργασίας MS-Windows κάνουν αυτόματο κατέβασμα και εγκατάσταση των updates (μέσω του MS-Windows Update service) δεν σημειώνεται 100% caching των updates. Αντίθετα εάν ο χρήστης κατεβάσει μόνος του ένα update αυτό παραμένει στην cache του squid.

Μια εναλλακτική τεχνολογία για την μαζική και αυτοματοποιημένη λήψη ενημερώσεων του ΛΣ Microsoft Windows είναι το Windows Server Update Services (WSUS), που απαιτεί την ενεργοποίηση επιπλέον υπηρεσίας στον εξυπηρετητή του Σχολικού Εργαστηρίου. Οι προτεινόμενες ρυθμίσεις για το squid είναι συμβατές με τη λειτουργία WSUS, δηλαδή δεν εμποδίζουν τη λειτουργία της, ενώ οι ενημερώσεις των Windows, θα εξυπηρετούνται μέσω της WSUS και όχι του squid.

# **Windows/2012/RDSHServer Client/Προχωρημένα/VirtualBox**

ΤοVirtualBox [\[1\]](https://www.virtualbox.org/) [εί](https://www.virtualbox.org/)ναι μια εφαρμογή εικονικοποίησης (virtualization) που επιτρέπει την εγκατάσταση και την ταυτόχρονη λειτουργία ενός ή περισσότερων λειτουργικών συστημάτων στο ίδιο φυσικό υλικό. Είναι διαθέσιμο για εγκατάσταση για διάφορες εκδόσεις MS-Windows και σε πολλές διανομές Linux. Το βασικό πακέτο δίνεται με άδεια ΕΛ/ΛΑΚ GNU GPL v2.0 και για αυτό το λόγο προτείνεται η χρήση στα ΣΕΠΕΗΥ.

### **Εγκατάσταση VirtualBox**

Για την εγκατάσταση του VirtualBox ακολουθούνται τα παρακάτω βήματα:

• Κατά την αρχή της διαδικασίας εγκατάστασης επιλέγουμε Next

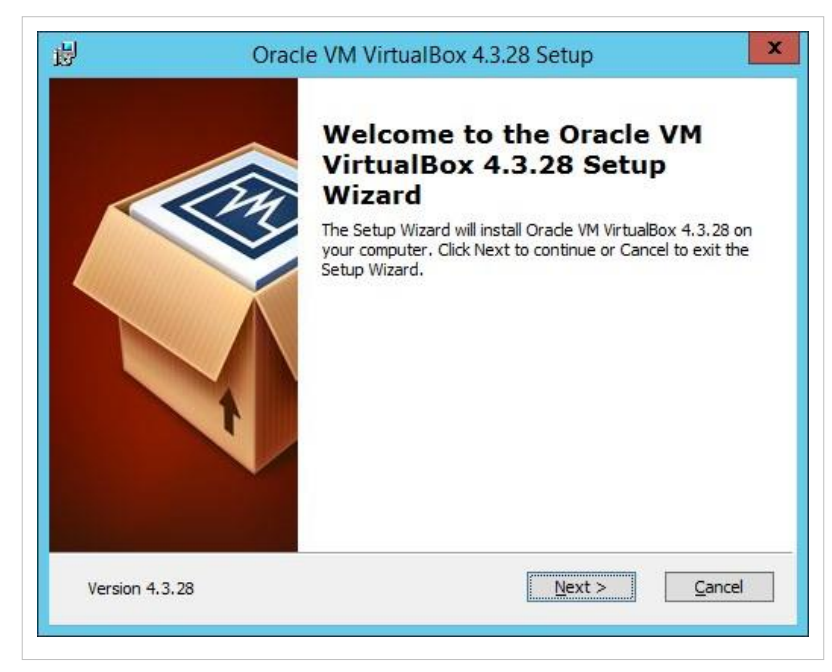

- •
- Στην συνέχεια επιλέγονται τα χαρακτηριστικά που θα εγκατασταθούν, επίσης ορίζεται η τοποθεσία φακέλου της εφαρμογής. Πατώντας το Browse μπορεί κάποιος να αλλάξει την προεπιλεγμένη διαδρομή φακέλου. Από-επιλέγονται οι προεπιλεγμένες επιλογές.

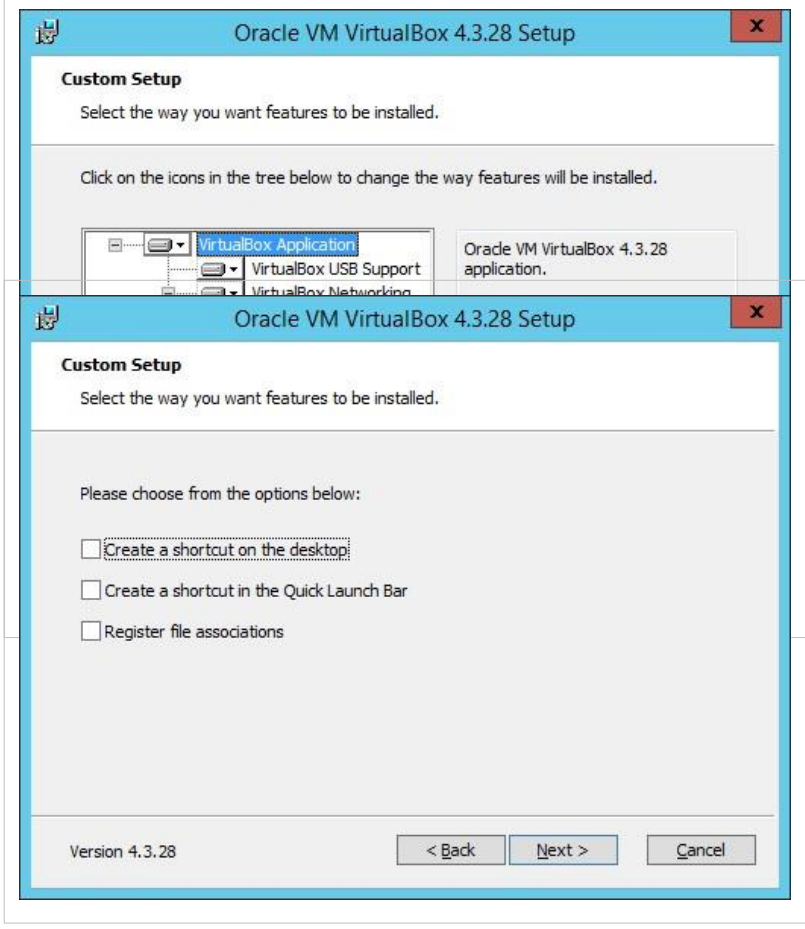

- •
- Επιλέγετε το Install για να ξεκινήσει η εγκατάσταση.

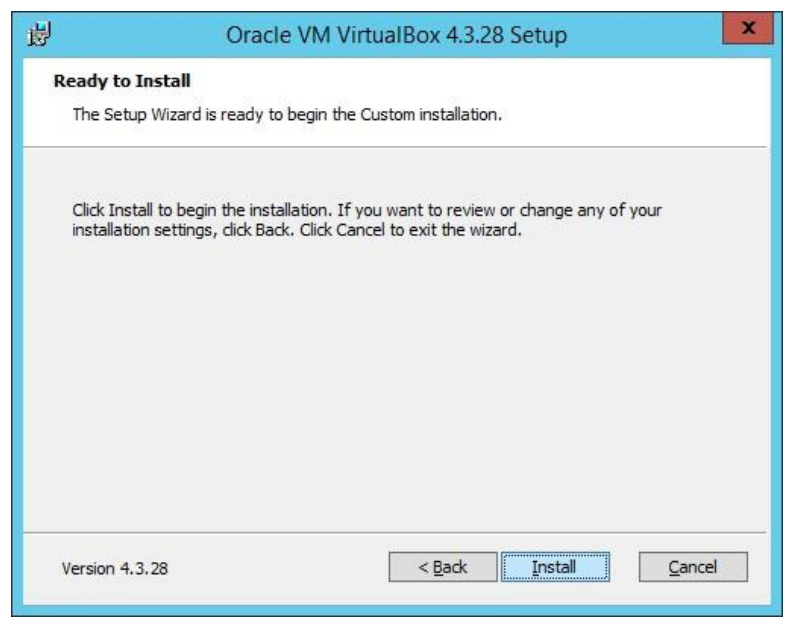

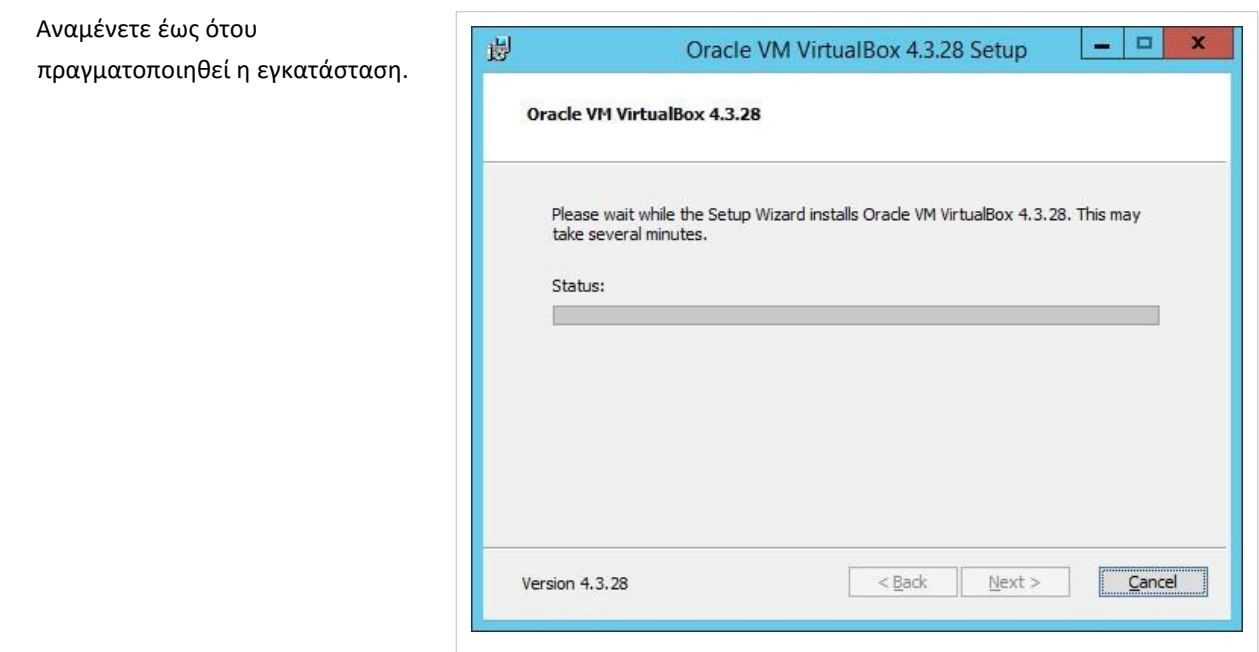

## **Δημιουργία ιδεατής μηχανής**

•

Προσέξτε ο σταθμός εργασίας (host) που θα εγκαταστήσετε το VirtualBox να έχει αρκετούς πόρους (CPU, RAM, HDD) ώστε να καλύπτει τις ανάγκες της ιδεατής μηχανής (guest).

Οι επιδόσεις της ιδεατής μηχανής είναι 30% - 50% πιο μειωμένες σε σχέση με τις επιδόσεις μιας τοπικής εγκατάστασης (ανάλογα με τις δυνατότητες του φυσικού επεξεργαστή).

Για να δημιουργήσετε μια καινούργια εικονική μηχανή:

- •
- Εκκινήστε την εφαρμογή και πατήστε New.

Δώστε το επιθυμητό όνομα για την καινούργια εικονική μηχανή και επιλέξτε το είδος του λειτουργικού που πρόκειται να εγκαταστήσετε.

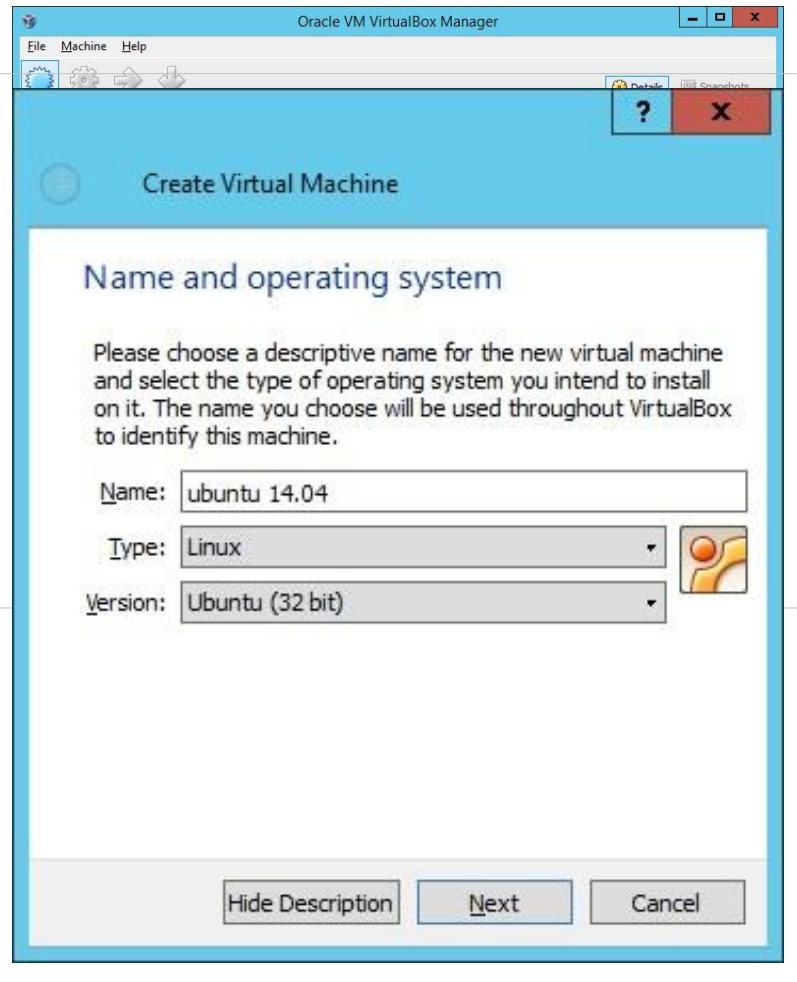

Επιλέξτε το μέγεθος της μνήμης που θέλετε να διαθέσετε για την λειτουργία της μηχανής όπως φαίνεται στη διπλανή εικόνα.

•

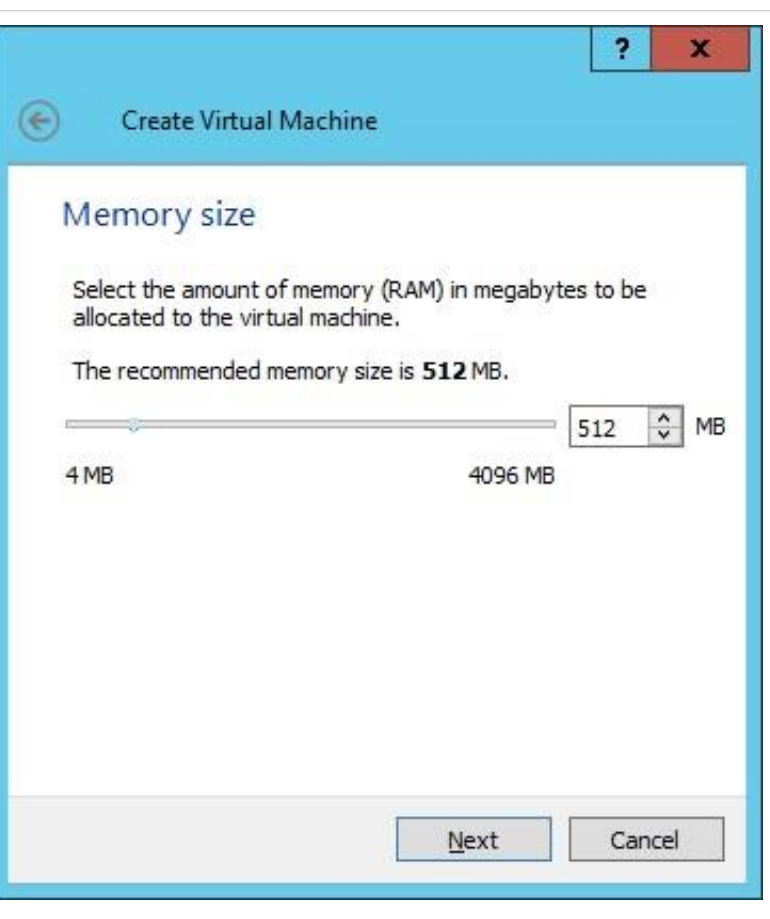

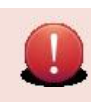

Σε κάθε περίπτωση δεν θα πρέπει να ορίσετε όλη την μνήμη του φυσικού μηχανήματος (host) στην εικονική μηχανή διότι κάτι τέτοιο θα δημιουργήσει προβλήματα στη λειτουργία του host.

•

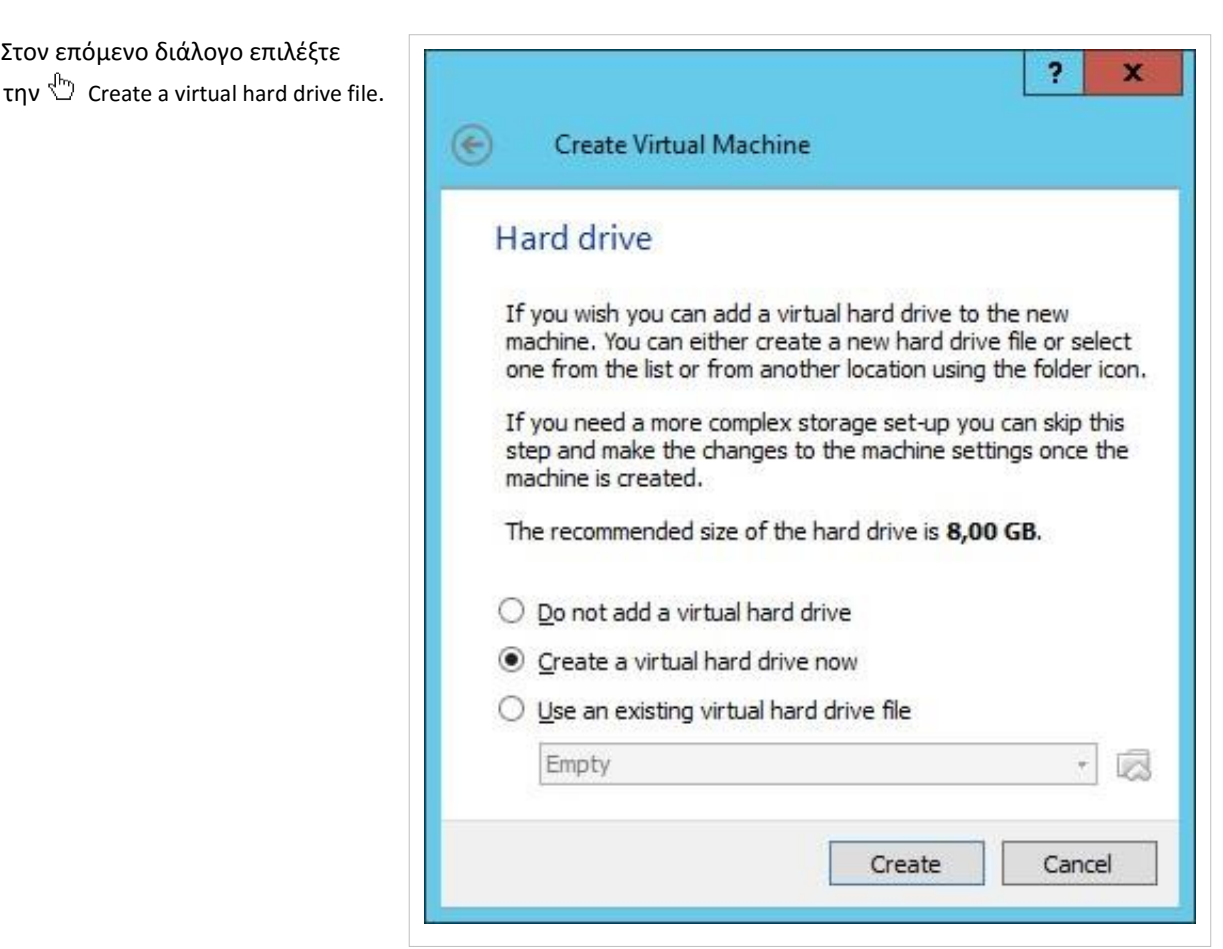

- •
- Επιλέξ[τε](http://ts.sch.gr/mediawiki/index.php?title=%CE%91%CF%81%CF%87%CE%B5%CE%AF%CE%BF:Hand.png) <sup>(In</sup>) VDI και πατήστε Next.

Σε αυτό το διάλογο θα πρέπει να επιλέξετε τον τύπο δίσκου που θέλετε να δημιουργήσετε. Επιλέγοντας "Dynamically Allocated" (δυναμικά επεκτεινόμενος δίσκος) τότε το αρχείο της εικονικής μηχανής θα αυξάνει (μέχρι το μέγιστο όριο που θα ορίσουμε) ανάλογα το τι εγκαθίσταται σε αυτήν. Επιλέγοντας "Fixed size" (σταθερού μεγέθους) δεσμεύεται άμεσα όλος ο χώρος. Προτείνετε να επιλέξε[τε](http://ts.sch.gr/mediawiki/index.php?title=%CE%91%CF%81%CF%87%CE%B5%CE%AF%CE%BF:Hand.png)  Dynamically Allocated.

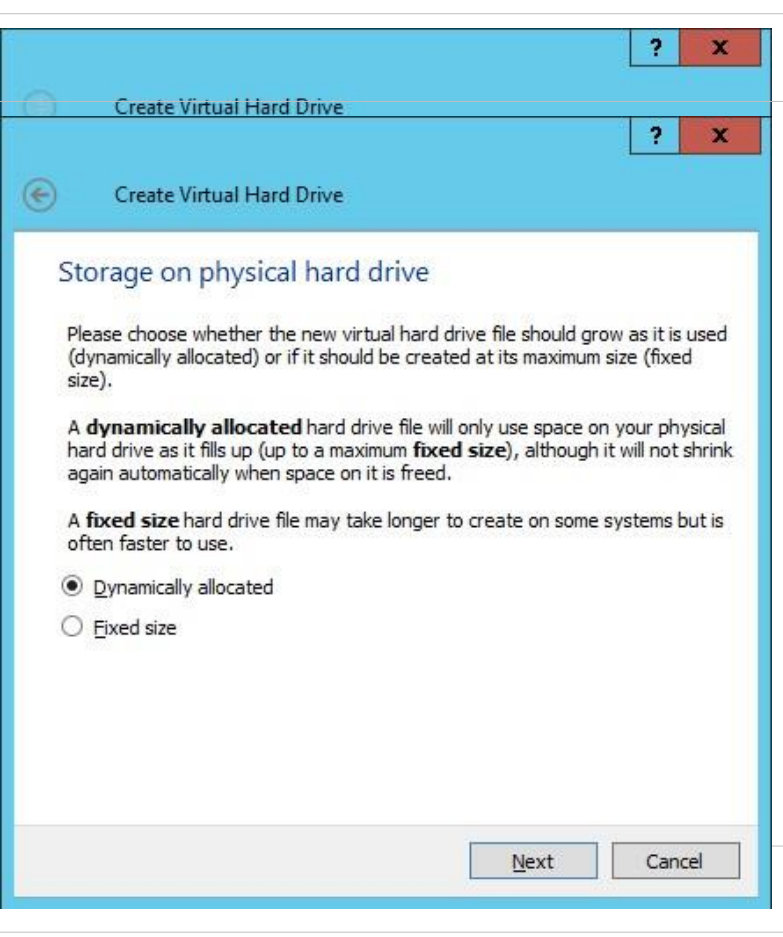

- •
- Ορίστε το μέγεθος και το όνομα του εικονικού δίσκου καθώς και το φάκελο που επιθυμείτε να αποθηκευτεί στον πραγματικό σας δίσκο όπως φαίνεται στη διπλανή εικόνα και επιλέξτε Create για να ολοκληρωθεί η διαδικασία.

### **Ορισμός υλικού ιδεατής μηχανής**

Από την λίστα της αρχικής οθόνης της εφαρμογής, επιλέγοντας την εικονική μηχανή που επιθυμείτε μπορείτε να ρυθμίσετε το υλικό της πατώντας Settings.

• Από το μενού System που εμφανίζεται αριστερά

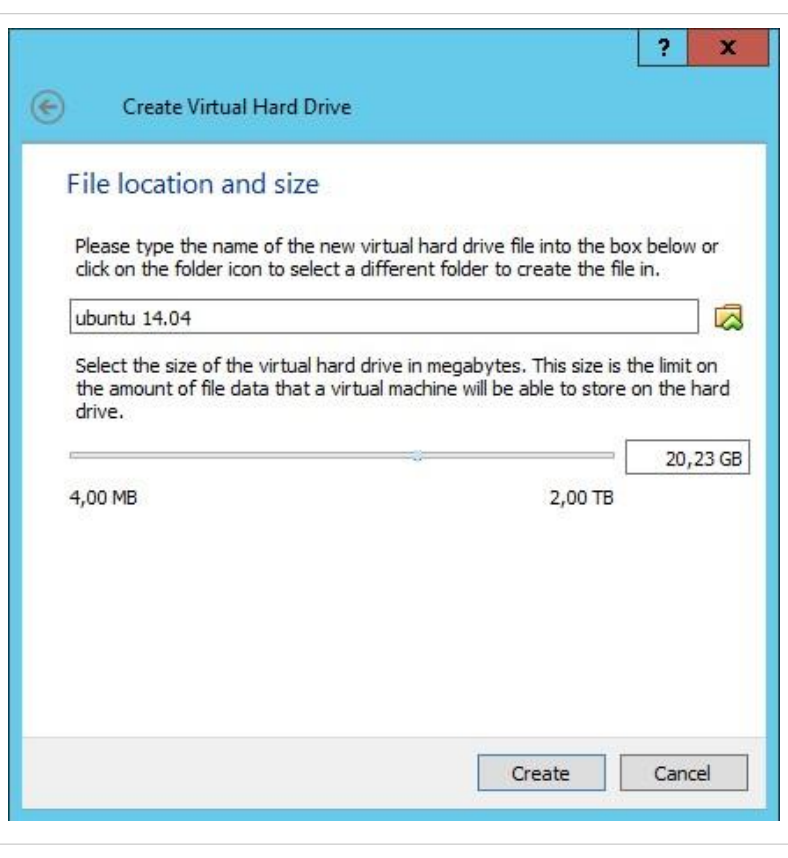

• στην καρτέ[λα](http://ts.sch.gr/mediawiki/index.php?title=%CE%91%CF%81%CF%87%CE%B5%CE%AF%CE%BF:Tag.png) [M](http://ts.sch.gr/mediawiki/index.php?title=%CE%91%CF%81%CF%87%CE%B5%CE%AF%CE%BF:Tag.png)otherboard μπορείτε να αλλάξατε την μνήμη που θέλετε να αποδοθεί στην μηχανή όπως φαίνεται στη διπλανή εικόνα.

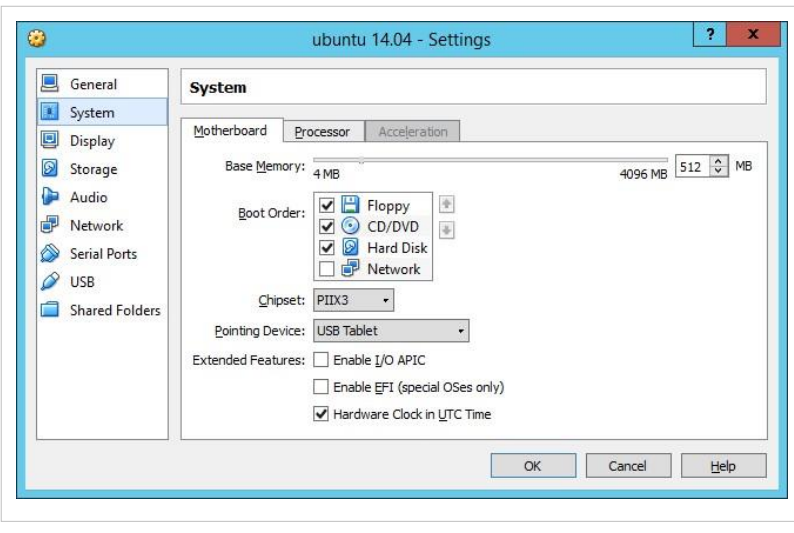

• στην καρτέ[λα](http://ts.sch.gr/mediawiki/index.php?title=%CE%91%CF%81%CF%87%CE%B5%CE%AF%CE%BF:Tag.png) [P](http://ts.sch.gr/mediawiki/index.php?title=%CE%91%CF%81%CF%87%CE%B5%CE%AF%CE%BF:Tag.png)rocessor μπορείτε να επιλέξετε τον αριθμό από πυρήνες που θέλετε να διαθέσετε στην εικονική μηχανή όπως φαίνεται στη διπλανή εικόνα. Επιλέξτε ανάλογα με τον αριθμό των πυρήνων που έχει ο φυσικός επεξεργαστής του Η/Υ.

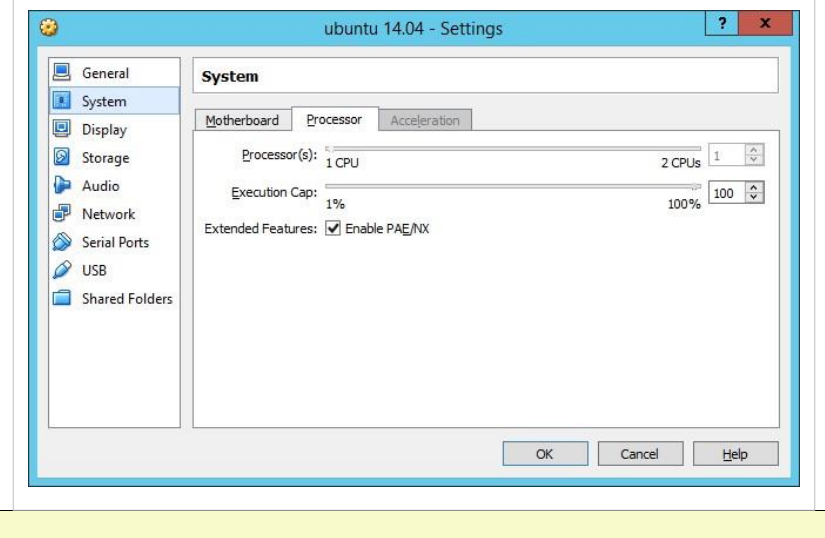

Σαν γενικό κανόνα δώστε περίπου το μισό των φυσικών πόρων.

•

• Από το μενού Storage επιλέξτε  $\ddot{c}$  [C](http://ts.sch.gr/mediawiki/index.php?title=%CE%91%CF%81%CF%87%CE%B5%CE%AF%CE%BF:Hand.png)ontroller: SATA και General Storage ενεργοποιήσετε το  $^{\ell m}$  Use host I/O System Storage Tree Display cache βελτιώνοντας την απόδοση Storage της εικονική μηχανής. Audio Network Από το μενού Network , στο πεδίο  $\odot$ με όνο[μα](http://ts.sch.gr/mediawiki/index.php?title=%CE%91%CF%81%CF%87%CE%B5%CE%AF%CE%BF:Tag.png) Attached to επιλέξτε General **Network**  [B](http://ts.sch.gr/mediawiki/index.php?title=%CE%91%CF%81%CF%87%CE%B5%CE%AF%CE%BF:Hand.png)ridged Adapter ενώ στο πεδίο System [N](http://ts.sch.gr/mediawiki/index.php?title=%CE%91%CF%81%CF%87%CE%B5%CE%AF%CE%BF:Tag.png)ame επιλέξτε την ενσύρματη Display Storage κάρτα δικτύου σας.Audio Network Serial Ports  $\infty$  use

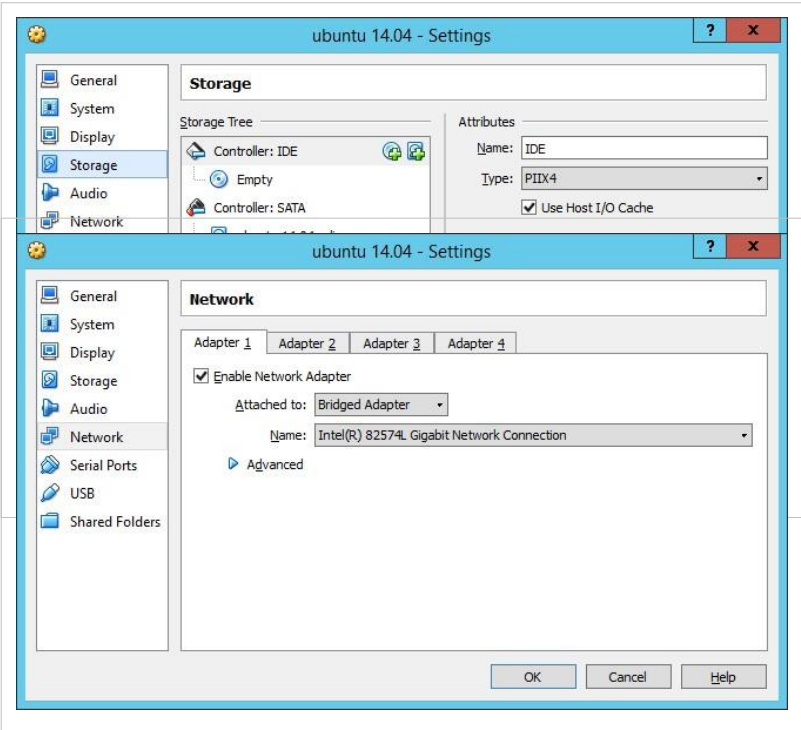

•

### **Εγκατάσταση λειτουργικού συστήματος**

• Αφού ολοκληρώσετε την δημιουργία και την ρύθμιση του υλικού της εικονικής μηχανής, πατήστε Start για να εκκινήσετε την εικονική μηχανή.

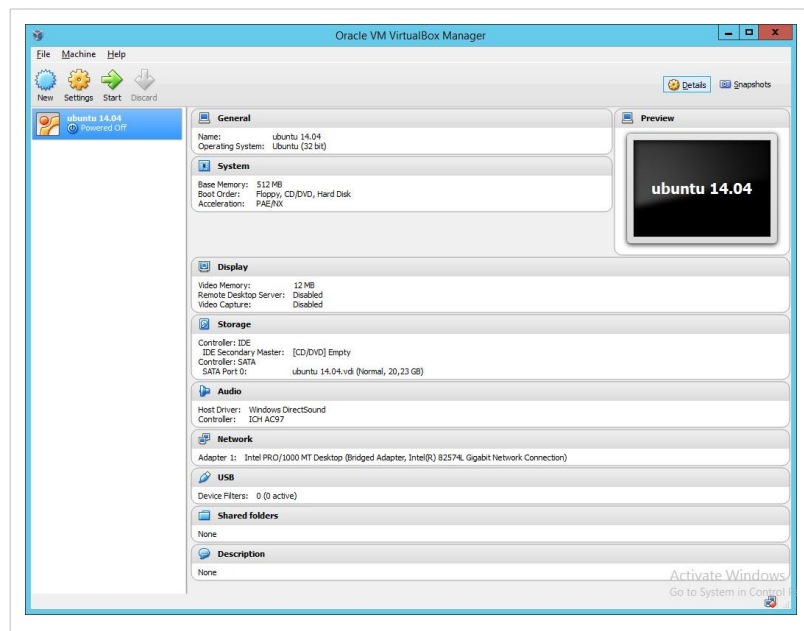
Επιλέξτε εικονικό δίσκο στον οποίο θα ξεκινήσει η εικονική μηχανή και στην συνέχεια πατήστε Start.

•

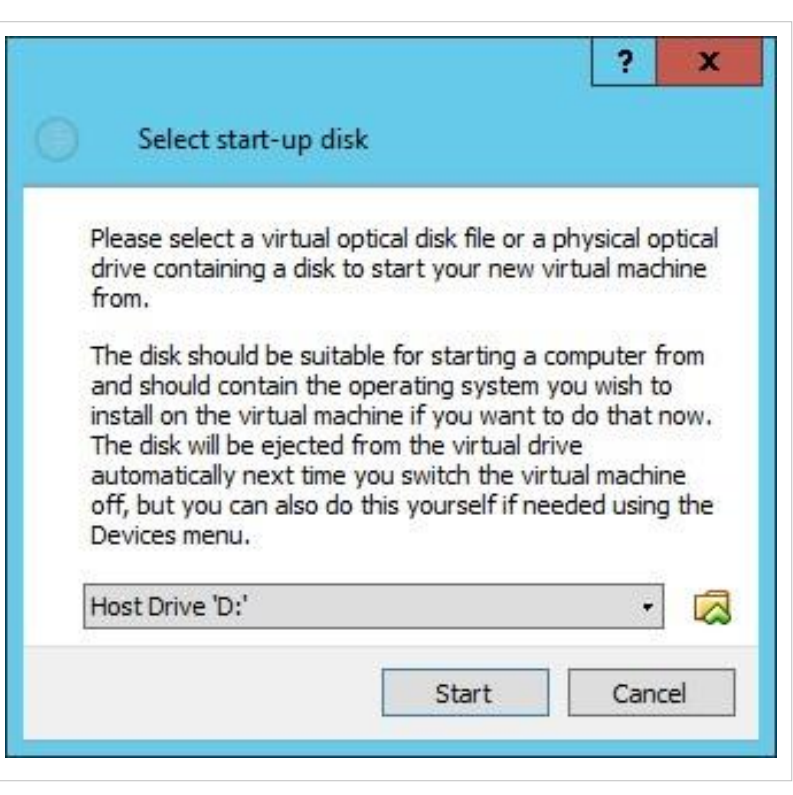

• Την 1η φορά που θα εκκινήσετε την μηχανή θα εμφανιστεί ο διάλογος επιλογής μέσου εγκατάστασης. Μπορείτε να επιλέξετε την χρήση του φυσικού

 [c](http://ts.sch.gr/mediawiki/index.php?title=%CE%91%CF%81%CF%87%CE%B5%CE%AF%CE%BF:Hand.png)d-rom του Η/Υ ή τη χρήση κάποι[ου](http://ts.sch.gr/mediawiki/index.php?title=%CE%91%CF%81%CF%87%CE%B5%CE%AF%CE%BF:Hand.png)  $^{\text{th}}$  [i](http://ts.sch.gr/mediawiki/index.php?title=%CE%91%CF%81%CF%87%CE%B5%CE%AF%CE%BF:Hand.png)so image.

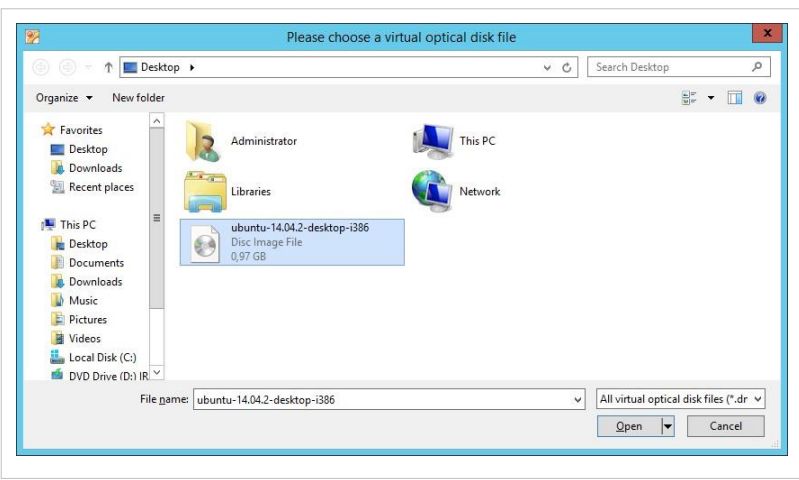

Προχωράτε στην εγκατάσταση του επιθυμητού λειτουργικό όπως θα την κάνατε σε οποιοδήποτε φυσικό Η/Υ. Εάν κατά τη διάρκεια της εγκατάστασης θέλετε να κάνετε εναλλαγή στο φυσικό μηχάνημα, πατήστε το δεξί Ctrl.

•

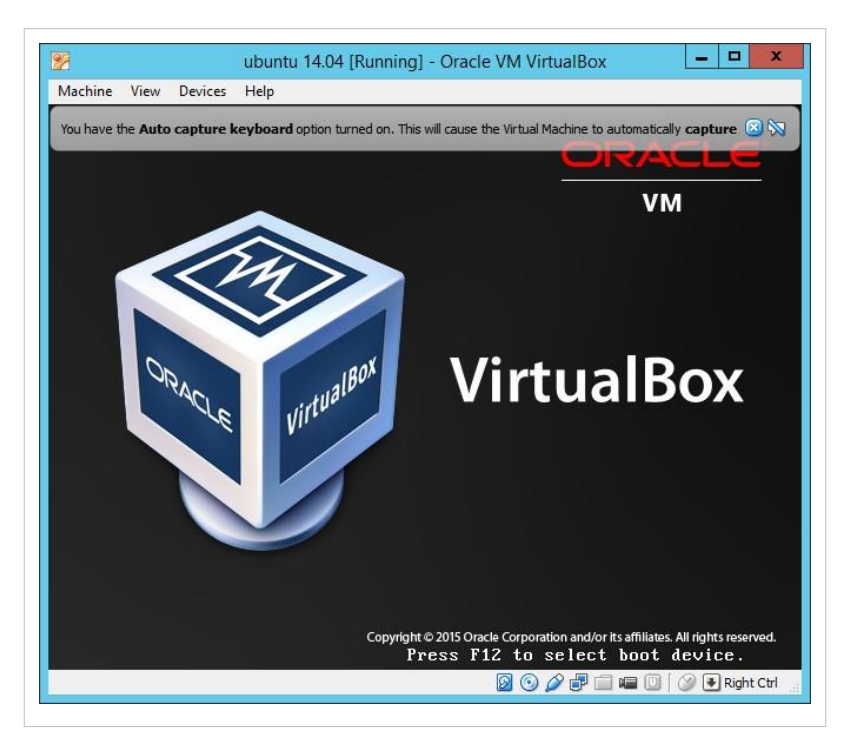

• Μετά την ολοκλήρωση της εγκατάστασης θα πρέπει να εγκαταστήσετε κάποιους επιπλέον οδηγούς, πηγαίνοντας στο μενού Devices ▸ Install Guest Additions . Μετά την εγκατάστασή τους χρειάζεται μια επανεκκίνηση του λειτουργικού συστήματος της εικονικής μηχανής για να ενεργοποιηθούν.

### **Εισαγωγή προϋπάρχουσας ιδεατής μηχανής**

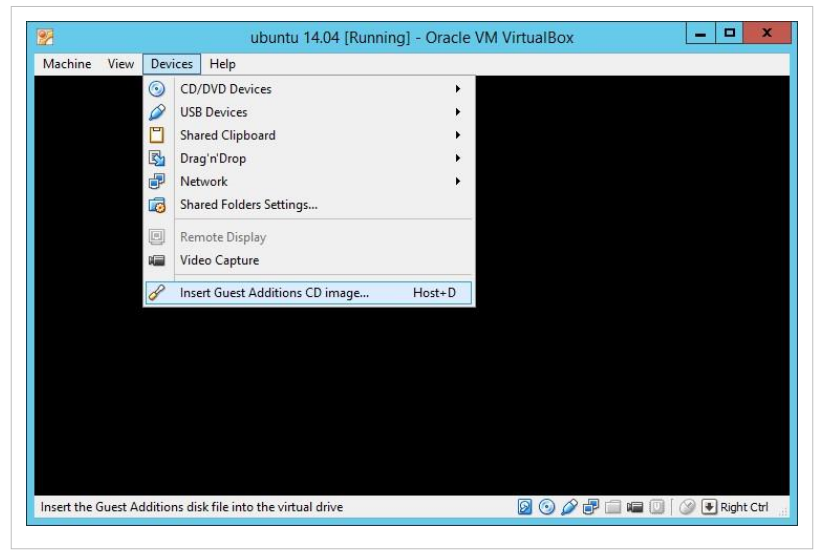

Για την εισαγωγή μιας μηχανής που την έχετε μεταφορτώσει από το διαδίκτυο ή την έχετε μεταφέρει από κάποιο άλλο σύστημα, αρκεί να κάνετε διπλό κλικ στο αρχείο με κατάληξη  $\mathbb{C}$  .vbox. Η εφαρμογή  $\blacksquare$  VirtualBox θα ανοίξει αυτόματα και η μηχανή θα προστεθεί στη λίστα με τις υπάρχουσες.

### **Ρυθμίσεις υλικού κατά την εισαγωγή**

Θα πρέπει να ελέγξετε όλες τις ρυθμίσεις που περιγράφονται στον [ορισμό του υλικού της ιδεατής μηχανής έ](http://ts.sch.gr/mediawiki/index.php?title=%CE%95%CF%86%CE%B1%CF%81%CE%BC%CE%BF%CE%B3%CE%AD%CF%82/VirtualBox%23%CE%9F%CF%81%CE%B9%CF%83%CE%BC%CF%8C%CF%82_%CF%85%CE%BB%CE%B9%CE%BA%CE%BF%CF%8D_%CE%B9%CE%B4%CE%B5%CE%B1%CF%84%CE%AE%CF%82_%CE%BC%CE%B7%CF%87%CE%B1%CE%BD%CE%AE%CF%82)τσι ώστε να είναι σύμφωνες με το δικό σας σύστημα.

### **Οδηγός Χρήσης**

- Για να ξεκινήσετε μια μηχανή επιλέξτε την και πατήστε Start.
- Επιλέγοντας παύση ( Machine ▸ Pause ) θέτετε την μηχανή σε κατάσταση hibernation, δηλαδή την επόμενη φορά που θα την κάνετε resume θα βρείτε το περιβάλλον όπως την στιγμή που επιλέξατε παύση.
- Εάν θέλετε να θέσετε την μηχανή σε κατάσταση πλήρους οθόνης, επιλέξτε View Fullscreen.
- Για να πλοηγηθείτε στα αρχεία μιας μηχανής στον σκληρό σας δίσκο, επιλέξτε Show in explorer από το μενού που εμφανίζεται με δεξί κλίκ στην μηχανή που μας ενδιαφέρει όπως φαίνεται στη διπλανή εικόνα.
- Για τη δημιουργία Snapshot σε κάποια μηχανή πηγαίνετε στο μενού Machine ▸ Take a snapshot . Στη συνέχεια δίνετε ένα επιθυμητό όνομα και μια σχετική περιγραφή για να ξέρετε την κατάσταση της μηχανής κατά τη δημιουργία του. Δημιουργώντας ένα Snapshot για κάποιο VM είναι σαν να «αιχμαλωτίζετε» και να

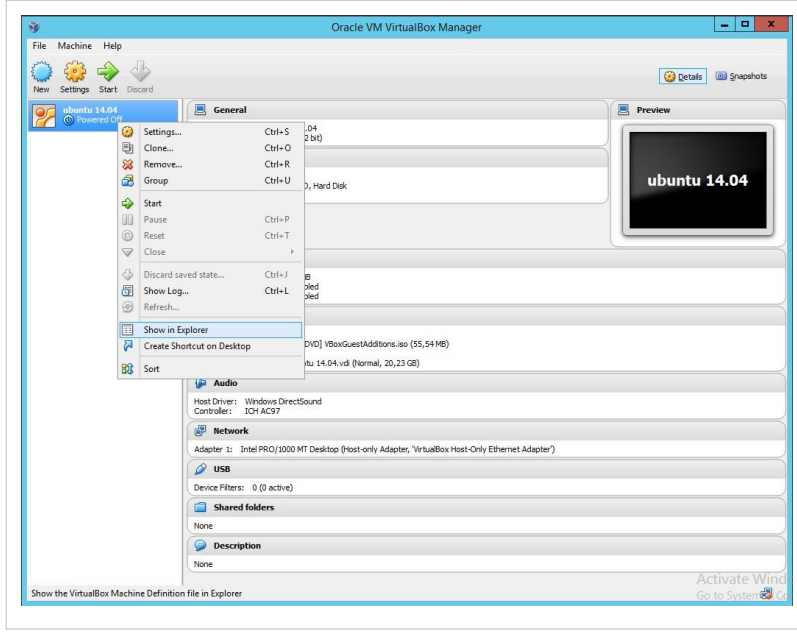

αποθηκεύετε την τρέχουσα κατάστασή του. Αργότερα, αν για οποιονδήποτε λόγο θέλετε, μπορείτε να γυρίσετε το VM σε αυτή την πρότερη κατάσταση ακυρώνοντας, στην ουσία τις όποιες αλλαγές έχουν συμβεί.

• Για να δημιουργήσετε ένα ακριβές ubuntu 14.04 [Running] - Oracle VM VirtualBox  $\overline{2}$ αντίγραφο μιας μηχανής, επιλέξτε Machine View Devices Help  $Host+S$ Settings... Clone από το μενού που Take Snapshot...  $Host+T$ Take Screenshot...  $Host + F$ εμφανίζεται με δεξί κλικ στην Session Information...  $Host + N$ μηχανή που μας ενδιαφέρει, όπως Disable Mouse Integration  $Host+1$ Insert Ctrl-Alt-Del φαίνεται στη διπλανή εικόνα. Στη Host+Del **DD** Pause  $Host+P$ συνέχεια εισάγετε ένα επιθυμητό  $\circledcirc$  $Reset$  $\ensuremath{\mathsf{Host}\text{+R}}$  $\circledcirc$ ACPI Shutdown  $Host+H$ όνομα και επιλέγε[τε](http://ts.sch.gr/mediawiki/index.php?title=%CE%91%CF%81%CF%87%CE%B5%CE%AF%CE%BF:Hand.png)  $\overline{\mathbb{C}}$  [R](http://ts.sch.gr/mediawiki/index.php?title=%CE%91%CF%81%CF%87%CE%B5%CE%AF%CE%BF:Hand.png)einitialize  $\triangledown$  Close...  $Host+Q$ the MAC address of all network cards. Τέλος, στη επόμενη καρτέλα επιλέγετε Full clone.Take a snapshot of the virtual machine **BOOFIED** ODRight Ctrl

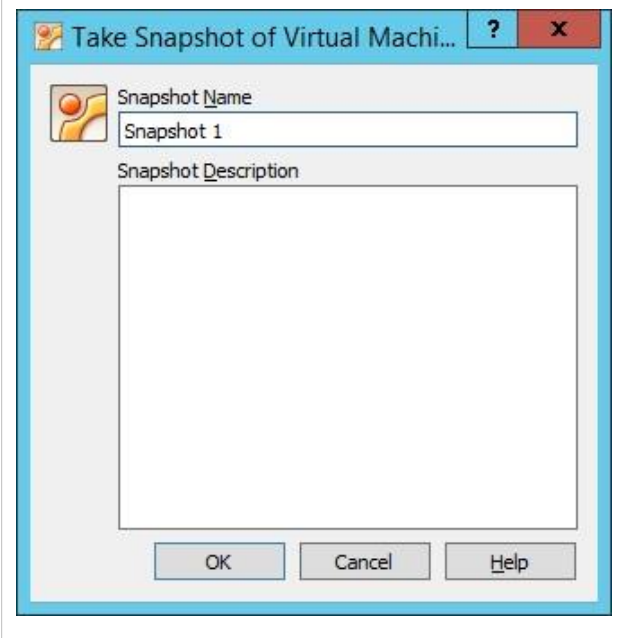

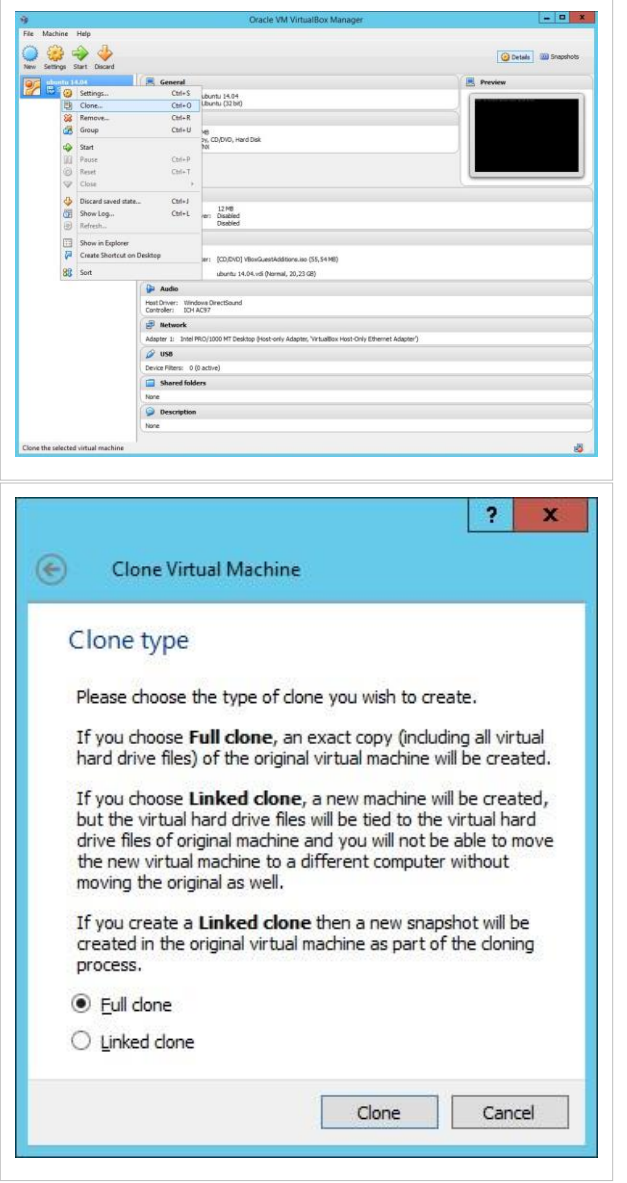

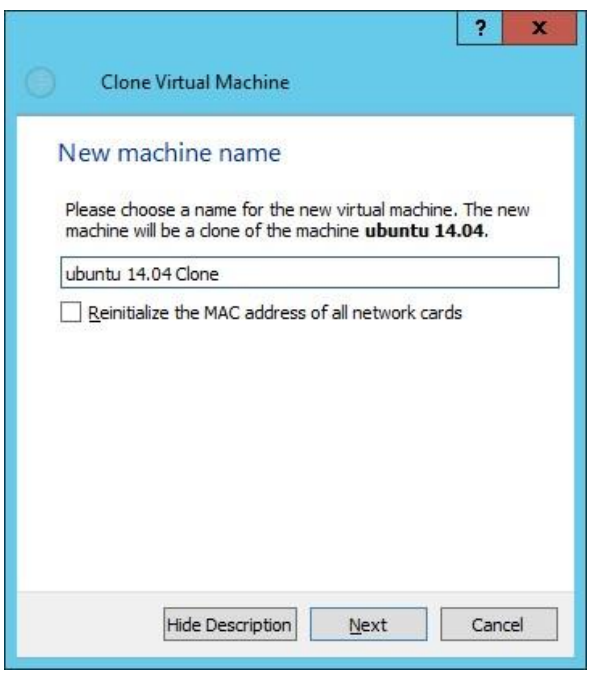

## **Windows/2012/RDSHServer Client/Προχωρημένα/MSE**

### **Περιγραφή MSE**

Στο παρόν έγγραφο παρουσιάζεται το προϊόν Microsoft Security Essentials, μια δωρεάν λύση από τη Microsoft για τα ΣΕΠΕΗΥ, που προστατεύει τους σταθμούς εργασίας και του εξυπηρετητή από την εισβολή ιών και από κακόβουλο λογισμικό (spamware/adware).

Το προϊόν παρέχει προστασία σε πραγματικό χρόνο καθώς και αυτόματες ενημερώσεις στα αρχεία ορισμών ιών. Επιπλέον με χρήση του προϊόντος WSUS είναι δυνατό τόσο το κατέβασμα των ανανεώσεων κεντρικά στον εξυπηρετητή όσο και η αυτόματη εγκατάσταση των ορισμών στους σταθμούς εργασίας.

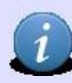

Σημειώνουμε ότι το συγκεκριμένο προϊόν δεν έχει τα υπόλοιπα χαρακτηριστικά των αντίστοιχων εμπορικών εφαρμογών όπως για παράδειγμα κεντρική κονσόλα παρακολούθησης προβλημάτων κλπ.

### **Ελάχιστες απαιτήσεις Microsoft Security Essentials**

- Λειτουργικό σύστημα: Windows XP (Service Pack 2 ή Service Pack 3), Windows Vista (Gold, Service Pack 1 ή Service Pack 2), Windows 7
- Για Windows XP, υπολογιστής με ταχύτητα επεξεργαστή 500 MHz ή υψηλότερη και RAM 256 MB ή υψηλότερη.
- Για Windows Vista και Windows 7, υπολογιστής με ταχύτητα επεξεργαστή 1 GHz ή υψηλότερη και RAM 1 GB ή υψηλότερη.
- Οθόνη VGA 800 × 600 ή υψηλότερη ανάλυση.
- 140 MB διαθέσιμου χώρου στο σκληρό δίσκο.
- Windows Internet Explorer 6.0 ή νεότερη έκδοση.

Η σύνδεση στο Internet είναι απαραίτητη για τη λήψη των τελευταίων ορισμών προστασίας από ιούς και λογισμικού κατασκοπίας για το Microsoft Security Essentials.

### **Οδηγίες εγκατάστασης**

- Από τη διεύθυνση [http://www.microsoft.com/security\\_essentials/](http://www.microsoft.com/security_essentials/)[ε](http://www.microsoft.com/security_essentials/)πιλέγουμε Λήψη.
- Ξεκινούμε το πρόγραμμα εγκατάστασης, όπου αρχικά αποδεχόμαστε τους όρους άδειας χρήσης, επιλέγοντας Αποδοχή.
- Επιλέγουμε να μη συμμετέχουμε στο πρόγραμμα βελτίωσης εμπειρίας πελατών αυτή τη στιγμή, με σκοπό τη μικρότερη δυνατή επιβάρυνση του εργαστηρίου και της δικτυακής του σύνδεσης. Εάν επιθυμείτε μπορείτε να ενεργοποιήσετε το πρόγραμμα αργότερα. Επιλέγουμε Επόμενο.
- Δεν ενεργοποιούμε το τείχος προστασίας των Windows, όπως έχει εξηγηθεί στην αρχική διαμόρφωση των σταθμών εργασίας.Επιλέγουμε Επόμενο.
- Πραγματοποιείται έλεγχος επικύρωσης γνησιότητας του ΛΣ και η εγκατάσταση ολοκληρώνεται σε λίγα λεπτά.

### **Λειτουργία**

- Ξεκινούμε [το](http://ts.sch.gr/mediawiki/index.php?title=%CE%91%CF%81%CF%87%CE%B5%CE%AF%CE%BF:Application-windows-other.png) Microsoft Security Essentials και από την καρτέλα Ενημέρωση επιλέγουμε Ενημέρωση για την άμεση ενημέρωση με ορισμούς ιών και κακόβουλων επιθέσεων.
- Εφόσον επιθυμούμε με την ολοκλήρωση της ενημέρωσης από την καρτέλα Αρχική Σελίδα επιλέγουμε τον τύπο της σάρωσης (Γρήγορη, Πλήρης ή Προσαρμογή...) και Σάρωση τώρα.

### **Ρύθμιση αυτόματης ανανέωσης του λογισμικού και των υπογραφών των ιών από τον WSUS εξυπηρετητή**

Για όσους έχουν εγκαταστήσει και την υπηρεσία WSUS στον MS-Windows εξυπηρετητή (βλ. Οδηγίες εγκατάστασης και ρύθμισης εξυπηρετητή WSUS), το Microsoft Security Essentials μπορεί να λαμβάνει τις ενημερώσεις από την υπηρεσία WSUS έτσι ώστε να μην χρειάζεται η πολλαπλή λήψη των αρχείων ορισμών ιών για κάθε σταθμό εργασίας του ΣΕΠΕΗΥ. Επιπλέον με τη χρήση του WSUS είναι δυνατή η αυτόματη (χωρίς παρέμβαση διαχειριστή) εγκατάσταση των νέων εκδόσεων και των υπογραφών των ιών σε κάθε σταθμό εργασίας.

Με αυτόν τον τρόπο αφενός υπάρχει σημαντική μείωση του εύρους ζώνης που απαιτείται για το κατέβασμα των νέων εκδόσεων και αφετέρου δεν απαιτείται ο διαχειριστής να κάνει χειροκίνητο κατέβασμα ή εγκατάσταση.

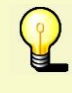

Σε περίπτωση που δεν είναι δυνατή η εγκατάσταση του WSUS στον εξυπηρετητή προτείνουμε να υπάρχει τουλάχιστον εγκατεστημένος εξυπηρετητής μεσολάβησης (πχ squid, MS-ISA κλπ) ώστε να μην γίνεται το κατέβασμα των νέων εκδόσεων και των υπογραφών για κάθε σταθμό εργασίας από το διαδίκτυο.

## **Windows/2012/RDSHServer Client/Προχωρημένα/WSUS**

### **Περιγραφή WSUS**

Η υπηρεσία Windows Server Update Services (WSUS) έχει σκοπό την αποθήκευση σε ένα κεντρικό σύστημα των τελευταίων ανανεώσεων, patches, Service Packs των λειτουργικών συστημάτων και προγραμμάτων της Microsoft και την αυτόματη ενημέρωση των σταθμών εργασίας για αυτές τις αλλαγές.

Με τον τρόπο αυτό δεν χρειάζεται να ασχολούνται οι χρήστες με τον έλεγχο των απαραίτητων ανανεώσεων και τη μεταφόρτωση αυτών, ο καθένας ξεχωριστά από το site της Microsoft, γλιτώνοντας έτσι χρόνο και εξοικονομώντας bandwidth. Οι χρήστες ενημερώνονται αυτόματα για τα νέα updates εξασφαλίζοντας έτσι τακτικά ότι τα συστήματα είναι ενημερωμένα. Η υπηρεσία παρέχεται μέσω του εξυπηρετητή WSUS, στον οποίο κρατούνται και λεπτομερή στατιστικά για τις ανανεώσεις και τους σταθμούς εργασίας.

Με την υπηρεσία Windows Server Update Services (WSUS) οι διαχειριστές μπορούν να ρυθμίσουν τον εξυπηρετητή του ΣΕΠΕΗΥ να συγχρονίζεται άμεσα με το Microsoft Update και να διαμοιράζει τις ενημερώσεις στα συστήματα Windows, ανάλογα με τα εγκατεστημένα λογισμικά τους.

### **Διαδικασία εγκατάστασης**

- Λαμβάνουμε από το δικτυακό τόπο της Microsoft και εγκαθιστούμε το Microsoft Report Viewer 2008 Redistributable <sup>[\[1\]](http://www.microsoft.com/el-gr/download/search.aspx?q=Report%20Viewer%20Redistributable%202008)</sup>.
- Από την εφαρμο[γή](http://ts.sch.gr/mediawiki/index.php?title=%CE%91%CF%81%CF%87%CE%B5%CE%AF%CE%BF:Application-windows-other.png) [S](http://ts.sch.gr/mediawiki/index.php?title=%CE%91%CF%81%CF%87%CE%B5%CE%AF%CE%BF:Application-windows-other.png)erver Manager ενεργοποιούμε το ρόλο WSUS.

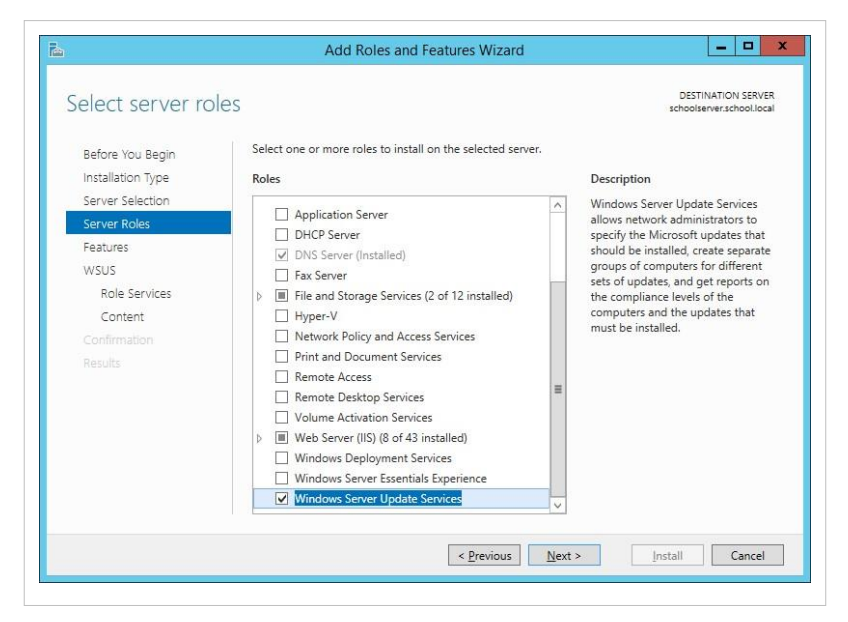

Επιλέγουμε Add Features, ώστε να εγκατασταθούν πρόσθετες υπηρεσίες που απαιτούνται για τη λειτουργία του WSUS Server.

•

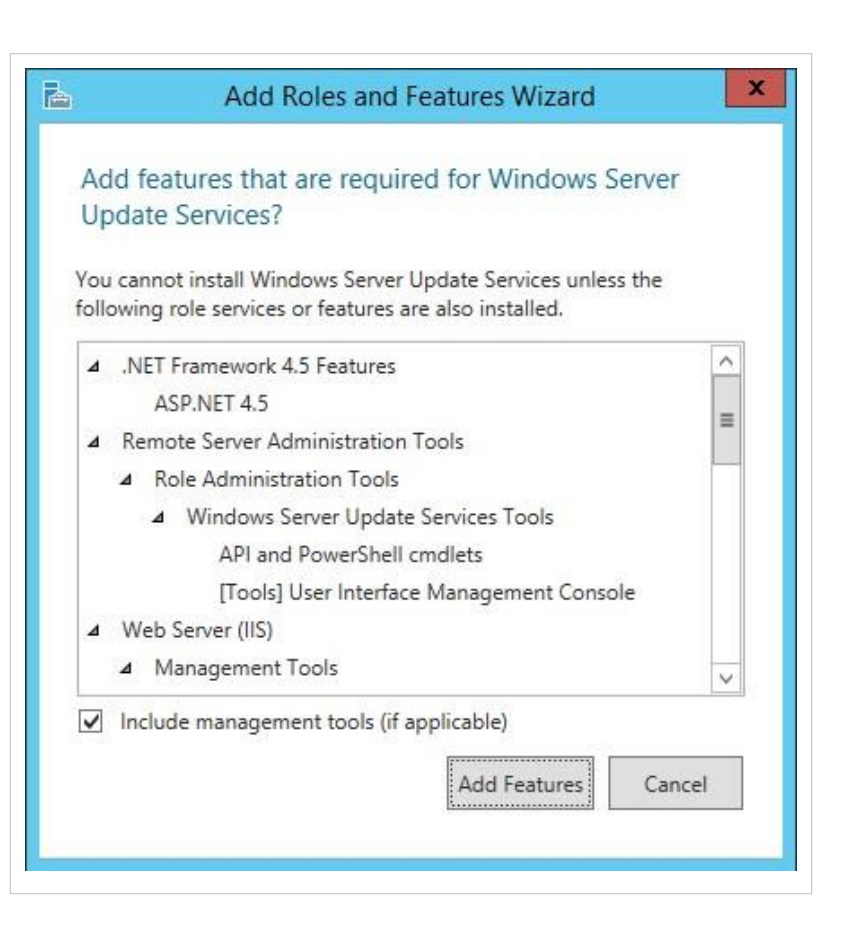

• Επιλέγουμε Next στην ενημερωτική διεπαφή.

Αποδεχόμαστε τα προεπιλεγμένα role services για εγκατάσταση.

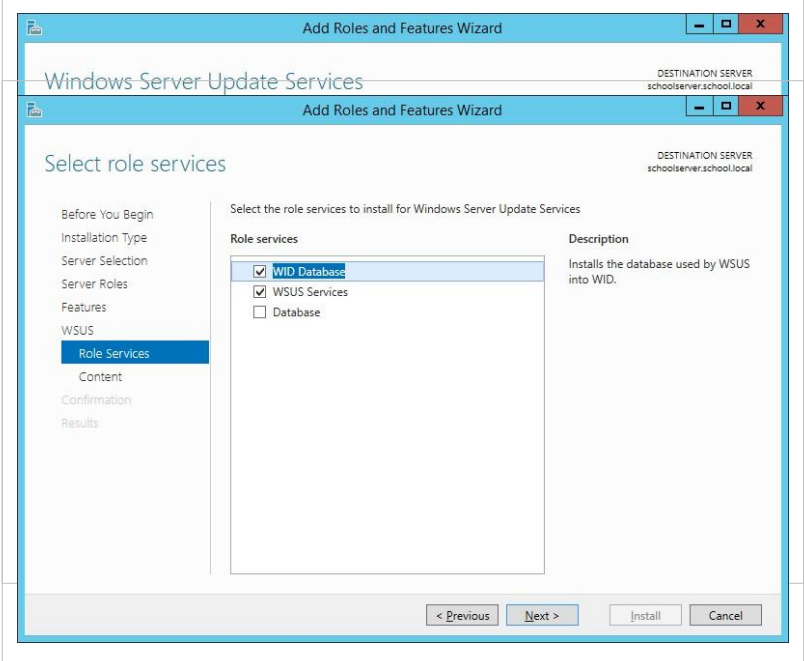

- •
- Αποδεχόμαστε την επιλογή Store Updates Localy και ορίζουμε ως φάκελο εγκατάστασης το c:\wsus.

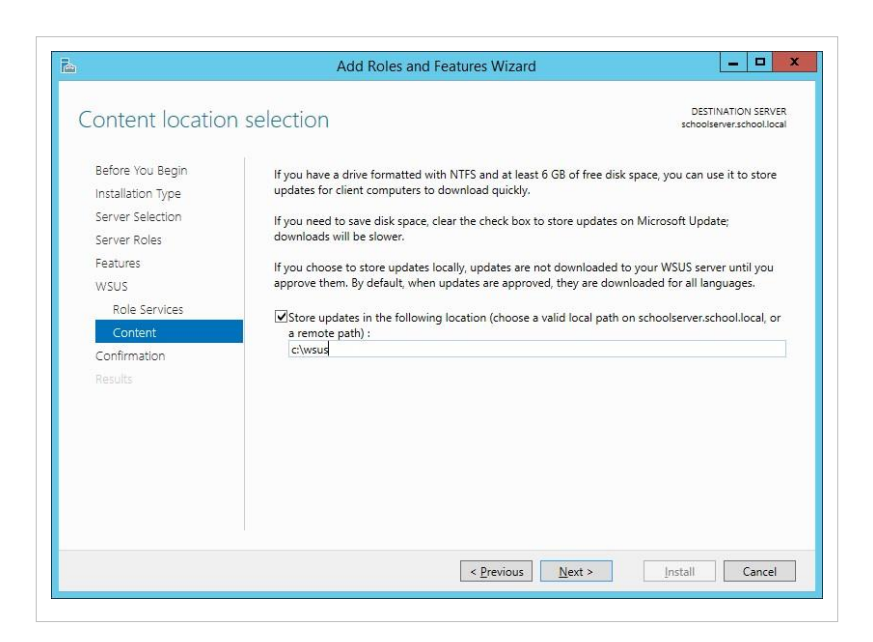

•

- Επιβεβαιώνουμε τις επιλογές  $\begin{array}{|c|c|c|c|c|}\n\hline\n-\quad\quad\text{a} & \times \n\end{array}$ Add Roles and Features Wizard εγκατάστασης. **DESTINATION SERVER** Confirm installation selections To install the following roles, role services, or features on selected server, click Install. Before You Begin Installation Type  $\boxed{\checkmark}$  Restart the destination server automatically if required  $\boxed{V}$  Restart the destination server automatically if required<br>Optional features (such as administration tools) might be displayed on this page because they have<br>been selected automatically. If you do not want to instal Server Selection Server Roles Features IIS 6 Management Compatibility<br>IIS 6 Metabase Compatibility  $\overline{\phantom{a}}$ **WSUS** Role Services Web Server Content Application Development<br>ASP.NET 4.5 **ISAPI Extensions**  $\equiv$ **ISAPI Filters** NET Extensibility 4.5 Performance<br>Dynamic Content Compression Export configuration settings<br>Specify an alternate source path [ Install | Cancel  $\leq$  Previous  $\overline{\qquad}$  Next >
- Στη συνέχεια ο οδηγός πραγματοποιεί λήψη προγραμμάτων και ενημερώσεων προς εγκατάσταση.

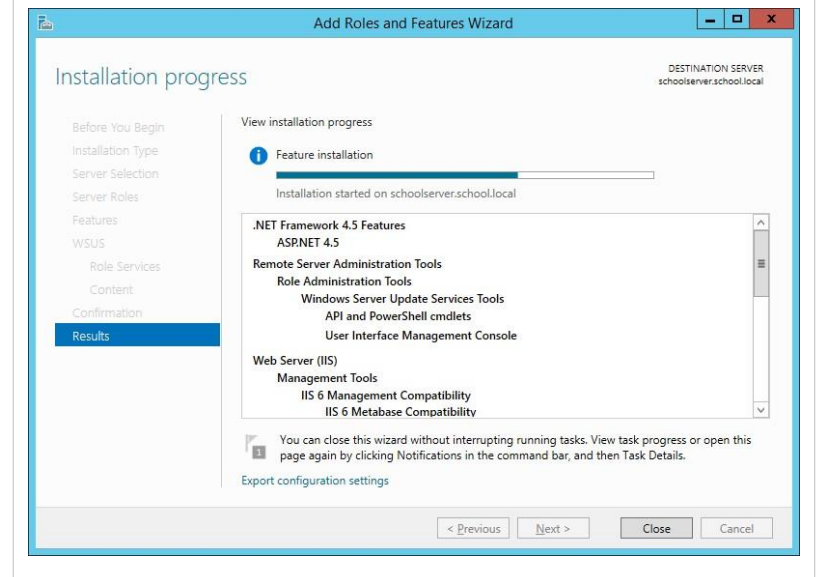

•

• Η εγκατάσταση ολοκληρώνεται Windows Server Update Services Configuration Wizard:SCHOOLSERVER  $\overline{\mathbf{x}}$ 瑞 Before You Begin Things you should do before starting this wizard **Before You Begin** ú Before you begin:  $\odot$ Microsoft Update<br>Improvement Program 1. Is the server firewall configured to allow clients to access the server? 2. Can this computer connect to the upstream server (such as Microsoft Update)? Choose Upstream Server 3. Do you have user credentials for the proxy server, if needed? Specify Proxy Server<br>Choose Languages Choose Products<br>Choose Classifications Configure Sync Schedule Finished What's Next To run this wizard again, launch the WSUS Administration Snap-in and go to Options  $\begin{tabular}{|c|c|c|c|c|} \hline & & & \multicolumn{3}{|c|}{\multicolumn{3}{c|}{\multicolumn{3}{c|}{\multicolumn{3}{c|}{\multicolumn{3}{c|}{\multicolumn{3}{c|}{\multicolumn{3}{c|}{\multicolumn{3}{c|}{\multicolumn{3}{c|}{\multicolumn{3}{c|}{\multicolumn{3}{c|}{\multicolumn{3}{c|}{\multicolumn{3}{c|}{\multicolumn{3}{c|}{\multicolumn{3}{c|}{\multicolumn{3}{c|}{\multicolumn{3}{c|}{\multicolumn{3}{c|}{\multicolumn{3}{c|}{\multicolumn{$  $\cdot$   $\odot$  |  $\mathbb{F}_{\Delta}$  Manage Toole View Help Configure this local server i. 2 Add roles and features 3 Add other servers to ma  $\begin{tabular}{l} \underline{a} & \text{DNS} \\ \underline{B} & \text{Fio} & \text{M} \\ \underline{B} & \text{H0} & \text{M} \\ \underline{B} & \text{M0} & \text{M0} \\ \end{tabular}$ 4 Create a server group **Sold Dates** ROLES AND SERVER GROUPS<br>Rales 5 | Server groups: 1 | Serve **IN** AD DS le is & DNS lin File and<br>Services Manag tanag  $\overline{\odot}$ Manag  $\overline{\odot}$  M Service Service Services Perfon<br>BPA re Στη συνέχεια ξεκινά ο WSUS

Configuration Wizard.

- •
- Επιλέγουμε αρχικά να μη συμμετέχουμε στο Microsoft Update Improvement Program.

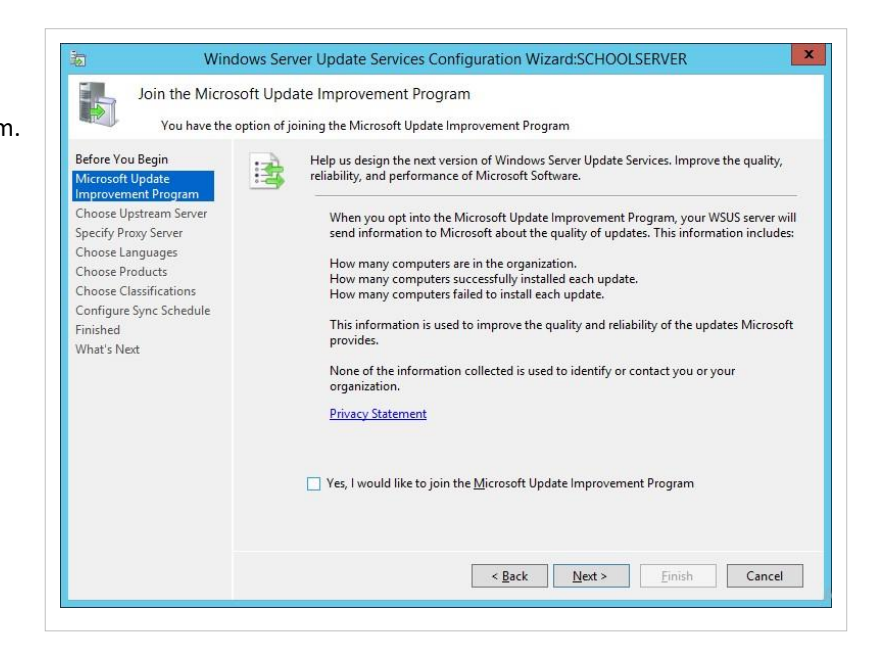

Αποδεχόμαστε την προεπιλογή του συγχρονισμού με το Microsoft Update.

•

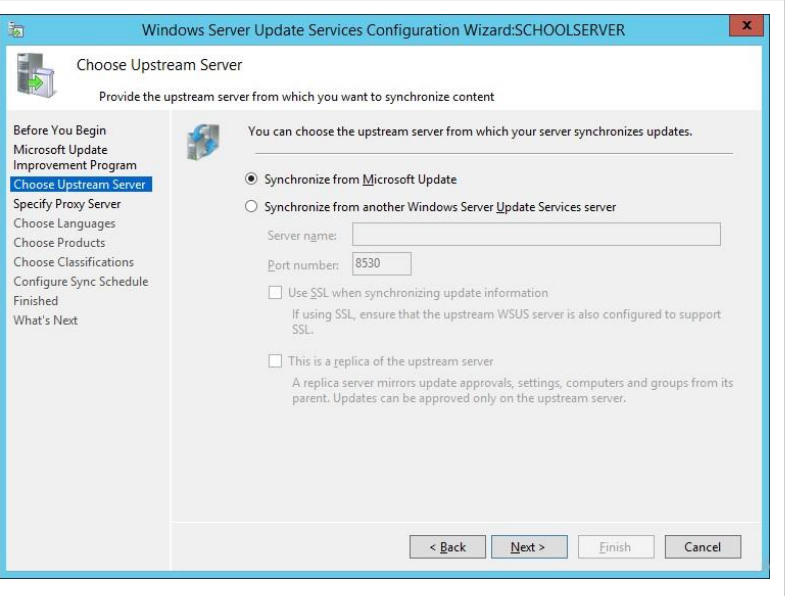

• Δεν ενεργοποιούμε τη χρήση proxy.

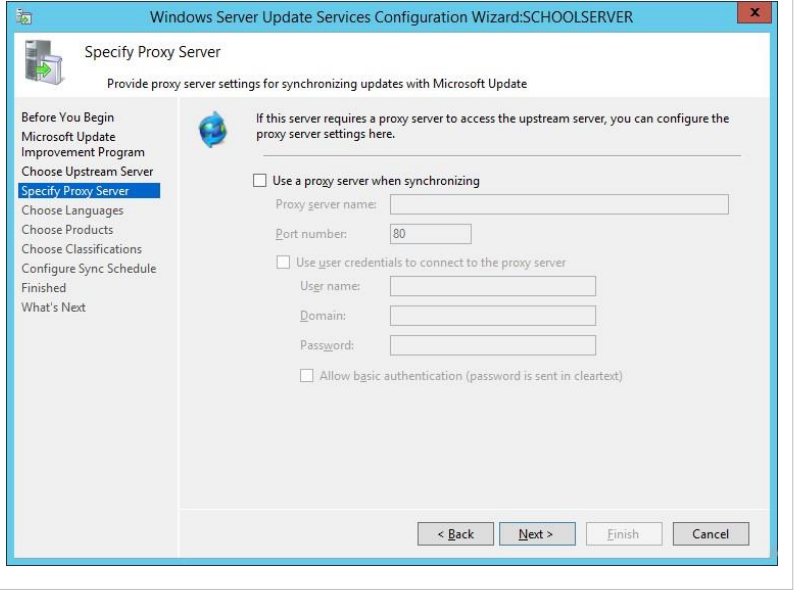

•

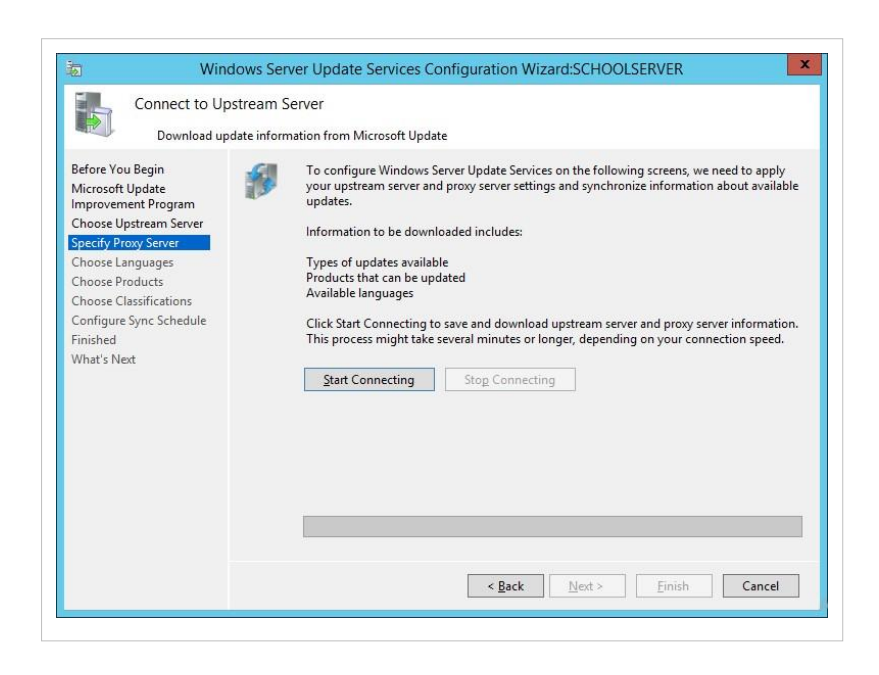

Πατάμε Start Connecting

- Επιλέγουμε ενημερώσεις μόνο για τις γλώσσες για τις οποίες έχουμε εγκατεστημένα προϊόντα στο ΣΕΠΕΗΥ (συνήθως Ελληνικά και Αγγλικά).
- Επιλέγουμε τη λήψη ενημερώσεων μόνο για τα προϊόντα που έχουμε εγκατεστημένα στο ΣΕΠΕΗΥ. Ενδεικτικά αναφέρουμε τα Windows 8.1, Microsoft Security Essentials και Windows Server 2012.

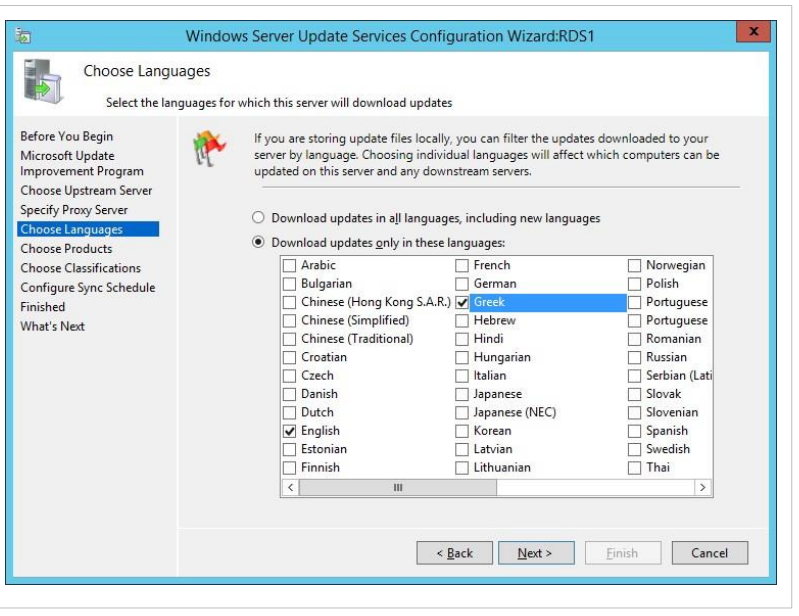

Επιλέγουμε όλες τις κατηγορίες προϊόντων εκτός από Drivers, Tools και Feature Packs.

•

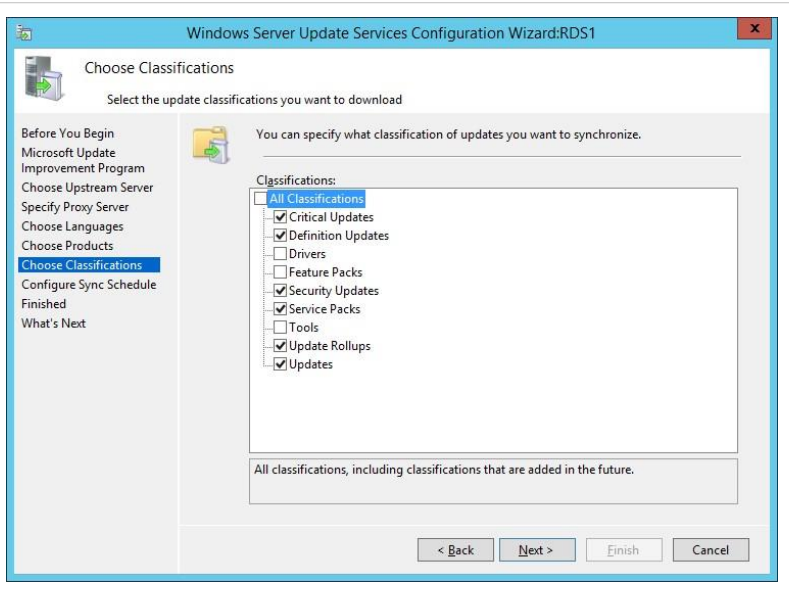

• Αποδεχόμαστε την έναρξη άμεσου συγχρονισμού και εάν είναι εφικτό χρονοπρογραμματίζουμε το συγχρονισμό σε ώρες που το ΣΕΠΕΗΥ δε χρησιμοποιείται, για την πραγματοποίηση μαθημάτων.

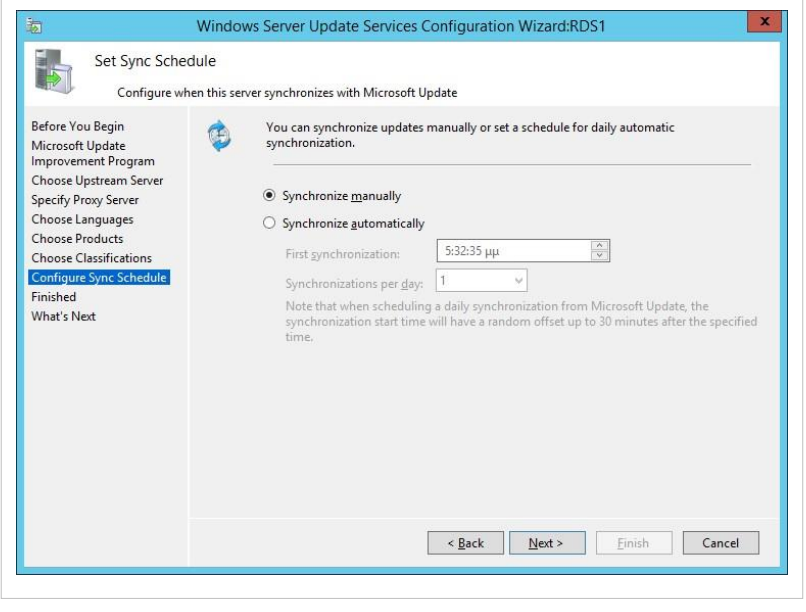

Οι ρυθμίσεις ολοκληρώνονται.

•

## **Ρυθμίσεις Υπηρεσίας WSUS σε ένα περιβάλλον με Active Directory**

Σε ένα περιβάλλον εργασίας στο οποίο υπάρχει Κεντρική Υπηρεσία Καταλόγου με τη μορφή Active Directory όπως το ΣΕΠΕΗΥ, η ρύθμιση των αυτόματων ανανεώσεων μπορεί να γίνει χρησιμοποιώντας πολιτικές ομάδας.

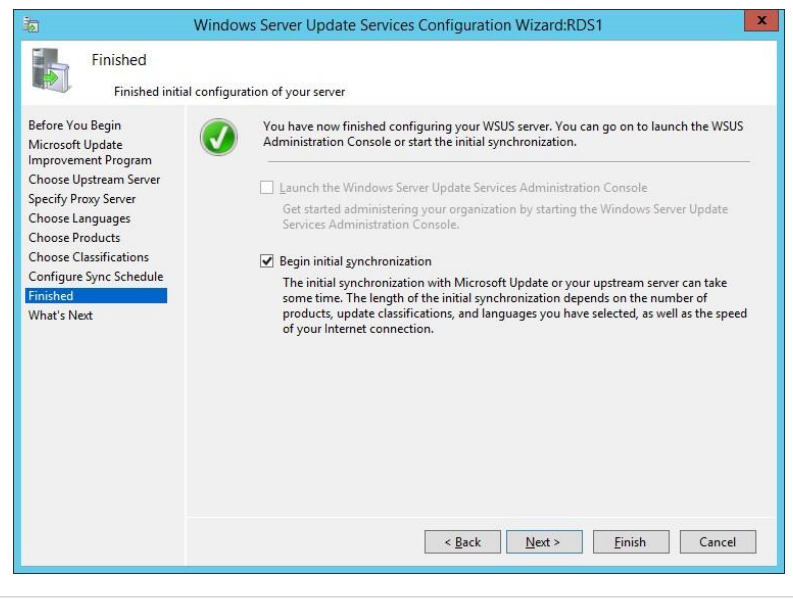

Σημείωση: Οι ρυθμίσεις αυτής της

πολιτικής καθορίζουν πώς λειτουργούν οι Αυτόματες

Ανανεώσεις. Πρέπει να καθορίσουμε ότι οι αυτόματες ανανεώσεις θα κατεβάζουν ανανεώσεις από τον WSUS εξυπηρετητή και όχι από Microsoft/Windows Update. Προτείνουμε η πολιτική να εφαρμοστεί στο σύνολο του domain school.local.

- Στο Group Policy Management δημιουργούμε για το domain school.local νέα πολιτική, όπου τροποποιούμε τις ακόλουθες ρυθμίσεις: Στη διαδρομή Computer Configuration ▸ Administrative Templates ▸ Windows Components ▸ Windows Update .
- Επιλέγουμε Configure Automatic Updates.
- Επιλέγουμε Enabled και κατόπιν Auto download and notify for install. Αυτή η επιλογή αυτόματα ξεκινά τη μεταφόρτωση των ανανεώσεων και στη συνέχεια ειδοποιεί έναν logged-on χρήστη με δικαιώματα διαχειριστή πριν προχωρήσει στην εγκατάσταση των ανανεώσεων.
- Επιλέγουμε Specify Microsoft Intranet Update Location
- Επιλέγουμε Enabled και κατόπιν ορίζουμε Intranet Update Service και Intranet Statistics Server το όνομα του εξυπηρετητή πχ [http://server.school.local:80/.](http://server.school.local/)
- Επίσης κάνουμε Enable τα εξής:
- Allow Automatic updates immediate installation
- Allow non-administrators to receive update notifications
- Automatic Updates detection frequency (επιλέγουμε 4 ώρες)
- No auto-restart with logged on users for scheduled automatic updates installations
- Και Disable τα εξής:
- Do not adjust default option to "Install Updates and Shutdown" in Shut Down Widnows dialog box
- Do not display "Install Updates and Shut Down" option in Shut

Down Widnows dialog box

• Επιλέγουμε OK

### **Ρυθμίσεις Υπηρεσίας WSUS σε PCs που δεν ανήκουν στο Active Directory του ΣΕΠΕΗΥ (π.χ. pc γραφείου καθηγητών)**

Σε ένα περιβάλλον εργασίας στο οποίο δεν υπάρχει Κεντρική Υπηρεσία Καταλόγου με τη μορφή Active Directory, η ρύθμιση των αυτόματων ανανεώσεων μπορεί να γίνει χρησιμοποιώντας οποιαδήποτε από τις ακόλουθες μεθόδους:

- Με χρήση του Group Policy Object Editor, τροποποιώντας το αντικείμενο Local Group Policy ανά υπολογιστικό σύστημα
- Με χρήση του Επεξεργαστή Μητρώου (Regedit.exe) και απευθείας επεξεργασία του μητρώου ανά μηχάνημα
- Με χρήση κατάλληλα διαμορφωμένων .reg αρχείων τα οποία ενσωματώνονται στο μητρώο κάθε μηχανήματος. Αυτά τα αρχεία μπορεί να είναι αποθηκευμένα σε κεντρικό εξυπηρετητή όπου έχουν πρόσβαση όλα τα μηχανήματα.

Οι ρυθμίσεις του μητρώου (registry) για την υπηρεσία WSUS εντοπίζονται στα υποκλειδιά της κατηγορίας: HKEY\_LOCAL\_MACHINE\Software\Policies\Microsoft\Windows\WSUS. Αναλυτικές πληροφορίες ρυθμίσεων υπάρχουν στη σελίδα Configure Automatic Updates in a Non–Active Directory Environment <sup>[\[2\]](http://technet.microsoft.com/en-us/library/cc708449%28v=ws.10%29.aspx)</sup>.

Ακολουθεί ένα ενδεικτικό αρχείο .reg που θα μπορούσε να ενσωματωθεί πολύ εύκολα και γρήγορα στο μητρώο ενός σταθμού εργασίας, ώστε να λαμβάνει στο συγκεκριμένο παράδειγμα τις ανανεώσεις από τον εξυπηρετητή http://10.x.y.10 (αντικαταστήστε τα x και y, ώστε να ταιριάζουν με το δίκτυό σας). Επίσης ο σταθμός εργασίας θα ενταχθεί στην ομάδα υπολογιστών "Grafeio":

Windows Registry Editor Version 5.00 [HKEY\_LOCAL\_MACHINE\SOFTWARE\Policies\Microsoft\windows\WindowsUpdate] "WUServer"="http://10.x.y.10" "WUStatusServer"="http://10.x.y.10" "TargetGroupEnabled"=dword:00000001 "TargetGroup"="Grafeio" [HKEY\_LOCAL\_MACHINE\SOFTWARE\Policies\Microsoft\windows\WindowsUpdate\AU] "NoAutoUpdate"=dword:00000000 "AUOptions"=dword:00000003 "ScheduledInstallDay"=dword:00000000 "ScheduledInstallTime"=dword:00000003 "UseWUServer"=dword:00000001

### **Ρυθμίσεις υπηρεσίας WSUS με ταυτόχρονη λειτουργία proxy server (squid)**

Σε περίπτωση που στο περιβάλλον εργασίας του ΣΕΠΕΗΥ λειτουργεί παράλληλα και διακομιστής μεσολάβησης Squid, θα πρέπει οι σταθμοί εργασίας να επικοινωνούν άμεσα με το server και όχι μέσω του proxy, τόσο μέσα από τους web browsers, όσο και μέσα από το ΛΣ Windows. Πέρα από την αποτροπή της διπλής αποθήκευσης των ενημερώσεων τόσο στην υπηρεσία proxy όσο και στην υπηρεσία WSUS, ο WSUS δυσλειτουργεί όταν φθάνουν σε αυτόν κλήσεις από σταθμούς εργασίας μέσω της IP address του server (proxy).

Οι ρυθμίσεις που έχουν γίνει κατά την ενεργοποίηση του squid (ρυθμίσεις άμεσης επικοινωνίας στο τοπικό δίκτυο στο αρχείο wpad.dat και και στην εντολή netsh winhttp στο αντίστοιχο κεφάλαιο) δεν παραβιάζουν την παραπάνω απαίτηση, επιτρέποντας στην υπηρεσία WSUS να λειτουργεί κανονικά.

### **Έλεγχος καλής λειτουργίας WSUS**

### **Στον εξυπηρετητή**

Από το εργαλείο διαχείρισης **Δ** Server Manager στην περιοχή Tools <sup>®</sup> Windows Server Update Services

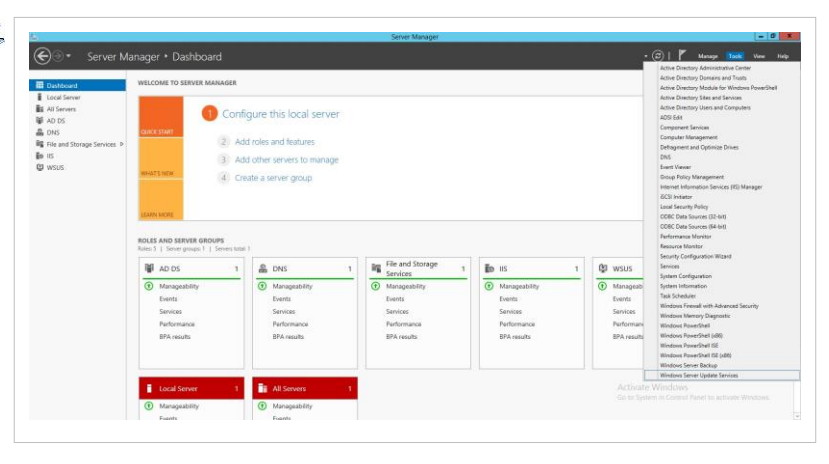

• στην περιοχή ▸ Updates βλέπουμε μια συνολική αναφορά των ενημερώσεων που έχουν εγκατασταθεί ή των ενημερώσεων που έχουν παρουσιάσει σφάλματα.

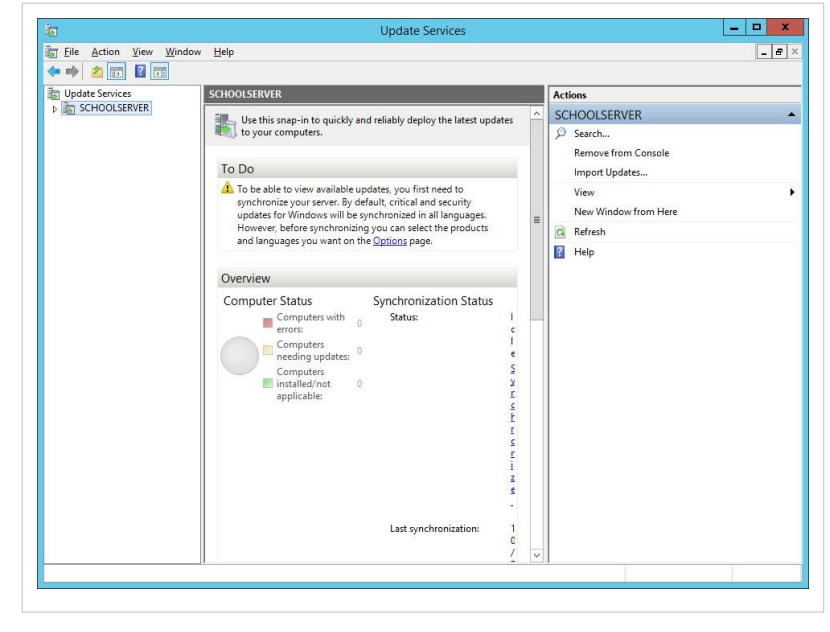

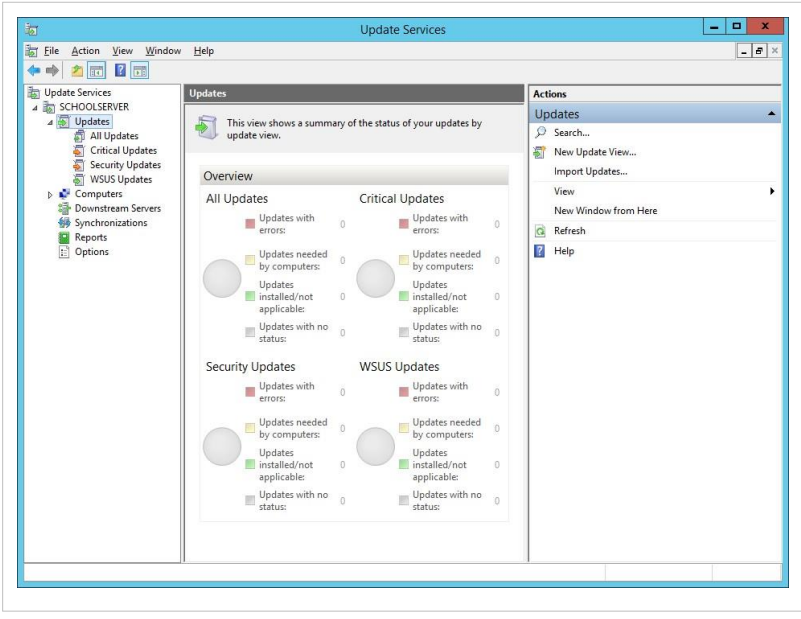

• στην περιοχή ▸ Updates ▸ All Updates βλέπουμε την αναλυτική λίστα των ενημερώσεων και μπορούμε να επιλέξουμε να μην παρέχουμε για εγκατάσταση κάποιο από αυτά, με δεξί κλικ ▸ Decline .

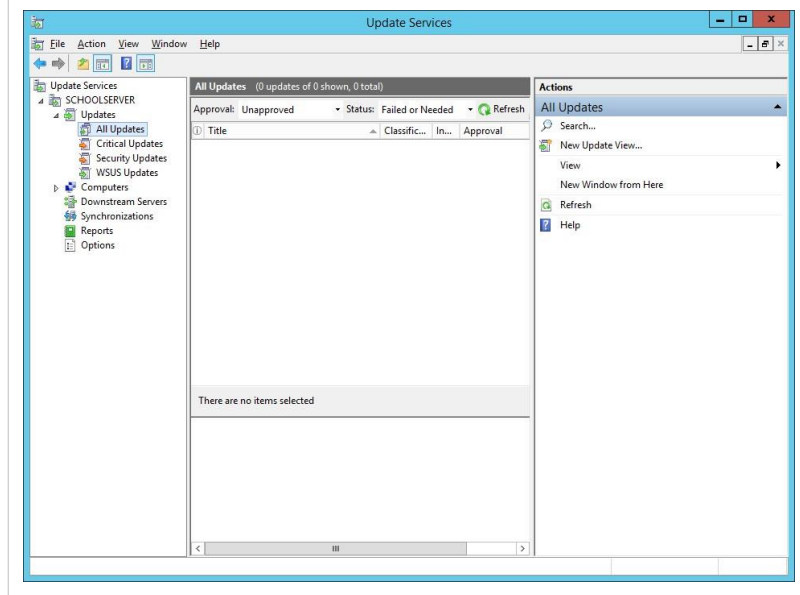

• στην περιοχή  $\longrightarrow$  Computers βλέπουμε μια συνολική αναφορά των υπολογιστών που έχουν συνδεθεί στο wsus server και της κατάστασής τους, π.χ. εάν υπάρχουν ενημερώσεις στο wsus server που πρέπει να εγκατασταθούν στους σταθμούς εργασίας.

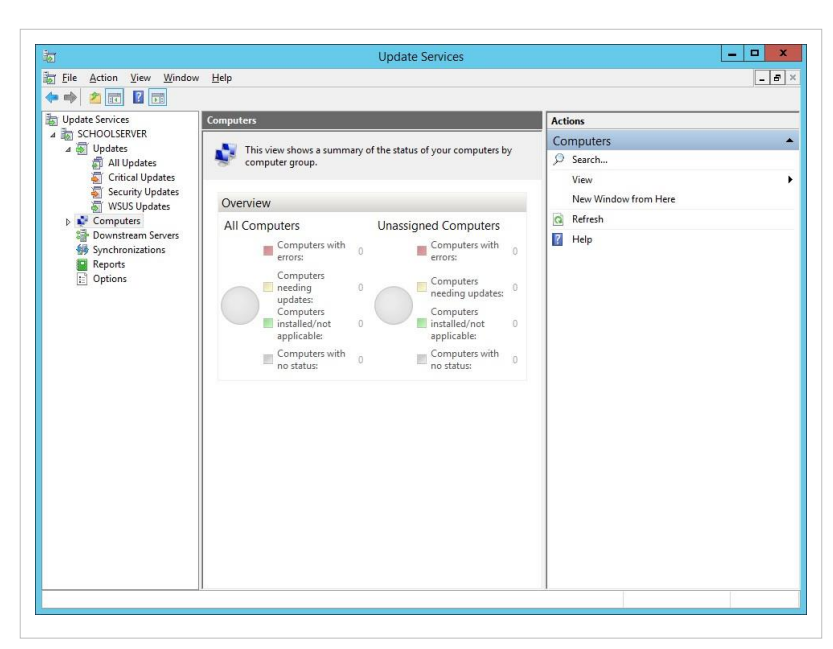

- στην περιοχή Computers All Computers βλέπουμε τη λίστα των σταθμών εργασίας με αναλυτικές πληροφορίες για τον καθένα, ενώ αναλυτική αναφορά για καθένα μπορύμε να ζητήσουμε με δεξί κλικ
	- ▸ Status

Report σε επιλεγμένο υπολογιστή.

• Στην περιοχή • Synchronizations βλέπουμε τη λίστα με τους συγχρονισμούς που έχουν μέχρι στιγμής πραγματοποιηθεί και μπορούμε να απαιτήσουμε άμεσο συγχρονισμού του WSUS Server με τους update servers της Microsoft ανεξάρτητα από τον ορισμένο χρονοπρογραμματισμό συγχρονισμών.

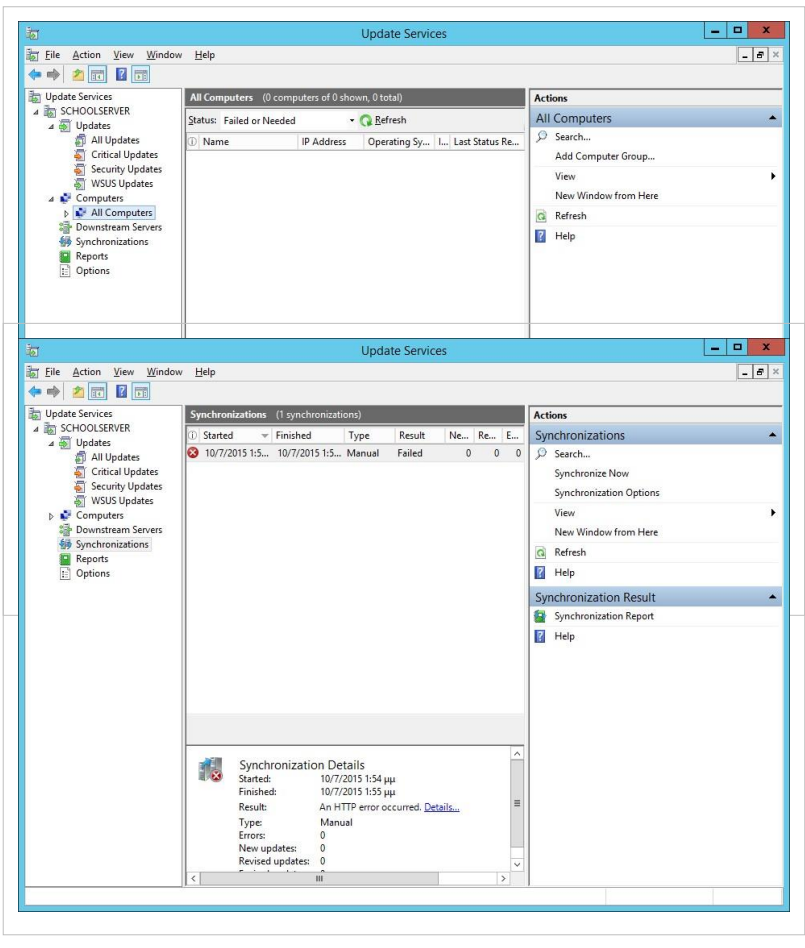

• Στην περιοχή ▸ Options μπορούμε να αλλάξουμε βασικές ρυθμίσεις που ορίσαμε κατά την εγκατάσταση του WSUS όπως για παράδειγμα:

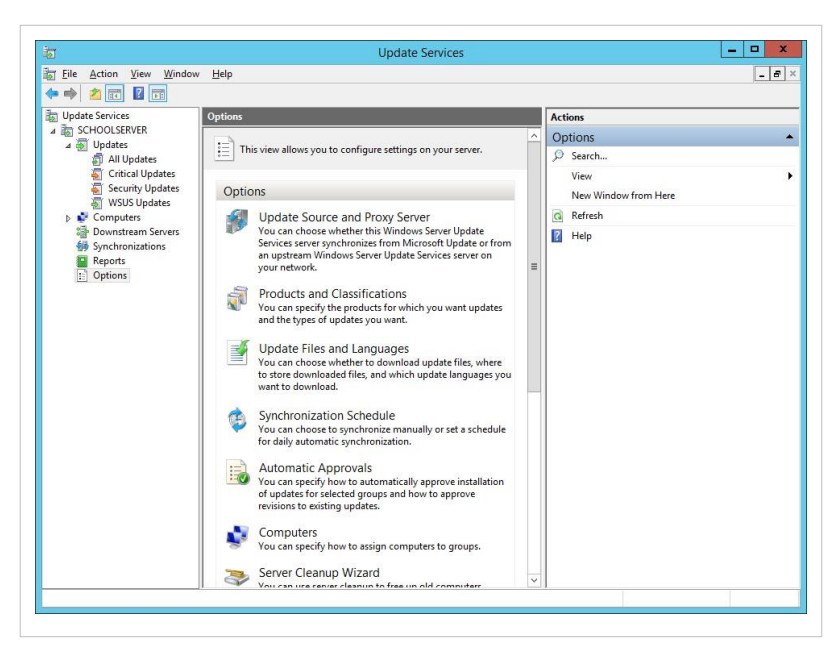

• Τα προϊόντα για τα οποία θέλουμε να λαμβάνουμε ενημερώσεις (Products and Classifications)

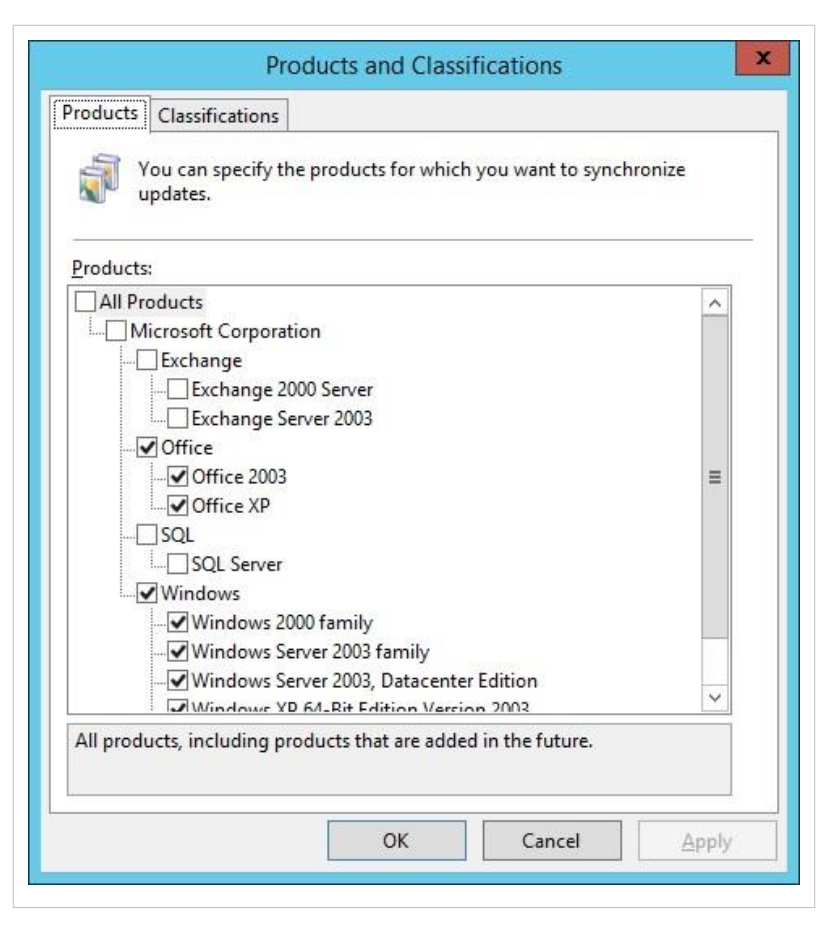

• Το χρονοδιάγραμμα που ο WSUS θα ελέγχει για νέες ενημερώσεις καθώς και πόσους συγχρονισμούς ανά ημέρα επιθυμούμε να πραγματοποιεί. (Synchronization Shedule)

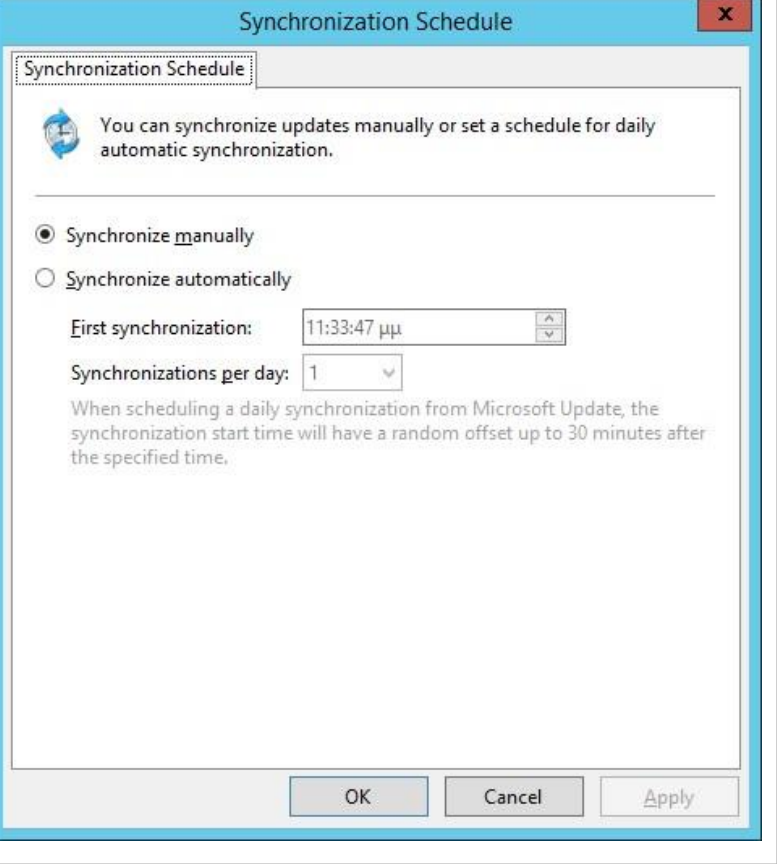

• Από το Server Cleanup Wizard ελένχουμε ότι δεν υπάρχουν περιττές ενημερώσεις που πλέον είναι out-of-date καθώς και σταθμοί εργασίας που πλέον δεν είναι ενεργοί.

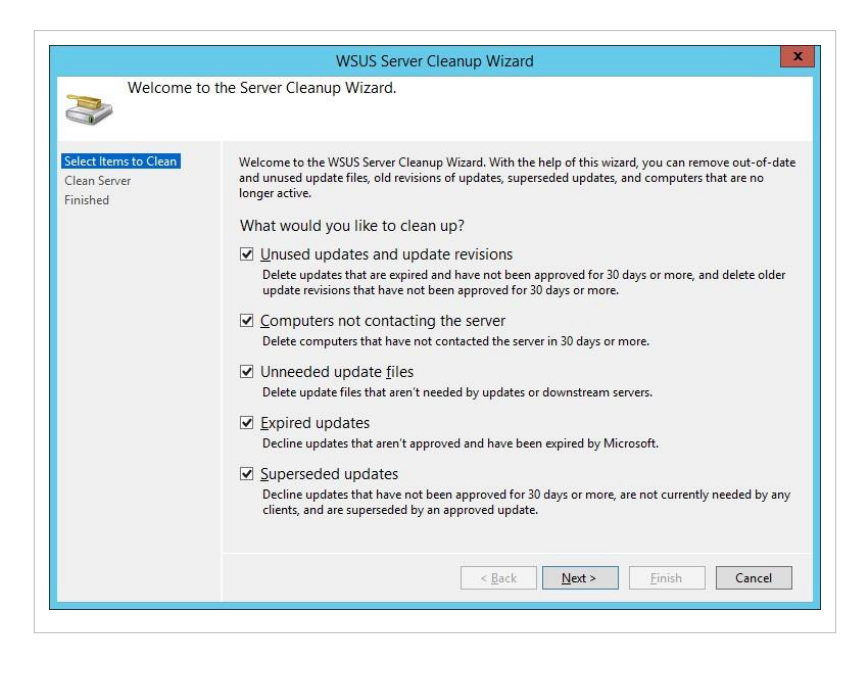

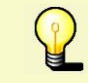

Περιοδικά και για να μην γεμίσει το Partition στο οποίο κατεβαίνουν τα updates θα πρέπει να σβήνετε τα expired updates κλπ όπως συμβουλεύει ο Server Cleanup Wizard.

#### **Στους σταθμούς εργασίας**

Με την ολοκλήρωση των ρυθμίσεων του WSUS Server, πρέπει να ελέγξουμε πως οι σταθμοί εργασίας λαμβάνουν από αυτόν τις διαθέσιμες ενημερώσεις.

- Στο σταθμό εργασίας και από το λογαριασμό του διαχειριστή λαμβάνουμε την εφαρμογή WSUS Client Diagnostics Tool <sup>[3]</sup> και την εκτελούμε, με αποτέλεσμα την εξαγωγή του αρχείου ClientDiag.exe σε φάκελο της επιλογής μας.
- Από τη γραμμή εντολών εκτελούμε το αρχείο ClientDiag.exe, το οποίο πραγματοποιεί τους απαραίτητους διαγνωστικούς ελέγχους, ώστε να διαπιστωθεί πως ο σταθμός εργασίας επικοινωνεί και συνεργάζεται σωστά με το WSUS Server. Πιθανά λάθη πρέπει να διορθωθούν πριν συνεχίσουμε τη διαδικασία ελέγχου. Με την παράμετρο /t τα αποτελέσματα εγγράφονται και στο αρχείο C:\ClientDiag.log.

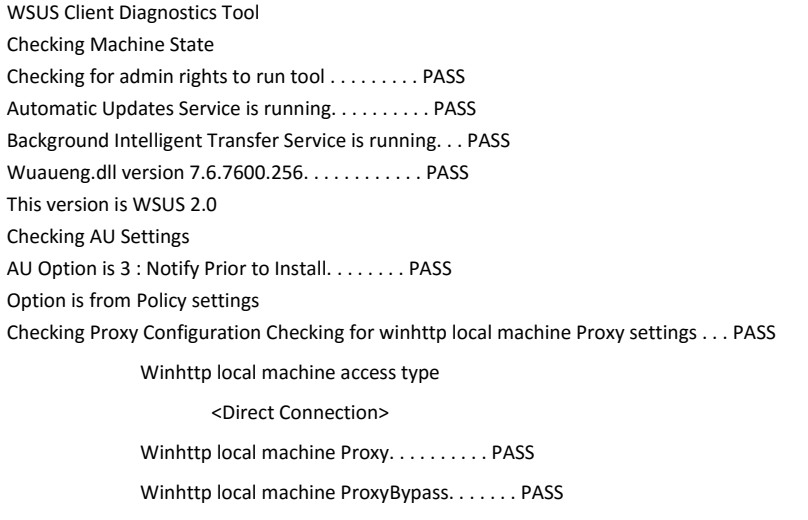

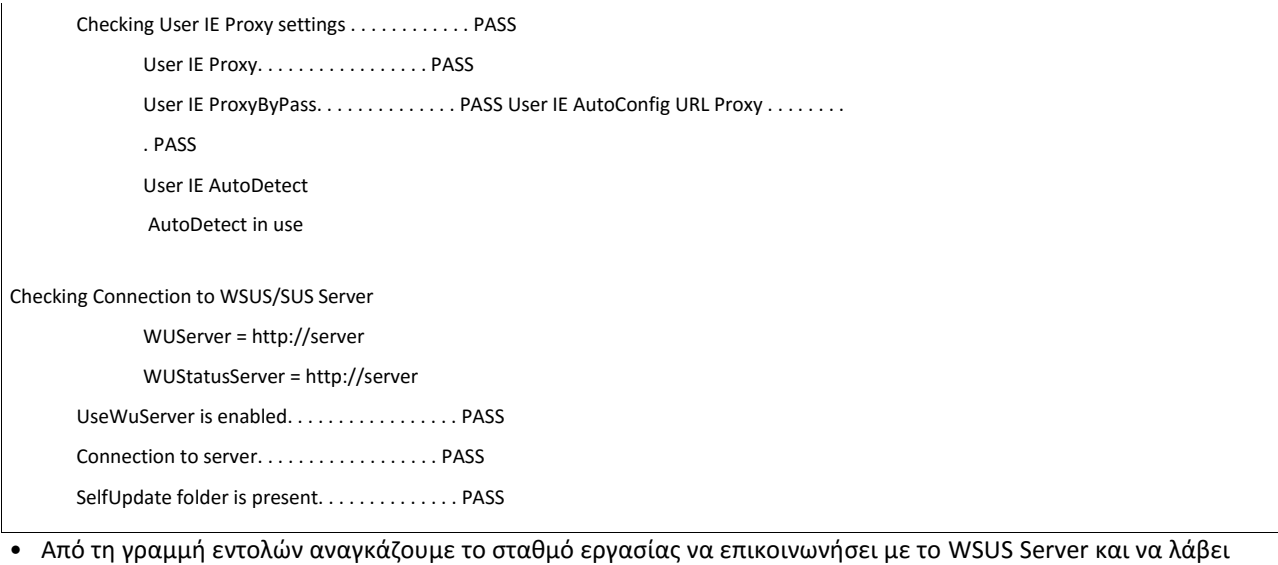

ενημερώσεις, εκτελώντας την εντολή:

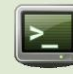

wuauclt /detectnow /reportnow

• Σε σύντομο χρονικό διάστημα πρέπει να λάβουμε ειδοποίηση ύπαρξης ενημερώσεων στη Notification Area, ενώ και στο αρχείο %WINDIR%\WindowsUpdate.log, θα δούμε εγγραφές επικοινωνίας με το WSUS Server και λήψης των διαθέσιμων ενημερώσεων.

# **Windows/2012/RDSHServer Client/Προχωρημένα/Απομακρυσμένη πρόσβαση**

Η απομακρυσμένη πρόσβαση των υπολογιστικών συστημάτων των ΣΕΠΕΗΥ χρησιμοποιείται ως συμπληρωματικό μέσο επίλυσης των προβλημάτων τους από τα ΚΕΠΛΗΝΕΤ ή από την Τεχνική Στήριξη ΣΕΠΕΗΥ. Δηλαδή οι υπεύθυνοι του ΣΕΠΕΗΥ καταγράφουν το πρόβλημα στο [http://helpdesk.sch.gr/ ticketnew\\_user.php?category\\_id=9017](http://helpdesk.sch.gr/ticketnew_user.php?category_id=9017) και εφόσον ο τεχνικός ΚΕΠΛΗΝΕΤ διαπιστώσει ότι απαιτείται απομακρυσμένη σύνδεση στο προβληματικό μηχάνημα του ΣΕΠΕΗΥ, τότε ειδοποιεί τον υπεύθυνο του εργαστηρίου να προχωρήσει σύμφωνα με τις διαδικασίες που περιγράφονται στο παρόν έγγραφο.

### **Μέθοδοι απομακρυσμένης βοήθειας σε ΣΕΠΕΗΥ**

Τα ΣΕΠΕΗΥ είναι σχεδιασμένα έτσι ώστε να επιτρέπουν την απομακρυσμένη πρόσβαση μόνο από τα δίκτυα διαχείρισης (πχ τα υποδίκτυα των ΚΕΠΛΗΝΕΤ). Η πρόσβαση είναι δυνατή σε όποιο φυσικό μηχάνημα χρησιμοποιεί τις διευθύνσεις 10.x.y.10 & 10.x.y.11 (για τις οποίες γίνεται Static NAT1). Για αυτό το λόγο τις συγκεκριμένες διευθύνσεις τις χρησιμοποιούν οι εξυπηρετητές του ΣΕΠΕΗΥ.

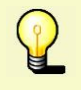

Οι ιδιωτικές IP διευθύνσεις 10.x.y.10 & 10.x.y.11 αντιστοιχούν σε δύο πραγματικές διευθύνσεις χρησιμοποιώντας την τεχνική Static NAT. Για αυτό το λόγο και είναι δυνατή η πρόσβαση από έναν Η/Υ εκτός ΣΕΠΕΗΥ (που ανήκει σε υποδίκτυο διαχείρισης) σε αυτές.

Οι υπόλοιπες ιδιωτικές IP διευθύνσεις ενός ΣΕΠΕΗΥ χρησιμοποιούν την τεχνική Port Address Translation (PAT/NAT) και αντιστοιχούν όλες σε μία πραγματική διεύθυνση, επομένως δεν μπορεί να υπάρχει μονοσήμαντη αντιστοιχία της πραγματικής στις ιδιωτικές διευθύνσεις.

Με αυτόν τον περιορισμό ένας τεχνικός ΚΕΠΛΗΝΕΤ μπορεί να συνδεθεί άμεσα στον εξυπηρετητή του ΣΕΠΕΗΥ, ενώ για τη σύνδεση σε σταθμό εργασίας απαιτείται σύνδεση κατ' αρχήν στον εξυπηρετητή και κατόπιν μέσω αυτού στους σταθμούς εργασίας.

Προκειμένου να συνδεθεί ο τεχνικός ΚΕΠΛΗΝΕΤ βέβαια στον εξυπηρετητή, θα πρέπει να είναι ενεργοποιημένη η αντίστοιχη υπηρεσία απομακρυσμένης σύνδεσης στον εξυπηρετητή, πχ να επιτρέπεται το Remote Desktop για τους MS-Windows εξυπηρετητές και σταθμούς εργασίας.

Τα ακόλουθα θέματα μπορεί να δυσκολέψουν την απομακρυσμένη πρόσβαση με χρήση των δημόσιων διευθύνσεων 10.x.y.10 και 10.x.y..11:

- Σε σχολεία με περισσότερους από δύο εξυπηρετητές/ΣΕΠΕΗΥ, προσπαθούμε να συνδεθούμε σε εξυπηρετητή που δε χρησιμοποιεί κάποια από τις εσωτερικές διευθύνσεις .10 ή .11, επομένως δε διαθέτει μοναδική δημόσια διεύθυνση για άμεση πρόσβαση.
- Η απομακρυσμένη πρόσβαση σε σταθμό εργασίας, που πραγματοποιείται μόνο μέσω εξυπηρετητή, είτε σε δύο βήματα είτε αυτόματα, χρησιμοποιώντας τον εξυπηρετητή του ΣΕΠΕΗΥ ως proxy για τους υπολογιστές που δε διαθέτουν μοναδική δημόσια διεύθυνση.
- Η απομακρυσμένη πρόσβαση σε σχολεία με δρομολογητή του οποίου η διαχείριση δε γίνεται από το ΠΣΔ (πχ σχολεία με συνδέσεις ADSL που έχουν μόνο την τερματική συσκευή ADSL του ΟΤΕ να συνδέεται με το switch του ΣΕΠΕΗΥ). Τα σχολεία αυτά:
- δε χρησιμοποιούν το δίκτυο που τους έχει ανατεθεί από το ΠΣΔ.
- δεν υποστηρίζουν το Static NAT που προβλέπεται για τις 10.x.y.10 & 10.x.y.11.

Σε αυτά το πρόβλημα μπορεί να ξεπεραστεί με τη ρύθμιση port-forwarding [\[1\]](http://ts.sch.gr/wiki/Port_forwarding) στον ADSL router από τον υπεύθυνο του ΣΕΠΕΗΥ.

### **Απομακρυσμένη σύνδεση με γραφικό περιβάλλον με τη βοήθεια του υπευθύνου ΣΕΠΕΗΥ**

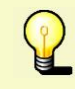

Η συγκεκριμένη μέθοδος ισχύει για όλα τα ΣΕΠΕΗΥ (ακόμη και αυτά που αναφέρονται ότι παρουσιάζουν προβλήματα στην προηγούμενη παράγραφο).

Στο αυτό το σενάριο ο υπεύθυνος του ΣΕΠΕΗΥ πραγματοποιεί τις απαραίτητες ενέργειες για να δημιουργήσει μία σύνοδο από τον προβληματικό σταθμό εργασίας του ΣΕΠΕΗΥ προς το σταθμό εργασίας του τεχνικού ΚΕΠΛΗΝΕΤ, την οποία ο τελευταίος θα χρησιμοποιήσει για να συνδεθεί εντός του ΣΕΠΕΗΥ. Δηλαδή η σύνδεση με το ΣΕΠΕΗΥ δεν πραγματοποιείται από το ΚΕΠΛΗΝΕΤ προς το ΣΕΠΕΗΥ αλλά από το ΣΕΠΕΗΥ προς το ΚΕΠΛΗΝΕΤ (reverse connection), παρακάμπτοντας όλα τα προβλήματα που μπορεί να υπάρχουν με τα πρωτόκολλα NAT/PAT ή τις ιδιωτικές διευθύνσεις που έχει ο προβληματικός σταθμός του ΣΕΠΕΗΥ.

Για την πραγματοποίηση αυτής της σύνδεσης προτείνεται να χρησιμοποιηθούν εφαρμογές που βασίζονται στην ανοιχτή τεχνολογία VNC [\[2\]](http://ts.sch.gr/wiki/Virtual_Network_Computing) και αντίστοιχα στο πρωτόκολλο RFB [\[3\]](http://ts.sch.gr/wiki/RFB_protocol) και οι οποίες υποστηρίζονται από όλα τα λειτουργικά συστήματα που υπάρχουν στα ΣΕΠΕΗΥ (MS-Windows 98/2000/XP/Vista/7, MS-Windows 2000/2003 Server, MS-Windows 2012 Server, Ubuntu). Από τις εφαρμογές που χρησιμοποιούν το συγκεκριμένο πρωτόκολλο ενδεικτικά στις παρούσες οδηγίες θα παρουσιάσουμε το Ultra VNC <sup>[\[4\]](http://www.uvnc.com/)</sup>.

Σε αυτά τα προγράμματα υλοποιείται η λογική του server (δέχεται συνδέσεις για να παρέχει την οθόνη του προς διαμοιρασμό) και του client-viewer (συνδέεται στο server, ώστε να αποκτήσει πρόσβαση στην οθόνη του). Στο περιβάλλον των ΣΕΠΕΗΥ το ρόλο του server έχει ο εξοπλισμός του σχολικού εργαστηρίου, που ζητά υποστήριξη και το ρόλο του client-viewer έχει ο εξοπλισμός των τεχνικών ΚΕΠΛΗΝΕΤ, που παρέχουν υποστήριξη.

Τυπικά στα ΣΕΠΕΗΥ χρειάζεται να εγκατασταθεί μόνο ο ρόλος του server, ενώ στα ΚΕΠΛΗΝΕΤ μόνο ο ρόλος του client-viewer. Παρόλα αυτά θεωρείται ευέλικτη η πλήρης εγκατάσταση, ώστε το λογισμικό να μπορεί να χρησιμοποιηθεί και σε διαφορετικούς ρόλους από αυτούς που αναμένουμε. Π.χ. Με την πλήρη εγκατάσταση από ένα σταθμό μπορεί ο υπεύθυνος ΣΕΠΕΗΥ να έχει πρόσβαση σε όλους τους σταθμούς εργασίας. Επίσης προτείνεται η εγκατάσταση του vnc server ως service, ώστε να είναι σε κάθε στιγμή δυνατή η πρόσβαση στο ΣΕΠΕΗΥ, χωρίς επιπλέον ρυθμίσεις. Στις ρυθμίσεις του server υποστηρίζεται η προστασία με κωδικό πρόσβασης, ώστε να μην έχει ο οποιοσδήποτε απομακρυσμένη πρόσβαση στο ΣΕΠΕΗΥ.

Με την απομακρυσμένη βοήθεια μέσω του vnc ο καθηγητής και ο τεχνικός μοιράζονται την ίδια οθόνη. Απαιτείται όμως να υπάρχει γραφικό περιβάλλον και να έχουν εγκατασταθεί τα σχετικά προγράμματα. Ο vncviewer χρησιμοποιεί την πόρτα 5500, εκτός κι αν ρυθμιστεί διαφορετικά από τους τεχνικούς.

Οι τεχνικοί ΚΕΠΛΗΝΕΤ θεωρείται ότι εργάζονται σε σταθμό εργασίας που η ιδιωτική του διεύθυνση αντιστοιχεί σε δημόσια διεύθυνση με χρήση πρωτοκόλλου Static NAT. Σε όλα τα ΚΕΠΛΗΝΕΤ οι ιδιωτικές διευθύνσεις 10.x.y.10 και 10.x.y.11 αντιστοιχούν με Static NAT (κατά αντιστοιχία με το ΣΕΠΕΗΥ) σε πραγματικές IP διευθύνσεις.

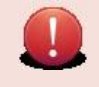

Σε περίπτωση που ο σταθμός εργασίας του τεχνικού ΚΕΠΛΗΝΕΤ δεν αντιστοιχεί σε κάποια από τις διευθύνσεις 10.x.y.10 και 10.x.y.11 θα πρέπει σε συνεννόηση με το ΠΣΔ να ζητήσει να γίνεται Port Forwarding η θύρα 5500 της δημόσιας IP του ΚΕΠΛΗΝΕΤ (που αντιστοιχεί στους NAT/PAT σταθμούς) στην ιδιωτική IP του σταθμού εργασίας του.

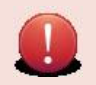

Το uvnc ενδέχεται να μη μπορεί να αποστείλει Ctrl+Alt+Del σε Windows 2008 Server και Windows 7. Το πρόβλημα μπορεί να αντιμετωπιστεί με την εμφάνιση του εικονικού πληκτρολογίου τόσο κατά την οθόνη σύνδεσης όσο και στην επιφάνεια εργασίας στη συνέχεια, απ' όπου με τη βοήθεια του ποντικιού σχηματίζουμε το συγκεκριμένο συνδυασμό πλήκτρων.

#### **Ενέργειες τεχνικού ΚΕΠΛΗΝΕΤ**

Ο τεχνικός ΚΕΠΛΗΝΕΤ πραγματοποιεί τις ακόλουθες ενέργειες:

- Καταγράφει την πραγματική IP διεύθυνση που χρησιμοποιεί ο σταθμός εργασίας του συνδεόμενος στο [http:/ /](http://canyouseeme.org/) [canyouseeme.org](http://canyouseeme.org/) προκειμένου να ενημερώσει τον υπεύθυνο του ΣΕΠΕΗΥ για να συνδεθεί σε αυτήν.
- Εγκαθιστά (εάν δεν είναι ήδη εγκατεστημένη) την εφαρμογή πελάτη UltraVNC για περιβάλλον MS-Windows στο ΚΕΠΛΗΝΕΤ.

• Ενεργοποιεί την εφαρμογή vnc να "ακούει" εισερχόμενες συνδέσεις

c:\program files\ultravnc\>vncviewer /listen

#### **Ενέργειες υπευθύνου ΣΕΠΕΗΥ**

Ο υπεύθυνος ΣΕΠΕΗΥ πραγματοποιεί τις ακόλουθες ενέργειες:

- Εγκαθιστά (εάν δεν είναι ήδη εγκατεστημένη) την εφαρμογή εξυπηρετητή UltraVNC για περιβάλλον MS-Windows στο ΣΕΠΕΗΥ.
- Συνδέεται στο σταθμό εργασίας του ΚΕΠΛΗΝΕΤ:

Ως <ip του ΚΕΠΛΗΝΕΤ> βάζετε την πραγματική IP διεύθυνση του σταθμού εργασίας του τεχνικού ΚΕΠΛΗΝΕΤ όπως έχει παρουσιαστεί στο [http://canyouseeme.org.](http://canyouseeme.org./)

c:\program files\ultravnc\>winvnc -connect <ip του ΚΕΠΛΗΝΕΤ> -run

### **Απομακρυσμένη σύνδεση χωρίς τη βοήθεια του υπευθύνου ΣΕΠΕΗΥ**

Οι τεχνικές που ακολουθούν θεωρούν ότι το ΣΕΠΕΗΥ είναι συνδεδεμένο στο ΠΣΔ με δρομολογητή του κατασκευαστή Cisco (δηλ. το ΠΣΔ διαχειρίζεται το δρομολογητή) και ότι ο εξυπηρετητής (ή ο σταθμός εργασίας) του ΣΕΠΕΗΥ χρησιμοποιεί μία από τις IP ιδιωτικές διευθύνσεις 10.x.y.10 ή 10.x.y.11.

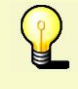

Στα συγκεκριμένα ΣΕΠΕΗΥ λειτουργούν οι υπηρεσίες DNS και επομένως οι τεχνικοί ΚΕΠΛΗΝΕΤ μπορούν να συνδέονται στον εξυπηρετητή του ΣΕΠΕΗΥ χρησιμοποιώντας τα DNS hostnames:

srv-<όνομα σχολείου.νομός>.sch.gr ή clnt-<όνομα σχολείου.νομός>.sch.gr

Σε διαφορετική περίπτωση απαιτείται ο υπεύθυνος ΣΕΠΕΗΥ να δηλώσει στον τεχνικό ΚΕΠΛΗΝΕΤ την IP διεύθυνση του εξυπηρετητή, συνδεόμενος από τον εξυπηρετητή ή το σταθμό εργασίας με IP 10.x.y.10 & 10.x.y.11 στο [http://canyouseeme.org.](http://canyouseeme.org./)

Η απομακρυσμένη σύνδεση χωρίς τη βοήθεια του υπευθύνου ΣΕΠΕΗΥ μπορεί να πραγματοποιηθεί μόνο στον

εξυπηρετητή ή στο σταθμό εργασίας που διαθέτει τις δύο συγκεκριμένες ιδιωτικές IP διευθύνσεις 10.x.y.10 ή 10.x.y.11 εκτός και αν ενεργοποιηθεί κάποια εφαρμογή proxy/repeater στο ΣΕΠΕΗΥ.

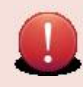

Οι σταθμοί εργασίας / εξυπηρετητές που χρησιμοποιούν τις IP Static Nat διευθύνσεις επιτρέπουν την πρόσβαση σε συγκεκριμένες θύρες (standard application ports) πχ 3389 για RDP, 5900 για VNC κλπ. Αυτά τα standard ports διαχείρισης έχουν περιορισμό πρόσβασης από τα υποδίκτυα διαχείρισης του ΠΣΔ και καλό είναι οι υπεύθυνοι να μην αλλάζουν τα ports των εφαρμογών απομακρυσμένης διαχείρισης για να άρουν τους περιορισμούς ασφαλείας αλλά να χρησιμοποιούν τεχνικές όπως αυτές που περιγράφονται στην παράγραφο "Απομακρυσμένη Σύνδεση με τη βοήθεια του υπευθύνου ΣΕΠΕΗΥ" αν επιθυμούν να έχουν απομακρυσμένη πρόσβαση στο ΣΕΠΕΗΥ.

#### **Απομακρυσμένη Σύνδεση με γραφικό περιβάλλον σε ΣΕΠΕΗΥ με πρωτόκολλο rdp**

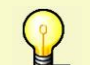

Αφορά ΣΕΠΕΗΥ με εξυπηρετητή ή σταθμό εργασίας του οποίου το λειτουργικό σύστημα είναι MS-Windows 2008 Server, MS-Windows 2003 Server, MS-Windows 2000 Server, MS-Windows XP, MS-Windows Vista

#### **Ενέργειες υπευθύνου ΣΕΠΕΗΥ**

- Ελέγχει ότι είναι ενεργοποιημένη η απομακρυσμένη πρόσβαση στον εξυπηρετητή (δεξί click στο My Computer  $\rightarrow$  Properties  $\rightarrow$  Remote  $\rightarrow$  Enable Remote Desktop in this Computer).
- Ελέγχει ότι ο λογαριασμός που έχει δημιουργήσει για τον τεχνικό ΚΕΠΛΗΝΕΤ (αν δεν του έχει δώσει το administration account) ανήκει στους Remote Users (Επιλογή Select Remote Users)

#### **Ενέργειες τεχνικού ΚΕΠΛΗΝΕΤ**

Ο τεχνικός συνδέεται στον εξυπηρετητή του ΣΕΠΕΗΥ με την εντολή:

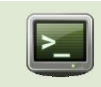

mstsc /v:srv-<school.νομός>.sch.gr mstsc /v:clnt-<school.νομός>.sch.gr

#### προσθέστε:

• /console για σύνδεση σε κονσόλα για MS-Windows 2003 Server / MS-Windows XP χωρίς SP3

• /admin για σύνδεση σε κονσόλα για MS-Windows 2008 Server / MS-Windows XP SP3 / MS-Windows Vista SP1

Από τη στιγμή που έχει συνδεθεί στον εξυπηρετητή του ΣΕΠΕΗΥ μπορεί από αυτόν στη συνέχεια να συνδεθεί και σε οποιοδήποτε σταθμό εργασίας με την εσωτερική ιδιωτική διεύθυνση του σταθμού.

#### **Απομακρυσμένη Σύνδεση με γραφικό περιβάλλον σε ΣΕΠΕΗΥ με πρωτόκολλο vnc**

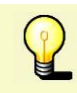

Αφορά ΣΕΠΕΗΥ με εξυπηρετητή ή σταθμό εργασίας του οποίου το λειτουργικό σύστημα είναι MS-Windows 2008 Server, MS-Windows 2003 Server, MS-Windows 2000 Server, MS-Windows 2000, MS-Windows XP, MS-Windows Vista

#### **Ενέργειες υπευθύνου ΣΕΠΕΗΥ**

Εγκαθιστά (εάν δεν είναι ήδη εγκατεστημένη) την εφαρμογή εξυπηρετητή UltraVNC για περιβάλλον MS-Windows στο ΣΕΠΕΗΥ.

#### **Ενέργειες τεχνικού ΚΕΠΛΗΝΕΤ**

Ο τεχνικός συνδέεται στον εξυπηρετητή του ΣΕΠΕΗΥ με την εντολή:

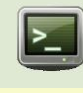

vncviewer srv-<school.nomos>.sch.gr vncviewer clnt-<school.nomos>.sch.gr

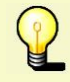

Εάν ο υπεύθυνος ΣΕΠΕΗΥ εγκαταστήσει και την εφαρμογή VNC Repeater από το [http://ultravnc.org](http://ultravnc.org/) και τη ρυθμίσει κατάλληλα, τότε ο τεχνικός ΚΕΠΛΗΝΕΤ μπορεί να συνδεθεί με κάποιον σταθμό εργασίας του ΣΕΠΕΗΥ που δεν διαθέτει ιδιωτική διεύθυνση 10.x.y.10 ή 10.x.y.11. Περισσότερες πληροφορίες στο [\[5\]](http://www.uvnc.com/addons/repeater.html)

## **Πηγές άρθρων και Συνεισφέροντες**

**Windows/2012/RDSHServer Client** *Πηγή*: http://ts.sch.gr/mediawiki/index.php?oldid=10641 *Συνεισφέροντες*: Garvanitis, Siahos **Windows/2012/RDSHServer Client/Αρχιτεκτονική** *Πηγή*: http://ts.sch.gr/mediawiki/index.php?oldid=10615 *Συνεισφέροντες*: Siahos **Windows/2012/RDSHServer Client/Πλεονεκτήματα** *Πηγή*: http://ts.sch.gr/mediawiki/index.php?oldid=10631 *Συνεισφέροντες*: Siahos **Windows/2012/RDSHServer Client/Μειονεκτήματα** *Πηγή*: http://ts.sch.gr/mediawiki/index.php?oldid=10632 *Συνεισφέροντες*: Siahos **Windows/2012/RDSHServer Client/Απαιτήσεις** *Πηγή*: http://ts.sch.gr/mediawiki/index.php?oldid=10633 *Συνεισφέροντες*: Siahos **Windows/2012/RDSHServer Client/Έλεγχος συμβατότητας** *Πηγή*: http://ts.sch.gr/mediawiki/index.php?oldid=10634 *Συνεισφέροντες*: Siahos **Windows/2012/RDSHServer Client/Εγκατάσταση εξυπηρετητή** *Πηγή*: http://ts.sch.gr/mediawiki/index.php?oldid=9939 *Συνεισφέροντες*: Garvanitis **Windows/2012/RDSHServer Client/Βασικές ρυθμίσεις εξυπηρετητή** *Πηγή*: http://ts.sch.gr/mediawiki/index.php?oldid=9943 *Συνεισφέροντες*: Garvanitis **Windows/2012/RDSHServer Client/Ρύθμιση εξυπηρετητή** *Πηγή*: http://ts.sch.gr/mediawiki/index.php?oldid=10637 *Συνεισφέροντες*: Siahos **Windows/Υπηρεσίες/RDS/RD Session Host/Εγκατάσταση** *Πηγή*: http://ts.sch.gr/mediawiki/index.php?oldid=9043 *Συνεισφέροντες*: Nikoltsios, Root **Windows/Υπηρεσίες/RDS/RD CALs/Ενεργοποίηση** *Πηγή*: http://ts.sch.gr/mediawiki/index.php?oldid=9049 *Συνεισφέροντες*: Nikoltsios, Root **Windows/Υπηρεσίες/RDS/RD CALs/Εγκατάσταση** *Πηγή*: http://ts.sch.gr/mediawiki/index.php?oldid=9044 *Συνεισφέροντες*: Nikoltsios, Root **Windows/Υπηρεσίες/RDS/RD CALs/Εγκατάσταση CALs** *Πηγή*: http://ts.sch.gr/mediawiki/index.php?oldid=9050 *Συνεισφέροντες*: Nikoltsios, Root **Windows/Υπηρεσίες/RDS/RD Session Host/Ρύθμιση** *Πηγή*: http://ts.sch.gr/mediawiki/index.php?oldid=9047 *Συνεισφέροντες*: Nikoltsios, Root **Windows/2012/RDSHServer Client/Ρύθμιση σταθμού εργασίας** *Πηγή*: http://ts.sch.gr/mediawiki/index.php?oldid=10639 *Συνεισφέροντες*: Siahos **Windows/2012/RDSHServer Client/Εγκατάσταση λογισμικού** *Πηγή*: http://ts.sch.gr/mediawiki/index.php?oldid=10814 *Συνεισφέροντες*: Garvanitis, Siahos **Windows/2012/Εφαρμογές/7-zip** *Πηγή*: http://ts.sch.gr/mediawiki/index.php?oldid=10797 *Συνεισφέροντες*: Garvanitis, Siahos **Windows/2012/Εφαρμογές/InfraRecorder** *Πηγή*: http://ts.sch.gr/mediawiki/index.php?oldid=10838 *Συνεισφέροντες*: Garvanitis **Windows/2012/Εφαρμογές/Adobe Reader** *Πηγή*: http://ts.sch.gr/mediawiki/index.php?oldid=10840 *Συνεισφέροντες*: Garvanitis **Windows/2012/Εφαρμογές/IrfanView** *Πηγή*: http://ts.sch.gr/mediawiki/index.php?oldid=10842 *Συνεισφέροντες*: Garvanitis **Windows/2012/Εφαρμογές/Mozila Firefox** *Πηγή*: http://ts.sch.gr/mediawiki/index.php?oldid=10844 *Συνεισφέροντες*: Garvanitis **Windows/2012/Εφαρμογές/Google Chrome** *Πηγή*: http://ts.sch.gr/mediawiki/index.php?oldid=10847 *Συνεισφέροντες*: Garvanitis, Siahos **Windows/2012/Εφαρμογές/LibreOffice** *Πηγή*: http://ts.sch.gr/mediawiki/index.php?oldid=10850 *Συνεισφέροντες*: Garvanitis **Windows/2012/Εφαρμογές/MS Office** *Πηγή*: http://ts.sch.gr/mediawiki/index.php?oldid=10853 *Συνεισφέροντες*: Garvanitis **Windows/2012/Εφαρμογές/MBSA** *Πηγή*: http://ts.sch.gr/mediawiki/index.php?oldid=10856 *Συνεισφέροντες*: Garvanitis **Windows/2012/RDSHServer Client/Δημιουργία χρηστών** *Πηγή*: http://ts.sch.gr/mediawiki/index.php?oldid=9945 *Συνεισφέροντες*: Garvanitis **Windows/2012/RDSHServer Client/Περιφερειακές συσκευές** *Πηγή*: http://ts.sch.gr/mediawiki/index.php?oldid=10643 *Συνεισφέροντες*: Siahos **Windows/RDSHServer Client/Περιφερειακές συσκευές/Εκτυπωτές** *Πηγή*: http://ts.sch.gr/mediawiki/index.php?oldid=8263 *Συνεισφέροντες*: Root **Windows/RDSHServer Client/Περιφερειακές συσκευές/Κάμερες** *Πηγή*: http://ts.sch.gr/mediawiki/index.php?oldid=10929 *Συνεισφέροντες*: Garvanitis **Windows/RDSHServer Client/Περιφερειακές συσκευές/Διαδραστικοί** *Πηγή*: http://ts.sch.gr/mediawiki/index.php?oldid=10930 *Συνεισφέροντες*: Garvanitis **Windows/RDSHServer Client/Περιφερειακές συσκευές/UPS** *Πηγή*: http://ts.sch.gr/mediawiki/index.php?oldid=10931 *Συνεισφέροντες*: Garvanitis **Windows/RDSHServer Client/Περιφερειακές συσκευές/Σαρωτές** *Πηγή*: http://ts.sch.gr/mediawiki/index.php?oldid=10932 *Συνεισφέροντες*: Garvanitis **ws/2012/RDSHServer Client/iTALC** Πηγή: http://ts.sch.gr/mediawiki/index.php?oldid=10304 *Συνεισφέροντες*: Garvanitis **Windows/2012/RDSHServer Client/Προχωρημένα** *Πηγή*: http://ts.sch.gr/mediawiki/index.php?oldid=10897 *Συνεισφέροντες*: Garvanitis, Siahos **Windows/2012/RDSHServer Client/Προχωρημένα/Squid** *Πηγή*: http://ts.sch.gr/mediawiki/index.php?oldid=10898 *Συνεισφέροντες*: Garvanitis **Windows/2012/RDSHServer Client/Προχωρημένα/VirtualBox** *Πηγή*: http://ts.sch.gr/mediawiki/index.php?oldid=10899 *Συνεισφέροντες*: Garvanitis **Windows/2012/RDSHServer Client/Προχωρημένα/MSE** *Πηγή*: http://ts.sch.gr/mediawiki/index.php?oldid=10900 *Συνεισφέροντες*: Garvanitis **Windows/2012/RDSHServer Client/Προχωρημένα/WSUS** *Πηγή*: http://ts.sch.gr/mediawiki/index.php?oldid=10901 *Συνεισφέροντες*: Garvanitis **Windows/2012/RDSHServer Client/Προχωρημένα/Απομακρυσμένη πρόσβαση** *Πηγή*: http://ts.sch.gr/mediawiki/index.php?oldid=10902 *Συνεισφέροντες*: Garvanitis

## **Πηγές Εικόνων, Άδειες και Συνεισφέροντες**

**File:dialog-warning.png** *Πηγή*: http://ts.sch.gr/mediawiki/index.php?title=Αρχείο:Dialog-warning.png *Άδεια*: άγνωστος *Συνεισφέροντες*: - **File:info-32.png** *Πηγή*: http://ts.sch.gr/mediawiki/index.php?title=Αρχείο:Info-32.png *Άδεια*: άγνωστος *Συνεισφέροντες*: - **File:dialog-information.png** *Πηγή*: http://ts.sch.gr/mediawiki/index.php?title=Αρχείο:Dialog-information.png *Άδεια*: άγνωστος *Συνεισφέροντες*: - **Αρχείο:Tag.png** *Πηγή*: http://ts.sch.gr/mediawiki/index.php?title=Αρχείο:Tag.png *Άδεια*: άγνωστος *Συνεισφέροντες*: **Αρχείο:Hand.png** *Πηγή*: http://ts.sch.gr/mediawiki/index.php?title=Αρχείο:Hand.png *Άδεια*: άγνωστος *Συνεισφέροντες*: - **Αρχείο:2012 r2 windows installation 1.png** *Πηγή*: http://ts.sch.gr/mediawiki/index.php?title=Αρχείο:2012\_r2\_windows\_installation\_1.png *Άδεια*: άγνωστος *Συνεισφέροντες*: - **Αρχείο:2012 r2 windows installation 2.png** *Πηγή*: http://ts.sch.gr/mediawiki/index.php?title=Αρχείο:2012\_r2\_windows\_installation\_2.png *Άδεια*: άγνωστος *Συνεισφέροντες*: - **Αρχείο:2012 r2 windows installation 3.png** *Πηγή*: http://ts.sch.gr/mediawiki/index.php?title=Αρχείο:2012\_r2\_windows\_installation\_3.png *Άδεια*: άγνωστος *Συνεισφέροντες*: -

#### Πηγές Εικόνων, Άδειες και Συνεισφέροντες 171

**Αρχείο:2012 r2 windows installation 4.png** *Πηγή*: http://ts.sch.gr/mediawiki/index.php?title=Αρχείο:2012\_r2\_windows\_installation\_4.png *Άδεια*: άγνωστος *Συνεισφέροντες*: - **Αρχείο:2012 r2 windows installation 5.png** *Πηγή*: http://ts.sch.gr/mediawiki/index.php?title=Αρχείο:2012\_r2\_windows\_installation\_5.png *Άδεια*: άγνωστος *Συνεισφέροντες*: - **Αρχείο:2012 r2 windows installation 6.png** *Πηγή*: http://ts.sch.gr/mediawiki/index.php?title=Αρχείο:2012\_r2\_windows\_installation\_6.png *Άδεια*: άγνωστος *Συνεισφέροντες*: - **Αρχείο:2012 r2 windows installation 7.png** *Πηγή*: http://ts.sch.gr/mediawiki/index.php?title=Αρχείο:2012\_r2\_windows\_installation\_7.png *Άδεια*: άγνωστος *Συνεισφέροντες*: - **Αρχείο:2012 r2 windows installation 8.png** *Πηγή*: http://ts.sch.gr/mediawiki/index.php?title=Αρχείο:2012\_r2\_windows\_installation\_8.png *Άδεια*: άγνωστος *Συνεισφέροντες*: - Apxείo:2012 r2 windows installation 9.png Πηγή: http://ts.sch.gr/mediawiki/index.php?title=Αρχείο:2012\_r2\_windows\_installation\_9.png Άδεια: άγνωστος Συνεισφέροντες: Αρχείο:2012 r2 **ws installation 10.png** *Πηγή*: http://ts.sch.gr/mediawiki/index.php?title=Αρχείο:2012\_r2\_windows\_installation\_10.png *Άδεια*: άγνωστος *Συνεισφέροντες*: -**Αρχείο:2012 r2 windows installation 11.png** *Πηγή*: http://ts.sch.gr/mediawiki/index.php?title=Αρχείο:2012\_r2\_windows\_installation\_11.png *Άδεια*: άγνωστος *Συνεισφέροντες*: - **Αρχείο:Application-windows-other.png** *Πηγή*: http://ts.sch.gr/mediawiki/index.php?title=Αρχείο:Application-windows-other.png *Άδεια*: άγνωστος *Συνεισφέροντες*: - Apxeio:2012 r2 windows computer rename 1.png Πηγή: http://ts.sch.gr/mediawiki/index.php?title=Αρχείο:2012\_r2\_windows\_computer\_rename\_1.png Άδεια: άγνωστος Συνεισφέροντες: -Apxείo:2012 r2 windows computer rename 2.png Πηγή: http://ts.sch.gr/mediawiki/index.php?title=Αρχείo:2012\_r2\_windows\_computer\_rename\_2.png Άδεια: άγνωστος Συνεισφέροντες: -Apxeio:2012 r2 windows computer rename 3.png Πηγή: http://ts.sch.gr/mediawiki/index.php?title=Αρχείο:2012\_r2\_windows\_computer\_rename\_3.png Άδεια: άγνωστος Συνεισφέροντες: -**Αρχείο:2012 r2 windows auto updates 1.png** *Πηγή*: http://ts.sch.gr/mediawiki/index.php?title=Αρχείο:2012\_r2\_windows\_auto\_updates\_1.png *Άδεια*: άγνωστος *Συνεισφέροντες*: - **Αρχείο:2012 r2 windows auto updates 2.png** *Πηγή*: http://ts.sch.gr/mediawiki/index.php?title=Αρχείο:2012\_r2\_windows\_auto\_updates\_2.png *Άδεια*: άγνωστος *Συνεισφέροντες*: - **Αρχείο:2012 r2 windows auto updates 3.png** *Πηγή*: http://ts.sch.gr/mediawiki/index.php?title=Αρχείο:2012\_r2\_windows\_auto\_updates\_3.png *Άδεια*: άγνωστος *Συνεισφέροντες*: - **Αρχείο:2012 r2 windows auto updates 4.png** *Πηγή*: http://ts.sch.gr/mediawiki/index.php?title=Αρχείο:2012\_r2\_windows\_auto\_updates\_4.png *Άδεια*: άγνωστος *Συνεισφέροντες*: Apxeio:2012 r2 windows remote desktop 1.png Πηγή: http://ts.sch.gr/mediawiki/index.php?title=Αρχείο:2012 r2 windows remote desktop 1.png Άδεια: άγνωστος Συνεισφέροντες: -Apxείο:2012 r2 windows remote desktop 2.png Πηγή: http://ts.sch.gr/mediawiki/index.php?title=Αρχείο:2012\_r2\_windows\_remote\_desktop\_2.png Άδεια: άγνωστος Συνεισφέροντες: -Apxείο:2012 r2 windows remote desktop 3.png Πηγή: http://ts.sch.gr/mediawiki/index.php?title=Apxείο:2012\_r2\_windows\_remote\_desktop\_3.png Άδεια: άγνωστος Συνεισφέροντες: -Apxείo:2012 r2 windows remote desktop 4.png Πηγή: http://ts.sch.gr/mediawiki/index.php?title=Apxeio:2012 r2 windows remote desktop 4.png Άδεια: άγνωστος Συνεισφέροντες: -**Αρχείο:2012 r2 windows shadow copies 1.png** *Πηγή*: http://ts.sch.gr/mediawiki/index.php?title=Αρχείο:2012\_r2\_windows\_shadow\_copies\_1.png *Άδεια*: άγνωστος *Συνεισφέροντες*: - **Αρχείο:2012 r2 windows shadow copies 2.png** *Πηγή*: http://ts.sch.gr/mediawiki/index.php?title=Αρχείο:2012\_r2\_windows\_shadow\_copies\_2.png *Άδεια*: άγνωστος *Συνεισφέροντες*: - **Αρχείο:2012 r2 windows shadow copies 3.png** *Πηγή*: http://ts.sch.gr/mediawiki/index.php?title=Αρχείο:2012\_r2\_windows\_shadow\_copies\_3.png *Άδεια*: άγνωστος *Συνεισφέροντες*: - **Αρχείο:2012 r2 windows shadow copies 4.png** *Πηγή*: http://ts.sch.gr/mediawiki/index.php?title=Αρχείο:2012\_r2\_windows\_shadow\_copies\_4.png *Άδεια*: άγνωστος *Συνεισφέροντες*: - **Αρχείο:2012 r2 windows shadow copies 5.png** *Πηγή*: http://ts.sch.gr/mediawiki/index.php?title=Αρχείο:2012\_r2\_windows\_shadow\_copies\_5.png *Άδεια*: άγνωστος *Συνεισφέροντες*: - **Αρχείο:2012 r2 windows shadow copies 6.png** *Πηγή*: http://ts.sch.gr/mediawiki/index.php?title=Αρχείο:2012\_r2\_windows\_shadow\_copies\_6.png *Άδεια*: άγνωστος *Συνεισφέροντες*: - **File:terminal.png** *Πηγή*: http://ts.sch.gr/mediawiki/index.php?title=Αρχείο:Terminal.png *Άδεια*: άγνωστος *Συνεισφέροντες*: -

**Αρχείο:2008 r2 windows install rd session host 1.png** *Πηγή*: http://ts.sch.gr/mediawiki/index.php?title=Αρχείο:2008\_r2\_windows\_install\_rd\_session\_host\_1.png *Άδεια*: άγνωστος *Συνεισφέροντες*: -

**Αρχείο:2008 r2 windows install rd session host 2.png** *Πηγή*: http://ts.sch.gr/mediawiki/index.php?title=Αρχείο:2008\_r2\_windows\_install\_rd\_session\_host\_2.png *Άδεια*: άγνωστος *Συνεισφέροντες*: -

**Αρχείο:2008 r2 windows install rd session host 3.png** *Πηγή*: http://ts.sch.gr/mediawiki/index.php?title=Αρχείο:2008\_r2\_windows\_install\_rd\_session\_host\_3.png *Άδεια*: άγνωστος *Συνεισφέροντες*: -

**Αρχείο:2008 r2 windows install rd session host 4.png** *Πηγή*: http://ts.sch.gr/mediawiki/index.php?title=Αρχείο:2008\_r2\_windows\_install\_rd\_session\_host\_4.png *Άδεια*: άγνωστος *Συνεισφέροντες*: -

**Αρχείο:2008 r2 windows install rd session host 5.png** *Πηγή*: http://ts.sch.gr/mediawiki/index.php?title=Αρχείο:2008\_r2\_windows\_install\_rd\_session\_host\_5.png *Άδεια*: άγνωστος

*Συνεισφέροντες*: - **Αρχείο:2008 r2 windows install rd session host 6\_2.png** *Πηγή*: http://ts.sch.gr/mediawiki/index.php?title=Αρχείο:2008\_r2\_windows\_install\_rd\_session\_host\_6\_2.png *Άδεια*: άγνωστος

*Συνεισφέροντες*: - **Αρχείο:2008 r2 windows install rd session host 7\_2.png** *Πηγή*: http://ts.sch.gr/mediawiki/index.php?title=Αρχείο:2008\_r2\_windows\_install\_rd\_session\_host\_7\_2.png *Άδεια*: άγνωστος

*Συνεισφέροντες*: -

**Αρχείο:2008 r2 windows install rd session host 7\_1.png** *Πηγή*: http://ts.sch.gr/mediawiki/index.php?title=Αρχείο:2008\_r2\_windows\_install\_rd\_session\_host\_7\_1.png *Άδεια*: άγνωστος *Συνεισφέροντες*: -

**Αρχείο:2008 r2 windows install rd session host 8.png** *Πηγή*: http://ts.sch.gr/mediawiki/index.php?title=Αρχείο:2008\_r2\_windows\_install\_rd\_session\_host\_8.png *Άδεια*: άγνωστος *Συνεισφέροντες*: -

**Αρχείο: 2008 r2 windows install rd session host 8 1.png** *Πηγή*: http://ts.sch.gr/mediawiki/index.php?title=Αρχείο:2008\_r2\_windows\_install\_rd\_session\_host\_8\_1.png *Άδεια*: άγνωστος *Συνεισφέροντες*: -

**Αρχείο: 2008 r2 windows install rd session host 8 3.png** *Πηγή*: http://ts.sch.gr/mediawiki/index.php?title=Αρχείο:2008\_r2\_windows\_install\_rd\_session\_host\_8\_3.png *Άδεια*: άγνωστος *Συνεισφέροντες*: -

**Αρχείο:2008 r2 windows install rd session host 9\_1.png** *Πηγή*: http://ts.sch.gr/mediawiki/index.php?title=Αρχείο:2008\_r2\_windows\_install\_rd\_session\_host\_9\_1.png *Άδεια*: άγνωστος *Συνεισφέροντες*: -

**Αρχείο:2008 r2 windows install rd session host 10.png** *Πηγή*: http://ts.sch.gr/mediawiki/index.php?title=Αρχείο:2008\_r2\_windows\_install\_rd\_session\_host\_10.png *Άδεια*: άγνωστος *Συνεισφέροντες*: -

**Αρχείο:2008 r2 windows install rd session host 11.png** *Πηγή*: http://ts.sch.gr/mediawiki/index.php?title=Αρχείο:2008\_r2\_windows\_install\_rd\_session\_host\_11.png *Άδεια*: άγνωστος *Συνεισφέροντες*: -

Apxείo:2008 r2 windows enable rd cals 1.png Πηγή: http://ts.sch.gr/mediawiki/index.php?title=Αρχείο:2008\_r2\_windows\_enable\_rd\_cals\_1.png Άδεια: άγνωστος Συνεισφέροντες: -Apxeio:2008 r2 windows enable rd cals 2.png Πηγή: http://ts.sch.gr/mediawiki/index.php?title=Αρχείο:2008 r2 windows enable rd cals 2.png Άδεια: άγνωστος Συνεισφέροντες: · Apxείo:2008 r2 windows enable rd cals 3.png Πηγή: http://ts.sch.gr/mediawiki/index.php?title=Αρχείο:2008\_r2\_windows\_enable\_rd\_cals\_3.png Άδεια: άγνωστος Συνεισφέροντες: -Apxείο:2008 r2 windows enable rd cals 4.png Πηγή: http://ts.sch.gr/mediawiki/index.php?title=Αρχείο:2008\_r2\_windows\_enable\_rd\_cals\_4.png Άδεια: άγνωστος Συνεισφέροντες: -Apxeio:2008 r2 windows enable rd cals 5.png Πηγή: http://ts.sch.gr/mediawiki/index.php?title=Apxeio:2008 r2 windows enable rd cals 5.png Άδεια: άγνωστος Συνεισφέροντες: -Apxείo:2008 r2 windows enable rd cals 6.png Πηγή: http://ts.sch.gr/mediawiki/index.php?title=Αρχείo:2008\_r2\_windows\_enable\_rd\_cals\_6.png Άδεια: άγνωστος Συνεισφέροντες: Apxείο:2008 r2 windows enable rd cals 8\_2.png Πηγή: http://ts.sch.gr/mediawiki/index.php?title=Αρχείο:2008\_r2\_windows\_enable\_rd\_cals\_8\_2.png Άδεια: άγνωστος Συνεισφέροντες: -Apxeio:2008 r2 windows enable rd cals 8\_1.png Πηγή: http://ts.sch.gr/mediawiki/index.php?title=Αρχείο:2008\_r2\_windows\_enable\_rd\_cals\_8\_1.png Άδεια: άγνωστος Συνεισφέροντες: Apxείο:2008 r2 windows install rd cals 1.png Πηγή: http://ts.sch.gr/mediawiki/index.php?title=Αρχείο:2008\_r2\_windows\_install\_rd\_cals\_1.png Άδεια: άγνωστος Συνεισφέροντες: -Apxείo:2008 r2 windows install rd cals 2.png Πηγή: http://ts.sch.gr/mediawiki/index.php?title=Αρχείo:2008\_r2\_windows\_install\_rd\_cals\_2.png Άδεια: άγνωστος Συνεισφέροντες: -Apxeio:2008 r2 windows install rd cals 3.png Πηγή: http://ts.sch.gr/mediawiki/index.php?title=Αρχείο:2008\_r2\_windows\_install\_rd\_cals\_3.png Άδεια: άγνωστος Συνεισφέροντες: -Apxeio:2008 r2 windows install rd cals 4.png Πηγή: http://ts.sch.gr/mediawiki/index.php?title=Αρχείο:2008 r2 windows install rd cals 4.png Άδεια: άγνωστος Συνεισφέροντες: -Aoysio:2008 r2 windows install rd cals 5.png //nvn: http://ts.sch.gr/mediawiki/index.php?title=Aoysio:2008 r2 windows install rd cals 5.png Abeia: άννωστος Συνεισφέροντες: Apxeio:2008 r2 windows enable rd cals 9.png Πηγή: http://ts.sch.gr/mediawiki/index.php?title=Apxείo:2008\_r2\_windows\_enable\_rd\_cals\_9.png Άδεια: άγνωστος Συνεισφέροντες: Apxείο:2008 r2 windows enable rd cals 10.png Πηγή: http://ts.sch.gr/mediawiki/index.php?title=Αρχείο:2008\_r2\_windows\_enable\_rd\_cals\_10.png Άδεια: άγνωστος Συνεισφέροντες: -Apxeio:2008 r2 windows enable rd cals 11.png Πηγή: http://ts.sch.gr/mediawiki/index.php?title=Αρχείο:2008 r2 windows enable rd cals 11.png Άδεια: άγνωστος Συνεισφέροντες: -<mark>χείο:2008 r2 windows enable rd cals 12.png</mark> Πηγή: http://ts.sch.gr/mediawiki/index.php?title=Αρχείο:2008\_r2\_windows\_enable\_rd\_cals\_12.png *Άδεια:* άγνωστος *Συνεισφέροντες:* -**Αρχείο:2008 r2 windows enable rd session host 1.png** *Πηγή*: http://ts.sch.gr/mediawiki/index.php?title=Αρχείο:2008\_r2\_windows\_enable\_rd\_session\_host\_1.png *Άδεια*: άγνωστος *Συνεισφέροντες*: -

**Αρχείο:2008 r2 windows enable rd session host 3.png** *Πηγή*: http://ts.sch.gr/mediawiki/index.php?title=Αρχείο:2008\_r2\_windows\_enable\_rd\_session\_host\_3.png *Άδεια*: άγνωστος *Συνεισφέροντες*: -

**Αρχείο:2008 r2 windows enable rd session host 7.png** *Πηγή*: http://ts.sch.gr/mediawiki/index.php?title=Αρχείο:2008\_r2\_windows\_enable\_rd\_session\_host\_7.png *Άδεια*: άγνωστος

#### Πηγές Εικόνων, Άδειες και Συνεισφέροντες 172

*Συνεισφέροντες*: - **Αρχείο:Application-ubuntu-other.png** *Πηγή*: http://ts.sch.gr/mediawiki/index.php?title=Αρχείο:Application-ubuntu-other.png *Άδεια*: άγνωστος *Συνεισφέροντες*: - **Αρχείο:2012 r2 windows 7zip 1.png** *Πηγή*: http://ts.sch.gr/mediawiki/index.php?title=Αρχείο:2012\_r2\_windows\_7zip\_1.png *Άδεια*: άγνωστος *Συνεισφέροντες*: - **Αρχείο:2012 r2 windows 7zip 2.png** *Πηγή*: http://ts.sch.gr/mediawiki/index.php?title=Αρχείο:2012\_r2\_windows\_7zip\_2.png *Άδεια*: άγνωστος *Συνεισφέροντες*: - **Αρχείο:2012 r2 windows 7zip 3.png** *Πηγή*: http://ts.sch.gr/mediawiki/index.php?title=Αρχείο:2012\_r2\_windows\_7zip\_3.png *Άδεια*: άγνωστος *Συνεισφέροντες*: - **Αρχείο:2012 r2 windows 7zip 4.png** *Πηγή*: http://ts.sch.gr/mediawiki/index.php?title=Αρχείο:2012\_r2\_windows\_7zip\_4.png *Άδεια*: άγνωστος *Συνεισφέροντες*: - **Αρχείο:2012 r2 windows 7zip 5.png** *Πηγή*: http://ts.sch.gr/mediawiki/index.php?title=Αρχείο:2012\_r2\_windows\_7zip\_5.png *Άδεια*: άγνωστος *Συνεισφέροντες*: - **Αρχείο:2012 r2 windows InfaRecorder 1.png** *Πηγή*: http://ts.sch.gr/mediawiki/index.php?title=Αρχείο:2012\_r2\_windows\_InfaRecorder\_1.png *Άδεια*: άγνωστος *Συνεισφέροντες*: - **Αρχείο:2012 r2 windows InfaRecorder 2.png** *Πηγή*: http://ts.sch.gr/mediawiki/index.php?title=Αρχείο:2012\_r2\_windows\_InfaRecorder\_2.png *Άδεια*: άγνωστος *Συνεισφέροντες*: - **Αρχείο:2012 r2 windows InfaRecorder 3.png** *Πηγή*: http://ts.sch.gr/mediawiki/index.php?title=Αρχείο:2012\_r2\_windows\_InfaRecorder\_3.png *Άδεια*: άγνωστος *Συνεισφέροντες*: - **Αρχείο:2012 r2 windows InfaRecorder 4.png** *Πηγή*: http://ts.sch.gr/mediawiki/index.php?title=Αρχείο:2012\_r2\_windows\_InfaRecorder\_4.png *Άδεια*: άγνωστος *Συνεισφέροντες*: - **Αρχείο:2012 r2 windows InfaRecorder 5.png** *Πηγή*: http://ts.sch.gr/mediawiki/index.php?title=Αρχείο:2012\_r2\_windows\_InfaRecorder\_5.png *Άδεια*: άγνωστος *Συνεισφέροντες*: - Apxeio:2012 r2 windows InfaRecorder 6.png Πηγή: http://ts.sch.gr/mediawiki/index.php?title=Αρχείο:2012 r2 windows InfaRecorder 6.png Άδεια: άγνωστος Συνεισφέροντες: Αρχείο:2012 **r2 windows AdobeReader 1.png** *Πηγή*: http://ts.sch.gr/mediawiki/index.php?title=Αρχείο:2012\_r2\_windows\_AdobeReader\_1.png *Άδεια*: άγνωστος *Συνεισφέροντες*: - **Αρχείο:2012 r2 windows AdobeReader 2.png** *Πηγή*: http://ts.sch.gr/mediawiki/index.php?title=Αρχείο:2012\_r2\_windows\_AdobeReader\_2.png *Άδεια*: άγνωστος *Συνεισφέροντες*: - **Αρχείο:2012 r2 windows AdobeReader 3.png** *Πηγή*: http://ts.sch.gr/mediawiki/index.php?title=Αρχείο:2012\_r2\_windows\_AdobeReader\_3.png *Άδεια*: άγνωστος *Συνεισφέροντες*: - **Αρχείο:2012 r2 windows IrfanView 1.png** *Πηγή*: http://ts.sch.gr/mediawiki/index.php?title=Αρχείο:2012\_r2\_windows\_IrfanView\_1.png *Άδεια*: άγνωστος *Συνεισφέροντες*: - **Αρχείο:2012 r2 windows IrfanView 2.png** *Πηγή*: http://ts.sch.gr/mediawiki/index.php?title=Αρχείο:2012\_r2\_windows\_IrfanView\_2.png *Άδεια*: άγνωστος *Συνεισφέροντες*: - **Αρχείο:2012 r2 windows IrfanView 3.png** *Πηγή*: http://ts.sch.gr/mediawiki/index.php?title=Αρχείο:2012\_r2\_windows\_IrfanView\_3.png *Άδεια*: άγνωστος *Συνεισφέροντες*: - **Αρχείο:2012 r2 windows IrfanView 4.png** *Πηγή*: http://ts.sch.gr/mediawiki/index.php?title=Αρχείο:2012\_r2\_windows\_IrfanView\_4.png *Άδεια*: άγνωστος *Συνεισφέροντες*: - **Αρχείο:2012 r2 windows IrfanView 5.png** *Πηγή*: http://ts.sch.gr/mediawiki/index.php?title=Αρχείο:2012\_r2\_windows\_IrfanView\_5.png *Άδεια*: άγνωστος *Συνεισφέροντες*: - **Αρχείο:2012 r2 windows IrfanView 6.png** *Πηγή*: http://ts.sch.gr/mediawiki/index.php?title=Αρχείο:2012\_r2\_windows\_IrfanView\_6.png *Άδεια*: άγνωστος *Συνεισφέροντες*: - Apχείο:2012 r2 windows IrfanView 7.png Πηγή: http://ts.sch.gr/mediawiki/index.php?title=Αρχείο:2012\_r2\_windows\_IrfanView\_7.png Άδεια: άγνωστος Συνεισφέροντες: Αρχείο:2012 r2 **windows Mozzilafirefox 1.png** *Πηγή*: http://ts.sch.gr/mediawiki/index.php?title=Αρχείο:2012\_r2\_windows\_Mozzilafirefox\_1.png *Άδεια*: άγνωστος *Συνεισφέροντες*: - **Αρχείο:2012 r2 windows Mozzilafirefox 2.png** *Πηγή*: http://ts.sch.gr/mediawiki/index.php?title=Αρχείο:2012\_r2\_windows\_Mozzilafirefox\_2.png *Άδεια*: άγνωστος *Συνεισφέροντες*: - **Αρχείο:2012 r2 windows Mozzilafirefox 3.png** *Πηγή*: http://ts.sch.gr/mediawiki/index.php?title=Αρχείο:2012\_r2\_windows\_Mozzilafirefox\_3.png *Άδεια*: άγνωστος *Συνεισφέροντες*: - **Αρχείο:2012 r2 windows Mozzilafirefox 4.png** *Πηγή*: http://ts.sch.gr/mediawiki/index.php?title=Αρχείο:2012\_r2\_windows\_Mozzilafirefox\_4.png *Άδεια*: άγνωστος *Συνεισφέροντες*: - **Αρχείο:2012 r2 windows Mozzilafirefox 5.png** *Πηγή*: http://ts.sch.gr/mediawiki/index.php?title=Αρχείο:2012\_r2\_windows\_Mozzilafirefox\_5.png *Άδεια*: άγνωστος *Συνεισφέροντες*: - **Αρχείο:2012 r2 windows Mozzilafirefox 6.png** *Πηγή*: http://ts.sch.gr/mediawiki/index.php?title=Αρχείο:2012\_r2\_windows\_Mozzilafirefox\_6.png *Άδεια*: άγνωστος *Συνεισφέροντες*: - **Αρχείο:2012 r2 windows Chrome 1.png** *Πηγή*: http://ts.sch.gr/mediawiki/index.php?title=Αρχείο:2012\_r2\_windows\_Chrome\_1.png *Άδεια*: άγνωστος *Συνεισφέροντες*: - **Αρχείο:2012 r2 windows Chrome 2.png** *Πηγή*: http://ts.sch.gr/mediawiki/index.php?title=Αρχείο:2012\_r2\_windows\_Chrome\_2.png *Άδεια*: άγνωστος *Συνεισφέροντες*: - **Αρχείο:2012 r2 windows Chrome 3.png** *Πηγή*: http://ts.sch.gr/mediawiki/index.php?title=Αρχείο:2012\_r2\_windows\_Chrome\_3.png *Άδεια*: άγνωστος *Συνεισφέροντες*: - **Αρχείο:2012 r2 windows Chrome 4.png** *Πηγή*: http://ts.sch.gr/mediawiki/index.php?title=Αρχείο:2012\_r2\_windows\_Chrome\_4.png *Άδεια*: άγνωστος *Συνεισφέροντες*: - **Αρχείο:2012 r2 windows Chrome 5.png** *Πηγή*: http://ts.sch.gr/mediawiki/index.php?title=Αρχείο:2012\_r2\_windows\_Chrome\_5.png *Άδεια*: άγνωστος *Συνεισφέροντες*: - **Αρχείο:2012 r2 windows Chrome 6.png** *Πηγή*: http://ts.sch.gr/mediawiki/index.php?title=Αρχείο:2012\_r2\_windows\_Chrome\_6.png *Άδεια*: άγνωστος *Συνεισφέροντες*: - Apxeio:2012 r2 windows Chrome 7.png Πηγή: http://ts.sch.gr/mediawiki/index.php?title=Αρχείο:2012 r2 windows Chrome 7.png Άδεια: άγνωστος Συνεισφέροντες: Αρχείο:2012 r2 **windows LibreOffice 1.png** *Πηγή*: http://ts.sch.gr/mediawiki/index.php?title=Αρχείο:2012\_r2\_windows\_LibreOffice\_1.png *Άδεια*: άγνωστος *Συνεισφέροντες*: - **Αρχείο:2012 r2 windows LibreOffice 2.png** *Πηγή*: http://ts.sch.gr/mediawiki/index.php?title=Αρχείο:2012\_r2\_windows\_LibreOffice\_2.png *Άδεια*: άγνωστος *Συνεισφέροντες*: - **Αρχείο:2012 r2 windows LibreOffice 3.png** *Πηγή*: http://ts.sch.gr/mediawiki/index.php?title=Αρχείο:2012\_r2\_windows\_LibreOffice\_3.png *Άδεια*: άγνωστος *Συνεισφέροντες*: - **Αρχείο:2012 r2 windows LibreOffice 4.png** *Πηγή*: http://ts.sch.gr/mediawiki/index.php?title=Αρχείο:2012\_r2\_windows\_LibreOffice\_4.png *Άδεια*: άγνωστος *Συνεισφέροντες*: - **Αρχείο:2012 r2 windows LibreOffice 6.png** *Πηγή*: http://ts.sch.gr/mediawiki/index.php?title=Αρχείο:2012\_r2\_windows\_LibreOffice\_6.png *Άδεια*: άγνωστος *Συνεισφέροντες*: - **Αρχείο:2012 r2 windows LibreOffice 7.png** *Πηγή*: http://ts.sch.gr/mediawiki/index.php?title=Αρχείο:2012\_r2\_windows\_LibreOffice\_7.png *Άδεια*: άγνωστος *Συνεισφέροντες*: - **Αρχείο:2012 r2 windows LibreOffice 8.png** *Πηγή*: http://ts.sch.gr/mediawiki/index.php?title=Αρχείο:2012\_r2\_windows\_LibreOffice\_8.png *Άδεια*: άγνωστος *Συνεισφέροντες*: - Apxeio:2012 r2 windows LibreOffice 9.png Πηγή: http://ts.sch.gr/mediawiki/index.php?title=Αρχείο:2012\_r2\_windows\_LibreOffice\_9.png Άδεια: άγνωστος Συνεισφέροντες: Αρχείο:2012 r2 **windows LibreOffice 10.png** *Πηγή*: http://ts.sch.gr/mediawiki/index.php?title=Αρχείο:2012\_r2\_windows\_LibreOffice\_10.png *Άδεια*: άγνωστος *Συνεισφέροντες*: - **Αρχείο:2012 r2 windows LibreOffice 11.png** *Πηγή*: http://ts.sch.gr/mediawiki/index.php?title=Αρχείο:2012\_r2\_windows\_LibreOffice\_11.png *Άδεια*: άγνωστος *Συνεισφέροντες*: - **Αρχείο:2012 r2 windows LibreOffice 12.png** *Πηγή*: http://ts.sch.gr/mediawiki/index.php?title=Αρχείο:2012\_r2\_windows\_LibreOffice\_12.png *Άδεια*: άγνωστος *Συνεισφέροντες*: - **Αρχείο:2012 r2 windows MSOffice 1.png** *Πηγή*: http://ts.sch.gr/mediawiki/index.php?title=Αρχείο:2012\_r2\_windows\_MSOffice\_1.png *Άδεια*: άγνωστος *Συνεισφέροντες*: - **Αρχείο:2012 r2 windows MSOffice 2.png** *Πηγή*: http://ts.sch.gr/mediawiki/index.php?title=Αρχείο:2012\_r2\_windows\_MSOffice\_2.png *Άδεια*: άγνωστος *Συνεισφέροντες*: - **Αρχείο:2012 r2 windows MSOffice 3.png** *Πηγή*: http://ts.sch.gr/mediawiki/index.php?title=Αρχείο:2012\_r2\_windows\_MSOffice\_3.png *Άδεια*: άγνωστος *Συνεισφέροντες*: - **Αρχείο:2012 r2 windows MBSA 1.png** *Πηγή*: http://ts.sch.gr/mediawiki/index.php?title=Αρχείο:2012\_r2\_windows\_MBSA\_1.png *Άδεια*: άγνωστος *Συνεισφέροντες*: - **Αρχείο:2012 r2 windows MBSA 2.png** *Πηγή*: http://ts.sch.gr/mediawiki/index.php?title=Αρχείο:2012\_r2\_windows\_MBSA\_2.png *Άδεια*: άγνωστος *Συνεισφέροντες*: - **Αρχείο:2012 r2 windows MBSA 3.png** *Πηγή*: http://ts.sch.gr/mediawiki/index.php?title=Αρχείο:2012\_r2\_windows\_MBSA\_3.png *Άδεια*: άγνωστος *Συνεισφέροντες*: - **Αρχείο:2012 r2 windows MBSA 4.png** *Πηγή*: http://ts.sch.gr/mediawiki/index.php?title=Αρχείο:2012\_r2\_windows\_MBSA\_4.png *Άδεια*: άγνωστος *Συνεισφέροντες*: - **Αρχείο:2012 r2 windows MBSA 5.png** *Πηγή*: http://ts.sch.gr/mediawiki/index.php?title=Αρχείο:2012\_r2\_windows\_MBSA\_5.png *Άδεια*: άγνωστος *Συνεισφέροντες*: - **Αρχείο:2012 r2 windows MBSA 6.png** *Πηγή*: http://ts.sch.gr/mediawiki/index.php?title=Αρχείο:2012\_r2\_windows\_MBSA\_6.png *Άδεια*: άγνωστος *Συνεισφέροντες*: - **Αρχείο:2012 r2 windows MBSA 7.png** *Πηγή*: http://ts.sch.gr/mediawiki/index.php?title=Αρχείο:2012\_r2\_windows\_MBSA\_7.png *Άδεια*: άγνωστος *Συνεισφέροντες*: - **Αρχείο:2012 r2 windows MBSA 8.png** *Πηγή*: http://ts.sch.gr/mediawiki/index.php?title=Αρχείο:2012\_r2\_windows\_MBSA\_8.png *Άδεια*: άγνωστος *Συνεισφέροντες*: - Apyείo:2012 r2 windows MBSA 9.png Πηγή: http://ts.sch.gr/mediawiki/index.php?title=Αρχείο:2012 r2 windows MBSA 9.png Άδεια: άγνωστος Συνεισφέροντες: Αρχείο:2012 r2 **windows sch-scripts 1.png** *Πηγή*: http://ts.sch.gr/mediawiki/index.php?title=Αρχείο:2012\_r2\_windows\_sch-scripts\_1.png *Άδεια*: άγνωστος *Συνεισφέροντες*: - Apyείo:Application-ubuntu-sch-scripts.png Πηγή: http://ts.sch.gr/mediawiki/index.php?title=Apyείo:Application-ubuntu-sch-scripts.png Άδεια: άγνωστος Συνεισφέροντες: Αρχείο:2012 r2 **windows sch-scripts 2.png** *Πηγή*: http://ts.sch.gr/mediawiki/index.php?title=Αρχείο:2012\_r2\_windows\_sch-scripts\_2.png *Άδεια*: άγνωστος *Συνεισφέροντες*: - **Αρχείο:2012 r2 windows sch-scripts 3.png** *Πηγή*: http://ts.sch.gr/mediawiki/index.php?title=Αρχείο:2012\_r2\_windows\_sch-scripts\_3.png *Άδεια*: άγνωστος *Συνεισφέροντες*: - **Αρχείο:2012 r2 windows sch-scripts 4.png** *Πηγή*: http://ts.sch.gr/mediawiki/index.php?title=Αρχείο:2012\_r2\_windows\_sch-scripts\_4.png *Άδεια*: άγνωστος *Συνεισφέροντες*: - **Αρχείο:2012 r2 windows server client server italc installation 1.png** *Πηγή*: http://ts.sch.gr/mediawiki/index.php?title=Αρχείο:2012\_r2\_windows\_server\_client\_server\_italc\_installation\_1.png *Άδεια*: άγνωστος *Συνεισφέροντες*: -

**Αρχείο:2012 r2 windows server client server italc installation 2.png** *Πηγή*: http://ts.sch.gr/mediawiki/index.php?title=Αρχείο:2012\_r2\_windows\_server\_client\_server\_italc\_installation\_2.png *Άδεια*: άγνωστος *Συνεισφέροντες*: -

**Αρχείο:2012 r2 windows server client server italc installation 3.png** *Πηγή*: http://ts.sch.gr/mediawiki/index.php?title=Αρχείο:2012\_r2\_windows\_server\_client\_server\_italc\_installation\_3.png *Άδεια*: άγνωστος *Συνεισφέροντες*: -

**Αρχείο:2012 r2 windows server client server italc installation 4.png** *Πηγή*: http://ts.sch.gr/mediawiki/index.php?title=Αρχείο:2012\_r2\_windows\_server\_client\_server\_italc\_installation\_4.png *Άδεια*: άγνωστος *Συνεισφέροντες*: -

**Αρχείο:2012 r2 windows server client server italc installation 5.png** *Πηγή*: http://ts.sch.gr/mediawiki/index.php?title=Αρχείο:2012\_r2\_windows\_server\_client\_server\_italc\_installation\_5.png *Άδεια*: άγνωστος *Συνεισφέροντες*: -

**Αρχείο:2012 r2 windows server client server italc installation 6.png** *Πηγή*: http://ts.sch.gr/mediawiki/index.php?title=Αρχείο:2012\_r2\_windows\_server\_client\_server\_italc\_installation\_6.png *Άδεια*: άγνωστος *Συνεισφέροντες*: -

**Αρχείο:2008 r2 windows open services.png** *Πηγή*: http://ts.sch.gr/mediawiki/index.php?title=Αρχείο:2008\_r2\_windows\_open\_services.png *Άδεια*: άγνωστος *Συνεισφέροντες*: - **Αρχείο:2008 r2 windows italc service properties.png** *Πηγή*: http://ts.sch.gr/mediawiki/index.php?title=Αρχείο:2008\_r2\_windows\_italc\_service\_properties.png *Άδεια*: άγνωστος *Συνεισφέροντες*: -

Apxείo:2008 r2 windows italc stop service.png Πηγή: http://ts.sch.gr/mediawiki/index.php?title=Apxeto:2008\_r2\_windows\_italc\_stop\_service.png Άδεια: άγνωστος Συνεισφέροντες: -**Αρχείο:2008 r2 windows italc desktop shortcut.png** *Πηγή*: http://ts.sch.gr/mediawiki/index.php?title=Αρχείο:2008\_r2\_windows\_italc\_desktop\_shortcut.png *Άδεια*: άγνωστος *Συνεισφέροντες*: -

Apyείo:2008 r2 windows italc edit desktop shortcut.png Πηγή: http://ts.sch.gr/mediawiki/index.php?title=Αρχείο:2008 r2 windows italc edit desktop shortcut.png Άδεια: άγνωστος *Συνεισφέροντες*: -

**Αρχείο:1.0.13 italc add class 1.png** *Πηγή*: http://ts.sch.gr/mediawiki/index.php?title=Αρχείο:1.0.13\_italc\_add\_class\_1.png *Άδεια*: άγνωστος *Συνεισφέροντες*: - **Αρχείο:1.0.13 italc add class 2.png** *Πηγή*: http://ts.sch.gr/mediawiki/index.php?title=Αρχείο:1.0.13\_italc\_add\_class\_2.png *Άδεια*: άγνωστος *Συνεισφέροντες*: - Apχείο:1.0.13 italc add class 3.png Πηγή: http://ts.sch.gr/mediawiki/index.php?title=Αρχείο:1.0.13\_italc\_add\_class\_3.png Άδεια: άγνωστος Συνεισφέροντες: Αρχείο:1.0.13 **italc add computer 1.png** *Πηγή*: http://ts.sch.gr/mediawiki/index.php?title=Αρχείο:1.0.13\_italc\_add\_computer\_1.png *Άδεια*: άγνωστος *Συνεισφέροντες*: - **Αρχείο:1.0.13 italc add computer 2.png** *Πηγή*: http://ts.sch.gr/mediawiki/index.php?title=Αρχείο:1.0.13\_italc\_add\_computer\_2.png *Άδεια*: άγνωστος *Συνεισφέροντες*: - **Αρχείο:1.0.13 italc overview.png** *Πηγή*: http://ts.sch.gr/mediawiki/index.php?title=Αρχείο:1.0.13\_italc\_overview.png *Άδεια*: άγνωστος *Συνεισφέροντες*: **Αρχείο:2012 r2 windows squid 1.png** *Πηγή*: http://ts.sch.gr/mediawiki/index.php?title=Αρχείο:2012\_r2\_windows\_squid\_1.png *Άδεια*: άγνωστος *Συνεισφέροντες*: - **Αρχείο:2012 r2 windows squid 2.png** *Πηγή*: http://ts.sch.gr/mediawiki/index.php?title=Αρχείο:2012\_r2\_windows\_squid\_2.png *Άδεια*: άγνωστος *Συνεισφέροντες*: - **Αρχείο:2012 r2 windows squid 3.png** *Πηγή*: http://ts.sch.gr/mediawiki/index.php?title=Αρχείο:2012\_r2\_windows\_squid\_3.png *Άδεια*: άγνωστος *Συνεισφέροντες*: - **Αρχείο:2012 r2 windows squid 4.png** *Πηγή*: http://ts.sch.gr/mediawiki/index.php?title=Αρχείο:2012\_r2\_windows\_squid\_4.png *Άδεια*: άγνωστος *Συνεισφέροντες*: - **Αρχείο:2012 r2 windows squid 5.png** *Πηγή*: http://ts.sch.gr/mediawiki/index.php?title=Αρχείο:2012\_r2\_windows\_squid\_5.png *Άδεια*: άγνωστος *Συνεισφέροντες*: - **Αρχείο:2012 r2 windows squid 6.png** *Πηγή*: http://ts.sch.gr/mediawiki/index.php?title=Αρχείο:2012\_r2\_windows\_squid\_6.png *Άδεια*: άγνωστος *Συνεισφέροντες*: - **Αρχείο:2012 r2 windows squid 7.png** *Πηγή*: http://ts.sch.gr/mediawiki/index.php?title=Αρχείο:2012\_r2\_windows\_squid\_7.png *Άδεια*: άγνωστος *Συνεισφέροντες*: - **Αρχείο:2012 r2 windows squid 8.png** *Πηγή*: http://ts.sch.gr/mediawiki/index.php?title=Αρχείο:2012\_r2\_windows\_squid\_8.png *Άδεια*: άγνωστος *Συνεισφέροντες*: - Apxeio:2012 r2 windows squid 9.png Πηγή: http://ts.sch.gr/mediawiki/index.php?title=Αρχείο:2012\_r2\_windows\_squid\_9.png Άδεια: άγνωστος Συνεισφέροντες: Αρχείο:2012 r2 **windows squid 10.png** *Πηγή*: http://ts.sch.gr/mediawiki/index.php?title=Αρχείο:2012\_r2\_windows\_squid\_10.png *Άδεια*: άγνωστος *Συνεισφέροντες*: - **Αρχείο:2012 r2 windows squid 11.png** *Πηγή*: http://ts.sch.gr/mediawiki/index.php?title=Αρχείο:2012\_r2\_windows\_squid\_11.png *Άδεια*: άγνωστος *Συνεισφέροντες*: - **Αρχείο:2012 r2 windows squid 12.png** *Πηγή*: http://ts.sch.gr/mediawiki/index.php?title=Αρχείο:2012\_r2\_windows\_squid\_12.png *Άδεια*: άγνωστος *Συνεισφέροντες*: - **Αρχείο:2012 r2 windows squid 13.png** *Πηγή*: http://ts.sch.gr/mediawiki/index.php?title=Αρχείο:2012\_r2\_windows\_squid\_13.png *Άδεια*: άγνωστος *Συνεισφέροντες*: - **Αρχείο:2012 r2 windows squid 14.png** *Πηγή*: http://ts.sch.gr/mediawiki/index.php?title=Αρχείο:2012\_r2\_windows\_squid\_14.png *Άδεια*: άγνωστος *Συνεισφέροντες*: - **Αρχείο:2012 r2 windows squid 15.png** *Πηγή*: http://ts.sch.gr/mediawiki/index.php?title=Αρχείο:2012\_r2\_windows\_squid\_15.png *Άδεια*: άγνωστος *Συνεισφέροντες*: - **Αρχείο:2012 r2 windows squid 16.png** *Πηγή*: http://ts.sch.gr/mediawiki/index.php?title=Αρχείο:2012\_r2\_windows\_squid\_16.png *Άδεια*: άγνωστος *Συνεισφέροντες*: - **Αρχείο:2012 r2 windows squid 17.png** *Πηγή*: http://ts.sch.gr/mediawiki/index.php?title=Αρχείο:2012\_r2\_windows\_squid\_17.png *Άδεια*: άγνωστος *Συνεισφέροντες*: - **Αρχείο:2012 r2 windows squid 18.png** *Πηγή*: http://ts.sch.gr/mediawiki/index.php?title=Αρχείο:2012\_r2\_windows\_squid\_18.png *Άδεια*: άγνωστος *Συνεισφέροντες*: - **Αρχείο:2012 r2 windows squid 19.png** *Πηγή*: http://ts.sch.gr/mediawiki/index.php?title=Αρχείο:2012\_r2\_windows\_squid\_19.png *Άδεια*: άγνωστος *Συνεισφέροντες*: - **Αρχείο:2012 r2 windows squid 20.png** *Πηγή*: http://ts.sch.gr/mediawiki/index.php?title=Αρχείο:2012\_r2\_windows\_squid\_20.png *Άδεια*: άγνωστος *Συνεισφέροντες*: - **Αρχείο:2012 r2 windows squid 21.png** *Πηγή*: http://ts.sch.gr/mediawiki/index.php?title=Αρχείο:2012\_r2\_windows\_squid\_21.png *Άδεια*: άγνωστος *Συνεισφέροντες*: - **Αρχείο:2012 r2 windows squid 22.png** *Πηγή*: http://ts.sch.gr/mediawiki/index.php?title=Αρχείο:2012\_r2\_windows\_squid\_22.png *Άδεια*: άγνωστος *Συνεισφέροντες*: - **Αρχείο:2012 r2 windows squid 23.png** *Πηγή*: http://ts.sch.gr/mediawiki/index.php?title=Αρχείο:2012\_r2\_windows\_squid\_23.png *Άδεια*: άγνωστος *Συνεισφέροντες*: - **File:editor.png** *Πηγή*: http://ts.sch.gr/mediawiki/index.php?title=Αρχείο:Editor.png *Άδεια*: άγνωστος *Συνεισφέροντες*: - **Αρχείο:2012 r2 windows squid 25.png** *Πηγή*: http://ts.sch.gr/mediawiki/index.php?title=Αρχείο:2012\_r2\_windows\_squid\_25.png *Άδεια*: άγνωστος *Συνεισφέροντες*: - **Αρχείο:2012 r2 windows squid 26.png** *Πηγή*: http://ts.sch.gr/mediawiki/index.php?title=Αρχείο:2012\_r2\_windows\_squid\_26.png *Άδεια*: άγνωστος *Συνεισφέροντες*: - **Αρχείο:2012 r2 windows squid 27.png** *Πηγή*: http://ts.sch.gr/mediawiki/index.php?title=Αρχείο:2012\_r2\_windows\_squid\_27.png *Άδεια*: άγνωστος *Συνεισφέροντες*: - **Αρχείο:2012 r2 windows squid 28.png** *Πηγή*: http://ts.sch.gr/mediawiki/index.php?title=Αρχείο:2012\_r2\_windows\_squid\_28.png *Άδεια*: άγνωστος *Συνεισφέροντες*: - **Αρχείο:2012 r2 windows squid 29.png** *Πηγή*: http://ts.sch.gr/mediawiki/index.php?title=Αρχείο:2012\_r2\_windows\_squid\_29.png *Άδεια*: άγνωστος *Συνεισφέροντες*: - **Αρχείο:2012 r2 windows squid 30.png** *Πηγή*: http://ts.sch.gr/mediawiki/index.php?title=Αρχείο:2012\_r2\_windows\_squid\_30.png *Άδεια*: άγνωστος *Συνεισφέροντες*: - **Αρχείο:2012 r2 windows squid 31.png** *Πηγή*: http://ts.sch.gr/mediawiki/index.php?title=Αρχείο:2012\_r2\_windows\_squid\_31.png *Άδεια*: άγνωστος *Συνεισφέροντες*: **Αρχείο:Application-ubuntu-virtualbox.png** *Πηγή*: http://ts.sch.gr/mediawiki/index.php?title=Αρχείο:Application-ubuntu-virtualbox.png *Άδεια*: άγνωστος *Συνεισφέροντες*: **Αρχείο:2012 r2 windows VirtualBox 1.png** *Πηγή*: http://ts.sch.gr/mediawiki/index.php?title=Αρχείο:2012\_r2\_windows\_VirtualBox\_1.png *Άδεια*: άγνωστος *Συνεισφέροντες*: - **Αρχείο:2012 r2 windows VirtualBox 2.png** *Πηγή*: http://ts.sch.gr/mediawiki/index.php?title=Αρχείο:2012\_r2\_windows\_VirtualBox\_2.png *Άδεια*: άγνωστος *Συνεισφέροντες*: - **Αρχείο:2012 r2 windows VirtualBox 3.png** *Πηγή*: http://ts.sch.gr/mediawiki/index.php?title=Αρχείο:2012\_r2\_windows\_VirtualBox\_3.png *Άδεια*: άγνωστος *Συνεισφέροντες*: - **Αρχείο:2012 r2 windows VirtualBox 4.png** *Πηγή*: http://ts.sch.gr/mediawiki/index.php?title=Αρχείο:2012\_r2\_windows\_VirtualBox\_4.png *Άδεια*: άγνωστος *Συνεισφέροντες*: - **Αρχείο:2012 r2 windows VirtualBox 5.png** *Πηγή*: http://ts.sch.gr/mediawiki/index.php?title=Αρχείο:2012\_r2\_windows\_VirtualBox\_5.png *Άδεια*: άγνωστος *Συνεισφέροντες*: - **Image:2012 r2 windows VirtualBox 6.png** *Πηγή*: http://ts.sch.gr/mediawiki/index.php?title=Αρχείο:2012\_r2\_windows\_VirtualBox\_6.png *Άδεια*: άγνωστος *Συνεισφέροντες*: - **Image:2012 r2 windows VirtualBox 7.png** *Πηγή*: http://ts.sch.gr/mediawiki/index.php?title=Αρχείο:2012\_r2\_windows\_VirtualBox\_7.png *Άδεια*: άγνωστος *Συνεισφέροντες*: - **Image:2012 r2 windows VirtualBox 8.png** *Πηγή*: http://ts.sch.gr/mediawiki/index.php?title=Αρχείο:2012\_r2\_windows\_VirtualBox\_8.png *Άδεια*: άγνωστος *Συνεισφέροντες*: - **Image:2012 r2 windows VirtualBox 9.png** *Πηγή*: http://ts.sch.gr/mediawiki/index.php?title=Αρχείο:2012\_r2\_windows\_VirtualBox\_9.png *Άδεια*: άγνωστος *Συνεισφέροντες*: - **Image:2012 r2 windows VirtualBox 10.png** *Πηγή*: http://ts.sch.gr/mediawiki/index.php?title=Αρχείο:2012\_r2\_windows\_VirtualBox\_10.png *Άδεια*: άγνωστος *Συνεισφέροντες*: - **Image:2012 r2 windows VirtualBox 11.png** *Πηγή*: http://ts.sch.gr/mediawiki/index.php?title=Αρχείο:2012\_r2\_windows\_VirtualBox\_11.png *Άδεια*: άγνωστος *Συνεισφέροντες*: - **Image:2012 r2 windows VirtualBox 12.png** *Πηγή*: http://ts.sch.gr/mediawiki/index.php?title=Αρχείο:2012\_r2\_windows\_VirtualBox\_12.png *Άδεια*: άγνωστος *Συνεισφέροντες*: - **Image:2012 r2 windows VirtualBox 13.png** *Πηγή*: http://ts.sch.gr/mediawiki/index.php?title=Αρχείο:2012\_r2\_windows\_VirtualBox\_13.png *Άδεια*: άγνωστος *Συνεισφέροντες*: - **Image:2012 r2 windows VirtualBox 14.png** *Πηγή*: http://ts.sch.gr/mediawiki/index.php?title=Αρχείο:2012\_r2\_windows\_VirtualBox\_14.png *Άδεια*: άγνωστος *Συνεισφέροντες*: - **Image:2012 r2 windows VirtualBox 15.png** *Πηγή*: http://ts.sch.gr/mediawiki/index.php?title=Αρχείο:2012\_r2\_windows\_VirtualBox\_15.png *Άδεια*: άγνωστος *Συνεισφέροντες*: - **Image:2012 r2 windows VirtualBox 16.png** *Πηγή*: http://ts.sch.gr/mediawiki/index.php?title=Αρχείο:2012\_r2\_windows\_VirtualBox\_16.png *Άδεια*: άγνωστος *Συνεισφέροντες*: - **Image:2012 r2 windows VirtualBox 17.png** *Πηγή*: http://ts.sch.gr/mediawiki/index.php?title=Αρχείο:2012\_r2\_windows\_VirtualBox\_17.png *Άδεια*: άγνωστος *Συνεισφέροντες*: - **Image:2012 r2 windows VirtualBox 18.png** *Πηγή*: http://ts.sch.gr/mediawiki/index.php?title=Αρχείο:2012\_r2\_windows\_VirtualBox\_18.png *Άδεια*: άγνωστος *Συνεισφέροντες*: - **Image:2012 r2 windows VirtualBox 19.png** *Πηγή*: http://ts.sch.gr/mediawiki/index.php?title=Αρχείο:2012\_r2\_windows\_VirtualBox\_19.png *Άδεια*: άγνωστος *Συνεισφέροντες*: - **Image:2012 r2 windows VirtualBox 20.png** *Πηγή*: http://ts.sch.gr/mediawiki/index.php?title=Αρχείο:2012\_r2\_windows\_VirtualBox\_20.png *Άδεια*: άγνωστος *Συνεισφέροντες*: - **Image:2012 r2 windows VirtualBox 21.png** *Πηγή*: http://ts.sch.gr/mediawiki/index.php?title=Αρχείο:2012\_r2\_windows\_VirtualBox\_21.png *Άδεια*: άγνωστος *Συνεισφέροντες*: - **Image:2012 r2 windows VirtualBox 22.png** *Πηγή*: http://ts.sch.gr/mediawiki/index.php?title=Αρχείο:2012\_r2\_windows\_VirtualBox\_22.png *Άδεια*: άγνωστος *Συνεισφέροντες*: - **Image:2012 r2 windows VirtualBox 23.png** *Πηγή*: http://ts.sch.gr/mediawiki/index.php?title=Αρχείο:2012\_r2\_windows\_VirtualBox\_23.png *Άδεια*: άγνωστος *Συνεισφέροντες*: - **Image:2012 r2 windows VirtualBox 24.png** *Πηγή*: http://ts.sch.gr/mediawiki/index.php?title=Αρχείο:2012\_r2\_windows\_VirtualBox\_24.png *Άδεια*: άγνωστος *Συνεισφέροντες*: - **Image:2012 r2 windows VirtualBox 25.png** *Πηγή*: http://ts.sch.gr/mediawiki/index.php?title=Αρχείο:2012\_r2\_windows\_VirtualBox\_25.png *Άδεια*: άγνωστος *Συνεισφέροντες*: - **Image:2012 r2 windows VirtualBox 26.png** *Πηγή*: http://ts.sch.gr/mediawiki/index.php?title=Αρχείο:2012\_r2\_windows\_VirtualBox\_26.png *Άδεια*: άγνωστος *Συνεισφέροντες*: -

#### Πηγές Εικόνων, Άδειες και Συνεισφέροντες 174

**Image:2012 r2 windows VirtualBox 27.png** *Πηγή*: http://ts.sch.gr/mediawiki/index.php?title=Αρχείο:2012\_r2\_windows\_VirtualBox\_27.png *Άδεια*: άγνωστος *Συνεισφέροντες*: - **Αρχείο:2012 r2 windows wsus 1.png** *Πηγή*: http://ts.sch.gr/mediawiki/index.php?title=Αρχείο:2012\_r2\_windows\_wsus\_1.png *Άδεια*: άγνωστος *Συνεισφέροντες*: - **Αρχείο:2012 r2 windows wsus 2.png** *Πηγή*: http://ts.sch.gr/mediawiki/index.php?title=Αρχείο:2012\_r2\_windows\_wsus\_2.png *Άδεια*: άγνωστος *Συνεισφέροντες*: - **Αρχείο:2012 r2 windows wsus 3.png** *Πηγή*: http://ts.sch.gr/mediawiki/index.php?title=Αρχείο:2012\_r2\_windows\_wsus\_3.png *Άδεια*: άγνωστος *Συνεισφέροντες*: - **Αρχείο:2012 r2 windows wsus 4.png** *Πηγή*: http://ts.sch.gr/mediawiki/index.php?title=Αρχείο:2012\_r2\_windows\_wsus\_4.png *Άδεια*: άγνωστος *Συνεισφέροντες*: - **Αρχείο:2012 r2 windows wsus 5.png** *Πηγή*: http://ts.sch.gr/mediawiki/index.php?title=Αρχείο:2012\_r2\_windows\_wsus\_5.png *Άδεια*: άγνωστος *Συνεισφέροντες*: - **Αρχείο:2012 r2 windows wsus 6.png** *Πηγή*: http://ts.sch.gr/mediawiki/index.php?title=Αρχείο:2012\_r2\_windows\_wsus\_6.png *Άδεια*: άγνωστος *Συνεισφέροντες*: - **Αρχείο:2012 r2 windows wsus 7.png** *Πηγή*: http://ts.sch.gr/mediawiki/index.php?title=Αρχείο:2012\_r2\_windows\_wsus\_7.png *Άδεια*: άγνωστος *Συνεισφέροντες*: - **Αρχείο:2012 r2 windows wsus 8.png** *Πηγή*: http://ts.sch.gr/mediawiki/index.php?title=Αρχείο:2012\_r2\_windows\_wsus\_8.png *Άδεια*: άγνωστος *Συνεισφέροντες*: - Apxείo:2012 r2 windows wsus 9.png Πηγή: http://ts.sch.gr/mediawiki/index.php?title=Αρχείo:2012\_r2\_windows\_wsus\_9.png Άδεια: άγνωστος Συνεισφέροντες: Αρχείo:2012 r2 **windows wsus 10.png** *Πηγή*: http://ts.sch.gr/mediawiki/index.php?title=Αρχείο:2012\_r2\_windows\_wsus\_10.png *Άδεια*: άγνωστος *Συνεισφέροντες*: - **Αρχείο:2012 r2 windows wsus 11.png** *Πηγή*: http://ts.sch.gr/mediawiki/index.php?title=Αρχείο:2012\_r2\_windows\_wsus\_11.png *Άδεια*: άγνωστος *Συνεισφέροντες*: - **Αρχείο:2012 r2 windows wsus 12.png** *Πηγή*: http://ts.sch.gr/mediawiki/index.php?title=Αρχείο:2012\_r2\_windows\_wsus\_12.png *Άδεια*: άγνωστος *Συνεισφέροντες*: - **Αρχείο:2012 r2 windows wsus 13.png** *Πηγή*: http://ts.sch.gr/mediawiki/index.php?title=Αρχείο:2012\_r2\_windows\_wsus\_13.png *Άδεια*: άγνωστος *Συνεισφέροντες*: - **Αρχείο:2012 r2 windows wsus 14.png** *Πηγή*: http://ts.sch.gr/mediawiki/index.php?title=Αρχείο:2012\_r2\_windows\_wsus\_14.png *Άδεια*: άγνωστος *Συνεισφέροντες*: - **Αρχείο:2012 r2 windows wsus 15.png** *Πηγή*: http://ts.sch.gr/mediawiki/index.php?title=Αρχείο:2012\_r2\_windows\_wsus\_15.png *Άδεια*: άγνωστος *Συνεισφέροντες*: - **Αρχείο:2012 r2 windows wsus 16.png** *Πηγή*: http://ts.sch.gr/mediawiki/index.php?title=Αρχείο:2012\_r2\_windows\_wsus\_16.png *Άδεια*: άγνωστος *Συνεισφέροντες*: - **Αρχείο:2012 r2 windows wsus 17.png** *Πηγή*: http://ts.sch.gr/mediawiki/index.php?title=Αρχείο:2012\_r2\_windows\_wsus\_17.png *Άδεια*: άγνωστος *Συνεισφέροντες*: - **Αρχείο:2012 r2 windows wsus 18.png** *Πηγή*: http://ts.sch.gr/mediawiki/index.php?title=Αρχείο:2012\_r2\_windows\_wsus\_18.png *Άδεια*: άγνωστος *Συνεισφέροντες*: - **Αρχείο:2012 r2 windows wsus 19.png** *Πηγή*: http://ts.sch.gr/mediawiki/index.php?title=Αρχείο:2012\_r2\_windows\_wsus\_19.png *Άδεια*: άγνωστος *Συνεισφέροντες*: - **Αρχείο:2012 r2 windows wsus 20.png** *Πηγή*: http://ts.sch.gr/mediawiki/index.php?title=Αρχείο:2012\_r2\_windows\_wsus\_20.png *Άδεια*: άγνωστος *Συνεισφέροντες*: - **Αρχείο:2012 r2 windows wsus 21.png** *Πηγή*: http://ts.sch.gr/mediawiki/index.php?title=Αρχείο:2012\_r2\_windows\_wsus\_21.png *Άδεια*: άγνωστος *Συνεισφέροντες*: - **Αρχείο:2012 r2 windows wsus 22.png** *Πηγή*: http://ts.sch.gr/mediawiki/index.php?title=Αρχείο:2012\_r2\_windows\_wsus\_22.png *Άδεια*: άγνωστος *Συνεισφέροντες*: - **Αρχείο:2012 r2 windows wsus 23.png** *Πηγή*: http://ts.sch.gr/mediawiki/index.php?title=Αρχείο:2012\_r2\_windows\_wsus\_23.png *Άδεια*: άγνωστος *Συνεισφέροντες*: - **Αρχείο:2012 r2 windows wsus 24.png** *Πηγή*: http://ts.sch.gr/mediawiki/index.php?title=Αρχείο:2012\_r2\_windows\_wsus\_24.png *Άδεια*: άγνωστος *Συνεισφέροντες*: - **Αρχείο:2012 r2 windows wsus 25.png** *Πηγή*: http://ts.sch.gr/mediawiki/index.php?title=Αρχείο:2012\_r2\_windows\_wsus\_25.png *Άδεια*: άγνωστος *Συνεισφέροντες*: - **Αρχείο:2012 r2 windows wsus 26.png** *Πηγή*: http://ts.sch.gr/mediawiki/index.php?title=Αρχείο:2012\_r2\_windows\_wsus\_26.png *Άδεια*: άγνωστος *Συνεισφέροντες*: - **Αρχείο:2012 r2 windows wsus 27.png** *Πηγή*: http://ts.sch.gr/mediawiki/index.php?title=Αρχείο:2012\_r2\_windows\_wsus\_27.png *Άδεια*: άγνωστος *Συνεισφέροντες*: - **Αρχείο:2012 r2 windows wsus 28.png** *Πηγή*: http://ts.sch.gr/mediawiki/index.php?title=Αρχείο:2012\_r2\_windows\_wsus\_28.png *Άδεια*: άγνωστος *Συνεισφέροντες*: -